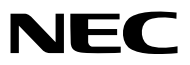

*Projector*

# *PA803U/PA723U/PA653U/ PA853W/PA703W/PA903X*

사용자 매뉴얼

최신 버전의 사용자 매뉴얼은 당사 웹 사이트에서 확인하십시오 .

[http://www.nec-display.com/dl/en/pj\\_manual/lineup.html](http://www.nec-display.com/dl/en/pj_manual/lineup.html)

- Apple, Mac, Mac OS 및 MacBook은 Apple Inc. 사의 등록 상표로, 미국 및 타 국가에 등록되어 있습니다.
- Microsoft, Windows, Windows Vista, Internet Explorer, .NET Framework, PowerPoint는 미국과 그 외 해당 국가에 적 용되는 Microsoft Corporation의 등록 상표 또는 상표입니다.
- MicroSaver는 ACCO Brands 소속인 Kensington Computer Products Group의 등록 상표입니다.
- AccuBlend, NaViSet 및 Virtual Remote는 일본, 미국과 기타 해당 국가에 적용되는 NEC Display Solutions, Ltd.의 상 표 또는 등록 상표입니다.
- HDMI와 HDMI High-Definition Multimedia Interface, HDMI 로고는 미국과 기타 해당 국가에 적용되는 HDMI Licensing, LLC의 상표 또는 등록 상표입니다.

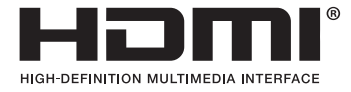

• DisplayPort와 DisplayPort Compliance 로고는 Video Electronics Standards Association의 상표입니다.

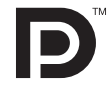

• HDBaseT™는 HDBaseT Alliance의 상표입니다.

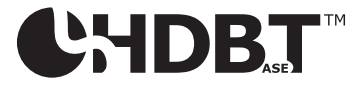

- PJLink 는 일본, 미국, 그외 국가와 지역에서 상표권을 신청한 상표입니다.
- Blu-ray는 Blu-ray Disc Association의 상표입니다.
- CRESTRON과 ROOMVIEW는 미국과 기타 해당 국가에 적용되는 Crestron Electronics, Inc.의 등록 상표입니다.
- Extron 및 XTP는 미국 RGB Systems, Inc.의 등록 상표입니다.
- Ethernet은 Fuji Xerox Co., Ltd의 등록 상표 또는 상표입니다.
- 본 사용자 매뉴얼에서 언급되는 기타 상품 및 기업명은 해당 상표권자의 등록 상표입니다.
- Virtual Remote Tool은 WinI2C/DDC 라이브러리(© Nicomsoft Ltd)를 사용합니다.

#### 참고

- (1) 본 사용자 매뉴얼은 허가 없이 일부 또는 전부를 전재할 수 없습니다.
- (2) 본 사용자 매뉴얼의 내용은 통지 없이 변경될 수 있습니다.
- (3) 본 사용자 매뉴얼은 주의 깊게 작성되었습니다. 하지만, 이상한 부분이나 오탈자를 발견하게 되시면 연락주십시 오.
- (4) 위의 (3)항에도 불구하고, NEC는 프로젝터의 사용으로 인한 이익 손실이나 기타의 손실에 의한 배상 청구에 대해 책임이 없습니다.

## <span id="page-2-0"></span>**중요 정보**

### **안전 조건**

#### **주의 사항**

NEC 프로젝터를 사용하기 전에 본 매뉴얼을 주의 깊게 읽고 가까운 곳에 보관하여 필요할 때마다 참조하시기 바랍니다.

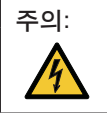

전원을 끌 경우 콘센트 코드도 뽑아주십시오. 가능한 프로젝터에 가까이 있는 전원 콘센트를 사용하십시 오.

#### 주의:

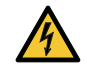

전기 충격이 발생할 수 있으니 프로젝터를 열지 마십시오. 내부에 고(高) 전압의 컴포넌트가 들어 있습니 다. 서비스는 판매점 직원에게 의뢰하십시오.

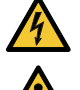

이 표시는 절연하지 않았을 경우 발생할 수 있는 전기적 충격을 경고합니다. 따라서 프로젝터 내부의 부품 을 건드리지 않도록 하시기 바랍니다.

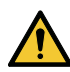

이 표시는 프로젝터의 작동, 관리에 관한 중요 정보를 사용자에게 경고해줍니다. 문제 해결을 위해, 내용을 주의해서 읽으시기 바랍니다.

#### 화재 또는 전기적 충격이 발생할 수 있으니 비가 오는 장소에 두거나 습기에 노출하지 마십시오. 2개의 전기 코드 가 완전히 삽입되는 콘센트를 사용하시고 확장 코드에 플러그를 꽂아 사용하지 마십시오.

경고:

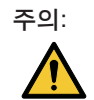

오랫동안 정지 이미지를 표시하지 않도록 하십시오. 이 경우, 정지 이미지 잔상이 일시적으로 LCD 패널 표 면에 남게 됩니다. 프로젝터를 계속해서 사용하십시오. 정지 화면이 사라질 것입니다.

#### **사용한 제품 폐기하기**

#### 유럽 연합 지역

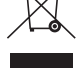

EU 규제법이 적용되는 각 회원국의 경우 왼쪽과 같은 모양의 기호가 표시된 전기 및 전자 제품은 가정용 폐 기물과 분리하여 폐기해야 합니다. 프로젝터 및 관련 전자 부속품이 이에 포함됩니다. 해당 제품을 폐기할 경우 지역 당국의 지침에 따르거나 제품을 구입한 업체에 문의하십시오. 사용한 제품은 수집을 거친 다음 적절한 방법을 통해 재사용 및 재활용됩니다. 이러한 노력은 우리가 인

간의 건강과 환경에 대한 부정적인 영향뿐만 아니라 폐기물을 최소한으로 줄이는 데 도움이 될 것입니다. 전기 및 전자 제품 표시는 현 유럽 연합 회원국에만 적용됩니다.

유럽 연합 이외 지역

유럽 연합 이외 지역에서 폐전기 및 폐전자 제품을 폐기하고자 하는 경우, 해당 지역 당국에 올바른 폐기 방 법에 대해 문의하시기 바랍니다.

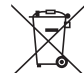

**EU**의 경우**:** 쓰레기통 심벌은 사용한 배터리를 일반 가정 폐기물로 버릴 수 없음을 의미합니다! 법규에 따 라 적절한 처리 및 재활용을 하도록 사용한 배터리의 분리수거 제도가 있습니다.

EU 지침 2006/66/EC에 따라 배터리는 부적절하게 처리해서는 안됩니다. 배터리는 분리하여 현지 서비스에 의해 수 거되어야 합니다.

#### **중요 안전 지침**

안전 지침은 프로젝터의 긴 수명을 보장하고, 또한 화재, 전기 충격으로부터 프로젝터를 보호하기 위한 것입니다. 유 념해서 읽으시고 위험을 방지하시기 바랍니다.

## **주의:**

- 프로젝터를 다음과 같은 조건의 장소에 설치하지 마십시오.
	- 불안정한 카트, 스탠드 또는 테이블
	- 욕조나 습기가 많은 방 등, 물기가 많은 곳
	- 직사 광선에 노출된 곳, 히터 또는 열 방출 장비 근처
	- 먼지나 연기, 수증기가 있는 환경
	- 종이나 천 또는 카페트 위
- 프로젝터를 다음과 같은 환경에 설치 및 보관하지 마십시오. 그렇지 않으면 프로젝터가 오작동을 일으킬 수 있습니 다.
	- 강력한 자기장이 있는 곳
	- 부식성 기체가 있는 환경
	- 실외
- 프로젝터를 천장에 설치하고자 할 경우
	- 직접 천장에 설치하지 않도록 합니다.
	- 정상적인 작동 및 프로젝터의 손상을 방지하기 위해 숙련된 전문가가 설치해야 합니다.
	- 천장은 프로젝터를 지탱할 수 있을 정도로 견고해야 하며 설치 시 해당 건물의 규정에도 합당해야 합니다.
	- 자세한 정보는 판매점에 문의 하십시오

경고:

- 프로젝터가 작동 중일 때는 동봉된 렌즈 캡 또는 다른 유사 물품으로 렌즈를 덮지 마십시오. 그럴 경우 렌즈에 서 방출되는 빛의 열기 때문에 렌즈 캡이 녹을 수 있습니다.
- 열에 쉽게 영향을 받는 물체를 프로젝터 렌즈 앞에 두지 마십시오. 그럴 경우 렌즈에서 방출되는 빛의 열기에 의 해 물체가 녹을 수 있습니다.

본체에 표시된 아래 그림은 프로젝터 렌즈 앞에 물건을 놓아서는 안 된다는 주의 사항을 의미합니다.

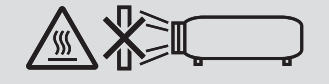

이 프로젝터는 수직 내 임의의 각도로 설치할 수 있습니다.

세로로 설치할 때는 흡기구가 아래에 오도록 프로젝터를 설치합니다. 세로 설치에 대한 주의 사항을 준수합니다.

프로젝터에 부착할 맞춤형 스탠드가 필요합니다. (→ [150](#page-162-0)쪽 참조)

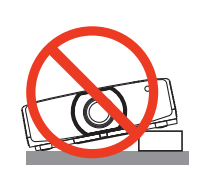

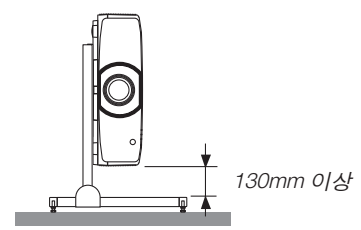

## $\overline{\bf{A}}$  화재 및 전기 충격 예방  $\overline{\bf{A}}$

- 환기가 충분히 되는지 확인하고 프로젝터 내부가 과열되지 않도록 통풍구가 막히지 않았는지 확인하십시오. 프로 젝터와 벽 사이에 충분한 공간을 두십시오. (→ [vii](#page-8-0)쪽 참조)
- 프로젝터가 켜져 있을 때와 프로젝터를 끈 직후에는 뜨거울 수 있으므로, 왼쪽 뒷면과 뒷면(앞에서 볼 때)의 환기구 에 접촉하지 마십시오. POWER 버튼으로 프로젝터의 전원을 끄거나 프로젝터가 정상적으로 작동 중일 때 AC 전원 공급장치의 연결이 끊어지면 프로젝터의 부품에 일시적으로 열이 발생할 수 있습니다. 프로젝터를 들 때 주의를 기 울이십시오.

아래 그림은 뜨거운 부분에 대한 주의를 의미합니다.

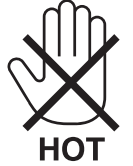

- 프로젝터 내부에 종이 클립, 종이 조각 같은 이물질이 들어가지 않도록 하십시오. 프로젝터 내부로 들어간 물체를 꺼내려 하지 마십시오. 금속 줄, 드라이버 같은 금속물을 프로젝터 안으로 삽입하지 마십시오. 프로젝터 안으로 이 물질이 떨어졌을 경우 즉각 전원 케이블을 분리하고 판매점 기사에게 이물질 제거를 의뢰하십시오.
- 프로젝터 위에 어떠한 물건도 올려 놓지 마십시오.
- 심한 뇌우가 치는 동안은 전원 플러그를 건드리지 마십시오. 감전 사고가 발생할 수 있습니다.
- 프로젝터는 100-240V AC 50/60Hz 전원에서 작동하도록 설계되었습니다. 따라서 프로젝터를 사용하기 전에 전원 이 규격에 맞는지 확인하십시오.
- 프로젝터를 사용하기 전에 전원 코드 스토퍼를 장착했는지 확인하십시오. 전원 코드 스토퍼에 대한 자세한 내용은 [15](#page-27-0)쪽을 참조하십시오.
- 프로젝터가 켜졌을 때 렌즈를 들여다보지 마십시오. 눈에 심각한 손상이 올 수 있습니다. 프로젝터 본체의 렌즈 장 착 섹션에 있는 다음 라벨은 이 프로젝터가 IEC 62471-5: 2015의 위험 그룹 2로 분류되어 있음을 나타냅니다. 다른 밝은 광원과 마찬가지로 방출되는 빛을 바라보지 마십시오(RG2 IEC 62471-5: 2015).

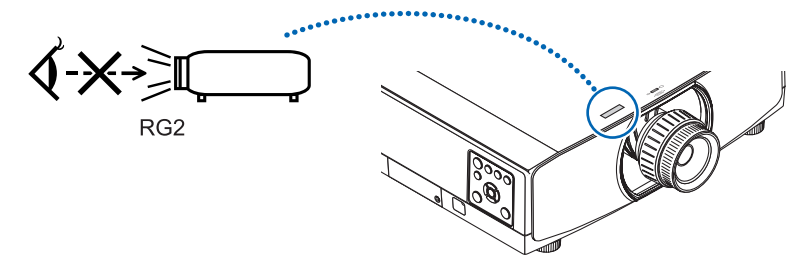

- 프로젝터의 뒤 또는 측면에서 조정을 수행하십시오. 앞쪽에서 조정하면 강한 빛에 눈이 노출되어 시력이 손상될 수 있습니다.
- 렌즈에서 발사되는 빛의 경로가 돋보기 등으로 차단되지 않도록 하십시오. 렌즈에서 나오는 빛은 강렬하므로 빛의 방향을 바꾸는 비정상적인 물건은 화재를 유발하거나 눈을 손상할 수도 있습니다.
- 열에 쉽게 영향을 받는 물체를 프로젝터 통풍구 앞에 두지 마십시오.
- 통풍구에서 방출된 열에 의해 물체가 녹거나 손에 부상을 입을 수 있습니다.
- 전원 케이블을 조심해서 다루십시오. 코드가 손상되면 전기 충격이나 화재를 초래할 수 있습니다.
	- 제공된 것 이외에 다른 전원 케이블을 사용하지 마십시오. 제공된 전원 코드가 해당 지역의 안전 표준, 전압 및 전류 요구 사항을 만족하지 못할 경우 요구 사항을 충족시키 는 전원 코드를 사용해야 합니다.
	- 케이블을 과도하게 구부리거나 잡아당기지 마십시오.
	- 케이블을 프로젝터 또는 다른 무거운 물체 아래 두지 마십시오.
	- 전원 케이블을 천과 같은 다른 부드러운 물체로 덮지 마십시오.
	- 전원 케이블에 열을 가하지 마십시오.
	- 젖은 손으로 전원 플러그를 만지지 마십시오.
- 다음과 같은 경우에는 프로젝터의 전원을 끄고, 전원 케이블을 분리한 후, 숙련된 판매점 기사가 물체를 제거하도록 합니다.
	- 전원 케이블 또는 플러그가 손상 또는 닳은 경우
	- 프로젝터 내부에 액체가 스며든 경우 또는 비나 물에 노출된 경우
	- 사용자 매뉴얼에 설명된 대로 따라 했는데도 프로젝터가 정상적으로 동작하지 않는 경우
	- 프로젝터를 떨어뜨렸거나 본체가 손상된 경우
- 프로젝터가 성능에 현저한 차이를 보여, 수리가 요망되는 경우
- 프로젝터를 상당 기간 동안 사용하지 않고 방치한 경우
- 프로젝터를 운반할 경우, 운반 전에 전원 케이블과 기타 케이블 들을 분리하십시오.
- 본체를 청소하거나 램프를 교체하기 전에 프로젝터의 전원을 끄고, 전원 케이블을 분리하십시오.
- 랜 케이블을 사용할 경우 다음을 참조하십시오. 안전을 위해, 과잉 전압이 흐를 수 있는 주변 장치 연결용 커넥터에 연결하지 마십시오.

 $\Lambda$  주의:

- 기울기 받침을 해당 용도 외의 목적으로 사용하지 마십시오. 기울기 받침을 세게 쥐거나 벽에 거는 등 잘못 사용 하면 프로젝터 손상의 원인이 될 수 있습니다.
- 프로젝터를 옮기는 동안 케이블 덮개를 잡지 말아야 하고 케이블 덮개에 무리한 힘을 가해서도 안 됩니다. 그러 면 케이블 덮개가 손상되어 사람이 다칠 수 있습니다.
- 케이블 덮개를 부착한 후 나사를 조이십시오. 이렇게 하지 않으면 케이블 덮개가 벗겨지면서 아래로 떨어져 사람 이 다치거나 케이블 덮개가 손상될 수 있습니다.
- 케이블 덮개 안에 케이블을 뭉쳐서 넣지 마십시오. 그러면 전원 코드가 손상되어 화재가 발생할 수 있습니다.
- 프로젝터를 며칠 동안 계속해서 사용할 경우 팬(Fan) 모드를 [높게]로 선택하십시오. (메뉴에서 [설정] → [옵션(1)]  $\rightarrow$  [팬 모드]  $\rightarrow$  [모드]  $\rightarrow$  [높게]를 선택합니다.)
- 케이블 덮개를 잡고 프로젝터를 옮기지 마십시오. 그러면 프로젝터가 바닥에 떨어지거나 사람이 다칠 수 있습니 다.
- 프로젝터가 켜져 있을 때 벽면 콘센트나 프로젝터에서 전원 플러그를 뽑지 마십시오. 그러면 프로젝터의 AC IN 커넥터 및/또는 전원 케이블의 접지 플러그에 손상을 줄 수 있습니다.
- 프로젝터가 켜져 있는 상태에서 AC 전원공급장치를 끄려면 스위치와 차단기가 갖춰진 멀티탭을 사용하십시오. • 램프를 켠 후 60초 이내에, 그리고 전원(POWER) 표시기에 녹색 불이 켜진 동안에는 교류 전원을 끄지 마십시오. 램프가 조기에 고장 날 수 있습니다.
- 프로젝터의 전원 장치를 끈 다음 전원 플러그를 콘센트에서 뽑으십시오. 비디오를 투사하는 동안에 AC 전원 장치를 바로 끄거나 프로젝터의 전원 장치를 끈 후에는 프로젝터의 캐비닛이 잠깐 뜨거워질 수 있습니다. 조심해서 취급하시기 바랍니다.

#### **옵션 렌즈 취급 주의 사항**

렌즈가 딸린 프로젝터를 배송할 때는 배송 전에 렌즈를 프로젝터에서 제거하십시오. 렌즈를 프로젝터에서 빼놓을 때 는 항상 렌즈 커버에 부착하십시오. 이동 중 취급 부주의 시, 렌즈와 렌즈 이동 메커니즘에 손상을 줄 수 있습니다. 프로젝터를 운반할 때는 렌즈 부품을 잡지 마십시오.

그러면 초점 링이 돌아가 프로젝터를 떨어뜨릴 수 있습니다.

프로젝터에 렌즈가 장착되지 않은 상태에서 손으로 렌즈 장착구를 잡고 프로젝터를 옮기지 마십시오.

렌즈 이동을 수행하는 동안 렌즈 장착부를 만지지 않도록 하십시오. 그렇게 하지 않으면 이동하는 렌즈에 의해 손가 락이 끼일 수 있습니다.

#### **리모컨 관리**

- 조심해서 리모컨을 다루십시오.
- 리모컨에 물이 묻었을 경우 즉시 털어내고 건조시키십시오.
- 고온 다습한 장소에 두지 않도록 합니다.
- 배터리를 단락, 가열 또는 분해하지 마십시오.
- 배터리를 불 속에 던지지 마십시오.
- 장시간 리모컨을 사용하지 않을 경우 리모컨에서 배터리를 빼낸 후에 보관하십시오.
- 배터리의 양 극(+/−)이 제대로 정렬되도록 하십시오.
- 새 배터리와 기존의 배터리를 혼용하거나 또는 서로 다른 배터리 유형을 함께 사용하지 않도록 합니다.
- 사용한 배터리는 해당 국가의 법규에 따라 처리하도록 합니다.
- 동시에 두 개의 배터리를 리모컨에 설치된 것과 같은 배터리나 IEC 60086-5에 부합하는 AA 사이즈 알카리 배터리 로 교체합니다.

#### **램프 교체**

- 안전과 성능에 맞게 지정된 램프를 사용하십시오.
- 램프 교체는 [156](#page-168-0)쪽의 내용을 참조하십시오.
- **[**램프의 수명이 다되었습니다**.** 램프를 교체해 주십시오**.** 안전과 기능면을 고려해서 정해진 램프를 사용해 주십시오**.]** 메시지가 표시되면 램프와 필터를 교체하십시오. 램프가 수명 한도를 초과할 경우 램프 전구가 깨져서 램프 주위로 깨진 유리 조각이 튀어 부상을 입을 수도 있습니다. 이 경우, 부상을 입을 수 있으니 유리 조각을 건드리지 않도록 합 니다. 판매점에 램프 교체를 문의하십시오.

#### 램프 특성

프로젝터는 광원으로 특수 목적을 위한 방전 램프가 있습니다. 램프는 시간이 경과함에 따라 밝기가 점차 감소합니다. 또한 반복적으로 램프를 켰다 끄는 경우에도 휘도를 낮추 는 원인이 될 수 있습니다.

### $\Lambda$  주의:

- 사용한 직후에는 램프를 만지지 마십시오. 매우 뜨겁습니다. 프로젝터를 끈 다음 전원 케이블을 분리하십시오. 그 리고 나서 최소한 한 시간 후에 램프 교체 작업을 하십시오.
- 천장에 장착된 프로젝터에서 램프를 분리할 경우, 프로젝터 아래에 사람이 없는지 확인하십시오. 램프가 과열되 어 깨진 경우, 유리조각이 떨어질 수 있습니다.

#### **고위도 모드에 대해서**

- 이 프로젝터를 고도 약 5500피트/1700미터 이상에서 사용하실 때에는 [팬 모드]에서 [고고도]로 설정을 바꾸십시오. [고고도]로 바꾸지 않고 사용하면 프로젝터의 과열이나 보호기능이 차단될 수 있습니다. 만일 그렇게 된 경우에는 수 분간 기다리신 후에, 프로젝터를 다시 켜십시오.
- 이 프로젝터를 고도 약 5500피트/1700미터 이하에서 사용할 때 [고고도]로 설정하면 램프가 예열되지 못하고, 화면 이 깜빡거리는 원인이 됩니다. [팬 모드]를 [자동]로 바꾸십시오.
- 이 프로젝터를 고도 약 5500피트/1700미터 이상에서 사용하면 램프 등의 부품의 수명이 짧아지는 원인이 될 수 있 습니다.

#### **투사된 원본 영상의 저작권 정보:**

상업적 이익 또는 커피숍이나 호텔 같은 공공 장소에서 대중의 관심을 끌기 위한 목적으로 이 프로젝터를 사용하고 다음과 같은 기능을 사용하여 화면을 압축하거나 확대할 경우 저작권법에 의해 보호되는 저작권 침해 관련 소송이 발 생할 수 있습니다.

이에 해당하는 기능으로는 [종횡비], [키스톤], 확대 기능 및 기타 유사한 기능을 들 수 있습니다.

## $\bigwedge$  3D 이미지를 보는 사용자에 대한 안전 예방 조치

보기 전에 블루레이 디스크, 비디오 게임, 컴퓨터의 비디오 파일과 같은 3D 호환 콘텐츠 또는 3D 안경과 함께 제공 되는 사용자 설명서에 나온 건강 주의 사항을 읽어 보십시오. 부작용을 방지하려면 다음 사항에 유의하십시오.

- 3D 이미지가 아닌 자료를 보기 위해 3D 안경을 사용하지 마십시오.
- 화면과 사용자 간에 2 m/7 피트 이상의 거리를 유지하십시오. 너무 가까이서 3D 이미지를 보면 눈에 무리가 갈 수 있습니다.
- 오랜 시간 동안 3D 이미지를 보지 마십시오. 1시간을 보았다면 15분 이상 휴식하십시오.
- 사용자 자신 또는 가족 구성원이 빛에 민감한 경련 병력을 가진 경우 3D 이미지를 보기 전에 의료 상담을 하십시 오.
- 3D 이미지를 보는 동안 구역질, 현기증, 메스꺼움, 두통, 눈의 피로, 시야의 흐림, 경련, 무감각 등의 증상이 발생 하는 경우 이미지 보기를 중지하십시오. 이러한 증상이 지속되면 의사의 진찰을 받으십시오.
- 3D 이미지는 스크린의 정면에서 관람해주십시오. 경사가 진 각도에서 관람하면 눈 및 몸 전체에 피로감을 느낄 수도 있습니다.

#### **자동 전원 끄기 기능**

[자동 전원 끄기]의 공장 출하 시 기본 설정은 15분입니다. 입력 신호가 수신되지 않고 15분 동안 프로젝터에서 아무 작업이 수행되지 않으면 절전을 위해 프로젝터가 자동으로 꺼집니다. 외부 장치에서 프로젝터를 제어하려면 [자동 전 원 끄기]를 [해제]로 설정하십시오. 자세한 내용은 [133](#page-145-0)쪽을 참조하십시오.

#### <span id="page-8-0"></span>**프로젝터 설치를 위한 간극**

아래와 같이 프로젝터와 주위 물체 사이에 충분한 여유 간격을 두십시오. 장치에서 배출되는 고온 공기가 장치로 다시 흡입될 수 있습니다. HVAC에서 나오는 공기가 프로젝터 쪽으로 이동하는 곳에는 프로젝터를 설치하지 마십시오. HVAC에서 나오는 가열된 공기가 프로젝터의 흡입구로 들어갈 수 있습니다. 이러한 일이 발생하면 프로젝터의 내부 온도가 너무 높아져서 과열된 프로젝터가 자동으로 전원을 끕니다.

#### 예 **1 –** 양쪽에 벽이 있는 장소에 프로젝터가 설치된 경우**.**

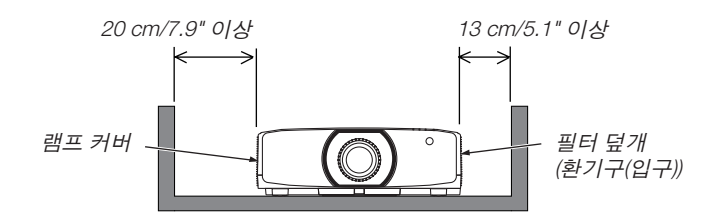

#### 주:

그림은 프로젝터의 앞쪽, 뒤쪽 그리고 위에 충분한 공간이 있다고 가정할 경우 프로젝터의 왼쪽과 오른쪽에 필요한 여 유 공간을 나타냅니다.

#### 예 **2 –** 프로젝터 뒤에 벽이 있는 경우**.**

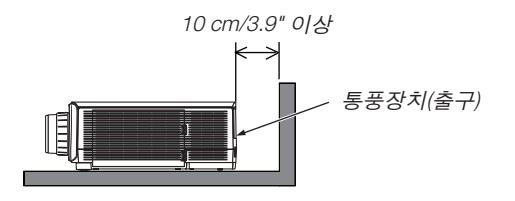

주:

그림은 프로젝터의 오른쪽, 왼쪽 그리고 위에 충분한 공간이 있다고 가정하고 프로젝트의 뒤쪽에 필요한 여유 공간 을 나타냅니다.

#### 예 **3 –** 세로 투사인 경우

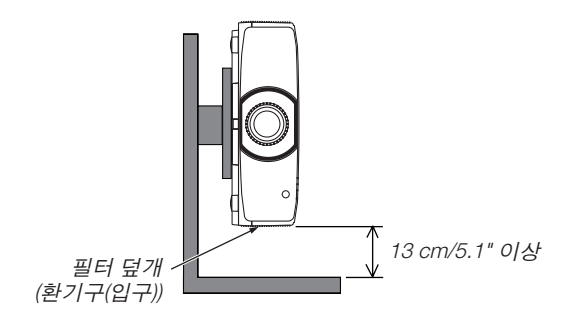

주:

• 그림에서는 프로젝터의 앞쪽, 뒤쪽 및 위에 충분한 여유 공간이 있다고 가정하고 프로젝터에 필요한 적절한 여유 공 간을 나타냅니다.

<sup>•</sup> 세로 투사 설치 예를 보려면 [150](#page-162-0)쪽 참조를 참조하십시오.

## TABLE OF CONTENTS (목차)

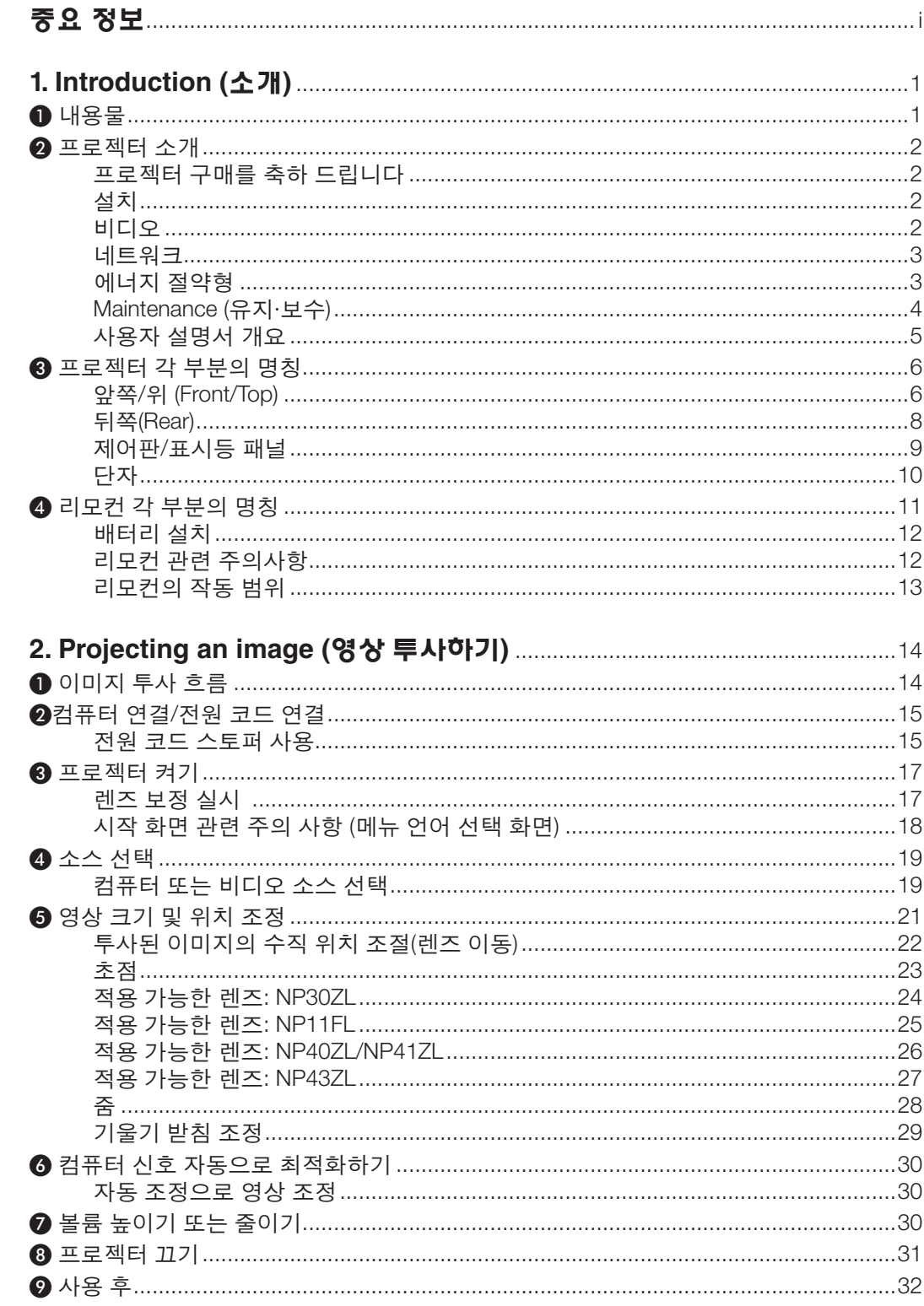

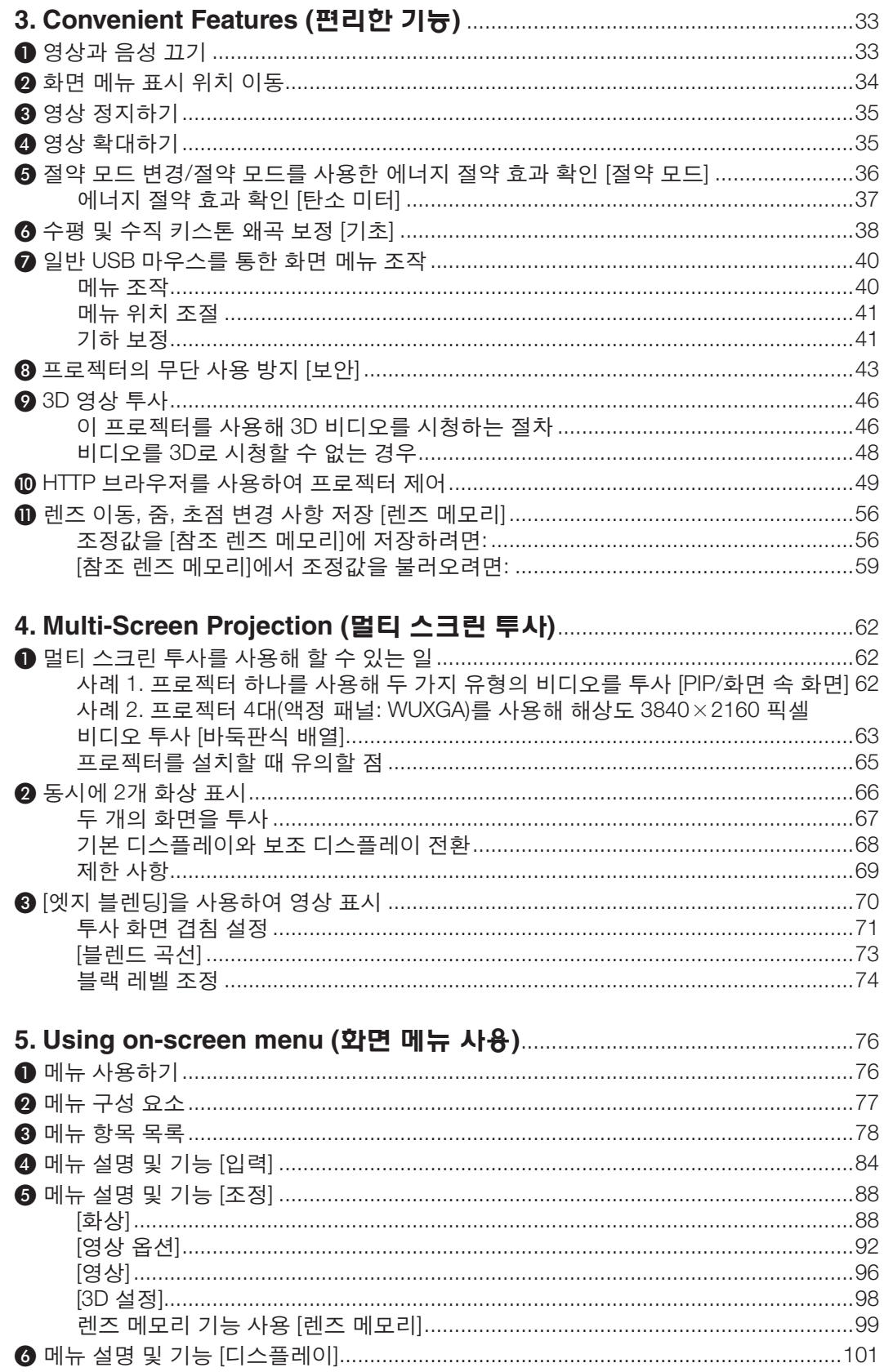

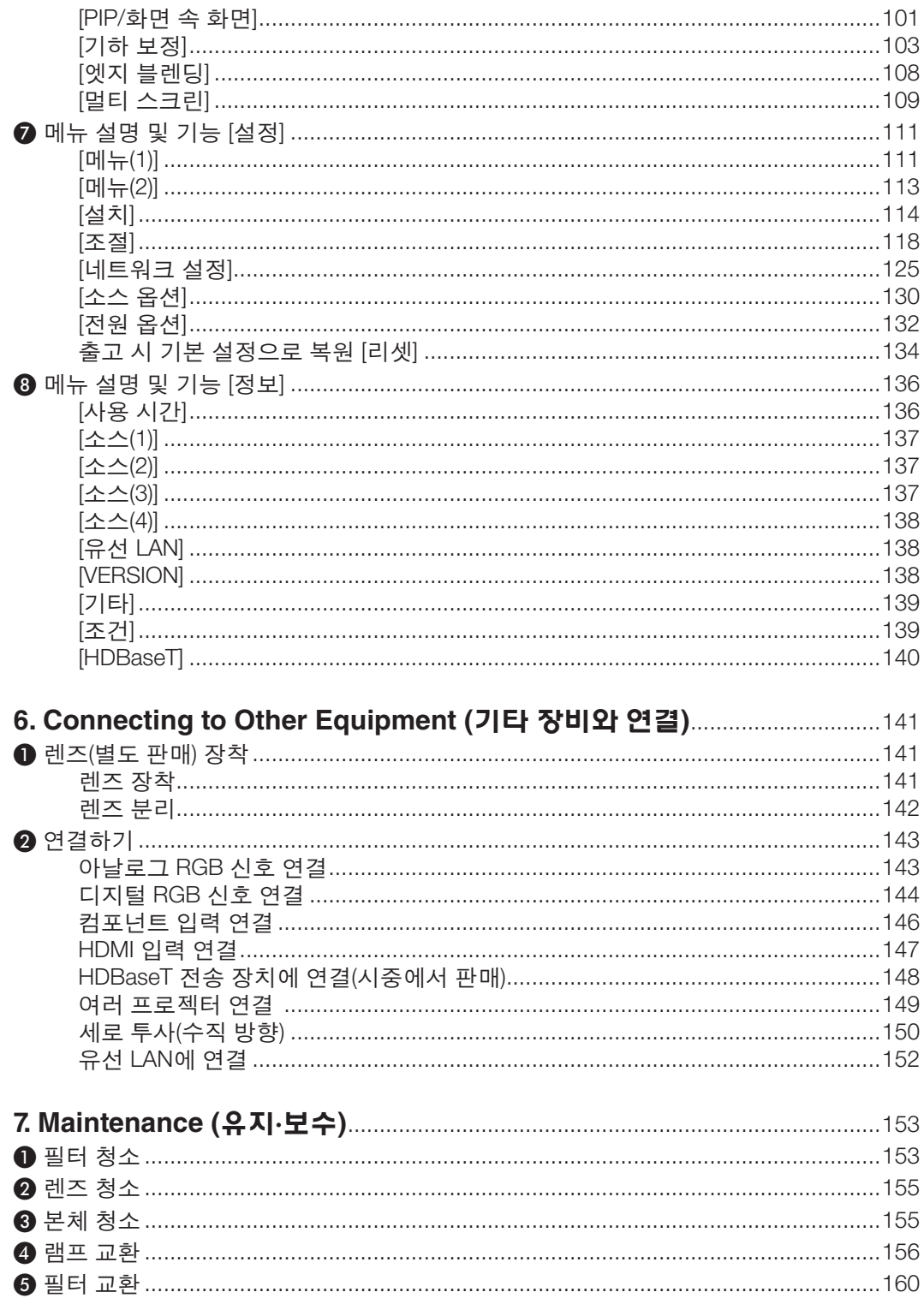

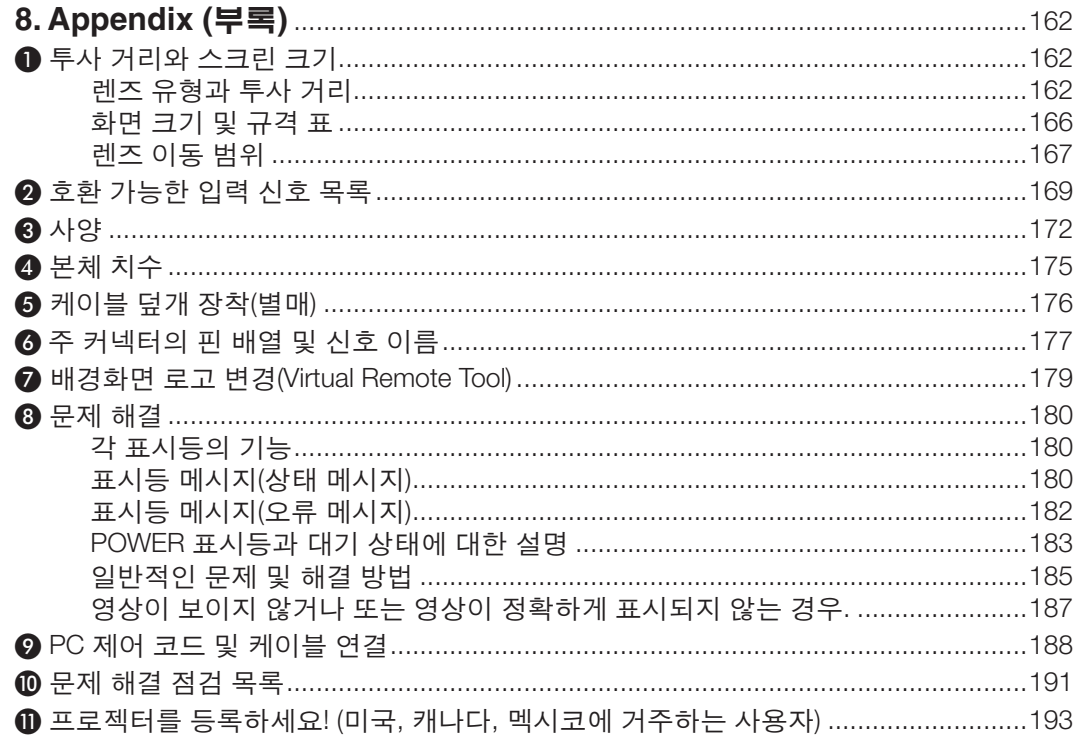

## <span id="page-13-0"></span>**1. Introduction (소개)**

## ❶ **내용물**

다음의 내용물이 빠짐없이 들어있는지 확인하십시오. 내용물이 하나라도 부족한 경우 구입처에 문의하십시오. 프로젝터를 운반해야 할 경우를 대비해 제품 상자 및 포장 부속품을 보관하시기 바랍니다.

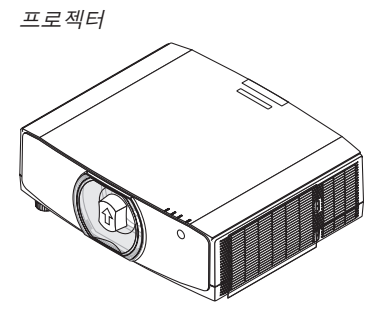

렌즈용 방진 캡 (24F53241) 프로젝터는 렌즈 없이 배송됩니다. 렌즈의 유형과 투사 거리에 대해서 는 [162](#page-174-0)쪽을 참조하십시오.

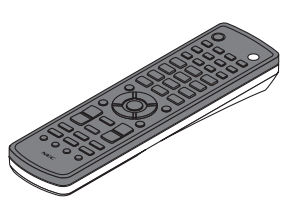

리모컨 (7N901081)

(2개)

AA 알카라인 배터리

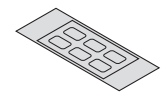

입력 선택 문자 스티커

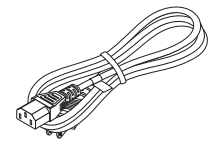

전원 코드 (US: 7N080241) (EU: 7N080022)

전원 코드 스토퍼 (24F53221/24F53231) 전원 코드가 빠지지 않도 록 하기 위한 방책으로 사 용합니다.

렌즈 도난방지 나사 (24V00941) 이 나사는 프로젝터에 장착된 렌 즈를 분리하기 어렵게 만들어 줍 니다. (<sup>→</sup> [142](#page-154-0)쪽 참조)

QD

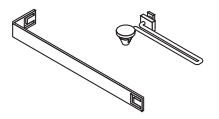

스트랩 (램프 덮개와 필터 덮개가 떨 어지는 것을 방지하기 위해 사용) (24F54161, 24F54151) 프로젝터를 천정에 매달 때 램프 덮 개와 필터 덮개에 스트랩을 부착하 면 떨어지지 않습니다.

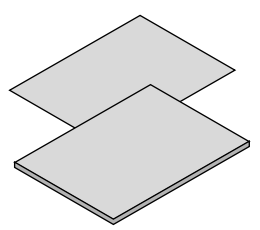

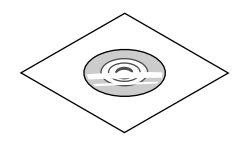

• 중요 정보(북미지역: 7N8N7661) NEC Projector CD-ROM | 확인할 수 있습니다. • 빠른 설치 설명서 (북미 지역: 7N8N7672)(북미를 제외한 기타 국가: 7N8N7672과 7N8N7681)

NEC Projector CD-ROM 사용자 설명서 (PDF) (7N952552)

북미지역 한정 한정 보증 유럽 내 고객에게 해당되는 내용**:**  현재 유효한 보증 정책은 당사 웹 사 이트 (www.nec-display-solutions.com)에서<br>확인할 수 있습니다.

### <span id="page-14-0"></span>❷ **프로젝터 소개**

이 장에서는 새 프로젝터의 주요 기능 및 작동 방법을 소개합니다.

#### **프로젝터 구매를 축하 드립니다**

이 프로젝터는 현재 사용할 수 있는 최고의 프로젝터 중 하나입니다. 프로젝터를 사용하여 PC 또는 Mac 컴퓨터(데스 크탑 또는 노트북), VCR, Blu-ray 플레이어 또는 문서 카메라에서 최고 500인치(대각선 길이)의 정밀한 영상을 투사할 수 있습니다.

테이블이나 카트에서 프로젝터를 사용할 수 있고 프로젝터를 사용하여 스크린 뒤에서 영상을 투사할 수 있으며 프로 젝터를 천정에 영구 장착할 수도 있습니다\*1. 무선 리모컨을 사용할 수 있습니다.

 $*1$  직전 처정에 장착하지 않도록 합니다.

정상적인 작동 및 신체 부상을 방지하기 위해 숙련된 전문가가 설치해야 합니다.

천정은 프로젝터를 지탱할 수 있을 정도로 견고해야 하며 설치 시 현지 건축 규정에도 합당해야 합니다. 자세한 정보는 판매점에 문의하십시오.

#### **설치**

#### **•** 액정형 고휘도**/**고해상도 프로젝터

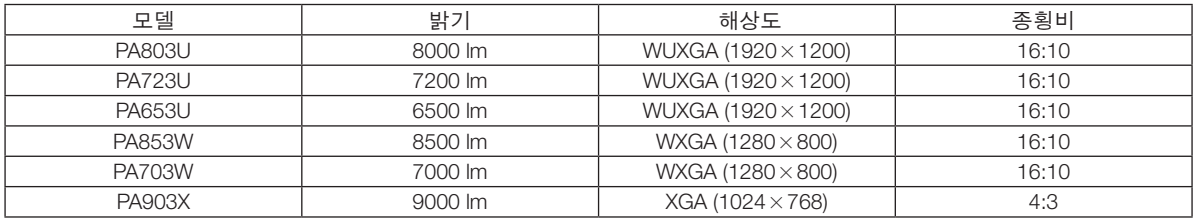

#### **•** 설치 장소에 따라 다양한 옵션 렌즈 선택 가능

이 프로젝터는 최대 8종류의 옵션 렌즈를 지원하여, 다양한 설치 장소와 투사 방법에 맞게 렌즈를 선택할 수 있습 니다.

또한 원터치 방식으로 렌즈를 장착하고 분리할 수 있습니다.

공장 출하 시 렌즈가 장착되어 있지 않습니다. 옵션 렌즈는 별도로 구입하십시오.

#### **•** 투사된 이미지의 위치를 쉽게 조정하기 위한 전동 렌즈 조절 기능

투사된 이미지의 위치(렌즈 이동)는 본체 측면의 제어판이나 리모컨에 있는 버튼으로 조정할 수 있습니다.

**• 360°** 설치 각도**(**기울기 없음**)**

프로젝터는 어떤 각도(360°)로도 설치할 수 있지만, 왼쪽이나 오른쪽으로 기울어진 상태로 설치할 수는 없습니다.

#### **•** 세로 투사 가능

이 프로젝터는 투사 화면을 90°도 돌려서 세로로 투사할 수 있습니다.

**비디오**

**•** 다양한 입력**/**출력 단자**(HDMI, DisplayPort, HDBaseT** 등**)**

본 프로젝터에는 다양한 입력/출력 단자가 있습니다. HDMI(입력×2), DisplayPort, HDBase T(입력x1, 출력x1), 컴퓨 터(아날로그)용입니다.

본 프로젝터의 HDMI 입력 단자, DisplayPort 입력 단자, HDBaseT 포트는 HDCP를 지원합니다.

- **• HDMI**와 **HDBaseT**는 **HDCP 2.2/1.4** 지원
- **• DisplayPort**는 **HDCP 1.4** 지원
- **• 2**개 이미지 동시 표시**(PIP/**화면 속 화면**)**

프로젝터 1대로 두 개 이미지를 동시에 투사할 수 있습니다.

두 개 이미지를 표시하는 두 가지 유형의 레이아웃이 있습니다. 주 이미지 위에 하위 이미지가 표시되는 "PIP(picturein-picture)"와, 주 이미지와 하위 이미지가 옆으로 나란히 표시되는 "PBP(picture-by-picture)"입니다.

#### <span id="page-15-0"></span>**•** 여러 대의 프로젝터를 사용한 멀티 스크린 투사

본 프로젝터는 HDBaseT IN/Ethernet and HDBaseT OUT/Ethernet 포트를 갖추고 있습니다. 밝기와 해상도가 동일 한 프로젝터를 최대 4대까지 직렬 연결 방식으로 비디오 케이블 없이 해당 단자를 통해 LAN\*1 케이블로 연결할 수 있습니다. 여러 프로젝터에서 고해상도 비디오를 분리하고 투사해서 고화질 영상을 구현할 수 있습니다.

또한 엣지 블렌딩 기능을 사용해 화면 경계를 부드럽게 만듭니다.

\*1 시중에서 판매되는 CAT 5e STP 케이블 또는 그 이상의 사양을 갖춘 케이블을 사용합니다.

#### **•** 신호를 전환할 때 더욱 부드러운 화면 변경을 위한 원활한 전환 기능

입력 커넥터를 전환할 때 전환 전에 표시된 이미지가 유지되어, 신호 없음으로 인한 끊김 없이 새 이미지를 전환할 수 있습니다.

#### **• HDMI 3D** 형식을 지원

이 프로젝터는 시중에서 판매되는 제품 중에서 Xpand 3D를 지원하는 액티브 셔터 방식 3D 안경과 3D 송신기를 사 용해 3D 비디오를 시청하는 데 사용할 수 있습니다.

#### **네트워크**

#### **•** 유선 **LAN** 지원

 LAN 및 HDBaseT/Ethernet (RJ-45) 포트를 갖추고 있습니다. 이러한 포트에 연결된 유선 LAN을 사용하면 컴퓨터로 프로젝터를 제어할 수 있습니다.

#### **• CRESTRON ROOMVIEW** 및 **Extron XTP** 호환

본 프로젝터는 네트워크에 연결된 여러 장치를 컴퓨터에서 관리하고 제어할 수 있는 CRESTRON ROOMVIEW와 Extron XTP를 지원합니다. 또한 프로젝터에 연결된 Extron XTP 송신기를 통해 이미지를 출력하고 제어할 수 있습 니다.

#### **•** 표준으로 제공되는 편리한 유틸리티 소프트웨어**(User Supportware)**

본 프로젝터는 당사의 유틸리티 소프트웨어(NaViSet Administrator 2, Virtual Remote Tool 등)를 지원합니다.

NaViSet Administrator 2을 사용하면 유선 LAN으로 연결된 컴퓨터를 통해 프로젝터를 제어할 수 있습니다.

 Virtual Remote Tool을 사용하면 유선 LAN 연결을 통해 프로젝터 전원 끄기/켜기와 신호 선택 등의 작업을 가상 리 모컨으로 수행할 수 있습니다. 또한 이미지를 프로젝터로 보내고 이를 로고 데이터로 등록하는 기능이 있습니다. 각 소프트웨어는 당사 웹 사이트를 방문하여 다운로드하십시오.

URL: [http://www.nec-display.com/dl/en/index.html](http://www.nec-display.com/dl/en/index.html
)

#### **에너지 절약형**

#### **•** 대기 소비 전력이 **0.15W(100-130V)/0.21W(200-240V)**인 에너지 절약형 설계

화면 메뉴의 대기 모드가 "정상"으로 설정된 경우, 전원 관리 기능이 작동되는 대기 모드의 전력 소비는 0.15W(100- 130V)/0.21W(200-240V)이고 LAN을 사용하지 않을 경우 0.11W (100-130 V)/0.16W(200-240V)입니다.

#### **•** 전력 소비를 낮추는 **"**절약 모드**"**와 **"**탄소 미터**"** 표시

프로젝터는 사용 중 전력 소비를 줄이기 위한 "절약 모드"를 제공합니다. 또한 절약 모드를 설정할 때 절전 효과는 CO2 방출 감소량으로 변환되고, 이것은 전원을 끌 때 표시되는 확인 메시지와 화면 메뉴의 "정보"에 표시됩니다(탄 소 미터).

#### <span id="page-16-0"></span>**Maintenance (유지·보수)**

- **•** 램프 교환 주기는 최대 **5,000**시간이며 필터 교환 주기는 **10,000**시간입니다**.** 절약 모드에서 사용할 때 램프 교환 주기\*는 최대 5,000시간으로 연장됩니다. \* 이 시간은 보장되지 않습니다. 동시에 필터의 최대 사용 시간은 10,000시간\*\*입니다. \*\* 프로젝터 설치 환경에 따라 다릅니다.
- \* 실제 메뉴는 본 사용자 설명서의 메뉴 이미지와 다를 수 있습니다.

#### <span id="page-17-0"></span>**사용자 설명서 개요**

시간을 투자해서 처음부터 순리에 맞게 하는 것이 가장 좋은 시작 방법입니다. 사용자 설명서를 천천히 읽어 보십시 오. 이렇게 함으로써 오히려 나중에 들여야 할 시간을 절약할 수 있습니다. 본 설명서는 각 장의 시작 부분에 개요가 있 습니다. 해당 사항이 없는 경우, 그 부분은 그냥 지나치셔도 무방합니다.

#### 해상도별 표시

액정 패널의 해상도에 따른 모델 그룹에 대한 설명을 보여줍니다. WUXGA 유형 PA803U/PA723U/PA653U 모델에 적용됩니다. WXGA 유형 PA853W/PA703W 모델에 적용됩니다. XGA 유형 PA903X 모델에 적용됩니다. \*유형 이름을 표시하지 않은 경우, 해당 설명은 모든 모델에 적용됩니다.

#### 모델 그룹을 구분하는 방법

#### P A 8 0 3 U

 $\Gamma$ "U"는 WUXGA 유형을 가리킵니다. "W"는 WXGA 유형을 가리킵니다. "X"는 XGA 유형을 가리킵니다.

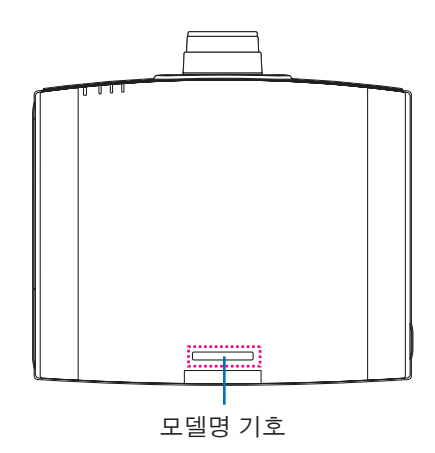

예: PA803U "NP-"는 본체 상단에 표시되지 않습니다.

## <span id="page-18-0"></span>❸ **프로젝터 각 부분의 명칭**

#### **앞쪽/위 (Front/Top)**

렌즈는 별도로 판매됩니다. 아래 설명은 NP13ZL 렌즈가 장착된 경우입니다.

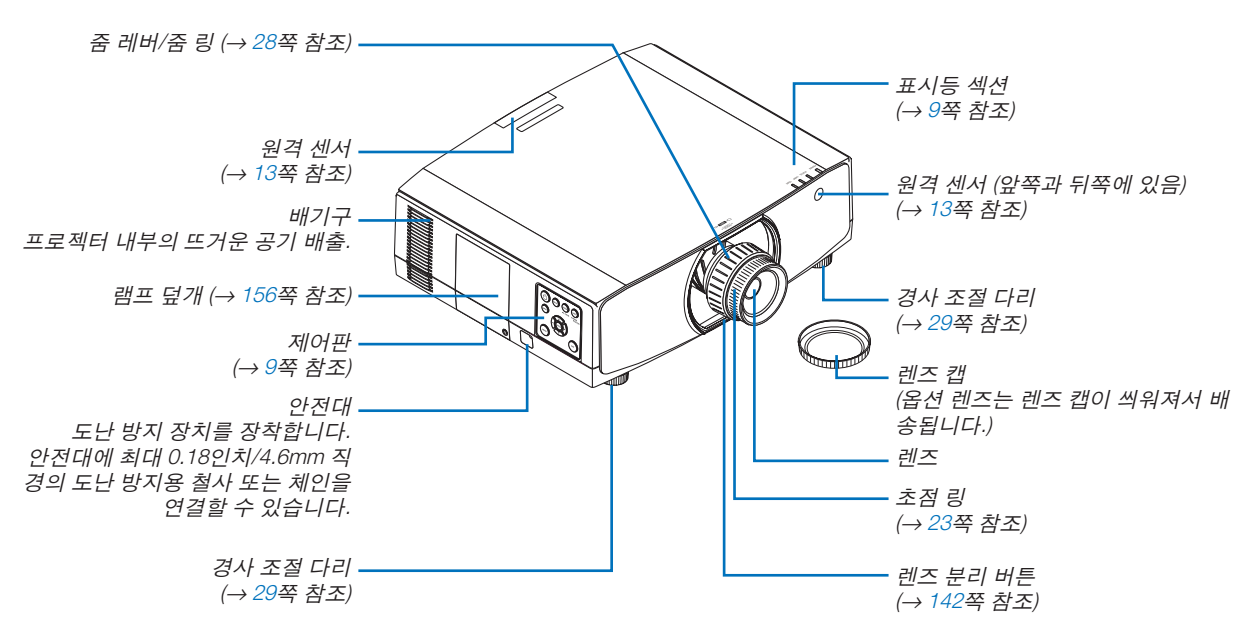

#### 스트랩 장착

사용하기 전에 램프 덮개와 필터 덮개가 떨어지지 않도록 스트랩을 장착합니다.

#### 램프 덮개

준비: 프로젝터에서 램프 덮개를 분리합니다. 램프 덮개 설치에 관해서는 [156](#page-168-0)쪽의 "램프 교환" 절을 참조하십시오.

1. 아래 그림과 같이 램프 덮개 스트랩(납작한 수지성 스트랩)의 L자 부분을 램프 덮개 뒷면의 돌출부에 삽입합니다.

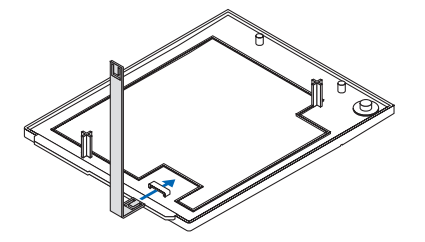

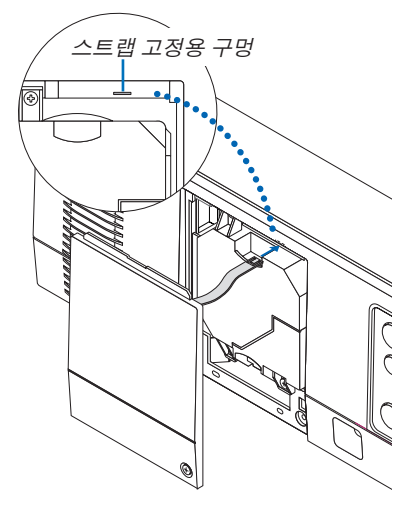

2. 램프 덮개 스트랩의 반대쪽을 프로젝터 본체 구멍에 삽입합니다.

#### 필터 덮개

준비: 프로젝터에서 필터 덮개를 분리합니다. 필터 덮개 설치에 관해서는 [160](#page-172-0)쪽의 "필터 교환" 절을 참조하십시오.

1. 필터 덮개 스트랩 끝부분(수지성 스트랩)에 있는 둥근 돌출부를 필터 덮개에 있는 구멍에 삽입합니다.

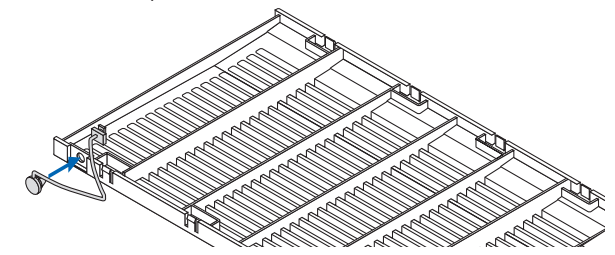

2. 필터 덮개 스트랩의 반대쪽 끝부분에 있는 사각 돌출부를 프로젝터 본체에 있는 구멍에 삽입한 후 스트랩을 90° 돌 려서 고정합니다. 필터를 한 번 분리하고 나면 스트랩을 쉽게 고정할 수 있습니다.

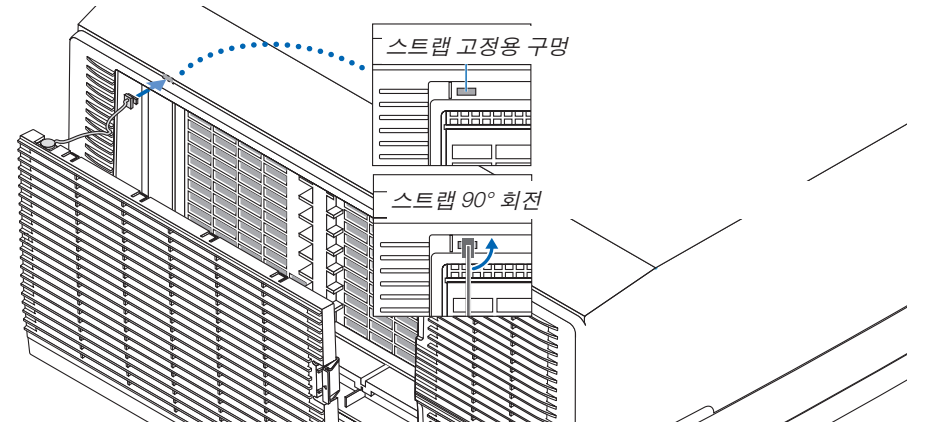

#### 리모컨의 입력 선택 문자 스티커를 붙이는 방법

- 스티커 덮개를 벗겨내고 스티커 구멍을 버튼 1-6에 맞춘 후 붙입니다.
	- 부착 시 스티커가 버튼에 닿지 않도록 주의하시기 바랍니다.
	- 이 설명서에 나온 설명과 그림은 스티커를 붙인 상태를 기준으로 제공됩니다.

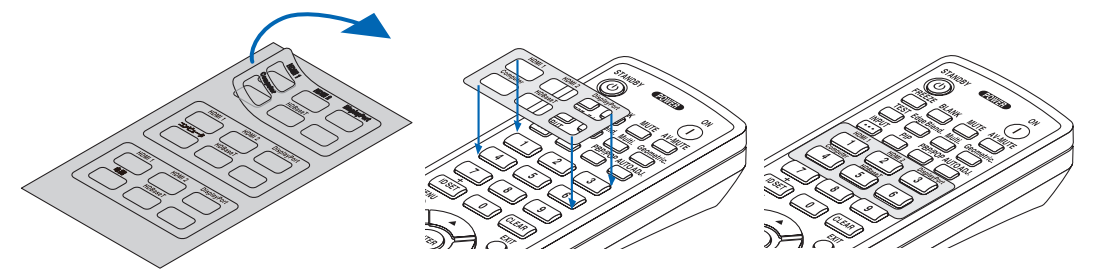

<span id="page-20-0"></span>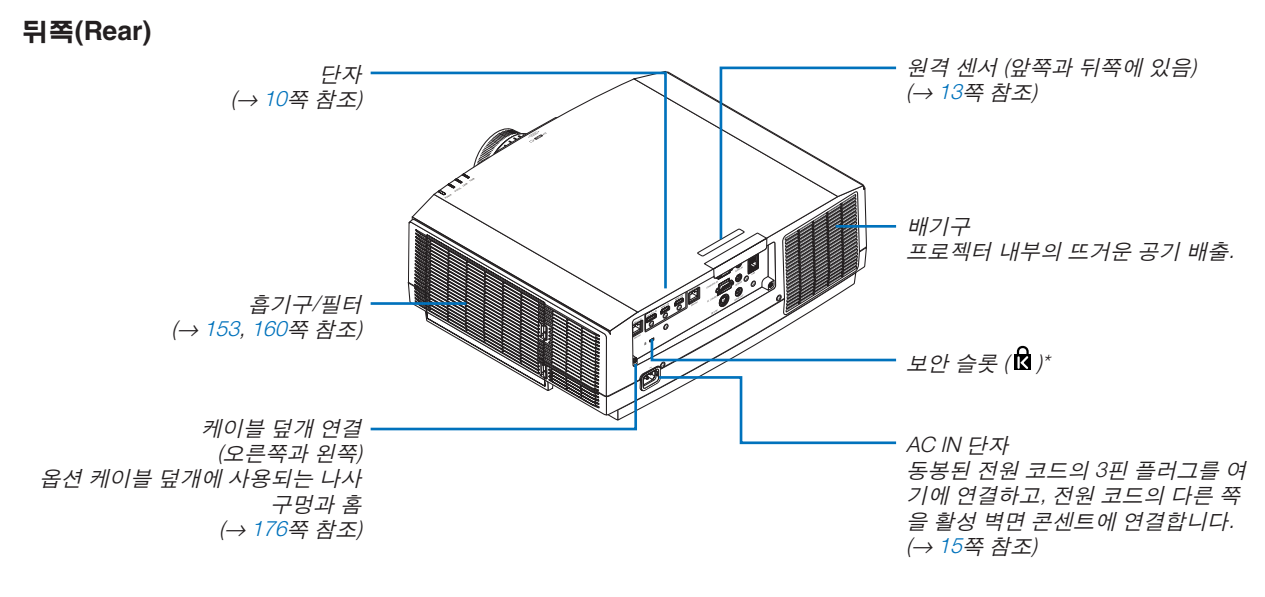

\* 보안 슬롯은 마이크로세이버 보안 시스템(MicroSaver ® Security System)을 지원합니다.

#### <span id="page-21-0"></span>**제어판/표시등 패널**

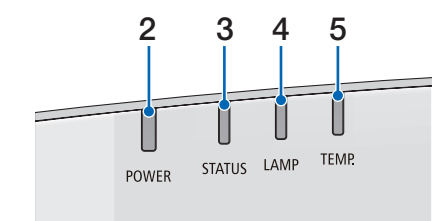

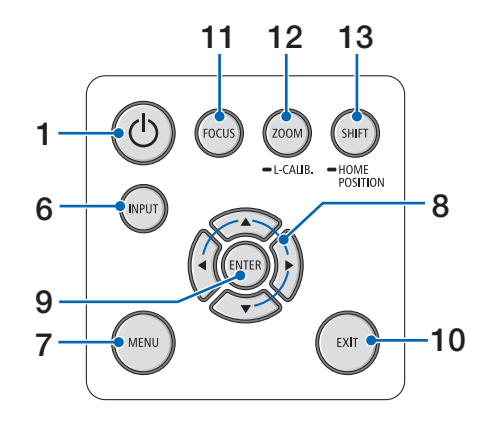

- 1.  $\circledcirc$  (전원) 버튼 (→ [17](#page-29-0), [31](#page-43-0)쪽 참조)
- **2. POWER** 표시등
	- (→ [16](#page-28-0), [17](#page-29-0), [31](#page-43-0), [180](#page-192-0), [183](#page-195-0)쪽 참조)
- **3. STATUS** 표시등 (→ [180](#page-192-0)쪽 참조)
- **4. LAMP** 표시등 (→ page [156](#page-168-0), [180](#page-192-0)쪽 참조)
- **5. TEMP.** 표시등 (→ [36](#page-48-0), [180](#page-192-0)쪽 참조)
- **6. INPUT** 버튼 (→ [19](#page-31-0)쪽 참조)
- **7. MENU** 버튼 (→ [76](#page-88-0)쪽 참조)
- **8.** ▲▼◀▶**/Volume** 버튼 ◀▶ (→ [30](#page-42-0), [76](#page-88-0)쪽 참조)
- **9. ENTER** 버튼 (→ [76](#page-88-0)쪽 참조)
	-
- **10. EXIT** 버튼
	- (→ [76](#page-88-0)쪽 참조)
- **11. FOCUS** 버튼 (→ [26](#page-38-0)쪽 참조)
- **12. ZOOM/L-CALIB.** 버튼

(→ [28](#page-40-0)쪽 참조)

**13. SHIFT/HOME POSITION** 버튼

(→ [22](#page-34-0)쪽 참조)

<span id="page-22-0"></span>**단자**

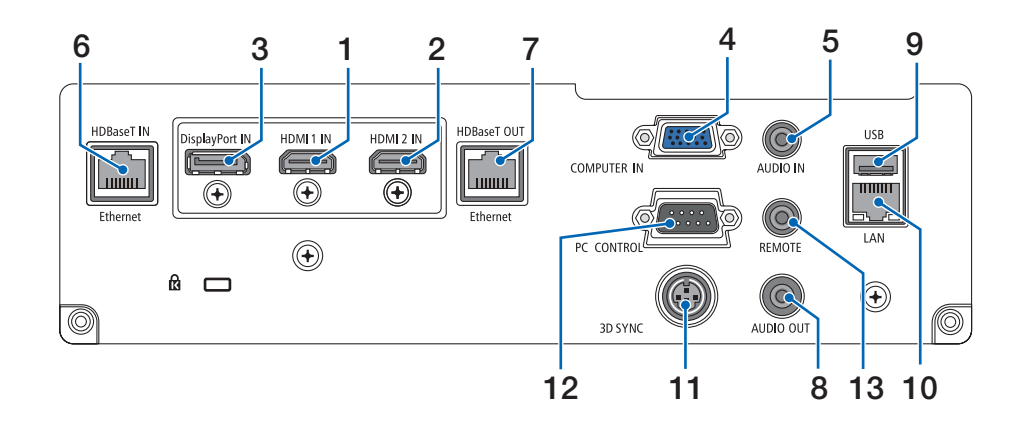

**1. HDMI 1 IN** 단자 **(A**형**)** 

(→ [144](#page-156-0), [145](#page-157-0), [147](#page-159-0)쪽 참조)

- **2. HDMI 2 IN** 단자 **(A**형**)**  (→ [144](#page-156-0), [145](#page-157-0), [147](#page-159-0)쪽 참조)
- **3. DisplayPort IN** 단자 (→ [144](#page-156-0)쪽 참조)
- **4. COMPUTER IN/**컴포넌트 입력 단자 **(**미니 **D-Sub 15**핀**)** 
	- (→ [143](#page-155-0), [146](#page-158-0)쪽 참조)
- **5. COMPUTER AUDIO IN** 미니 잭 **(**스테레오 미니**)**  (→ [143](#page-155-0), [145](#page-157-0)쪽 참조)
- **6. HDBase T IN/Ethernet** 포트 **(RJ-45)** (→ [148](#page-160-0), [149](#page-161-0)쪽 참조)
- **7. HDBaseT OUT/Ethernet** 포트 **(RJ-45)** (→ [63](#page-75-0), [149](#page-161-0)쪽 참조)
- **8. AUDIO OUT** 미니 잭 **(**스테레오 미니**)**  (→ [143](#page-155-0), [145](#page-157-0), [147](#page-159-0)쪽 참조)
- **9. USB-A** 포트 **(A** 형**)**  (→ [122](#page-134-0)쪽 참조)
- **10. LAN** 포트 **(RJ-45)**
	- (→ [152](#page-164-0)쪽 참조)
- **11. 3D SYNC** 단자 **(**미니 **DIN 3**핀**)**  (→ [46](#page-58-0)쪽 참조)
- **12. PC CONTROL** 포트 **(D-Sub 9**핀**)**

 (→ [178](#page-190-0)쪽 참조) PC 또는 제어 시스템을 연결할 때 이 포트를 사용합니 다. PC와 직렬 통신 프로토콜을 사용하여 프로젝터를 제어할 수 있습니다. 자체 프로그램을 작성하는 경우, 일반 PC 제어 코드는 [188](#page-200-0)쪽을 참조합니다.

#### **13. REMOTE** 단자**(**스테레오 미니**)**

 NEC 리모컨 RD-465E를 사용하는 프로젝터의 유선 리모컨에 이 단자를 사용합니다. 시중에서 판매되는 유선 리모컨 케이블을 사용하여 프로젝터와 리모컨(RD-465E)을 연결합니다.

주:

- 리모컨 케이블이 REMOTE 단자에 연결되어 있을 때에 는 적외선 리모컨으로 조작할 수 없습니다.
- [원격 센서]에서 [HDBaseT]를 선택하고 프로젝터가 HDBaseT를 지원하는 일반 전송 장치에 연결된 경우, 전송 장치에서 리모컨 신호를 전송하도록 설정하면 적 외선 리모컨이 작동되지 않습니다. 하지만, 전송 장치 전원을 끄면 적외선 방식 리모컨을 사용할 수 있습니다.

#### <span id="page-23-0"></span>❹ **리모컨 각 부분의 명칭**  $\blacksquare$ STANDBY POWER ON 3  $\mathfrak{p}$ **RD** Œ 5 6 **FREEZE BLANK MUTE AV-MUTE** 4 7 TEST Edge Blend. Multi. Geometric. 8 11  $\sqrt{2}$  $\overline{c}$  $\llbracket\, \cdot \, \cdot \,$ 9 10 PBP/POP AUTO ADJ **INPUT PIP** 12 15 **HOM** 13 14  $\sqrt{2}$  $3<sup>1</sup>$ 16 18 17 21  $5<sub>o</sub>$ 19 20

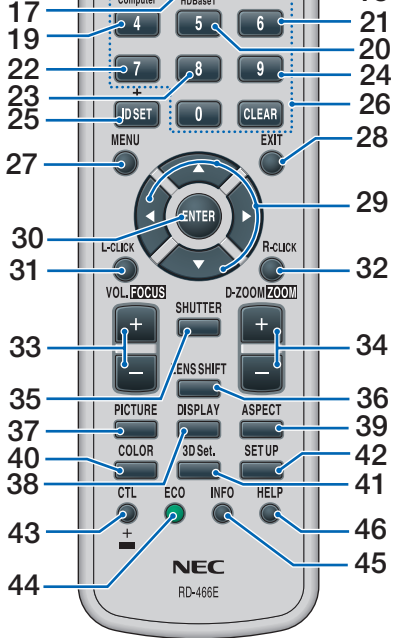

- **1.** 적외선 송신기 (→ [13](#page-25-0)쪽 참조)
- **2. POWER ON** 버튼 (→ [17](#page-29-0)쪽 참조)
- **3. STANDBY** 버튼 (→ [31](#page-43-0)쪽 참조)
- **4. FREEZE** 버튼 (→ [35](#page-47-0)쪽 참조)
- **5. BLANK** 버튼 (→ [33](#page-45-0)쪽 참조)
- **6. MUTE** 버튼 (→ [33](#page-45-0)쪽 참조)
- **7. AV-MUTE** 버튼 (→ [33](#page-45-0)쪽 참조)
- **8. TEST** 버튼 (→ [84](#page-96-0)쪽 참조)
- **9. Edge Blend.** 버튼 (→ [71](#page-83-0)쪽 참조)
- **10. Multi.** 버튼 (→ [109](#page-121-0)쪽 참조)
- **11. Geometric.** 버튼 (→ [38,](#page-50-0) [103](#page-115-0)쪽 참조)
- **12. INPUT** 버튼 (→ [19](#page-31-0)쪽 참조)
- **13. PIP** 버튼 (→ [67](#page-79-0)쪽 참조)
- **14. PBP/POP** 버튼 (→ [67](#page-79-0)쪽 참조)
- **15. AUTO ADJ.** 버튼 (→ [30](#page-42-0)쪽 참조)
- **16. 1 (HDMI 1)** 버튼 (→ [19](#page-31-0)쪽 참조)
- **17. 2 (HDMI 2)** 버튼 (→ [19](#page-31-0)쪽 참조)
- **18. 3 (DisplayPort)** 버튼 (→ [19](#page-31-0)쪽 참조)
- **19. 4 (Computer)** 버튼 (→ [19](#page-31-0)쪽 참조)
- **20. 5 (HDBaseT)** 버튼 (→ [19](#page-31-0)쪽 참조)
- **21. 6** 버튼 (이 프로젝터 시리즈에서는 사용할 수 없음)
- **22. 7** 버튼 (이 프로젝터 시리즈에서는 사용할 수 없음)
- **23. 8** 버튼 (이 프로젝터 시리즈에서는 사용할 **43. CTL** 버튼 수 없음)
- **24. 9** 버튼 (이 프로젝터 시리즈에서는 사용할 수 없음)
- **25. ID SET** 버튼 (→ [123](#page-135-0)쪽 참조)
- **26.** 숫자 키패드 버튼**/CLEAR** 버튼 (→ [123](#page-135-0)쪽 참조)
- **27. MENU** 버튼 (→ [76](#page-88-0)쪽 참조) **28. EXIT** 버튼
	- (→ [76](#page-88-0)쪽 참조)
- **29.** ▲▼◀▶ 버튼
	- (→ [76](#page-88-0)쪽 참조)
- **30. ENTER** 버튼 (→ [76](#page-88-0)쪽 참조)
- **31. L-CLICK** 버튼**\***
- **32. R-CLICK** 버튼**\***
- **33. VOL./FOCUS (+)(−)** 버튼 (→ [26](#page-38-0)쪽 참조) (NP40ZL, NP41ZL, 또는 NP43ZL가 장착된 경우에만 작동)
- **34. D-ZOOM/ZOOM (+)(−)** 버튼 (→ [35](#page-47-0)쪽 참조) (NP40ZL, NP41ZL, 또는 NP43ZL가 장착된 경우에만 작동)
- **35. SHUTTER** 버튼 (이 프로젝터 시리즈에서는 사용할 수 없음)
- **36. LENS SHIFT** 버튼 (→ [22](#page-34-0)쪽 참조)
- **37. PICTURE** 버튼 (→ [88](#page-100-0)쪽 참조)
- **38. DISPLAY** 버튼 (→ [101](#page-113-0)쪽 참조)
- **39. ASPECT** 버튼 (→ [94](#page-106-0)쪽 참조)
- **40. COLOR** 버튼 (→ [90](#page-102-0)쪽 참조)
- **41. 3D Set.** 버튼 (→ [46](#page-58-0)쪽 참조)
- **42. SETUP** 버튼 (→ [111](#page-123-0)쪽 참조)
	- (→ [26,](#page-38-0) [28,](#page-40-0) [34](#page-46-0)쪽 참조)
- **44. ECO** 버튼 (→ [36](#page-48-0)쪽 참조)
- **45. INFO** 버튼 (→ [137](#page-149-0)쪽 참조)
- **46. HELP** 버튼 (→ [136](#page-148-0)쪽 참조)

\* ▲▼◀▶, L-CLICK과 R-CLICK 버튼은 USB 케이블이 컴퓨터와 연결되어 있는 경우에만 작동합니다.

#### <span id="page-24-0"></span>**배터리 설치**

버를 떼어 냅니다.

터리의 극성(+/−) 방향이 올바 른지 확인하십시오.

1. 분리 버튼을 누르고 배터리 커 2. 새 배터리(AA)를 넣습니다. 배 3. 찰칵 소리가 날 때까지 배터리 커버를 밀어 덮 습니다.

> 주: 다른 종류의 배터리, 수명이 다한 배터리와 새 배터리를 섞어 사용하지 마십시오.

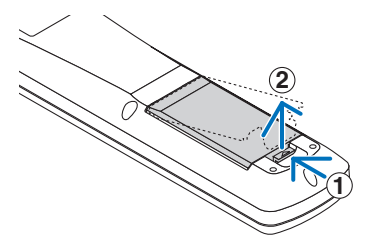

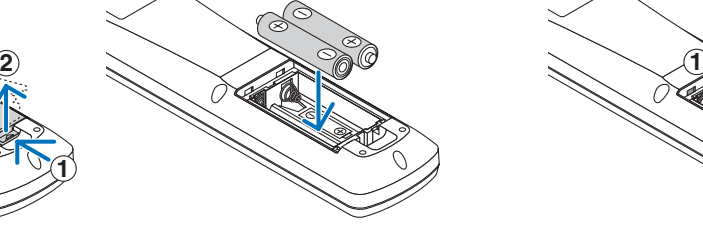

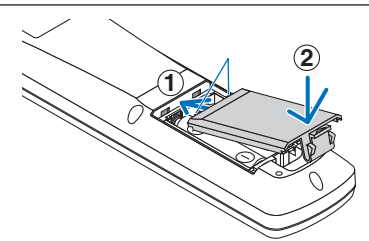

#### **리모컨 관련 주의사항**

- 리모컨을 조심해서 다루십시오.
- 리모컨에 물이 묻었을 경우 즉시 털어내고 건조시키십시오.
- 고온 다습한 장소에 두지 않도록 합니다.
- 배터리를 단락, 가열 또는 분해하지 마십시오.
- 배터리를 불 속에 던지지 마십시오.
- 장시간 리모컨을 사용하지 않을 경우 리모컨에서 배터리를 빼낸 후에 보관하십시오.
- 배터리의 극성(+/−) 방향이 올바른지 확인하십시오.
- 새 배터리와 오래된 배터리를 혼용하거나, 다른 종류의 배터리를 함께 사용하지 않도록 하십시오.
- 다 사용한 배터리는 해당 국가의 법규에 따라 폐기하도록 합니다.
- 동시에 두 개의 배터리를 리모컨에 설치된 것과 같은 배터리나 IEC 60086-5에 부합하는 AA 사이즈 알카리 배터리 로 교체합니다.

<span id="page-25-0"></span>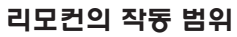

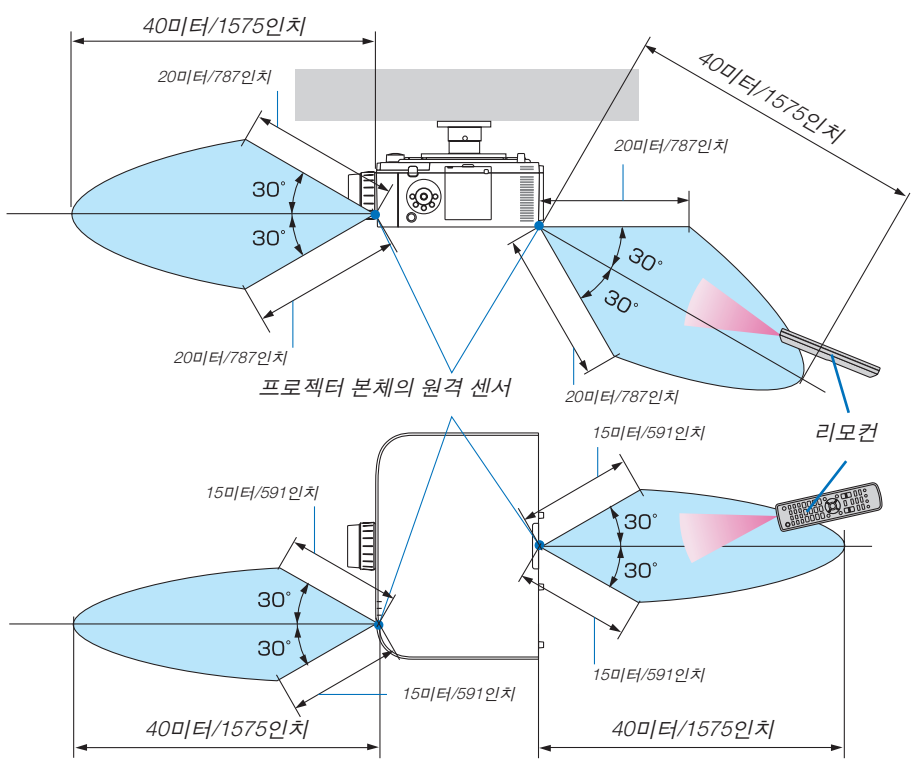

- 적외선 신호는 프로젝터와 리모컨이 서로 마주본 상태에서 프로젝터 원격 센서를 기준으로 60도 각도 이내, 수 미 터의 거리까지 반응합니다.
- 리모컨과 원격 센서 사이에 장애물이 있거나 프로젝터의 원격 센서 부분이 강한 빛을 받으면 리모컨은 작동하지 않 습니다. 수명이 다 된 배터리도 리모컨 동작불능의 원인이 됩니다.

## <span id="page-26-0"></span>**2. Projecting an image (영상 투사하기)**

이 장에서는 프로젝터를 켜고 화면에 영상을 투사하는 방법을 설명하였습니다.

## ❶ **이미지 투사 흐름**

1단계

• 컴퓨터 연결/전원 코드 연결(<sup>→</sup> [15](#page-27-0)쪽 참조)

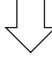

2단계

• 프로젝터 켜기(<sup>→</sup> [17](#page-29-0)쪽 참조)

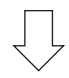

3단계

• 소스 선택(<sup>→</sup> [19](#page-31-0)쪽 참조)

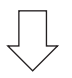

4단계

- 영상 크기 및 위치 조정(<sup>→</sup> [21](#page-33-0)쪽 참조)
- 키스톤 왜곡 보정 [기초] (<sup>→</sup> [38](#page-50-0), [103](#page-115-0)쪽 참조)

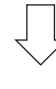

5단계

- 영상과 소리 조정
	- 자동으로 컴퓨터 신호 최적화(<sup>→</sup> [30](#page-42-0)쪽 참조)
	- $-$  볼륨 올리기 또는 내리기(→ [30](#page-42-0)쪽 참조)

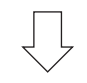

6단계

• 프리젠테이션 하기

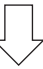

7단계

• 프로젝터 끄기(<sup>→</sup> [31](#page-43-0)쪽 참조)

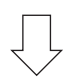

#### 8단계

• 사용 후(<sup>→</sup> [32](#page-44-0)쪽 참조)

## <span id="page-27-0"></span>❷**컴퓨터 연결/전원 코드 연결**

#### 1. 컴퓨터를 프로젝터에 연결합니다.

이 섹션에서는 컴퓨터에 대한 기본 연결을 보여줍니다. 다른 연결에 대한 내용은 [143](#page-155-0)쪽의 "(2)연결하기"를 참조하 십시오.

시중에서 판매되는 컴퓨터 케이블(페라이트 코어)을 사용해 컴퓨터의 디스플레이 출력 단자(미니 D-서브 15핀)를 프로젝터의 컴퓨터 비디오 입력 단자에 연결한 후 커넥터 노브를 돌려 고정시킵니다.

#### 2. 제공된 전원 코드를 프로젝터에 연결합니다.

먼저 제공된 전원 코드의 3핀 플러그를 프로젝터의 AC IN 단자에 연결한 후 제공된 전원 코드의 다른 쪽 플러그를 벽면 콘센트에 연결합니다. 플러그 컨버터를 사용하지 마십시오.

#### **전원 코드 스토퍼 사용**

실수로 전원 코드가 프로젝터 AC IN에서 빠지지 않도록 하려면 전원 코드 스토퍼를 사용합니다.

## /!\ 주의

• 전원 코드가 느슨해지지 않도록 하려면 전원 코드 스토퍼를 사용하기 전에 전원 코드 플러그의 모든 핀이 프로젝 터의 AC IN 단자에 완전히 삽입되었는지 확인하십시오. 전원 코드의 접촉이 불량하면 화재나 감전 사고가 발생 할 수 있습니다.

전원 코드 스토퍼는 프로젝터에 설치해야 하는 (A)와 전원 코드에 설치해야 하는 (B)로 구성되어 있습니다.

1. (A)를 프로젝터 본체의 AC IN 단자에 고정합니다.

2. (B)를 전원 코드에 고정합니다.

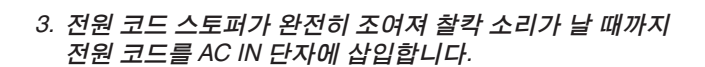

전원 케이블을 연결하면 프로젝터의 POWER 표시등에 녹색 불이 들어 옵니다. 입력 신호가 없을 경우 장치는 대기

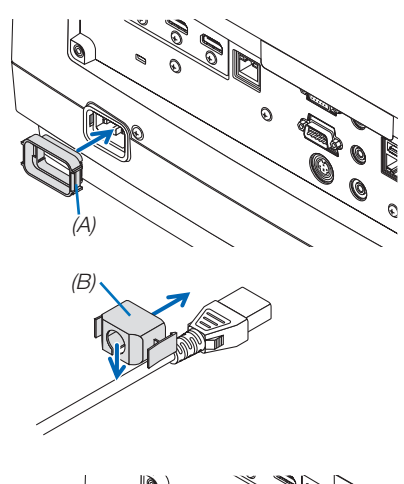

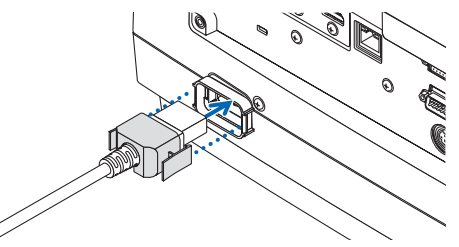

<span id="page-28-0"></span>상태로 전환됩니다. (이 상태에서 대기 모드는 정상입니다.) (<sup>→</sup> [183](#page-195-0)쪽 참조)

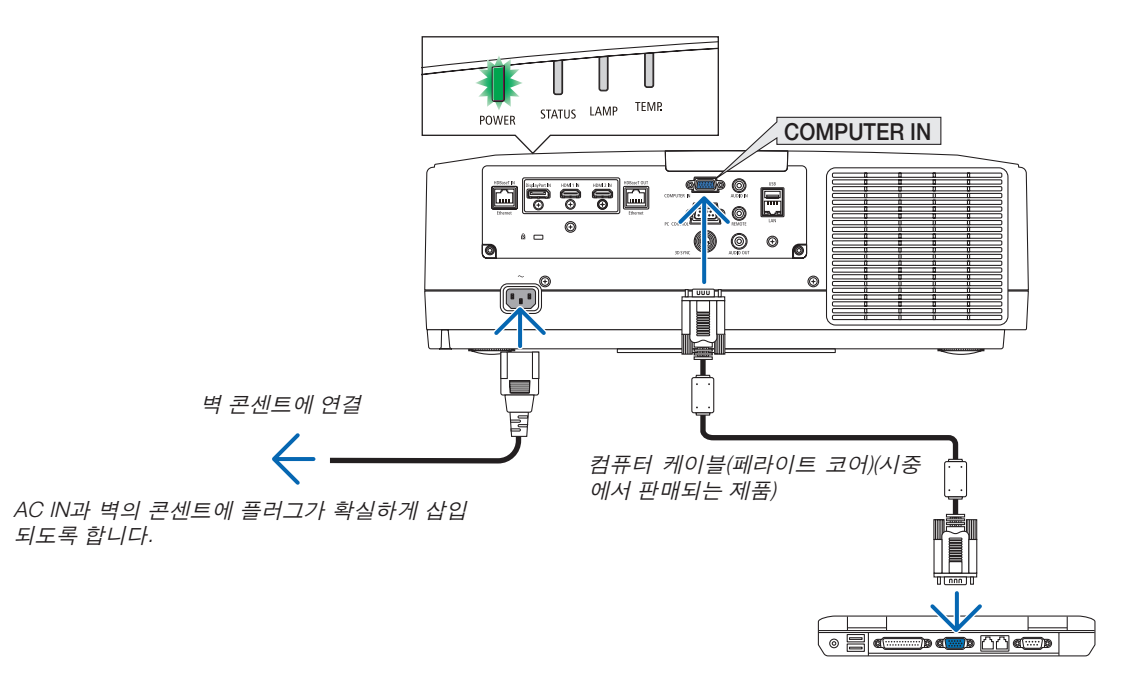

⁄<mark>∆</mark> 주의: POWER 버튼으로 프로젝터의 전원을 끄거나 프로젝터가 정상 작동 중일 때 AC 전원을 분리하면 프로젝터의 부품 에 일시적으로 열이 발생할 수 있습니다.

프로젝터를 들 때 주의를 기울이십시오.

## <span id="page-29-0"></span>❸ **프로젝터 켜기**

1. 렌즈 캡을 벗기십시오.

2. 프로젝터 본체의 ① (전원) 버튼 또는 리모컨의 POWER ON 버튼을 누르십시오.

녹색 불이 들어온 POWER 표시등이 파란색으로 깜박이기 시작합니다. 그 후에 이미지가 화면에 투사됩니다.

정보:

- "프로젝터가 잠금 상태입니다! 암호를 입력하십시오." 메 시지가 표시되면 [보안] 기능이 켜져 있음을 의미합니다. (<sup>→</sup> [43](#page-55-0)쪽 참조)
- ECO 메시지가 표시되면 이것은 [절약 메시지]에 대해 [설 정]이 선택되어 있음을 의미합니다. (<sup>→</sup> [112](#page-124-0)쪽 참조) 프로젝터를 켠 후, 컴퓨터나 비디오 소스가 켜졌는지 확인 합니다.

주: 입력 신호가 없으면 파란색 화면(파란색 배경)이 표시됩니 다(출하 시 기본 메뉴 설정).

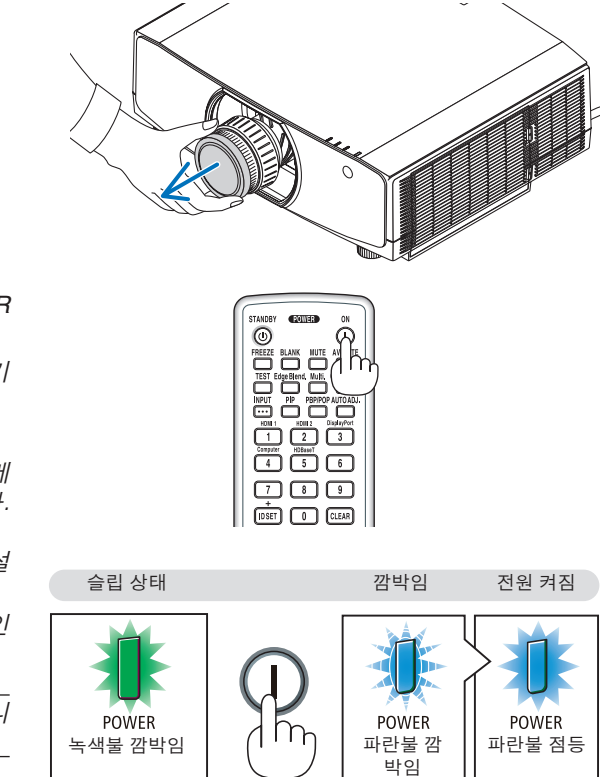

(→ [180](#page-192-0)쪽 참조)

#### **렌즈 보정 실시**

별매 렌즈 장치를 설치하거나 렌즈 장치를 교환한 후에는 본 체의 ZOOM/L-CALIB. 버튼을 2초 이상 눌러 [렌즈 보정]을 실 시합니다.

보정을 실시하면 줌, 시프트, 초점의 조정 가능 범위가 교정됩 니다. 보정을 실시하지 않으면 렌즈의 초점과 줌을 조정해도 최적의 초점과 줌에 맞추지 못할 수 있습니다.

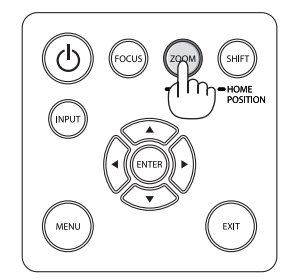

#### <span id="page-30-0"></span>**시작 화면 관련 주의 사항 (메뉴 언어 선택 화면)**

맨 처음 프로젝터를 켜면 시작 메뉴가 나타납니다. 이 메뉴에서는 29개 언어 중 하나를 선택할 수 있습니다.

메뉴 언어를 선택하려면, 다음 단계를 따릅니다.

1. ▲, ▼, ◀ 또는 ▶ 버튼을 눌러 메뉴에 적용할 언어를 30개 중 하나 선택하십시오.

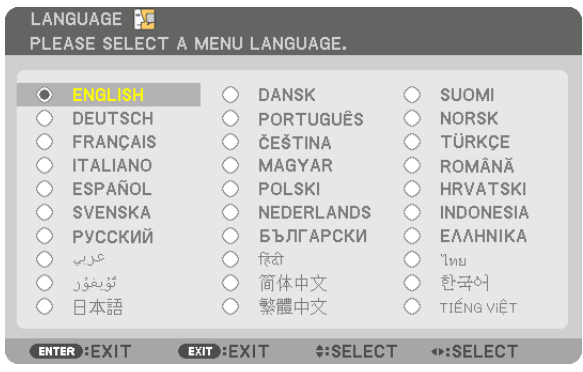

2. ENTER 버튼을 눌러 선택된 메뉴를 실행합니다.

메뉴가 실행되면 메뉴 작동법으로 넘어갑니다. 원한다면 나중에 메뉴 언어를 선택해도 됩니다. (→ [80](#page-92-0) 및 [111](#page-123-0)쪽의 [언어] 참조)

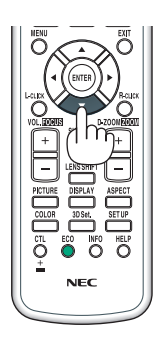

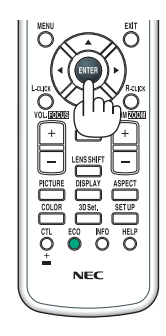

주:

- ["날짜와 시간"을 설정하십시오.] 메시지가 표시되면 현재 날짜와 시간을 설정하십시오. (<sup>→</sup> [122](#page-134-0)페이지 참조)
- 이 메시지가 표시되지 않은 경우에는 [날짜와 시간 설정]을 완료하는 것이 좋습니다.
- 투사하는 중에 전원을 끈 후(직접 전원 끄기) 약 1분간 기다렸다가 전원을 다시 켭니다.
- 프로젝터의 전원이 켜져 있는 동안 렌즈의 렌즈 캡을 벗겨둡니다. 렌즈 캡이 씌워져 있으면 과열로 인해 렌즈 캡이 뒤틀릴 수 있습니다.
- 다음과 같은 경우에는 프로젝터가 켜지지 않습니다.
	- 프로젝터의 내부 온도가 지나치게 상승하여 프로젝터가 비정상적인 고온을 감지한 경우. 이 경우에는 내부 시스 템을 보호하기 위해, 프로젝터가 켜지지 않습니다. 이 경우에는 프로젝터의 내부 구성 부품의 온도가 내려갈 때까 지 기다리도록 합니다.
	- 전원 버튼을 누를 때 STATUS 표시등이 주황색으로 켜지면 [제어판 잠금]이 켜졌음을 의미합니다. 잠금을 해제하 여 취소하십시오. (<sup>→</sup> [122](#page-134-0)쪽 참조)
- 램프에 불이 들어오지 않고 POWER 표시등이 빨간색으로 깜박일 경우에는 1분 정도 기다린 후 전원을 켜십시오.
- POWER 표시등이 짧은 주기로 파란색으로 깜박이는 동안에는 전원 버튼을 사용하여 전원을 끌 수 없습니다.
- 프로젝터를 켠 직후에는 화면에 깜박임 현상이 발생할 수도 있으나, 이는 정상입니다. 3~5분 가량의 램프 안정화 시 간이 지나면 정상 화면이 표시됩니다.
- 프로젝터를 켜면 램프가 밝아질 때까지 어느 정도 시간이 소요될 수 있습니다.
- 램프가 꺼진 직후나 온도가 높을 때 프로젝터를 켜는 경우 잠시 동안 영상이 표시되지 않고 팬이 작동한 다음 프로 젝터가 영상을 표시합니다.

## <span id="page-31-0"></span>❹ **소스 선택**

### **컴퓨터 또는 비디오 소스 선택**

주: 프로젝터에 연결된 컴퓨터나 비디오 소스 장비를 켜십시오.

#### 신호 자동 검출

INPUT 버튼을 1초 이상 누릅니다. 프로젝터가 사용 가능한 입력 소스를 검색하여 표시합니다. 입력 소스는 다음과 같이 변경됩니다.

HDMI1 → HDMI2 → DisplayPort → 컴퓨터 → HDBaseT → HDMI1 → …

• 짧게 눌러 [입력] 화면을 표시합니다.

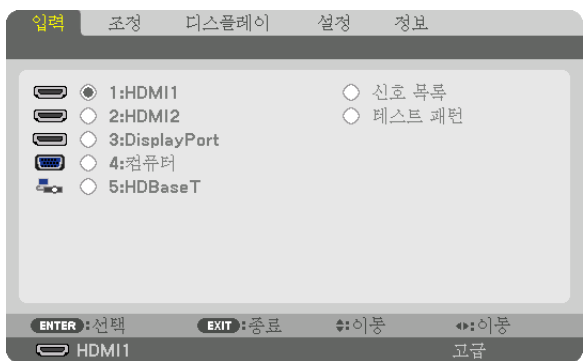

▼/▲ 버튼을 눌러 원하는 입력 단자를 선택한 후 ENTER 버튼을 눌러 입력을 전환합니다. [입력] 화면에서 메뉴 표시를 삭제하려면 MENU

정보: 입력된 신호가 없는 경우, 해당 신호는 건너 뜁니다.

#### 리모컨으로 선택하기

또는 EXIT 버튼을 누릅니다.

1/HDMI 1, 2/HDMI 2, 3/DisplayPort, 4/Computer, 5/HDBaseT 버튼 중 하 나를 누릅니다.

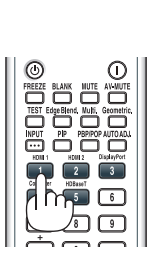

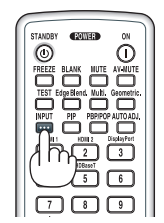

#### 기본 소스 선택

프로젝터를 켤 때마다 표시되도록 기본 소스를 설정할 수 있습니다.

- 1. MENU 버튼을 누릅니다.
	- 메뉴가 표시됩니다.
- 2. ▶ 버튼을 눌러 [설정]을 선택하고 ▼ 버튼을 누르거나 ENTER 버튼을 눌러 [기본]을 선택합니다.
- 3. ▶ 버튼을 눌러 [소스 옵션]을 선택하고 ▼ 버튼을 누르거나 ENTER 버튼을 누릅니다.
- 4. ▼ 버튼을 세 번 눌러 [표준설정 입력 선택]을 선택한 후 ENTER 버튼을 누릅니다.

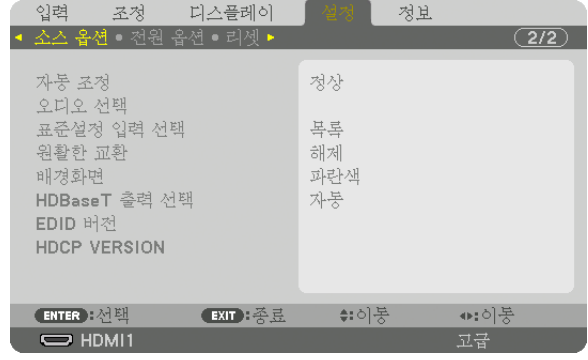

[표준설정 입력 선택] 화면이 표시됩니다.

(<sup>→</sup> [130](#page-142-0)쪽 참조)

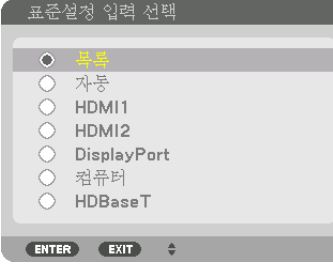

- 5. 기본 소스로 사용할 소스를 선택하고 ENTER 버튼을 누릅니다.
- 6. EXIT 버튼을 몇 번 눌러 메뉴를 닫습니다.
- 7. 프로젝터를 다시 시작합니다.

5단계에서 선택한 소스가 투사됩니다.

주: [자동]이 켜져 있을 때도 [HDBaseT]는 자동으로 선택되지 않습니다. 네트워크를 기본 소스로 설정하려면 [HDBaseT] 를 선택하십시오.

정보:

- 프로젝터가 대기 모드인 경우 COMPUTER IN 입력에 연결된 컴퓨터의 컴퓨터 신호를 인가하면 프로젝터가 켜지고 동시에 컴퓨터 영상이 투사됩니다.
- ([자동 전원 켜기 선택] (<sup>→</sup> [132](#page-144-0)쪽 참조)
- Windows 7 키보드에서는 Windows와 P 키의 조합을 사용하여 외부 디스플레이를 쉽고 빠르게 설정할 수 있습니다.

## <span id="page-33-0"></span>❺ **영상 크기 및 위치 조정**

렌즈 이동 다이얼, 경사 조절 레버, 줌, 초점 링 사용하여 화상의 크기와 위치를 조절하십시오. 이 장에서는 혼동을 피하기 위해 그림 및 케이블을 생략합니다.

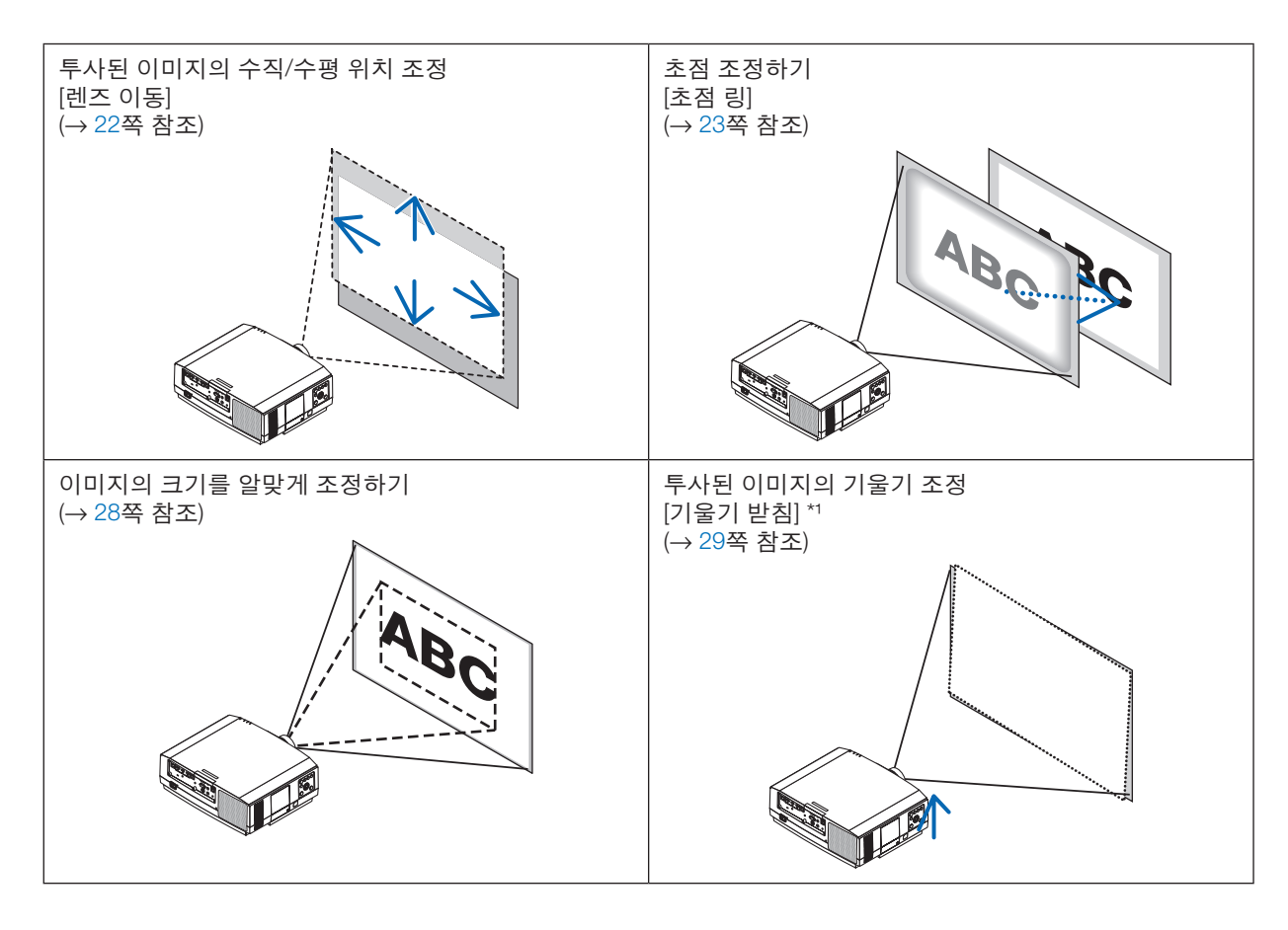

주\* <sup>1</sup>: 렌즈 이동 조정 범위보다 높은 위치에서 이미지를 투사하려면 기울기 받침 레버를 사용하여 투사된 이미지의 높 이를 조정하십시오.

#### <span id="page-34-0"></span>**투사된 이미지의 수직 위치 조절(렌즈 이동)**

### <u>/!\</u> 주의

- 프로젝터의 뒤 또는 측면에서 조정을 수행하십시오. 앞에서 조정하면 강한 빛에 눈이 노출되어 시력이 손상될 수 있습니다.
- 렌즈 이동을 작동 중일 때는 렌즈 장착 부분에 손을 대지 마십시오. 그렇지 않으면 손가락이 움직이는 렌즈에 낄 수 있습니다.
- 1. 본체의 SHIFT/HOME POSITION 버튼 또는 리모컨의 LENS SHIFT 버 튼을 누릅니다.

[렌즈 이동] 화면이 표시됩니다.

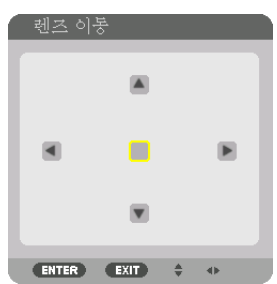

2. ▼▲◀▶ 버튼을 눌러 투사된 이미지를 이동시킵니다.

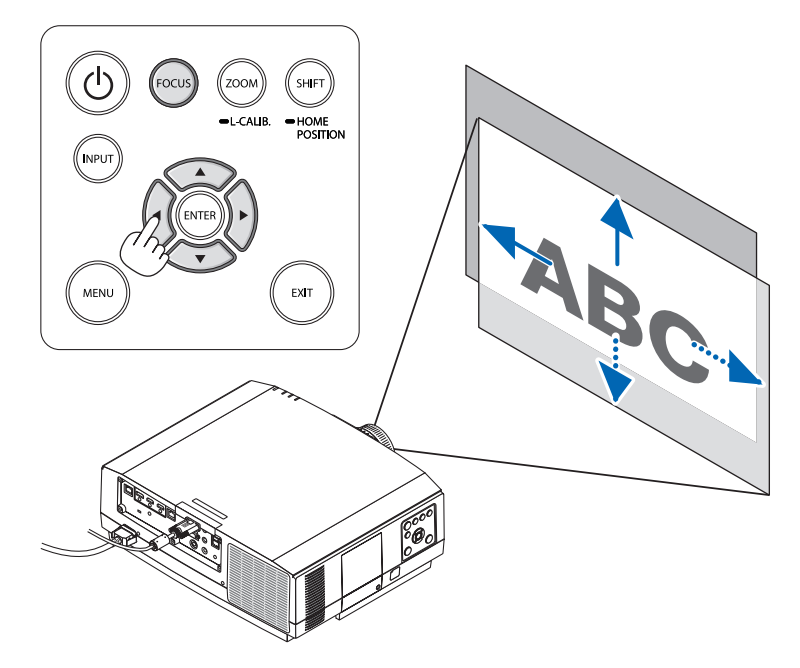

• 렌즈를 홈 위치로 이동시키려면 SHIFT/HOME POSITION 버튼을 2초 이상 누릅니다. 프로젝터에 장착된 렌즈가 홈 위치로 되돌아갑니다. (대략 중심 위치로)

• NP11FL은 홈 위치에서 사용합니다.

주:

<sup>•</sup> 렌즈가 대각선 방향으로 최대로 이동되면 화면의 가장자리는 어두워지거나 음영이 생깁니다.

<span id="page-35-0"></span>정보:

- 아래의 도표는 WUXGA 유형(렌즈 장치 NP30ZL 제외)의 렌즈 이동 조정 범위(투사 형식: 데스크/전면)를 보여줍니다.
- WXGA 유형 및 XGA 유형의 렌즈 이동 조정 범위와 천정 장착/전면 투사에 대한 내용은 [167](#page-179-0)쪽을 참조하십시오.

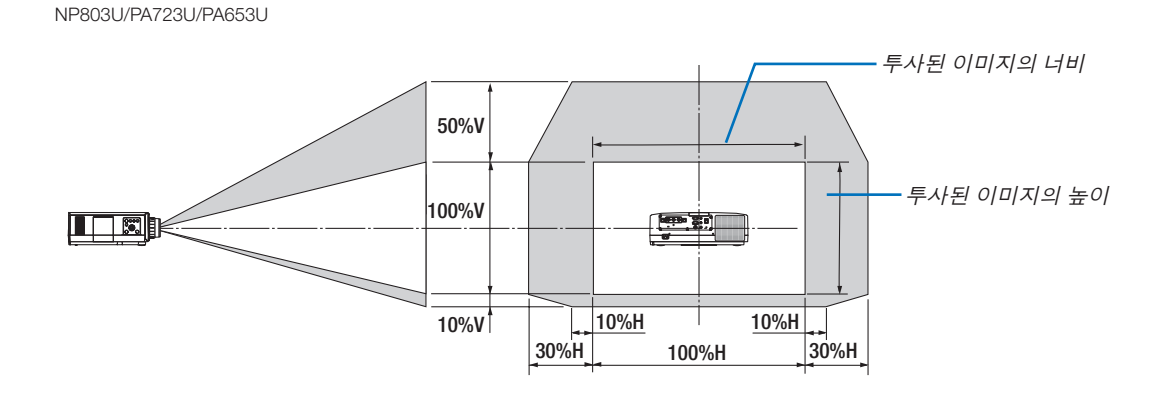

기호 설명: V는 수직(투사 이미지 높이)을 나타내고 H는 수평(투사 이미지 너비)을 나타냅니다.

**초점**

프로젝터가 테스트 패턴을 30분 이상 투사하도록 한 뒤에 초점 조정을 하시는 것이 좋습니다. 테스트 패턴에 대한 내용은 사용자 설명서의 [87](#page-99-0)페이지를 참조하십시오.

적용 가능한 렌즈: NP12ZL/NP13ZL/NP14ZL 초점 링을 사용하여 초점을 정확하게 맞춥니다.

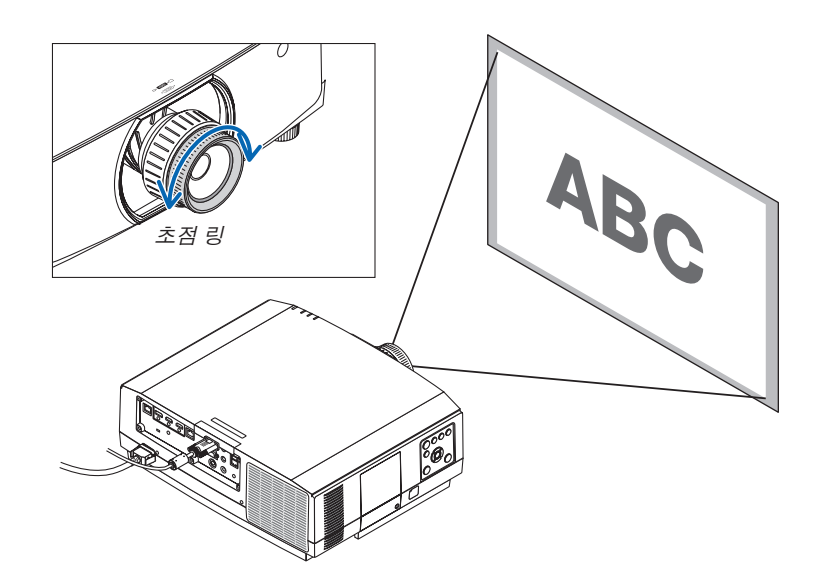
### **적용 가능한 렌즈: NP30ZL**

NP30ZL 렌즈 장치가 광축 주위의 주변 초점을 맞춥니다.

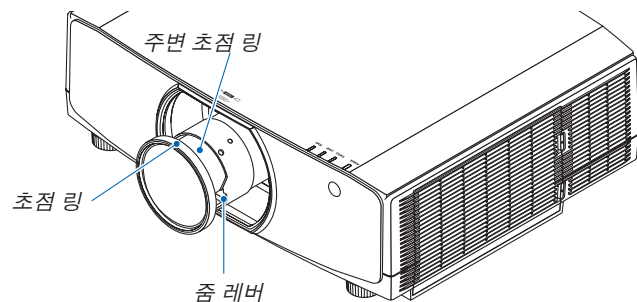

- 1. 초점 링을 왼쪽이나 오른쪽으로 돌려 광축 주위의 초점을 맞춥니다.
	- \* 그림에는 렌즈 이동을 위쪽으로 옮겼을 때의 예가 나와 있습니다. 스크린 아래쪽이 조정됩니다. 렌즈가 중앙에 있으면 화면 중앙이 조정됩니다.

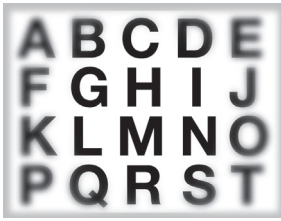

2. 주변 초점 링을 왼쪽이나 오른쪽으로 돌려서 화면 주변부의 초점을 맞춥니다.

이때 (1)에서 조절한 광축 주위의 초점은 변경되지 않은 상 태로 유지됩니다.

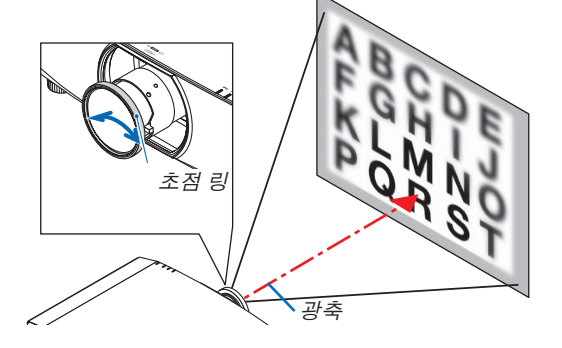

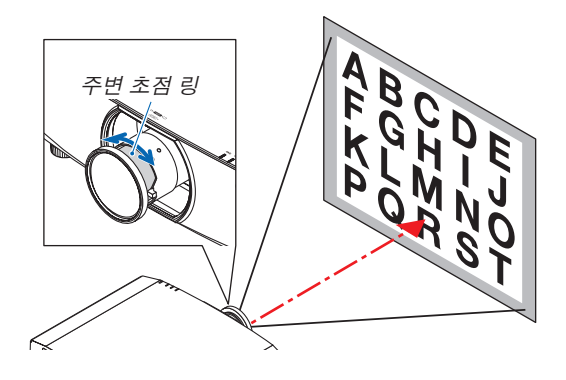

#### **적용 가능한 렌즈: NP11FL**

NP11FL 렌즈로 초점을 맞추고 화상 왜곡을 보정하십시오. 준비: 본체의 SHIFT/HOME POSITION 버튼을 2초 이상 눌러 렌즈를 홈 위치로 이동시킵니다.

1. 왜곡 링을 왼쪽 가장자리로 돌립니다.

- 2. 초점 레버를 시계 방향과 시계 반대 방향으로 돌려 화면의 중심에서 초점을 조정합니다.
- 왜곡 링 .<br>레버
- 3. 왜곡 링을 사용하여 화면의 왜곡을 보정합니다. (이렇게 하면 화면의 가장자리도 초점이 맞습니다.)
- 4. 초점 레버를 사용하여 화면의 전체 초점을 조정합니다. \* 화면 중심의 초점이 맞지 않으면 왜곡 링을 시계 반대 방 향으로 약간 돌리십시오. 이제 초점 레버로 화면 중심의 초점을 조정할 수 있습니다.

### **적용 가능한 렌즈: NP40ZL/NP41ZL**

1. 본체에 있는 FOCUS 버튼을 누릅니다.

렌즈 초점 조절 화면이 표시됩니다.

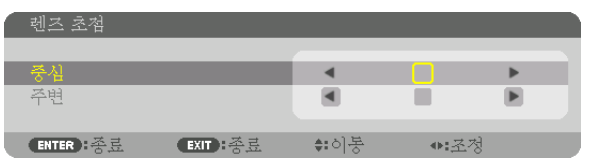

- \* ◀▶ 버튼을 눌러 초점을 조정합니다. 또는 리모컨에서 CTL 버튼을 누른 상태에서 VOLUME/FOCUS +/- 버튼을 눌러도 됩니다.
- 2. 화면 메뉴의 중심에 커서가 놓인 경우, ◀ 또는 ▶ 버튼을 눌 러 광축 주위의 초점을 맞출 수 있습니다.
	- \* 그림에는 렌즈 이동을 위쪽으로 옮겼을 때의 예가 나와 있습니다. 화면 하부의 초점이 맞춰집니다. 렌즈가 중심에 있을 경우, 화면 중심의 초점이 맞춰집니 다.

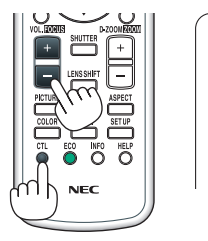

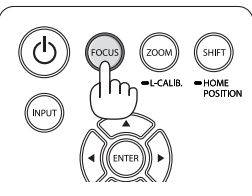

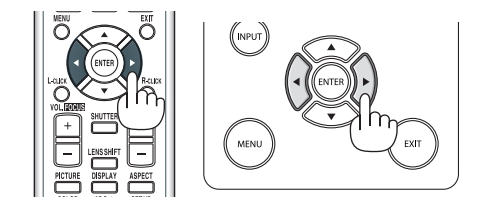

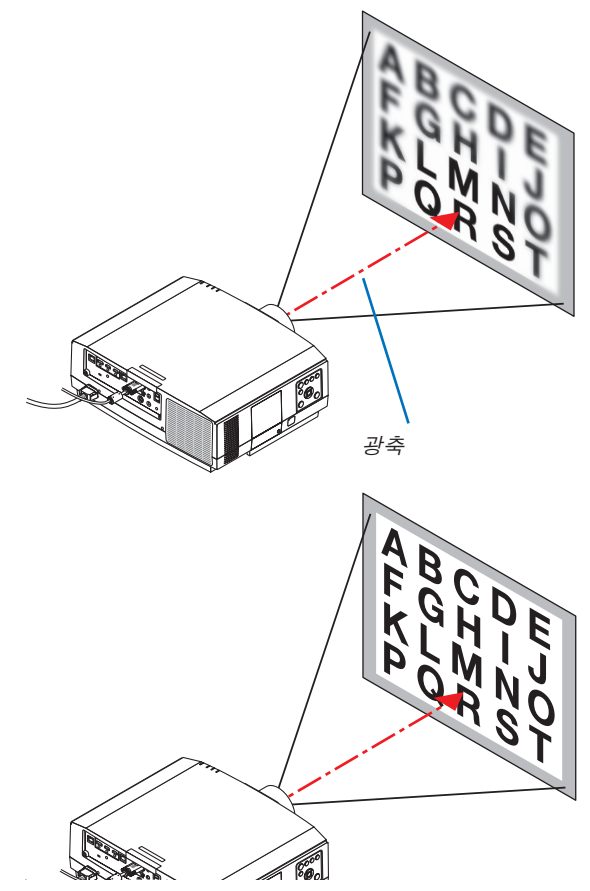

3. ▼ 버튼을 눌러 화면 메뉴의 주변를 선택한 다음 ◀ 또는 ▶ 버튼을 눌러 화면 주변부의 초점을 맞춥니다. 이 작업 동안 광축 주위의 초점은 그대로 유지됩니다.

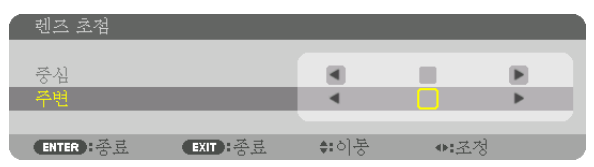

**적용 가능한 렌즈: NP43ZL**

1. 본체에 있는 FOCUS 버튼을 누릅니다.

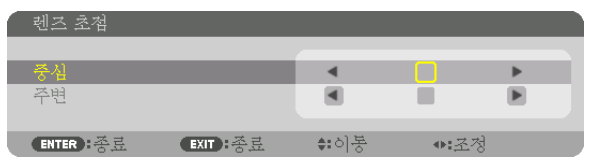

◀▶ 버튼을 눌러 초점을 조정합니다. 또는 리모컨에서 CTL 버튼을 누른 상태에서 VOLUME/FOCUS +/- 버튼을 눌 러도 됩니다.

\* 이 렌즈 장치의 경우 주변 렌즈 초점 을 사용할 수 없습니다.

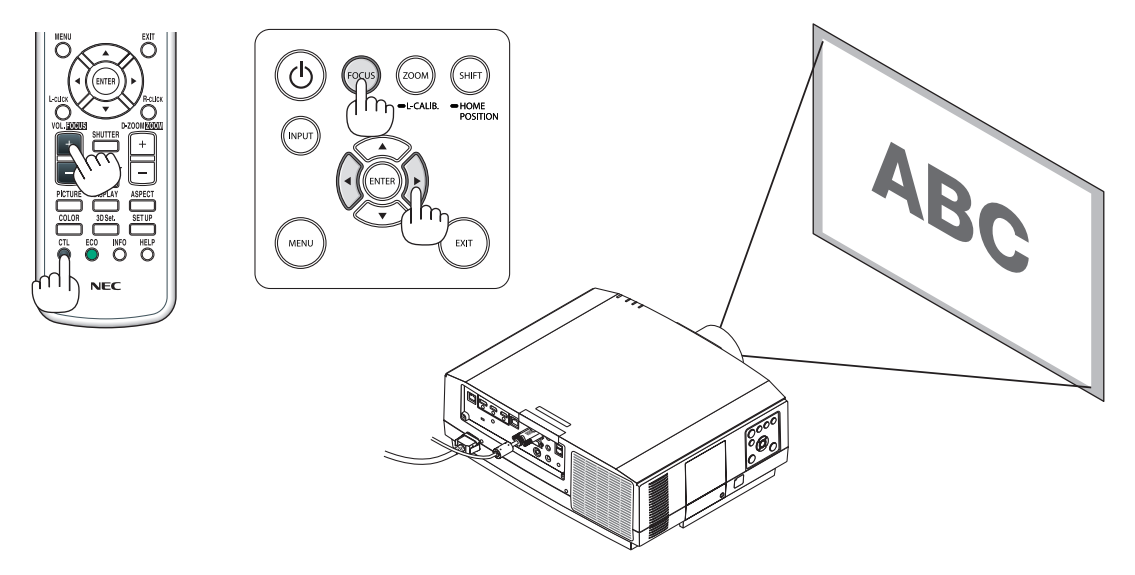

### **줌**

#### 적용 가능한 렌즈**: NP12ZL/NP13ZL/NP14ZL/NP30ZL**

줌 링을 시계 방향 또는 시계 반대 방향으로 돌립니다.

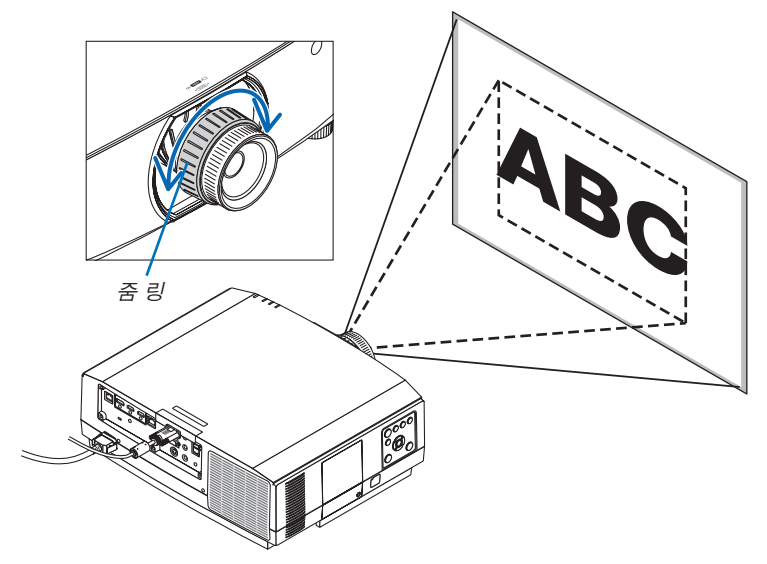

### 적용 가능 렌즈**: NP40ZL/NP41ZL/NP43ZL**

1. ZOOM/L-CALIB. 버튼을 누릅니다. 줌(ZOOM) 조정 화면이 표시됩니다.

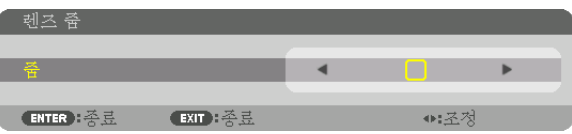

- 줌(ZOOM) 조정 화면이 표시된 상태에서 본체나 리모컨의 ◀ 또는 ▶ 버튼을 사용하여 줌을 조정할 수 있습니다.
- 리모컨의 CTL 버튼을 누른 상태에서 D-ZOOM/ZOOM (+) 또는 (−)버튼을 누릅니다.
- 줌이 조정됩니다.

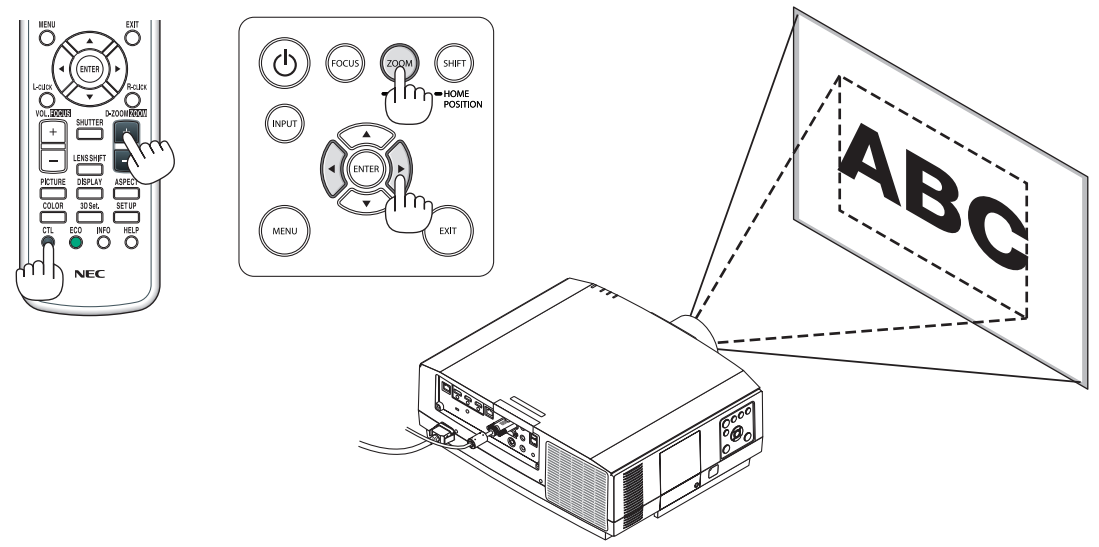

#### **기울기 받침 조정**

- 1. 왼쪽과 오른쪽 기울기 받침 레버를 돌려 조정하십시오. 기울기 받침 레버를 돌리면 길어지거나 짧아집니다. 기울기 받침 레버 중 하나를 돌려 이미지가 수평이 되도록 조정하십시 오.
	- 투사 이미지가 왜곡된 경우 "3-6 수평 및 수직 키스톤 왜곡 보정 [기 초]" (→[38](#page-50-0)쪽 참조) 및 "[기하 보정]" (→[103](#page-115-0)쪽 참조)을 참조하십시오.
	- 기울기 받침은 최대 20mm까지 높일 수 있습니다.
	- 기울기 받침 레버를 사용하여 최대 4º까지 프로젝터를 기울일 수 있 습니다.

주:

- 기울기 받침을 20mm/0.8" 이상 높이지 마십시오. 기울기 받침의 장착 부위가 고정되지 않아 기울기 받침이 프로젝터에서 떨어질 수 있습니 다.
- 프로젝터 설치 각도의 기울기를 조정하는 것 외의 다른 목적으로는 기 울기 받침 레버를 사용하지 마십시오. 기울기 받침 레버를 잡고 프로젝터를 옮기거나 기울기 받침 레버를 사 용하여 프로젝터를 벽에 걸어두는 등과 같이, 기울기 받침 레버를 부적

절하게 다루면 프로젝터가 손상될 수 있습니다.

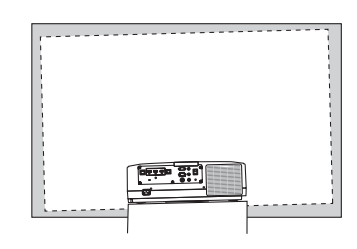

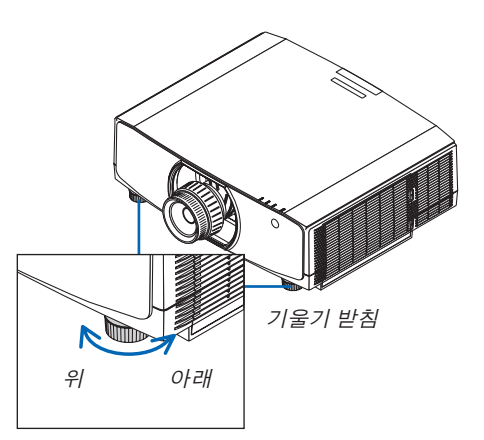

## ❻ **컴퓨터 신호 자동으로 최적화하기**

### **자동 조정으로 영상 조정**

컴퓨터 비디오 입력 단자, HDMI 1 입력 단자, HDMI 2 입력 단자, DisplayPort 입력 단자, HDBaseT IN/Ethernet 포트로부 터 신호를 투사할 때 화면 가장자리가 잘리거나 투사 화질이 불량하면 버튼을 한 번 눌러 화질을 조정합니다. AUTO ADJ. 버튼을 누르면 컴퓨터 영상이 자동으로 최적화됩니다. 이 기능은 컴퓨터를 처음 연결할 때 한 번만 실행하면 됩니다.

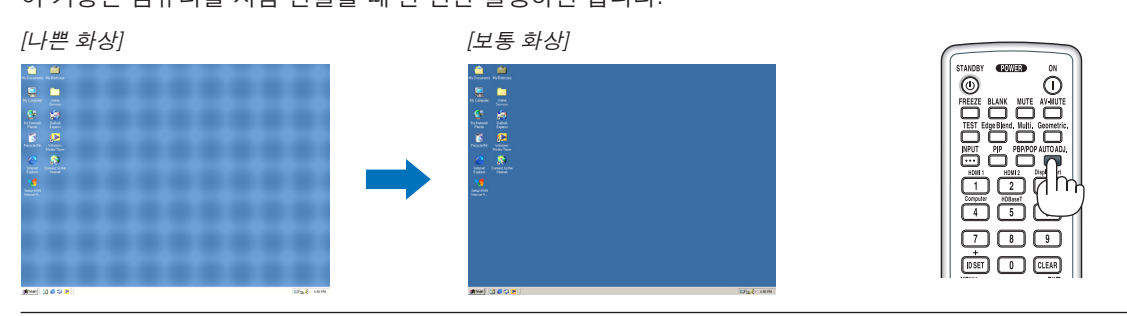

### 주:

- 일부 신호는 올바르게 표시되지 않거나, 표시되기까지 어느 정도 시간이 소요될 수도 있습니다.
- 자동 조정 기능을 사용해도 컴퓨터 신호를 최적화하지 못할 경우, [수평], [수직], [클럭] 및 [페이즈]를 직접 수정해 보 십시오. (<sup>→</sup> [92](#page-104-0), [93](#page-105-0)쪽 참조)

## ❼ **볼륨 높이기 또는 줄이기**

AUDIO OUT 단자의 음량을 조정할 수 있습니다.

#### 중요:

• 프로젝터의 AUDIO OUT에 연결된 외부 스피커 시스템에서는 볼륨을 최대 수준까지 높이지 마십시오. 그렇게 하면 프로젝터를 켜고 끌 때 예기치 않은 큰 소음이 날 수 있으며, 이로 인해 청력이 손상될 수 있습니다. 외부 스피커 시 스템에서 볼륨을 조절할 때 스피커 시스템의 볼륨을 절반 이하로 설정하고 적절한 음량에 이를 때까지 프로젝터의 볼륨을 조절합니다.

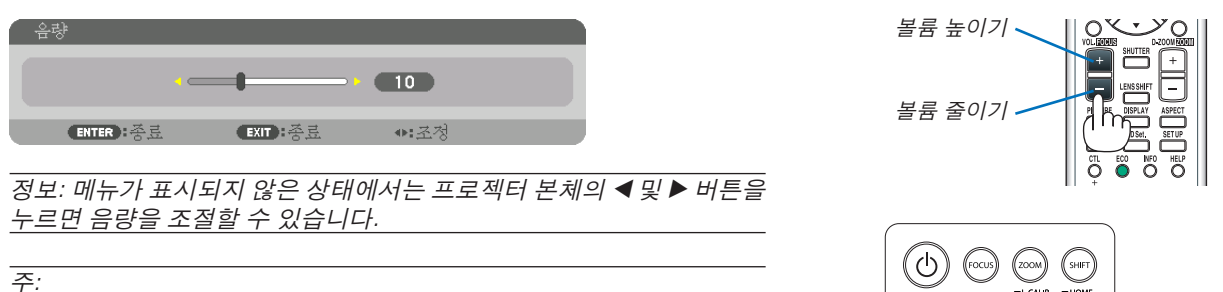

• D-ZOOM (+) 버튼을 사용하여 이미지를 확대한 경우와 메뉴가 표시된 경우에는 ◀와 ▶ 버튼으로 볼륨을 조절할 수 없습니다.

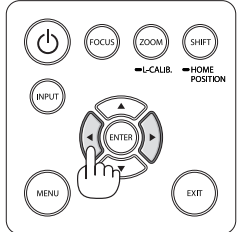

## ❽ **프로젝터 끄기** 프로젝터를 끄려면**:**

1. 먼저 프로젝터 본체의 ⓒ(전원) 버튼이나 리모컨의 STANDBY 버튼을 누르십시오.

 [전원을 끕니다/실행하시겠습니까?/탄소 절약 세션 0.000[g-CO2]] 메시지가 표시됩니다.

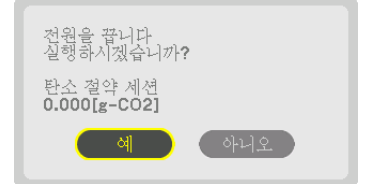

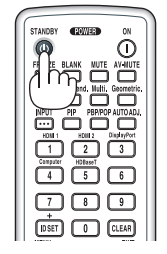

2. 둘째, ENTER 버튼을 누르거나 ⓒ (전원) 또는 STANDBY 버 튼을 다시 누르십시오.

램프가 꺼지고 전원 공급이 중단됩니다. 프로젝터에서 수 행하는 작업이 없고 프로젝터에 대한 입력 신호가 없으면 프로젝터는 대기 상태가 됩니다. POWER 표시등에 주황색 불이 들어옵니다(이 상태에서 대기 모드는 정상이고 '유선 LAN의 프로파일을 사용할 수 있음).

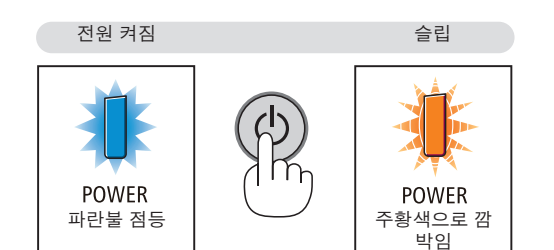

## ⁄<mark>!\</mark> 주의:

POWER 버튼으로 프로젝터의 전원을 끄거나 프로젝터가 정상 작동 중일 때 AC 전원을 분리하면 프로젝터의 부품 에 일시적으로 열이 발생할 수 있습니다. 프로젝터를 들 때 주의를 기울이십시오.

주:

- POWER 표시등이 짧은 주기로 파란색으로 깜박이는 동안에는 전원을 끌 수 없습니다.
- 전원을 켜서 이미지를 표시한 직후 60초 동안은 전원을 끌 수 없습니다.
- 이미지가 투사되는 동안 프로젝터 또는 전원 콘센트에서 전원 코드를 뽑지 마십시오. 프로젝터의 AC IN 단자 또는 전원 플러그 접촉부의 상태가 나빠질 수 있습니다. 이미지가 투사되는 동안 AC 전원을 끄려면 멀티탭의 스위치, 차 단기 등을 사용하십시오.
- 조정을 하거나 설정을 변경하고 메뉴를 닫은 후 10초가 지나기 전에는 프로젝터에서 AC 전원을 분리하지 마십시오. 연결을 끊으면 조정 및 설정 내용이 지워질 수 있습니다.

## ❾ **사용 후**

준비: 프로젝터가 꺼져 있는지 확인합니다.

1. 전원 코드를 뺍니다.

전원 플러그를 뽑으려면 (B)의 좌우 돌출부를 누른 상태에서 뺍니다.

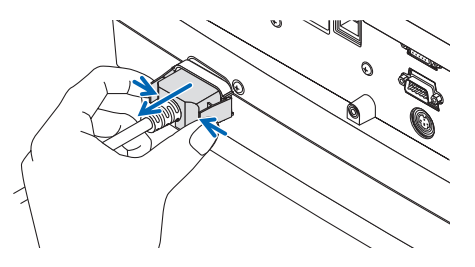

2. 다른 케이블의 연결을 끊습니다.

- 3. 렌즈에 렌즈 캡을 씌우십시오.
- 4. 기울기 받침 레버를 높였다면 프로젝터를 이동하기 전에 돌려서 낮추십시오.

# **3. Convenient Features (편리한 기능)**

## ❶ **영상과 음성 끄기**

투사 비디오와 사운드 출력 단자의 출력 사운드가 일시적으로 나오지 않 습니다.

BLANK 버튼을 누릅니다. 투사 비디오가 차단됩니다.

MUTE 버튼을 누릅니다. 오디오가 차단됩니다.

#### AV-MUTE 버튼을 누릅니다. 투사 비디오와 오디오가 차단됩니다.

• 취소된 비디오와 오디오를 다시 나오게 하려면 버튼을 한 번 더 누릅니 다. AV-MUTE와 BLANK가 일정 시간 동안 계속되면 절전 기능이 작동해 램 프 출력을 낮춥니다.

주:

• 절전 기능이 작동된 직후 AV-MUTE와 BLANK 버튼을 누르면 종종 밝기 가 즉시 정상으로 돌아오지 않을 수도 있습니다.

정보:

• 영상이 사라지지만 메뉴 표시는 그대로 유지됩니다.

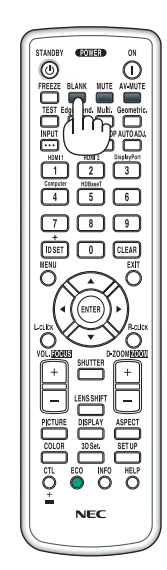

## ❷ **화면 메뉴 표시 위치 이동**

1. MENU 버튼을 누릅니다.

화면 메뉴가 표시됩니다.

2. ▶ 버튼을 사용해 커서를 [설정]으로 이동한 다음 ENTER 버튼을 누릅니다.

커서가 [메뉴(1)]으로 이동합니다.

3. ▶ 버튼을 사용해 커서를 [메뉴(2)]로 이동합니다.

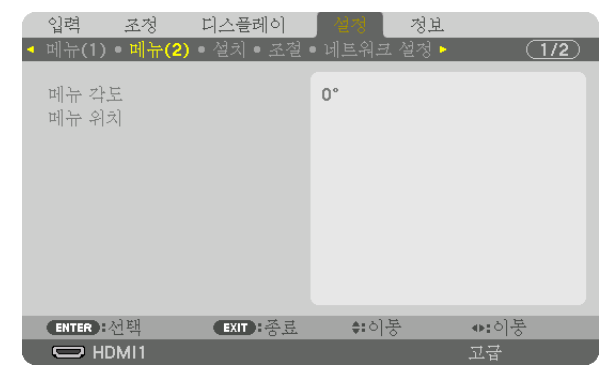

4. ▼ 버튼을 사용해 커서를 [메뉴 위치]로 이동한 다음 ENTER 버튼을 누릅니다. 화면 메뉴가 [메뉴 위치] 설정 화면으로 전환됩니다.

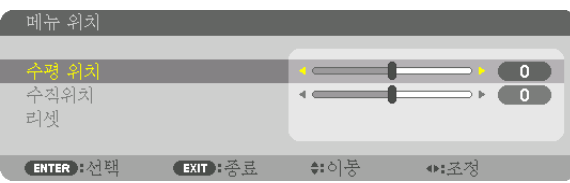

5. ▼ 또는 ▲ 버튼을 사용하여 커서를 [수평 위치] 또는 [수직위치]로 이동한 다음 ◀/▶ 버튼을 눌러 화면 메뉴의 위치 를 바꿉니다.

화면 메뉴 설정을 마치려면 리모컨의 MENU 버튼을 누릅니다.

정보:

- 프로젝터 전원을 끄면 화면 메뉴 표시 위치는 출하 시 기본 설정 위치로 초기화됩니다.
- 이 기능은 입력 단자 정보 및 메시지의 표시 위치에 영향을 주지 않습니다.
- 시중에서 판매되는 USB 마우스를 연결할 경우 마우스 클릭으로 메뉴를 이동할 수 있습니다.
- 리모컨의 CTL 버튼을 누르거나 마우스를 클릭한 상태에서 ▼▲◀ 및 ▶ 버튼을 사용해 메뉴 위치를 이동할 수 있습 니다.
- 화면 메뉴의 [메뉴 위치]가 표시된 상태에서 리모컨의 CTL 버튼을 누르고 ▼▲◀ 및 ▶ 버튼을 사용해 메뉴를 이동하 는 경우 메뉴에 표시되는 조정값은 변경되지 않습니다. 이 경우 [메뉴 위치] 메뉴를 일단 닫고 다시 표시하면 조정값 이 올바로 표시됩니다.

## ❸ **영상 정지하기**

FREEZE 버튼을 누르면 화면이 정지됩니다. 한 번 더 누르면 다시 영상 이 재생됩니다.

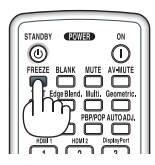

주: 영상이 정지해도 본 비디오는 재생 중입니다.

## ❹ **영상 확대하기**

영상은 4배까지 확대할 수 있습니다.

주:

• 입력 신호에 따라 최대 배율이 4배 이하이거나 기능이 제한될 수 있습 니다.

확대 방법:

1. D-ZOOM (+) 버튼을 눌러 영상을 확대합니다.

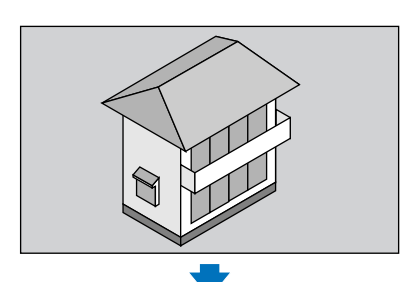

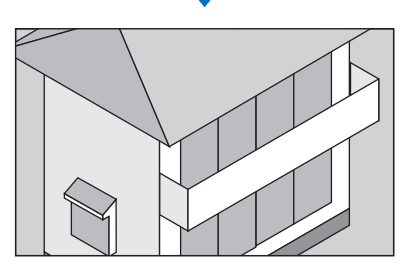

2. ▲▼◀▶ 버튼을 누릅니다. 확대된 영상의 영역이 이동합니다 .

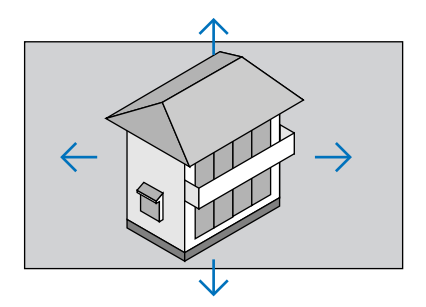

3. D-ZOOM (−) 버튼을 누릅니다.

D-ZOOM (−) 버튼을 누를 때 마다, 영상이 축소됩니다.

주:

- 화면의 가운데에서 이미지가 확대 또는 축소됩니다.
- 메뉴를 표시하면 현재의 배율이 취소됩니다.

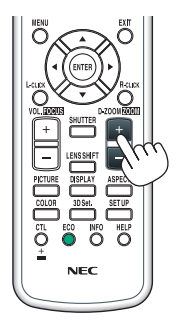

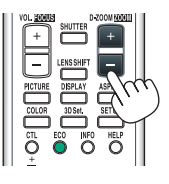

## ❺ **절약 모드 변경/절약 모드를 사용한 에너지 절약 효과 확인 [절약 모드]**

이 기능을 통해 램프의 2가지 밝기 모드를 선택할 수 있습니다. 해제 및 설정 모드. [절약 모드]를 켜서 램프 수명을 늘릴 수 있습니다.

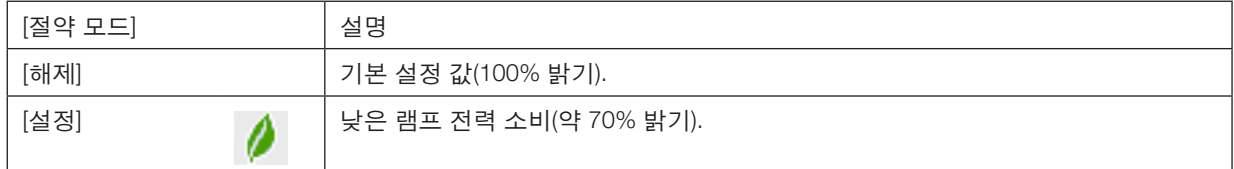

[절약 모드]를 켜려면 다음 작업을 수행합니다. 1. 리모컨의 ECO 버튼을 눌러 [광원 모드] 화면을 표시합니다.

- 2. ▲ 또는 ▼ 버튼을 사용하여 [절약 모드]를 선택합니다.
- 3. ▲ 또는 ▼ 버튼을 사용하여 [설정]를 선택합니다.
- 4. ENTER 버튼을 누릅니다.

[설정] 모드에서 [해제] 모드로 전환하려면, 2단계에서 [해제]을 선택합니다. 3단계를 반복합니다.

주:

- [절약 모드]는 메뉴를 사용하여 변경할 수 있습니다. [설정] → [설치] → [광원 모드] → [절약 모드]를 선택합니다.
- 남은 램프 수명과 램프 사용 시간은 [사용 시간]에서 확인할 수 있습니다. [정보] →[사용 시간]을 선택합니다.
- 프로젝터를 켠 직후부터 60초 동안은 [절약 모드]가 항상 [해제]로 설정됩니다. 이 시간 내에 [절약 모드]가 변경되더 라도 램프 상태에는 아무런 영향을 미치지 않습니다.
- 프로젝터에 파란색, 검은색 또는 로고 화면이 표시된 후 60초가 지나면 [절약 모드]가 자동으로 [설정]으로 전환됩니 다.
- [해제] 모드에서 프로젝터가 과열되는 경우 프로젝터를 투사하기 위해 [절약 모드]가 자동으로 [설정] 모드로 변경되 는 경우가 있을 수 있습니다. 이 모드를 "강제 절약 모드"라고 합니다. 프로젝터가 강제 절약 모드에 있을 때 이미지 밝기는 약간 감소되고 TEMP. 표시등은 주황색으로 켜집니다. 동시에 화면 오른쪽 아래에 온도계 기호 [ ]가 표시됩 니다.

프로젝터가 정상 온도로 돌아오면 강제 절약 모드가 취소되고 [절약 모드]가 [해제] 모드로 돌아갑니다.

#### **에너지 절약 효과 확인 [탄소 미터]**

이 기능은 프로젝터의 [절약 모드]가 [해제] 또는 [설정]로 설정된 경우 CO<sub>2</sub> 배출 감소량(kg)으로 에너지 절약 효과를 보 여줍니다. 이 기능을 [탄소 미터]라고 합니다.

[총 탄소 절약]과 [탄소 절약 세션]의 2가지 메시지가 있습니다. [총 탄소 절약] 메시지는 출하 시점부터 현재까지의 총 CO2 배출 감소량을 보여줍니다. 메뉴의 [정보]에서 [사용 시간]에 대한 정보를 확인할 수 있습니다. (→ [136](#page-148-0)쪽 참조)

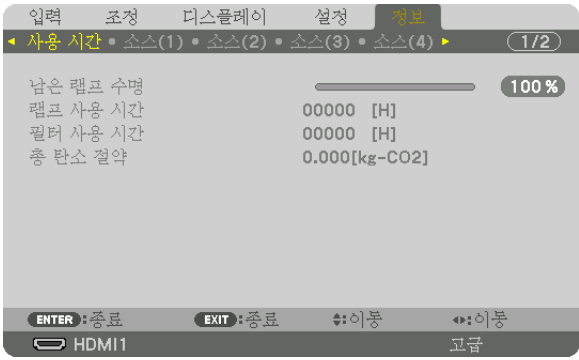

[탄소 절약 세션] 메시지는 전원을 켠 직후 절약 모드로 변경했을 때와 전원을 껐을 때 사이의 CO2 배출 감소량을 보여 줍니다. [탄소 절약 세션] 메시지는 전원을 껐을 때 [전원을 끕니다/실행하시겠습니까?] 메시지에 표시됩니다.

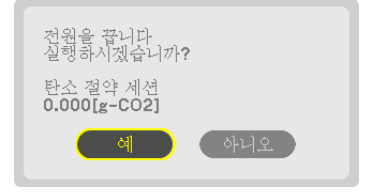

정보:

- CO, 배출 감소량을 계산할 때 다음 공식이 사용됩니다. CO<sub>2</sub> 방출 감소량 = (절약 모드가 해제일 때 소비 전력 − 절약 모드가 설정일 때 소비 전력)×CO<sub>2</sub> 변환 계수.\* AV-MUTE 단추로 이미지를 끌 때 CO<sub>2</sub> 방출 감소량도 증가합니다. \* CO<sup>2</sup> 배출 감소량 계산은 OECD 간행물 "CO2 Emissions from Fuel Combustion, 2008 Edition"을 기준으로 합니다.
- [총 탄소 절약] 값은 15분 간격으로 기록되는 절약 수치를 기반으로 계산됩니다.
- 
- 이 공식은 [절약 모드]가 켜져 있든 꺼져 있는 이의 영향을 받지 않는 소비 전력에는 적용되지 않습니다.

## <span id="page-50-0"></span>❻ **수평 및 수직 키스톤 왜곡 보정 [기초]**

[기초] 기능을 사용해 키스톤(사다리꼴) 왜곡을 보정해 투사 이미지가 직사각형이 되도록 화면의 위/아래와 왼쪽/오른 쪽을 더 길게 또는 짧게 조정합니다.

1. 스크린이 래스터(raster)의 영역보다 작도록 이미지를 투사합니다.

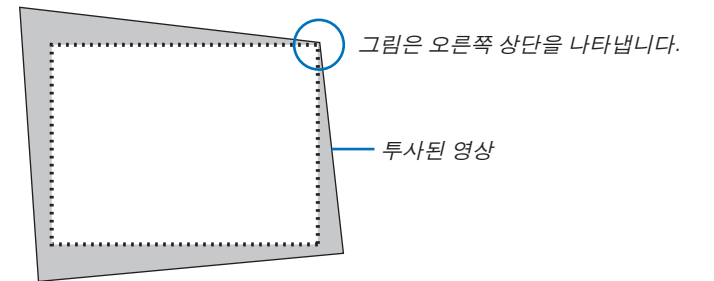

2. 4개의 모서리 중, 한 개를 선택하여 스크린의 모서리와 영상의 모서리 부분을 맞춥니다.

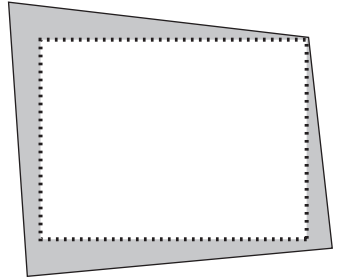

- 3. 본체 또는 리모컨에 있는 Geometric. 버튼을 누릅니다. 화면 메뉴에 [기하 보정] 화면이 표시됩니다.
- 4. ▼ 버튼을 사용하여 커서를 [모드] 위로 이동한 다음 ENTER를 누릅니다. 모드 선택 화면이 표시됩니다.

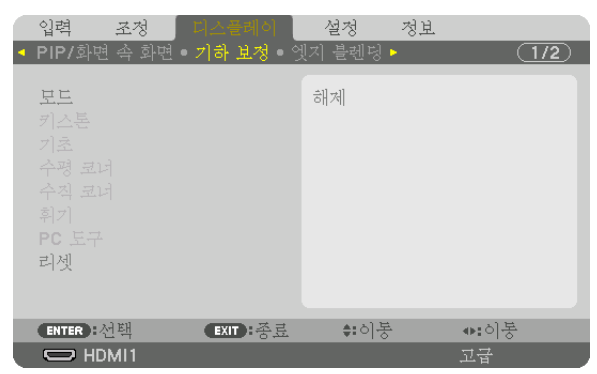

5. [기초]를 선택하고 ENTER를 누릅니다. 돌아가서 화면 메뉴의 [기하 보정] 화면을 표시합니다.

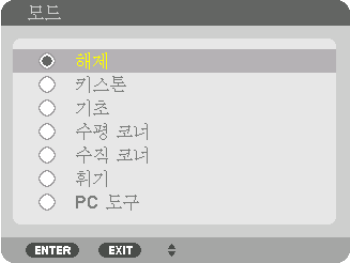

6. ▼ 버튼을 눌러 [기초]와 정렬시킨 후 ENTER 버튼을 누릅니다.

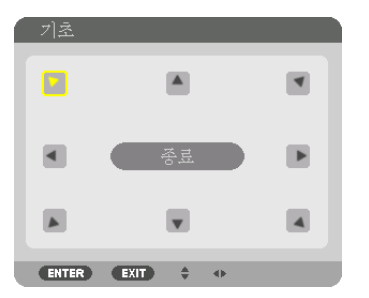

그림은 화면의 상단 좌측 아이콘♥)이 선택된 것을 보여줍니다.

화면이 [기초] 화면으로 전환됩니다.

- 7. ▲▼◀▶ 버튼을 이용하여 투사된 영상 프레임을 움직일 방향을 가리키는 아이콘(▲)을 선택합니다.
- 8. ENTER 버튼을 누릅니다.
- 9. ▲▼◀▶ 버튼을 이용하여 투사된 영상 프레임을 다음의 예와 같이 이동시킵니다.

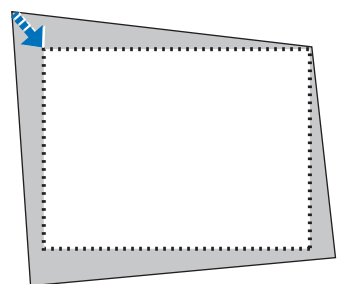

10. ENTER 버튼을 누릅니다.

11. ▲▼◀▶ 버튼을 이용하여 다른 쪽 방향을 가리키는 아이콘을 선택합니다.

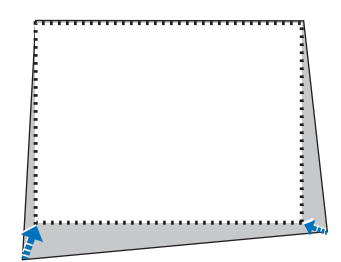

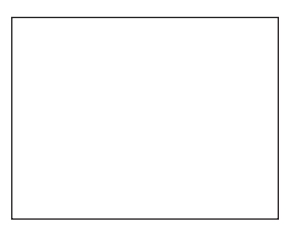

[기초] 화면에서 [종료]를 선택하거나 리모컨에서 EXIT 버튼을 누릅니다.

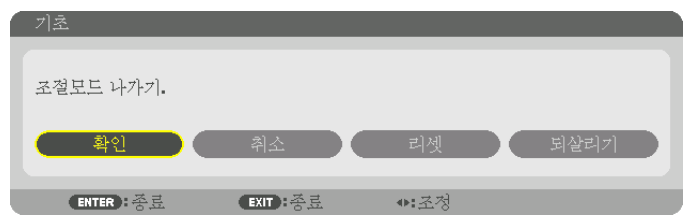

확인을 위한 화면이 나타납니다.

12. ◀ 또는 ▶ 버튼을 눌러 [확인]을 선택하고 ENTER 버튼을 누릅니다.

이것으로 [기초] 보정이 완료됩니다.

• [취소]를 선택한 후 ENTER 버튼을 눌러 [기초] 화면으로 돌아갑니다.

[취소]를 선택하면, 변경 내용을 저장하지 않고, 조정화면으로 되돌아 갑니다(단계 3). [리셋]을 선택하면, 출고시 기본 설정으로 복귀합니다. [되살리기]를 선택하면, 변경 내용을 저장하지 않고 종료합니다.

주:

• 프로젝터를 켜 놓은 경우에도 마지막으로 사용된 보정 값이 적용됩니다.

- 다음 작업 중 하나를 수행해서 [기초] 조정값을 지웁니다.
- 11단계에서 [리셋]을 선택한 다음 ENTER 버튼을 누릅니다.
- [기하 보정]의 [모드]에서 [기초]를 선택한 상태에서:
	- Geometric. 버튼을 2초 이상 누릅니다.
	- 화면 메뉴에서 [디스플레이] → [기하 보정] → [리셋]을 실행합니다.
- [기초] 기능은 보정이 전자식으로 이루어지기 때문에 이미지가 다소 흐려 질 수 있습니다.
- 시중에서 판매되는 USB 마우스를 기초 보정에 사용할 수 있습니다.

## ❼ **일반 USB 마우스를 통한 화면 메뉴 조작**

시중에서 판매되는 USB 마우스를 프로젝터에 연결하면 화면 메뉴를 조작하여 쉽게 기하 보정을 수행할 수 있습니다.

주:

• 시중에서 구할 수 있는 USB 마우스 중 일부는 성능을 보장할 수 없습니다.

#### **메뉴 조작**

1. 오른쪽 클릭하여 화면 메뉴를 표시합니다.

2. 원하는 메뉴를 선택하고 왼쪽 클릭하여 조정을 수행합니다.

조정 막대는 끌어서 놓기로 조절할 수 있습니다.

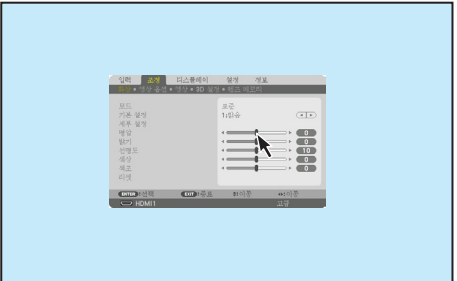

3. 이전 수준으로 돌아가려면 메뉴 아래쪽에 표시된 [EXIT]을 왼쪽 클 릭하여 선택합니다. 주 메뉴 옵션에 커서가 놓인 경우에는 메뉴를 닫 는 기능으로 작동합니다. (리모컨의 [EXIT] 버튼과 동일한 기능을 수 행합니다.

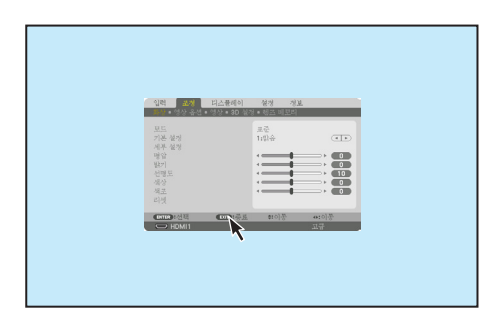

#### **메뉴 위치 조절**

- 1. 휠 버튼을 클릭하여 화면 메뉴 표시 프레임을 표시합니다.
- 2. 화면 메뉴를 이동하고자 하는 투사 화면 위치를 왼쪽 클릭합니다. 화 면 메뉴 표시 프레임의 모서리 중 가장 가까운 모서리가 클릭한 위치 로 이동합니다.

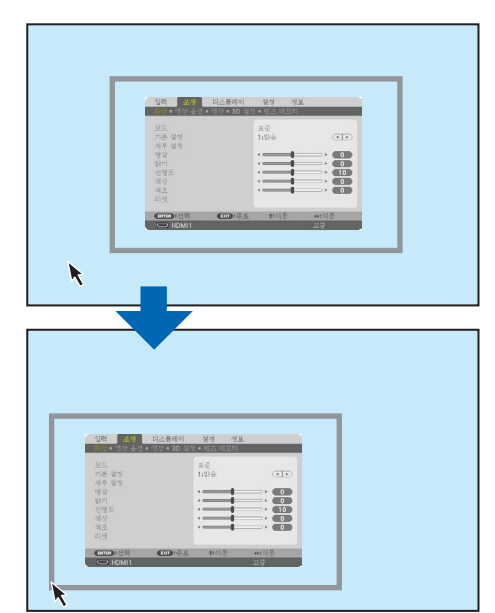

3. 휠 버튼을 클릭하여 화면 메뉴 표시 프레임을 닫습니다.

#### **기하 보정**

USB 마우스를 기초 보정, 수평 코너, 수직 코너 및 휘기에 사용할 수 있습니다. 이 절에서는 USB 마우스를 사용한 기 초 보정을 예로 들어 설명합니다.

1. 기초 보정 화면이 표시된 상태에서 투사 화면을 오른쪽 클릭합니다. 마우스 포인터 형상이 변하고 보정 가능한 상태가 됩니다.

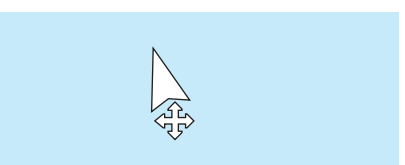

- 2. 화면 모서리를 왼쪽 클릭합니다. 투사 화면 모서리가 마 우스로 클릭한 위치로 이동합니다.
- 3. 모든 왜곡을 보정하려면 ② 단계를 반복합니다. 왜곡 보 정을 완료한 후 투사 화면을 오른쪽 클릭합니다. 마우스 포인터 형상이 정상으로 바뀝니다.

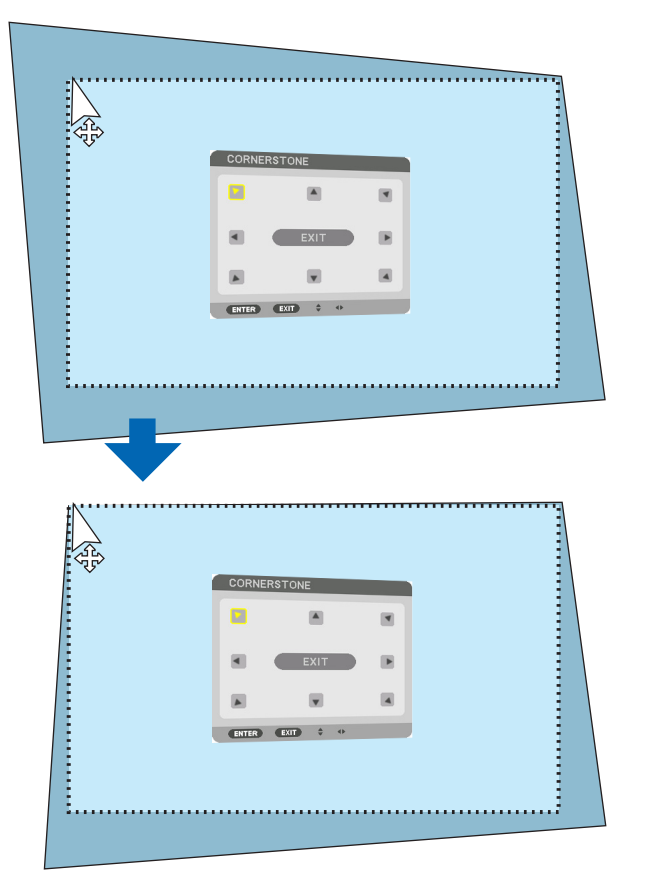

4. 보정 화면에서 [EXIT]을 왼쪽 클릭하여 종료합니다.

## ❽ **프로젝터의 무단 사용 방지 [보안]**

허가되지 않은 사람이 프로젝터를 조작하지 못하도록 메뉴에서 키워드를 설정할 수 있습니다. 키워드를 설정한 후 프 로젝터를 켜면 키워드 입력 화면이 표시됩니다. 올바른 키워드를 입력하지 않은 경우 프로젝터가 영상을 투사할 수 없습니다.

• [보안] 설정은 메뉴의 [리셋]을 사용하여 취소할 수 없습니다.

보안 기능을 활성화하려면:

1. MENU 버튼을 누릅니다.

메뉴가 표시됩니다.

- 2. ▶ 버튼을 두 번 눌러 [설정]을 선택하고 ▼ 버튼 또는 ENTER 버튼을 눌러 [메뉴(1)]를 선택합니다.
- 3. ▶ 버튼을 눌러 [조절]을 선택합니다.
- 4. ▼ 버튼을 세 번 눌러 [보안]을 선택하고 ENTER 버튼을 누릅니다.

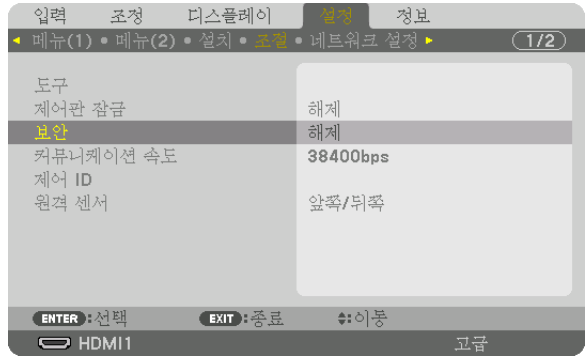

해제/설정 메뉴가 표시됩니다.

5. ▼ 버튼을 눌러 [설정]을 선택하고 ENTER 버튼을 누릅니다.

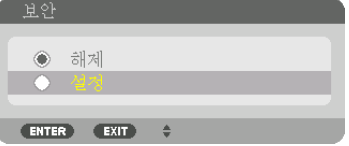

[보안 키워드] 화면이 표시됩니다.

6. 4가지 ▲▼◀▶ 버튼의 조합을 입력하고 ENTER 버튼을 누릅니다.

주: 키워드 길이는 4-10자리가 되어야 합니다.

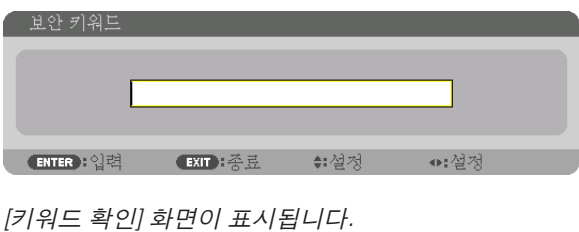

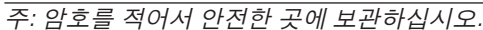

7. 위와 동일한 ▲▼◀▶ 버튼 조합을 입력하고 ENTER 버튼을 누릅니다.

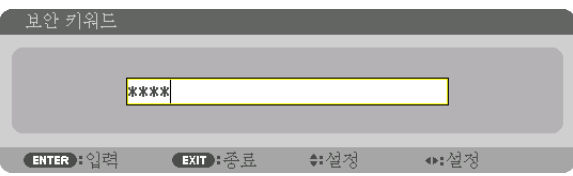

확인을 위한 화면이 표시됩니다.

8. [예]를 선택하고, ENTER 버튼을 누릅니다.

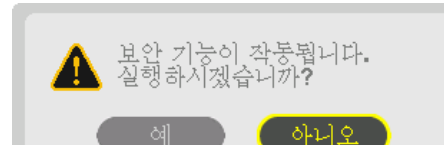

보안 기능이 활성화되었습니다.

[보안] 기능이 활성화되었을 때 프로젝터를 켜려면:

1. POWER 버튼을 누릅니다.

프로젝터가 켜지고 프로젝터가 잠겨 있다는 메시지가 표시됩니다.

2. MENU 버튼을 누릅니다.

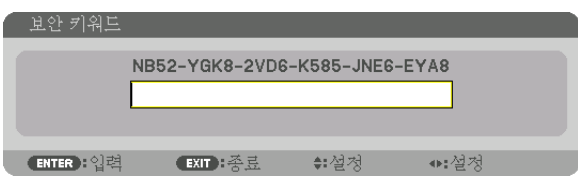

3. 올바른 키워드를 입력하고 ENTER 버튼을 누릅니다. 프로젝터가 영상을 표시합니다.

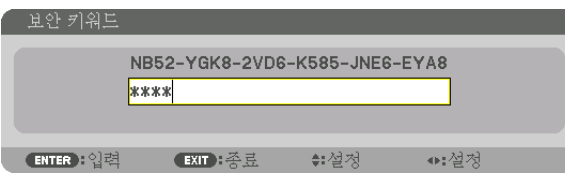

주: 보안 비활성화 모드는 주 전원을 끄거나 전원 코드를 뽑을 때까지 유지됩니다.

#### 보안 기능을 비활성화하려면:

1. MENU 버튼을 누릅니다.

메뉴가 표시됩니다.

2. [설정] → [조절] → [보안]을 선택하고, ENTER 버튼을 누릅니다.

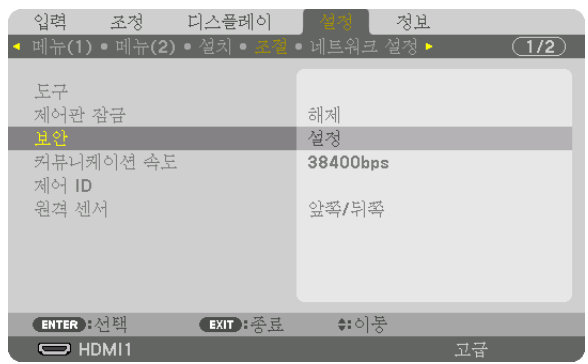

해제/설정 메뉴가 표시됩니다.

3. [해제]를 선택하고, ENTER 버튼을 누릅니다.

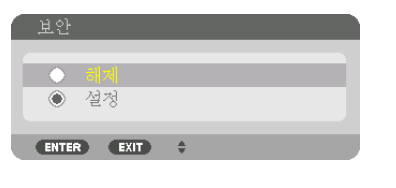

보안 키워드 화면이 표시됩니다.

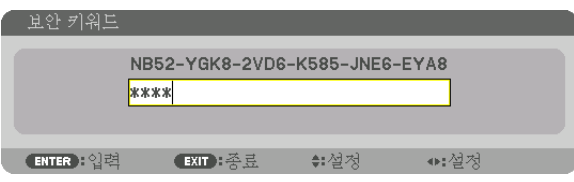

4. 키워드를 입력하고 ENTER 버튼을 누릅니다.

올바른 키워드를 입력하면 보안 기능이 비활성화됩니다.

주: 키워드를 잊은 경우 구입처에 문의하십시오. 구입처에서 고객의 요청 코드를 키워드로 교체해 드릴 것입니다. 요 청 코드는 키워드 확인 화면에 표시됩니다. 이 예에서는 [NB52-YGK8-2VD6-K585-JNE6-EYA8]가 요청 코드입니다.

## <span id="page-58-0"></span>❾ **3D 영상 투사**

이 프로젝터는 시중에서 판매되는 액티브 셔터 방식 3D 안경을 사용해 3D 비디오를 시청하는 데 사용할 수 있습니다. 3D 비디오와 안경을 동기화하려면 시중에서 판매되는 3D 송신기를 프로젝터(프로젝터 측)에 연결해야 합니다. 3D 안경이 3D 송신기에서 정보를 수신하고 왼쪽과 오른쪽에서 화면을 열고 닫습니다.

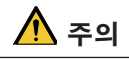

#### 건강 주의 사항

사용하기 전에 3D 송신기와 3D 비디오 소프트웨어(Blu-ray 플레이어, 게임, 컴퓨터 애니메이션 파일 등)에 동봉된 사용 설명서에 나온 건강 주의 사항을 읽어보십시오.

건강에 유해한 영향을 받지 않으려면 다음을 유의하십시오.

- 3D 영상이 아니면 3D 안경을 사용하지 마십시오.
- 영상을 시청할 때는 화면에서 최소 2m 이상 거리를 두십시오. 화면과 너무 가까운 곳에서 영상을 시청하면 눈 피 로도가 증가합니다.
- 비디오를 장시간 동안 연속해서 시청하지 마십시오. 1시간마다 15분 동안 휴식을 취하십시오.
- 본인이나 가족 중에 광 민감성에 의한 발작 이력이 있다면 시청하기 전에 의사와 상의하십시오.
- 시청하는 동안 신체적으로 이상(구토, 어지러움, 구역질, 두통, 눈 쓰림, 시야 흐림, 경련, 손발 저림 등)을 느끼면 즉시 시청을 중지하고 휴식을 취하십시오. 증상이 지속되면 의사와 상의하십시오.
- 화면 정면 앞쪽에서 3D 비디오를 시청하십시오. 3D 비디오를 옆쪽에서 비스듬하게 시청하면 신체적 피로와 눈 피로가 발생할 수 있습니다.

#### 3D 안경 및 3D 송신기 준비

VESA 표준에 맞는 액티브 셔터 방식 3D 안경을 사용하십시오. 시중에서 판매되는 Xpand의 RF 방식을 권장합니다.

3D 안경 ...............Xpand X105-RF 3D 송신기 ............Xpand AD025-RF-X1

#### **이 프로젝터를 사용해 3D 비디오를 시청하는 절차**

#### 1. 비디오 장치를 프로젝터에 연결합니다.

#### 2. 프로젝터 전원을 켭니다.

#### 3. 3D 비디오 소프트웨어를 실행하고 프로젝트를 사용해 비디오를 투사합니다.

이것은 출고 당시에 자동으로 설정되어 있습니다. 3D 비디오를 투사할 수 없다면 3D 검출 신호가 없거나 프로젝터 에서 그러한 신호를 검출할 수 없기 때문일 수 있습니다.

형식을 수동으로 선택하십시오.

#### 4. 3D 비디오 형식을 선택합니다.

(1) 리모컨에서 "3D Set." 버튼을 누릅니다.

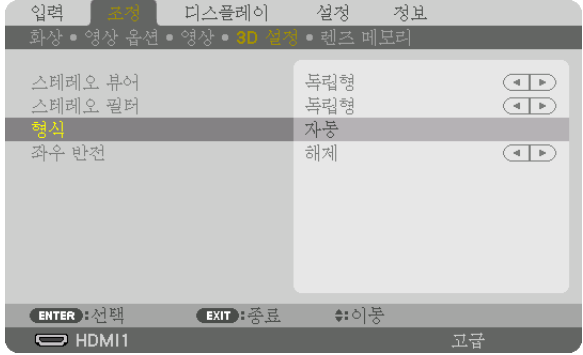

[3D 설정] 화면이 나타납니다.

(2) ▼ 버튼을 눌러 커서를 [형식]에 맞추고 ENTER 버튼을 누릅니다. 형식 화면이 표시됩니다.

(3) ▼ 버튼을 사용해 입력 신호 형식을 선택한 후 ENTER 버튼을 누릅니다.

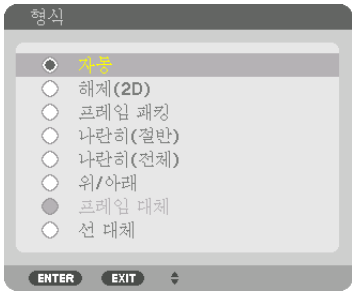

3D 설정 화면이 사라지고 3D 비디오가 투사됩니다.

MENU 버튼을 누르면 화면 메뉴는 사라집니다.

 3D 비디오로 전환하면 3D 주의 메시지 화면이 표시됩니다(출하 시 기본 설정). 비디오를 올바로 시청하려면 이전 페이지의 "건강 주의 사항"을 읽어 보십시오. 60초 후에 또는 ENTER 버튼을 누르면 화면이 사라집니다. (<sup>→</sup> [112](#page-124-0)쪽 참조)

#### 5. 3D 안경 전원을 켜고 안경을 쓴 후 비디오를 시청합니다.

2D 비디오가 입력되면 일반 비디오가 나옵니다.

3D 비디오를 2D로 시청하려면 위의 (3)에서 설명한 [형식] 화면에서 [해제(2D)]를 선택합니다.

주:

- 3D 영상으로 전환하면 다음 기능이 취소되고 비활성화됩니다. [깜박임], [PIP/화면 속 화면], [기하 보정], [엣지 블렌 딩] ([기하 보정] 및 [엣지 블렌딩] 조정값이 유지됩니다.)
- 3D 입력 신호에 따라 출력이 3D 비디오로 자동 전환되지 않을 수도 있습니다.
- 블루레이 플레이어의 사용자 설명서에 나온 작동 조건을 확인하십시오.
- 3D 송신기의 DIN 단자를 프로젝터 본체의 3D SYNC에 연결합니다.
- 3D 안경을 쓰면 3D 송신기에서 동기화된 광학 신호 출력을 수신해서 비디오를 3D로 시청할 수 있습니다. 따라서 주위 밝기, 스크린 크기, 시청 거리 등의 조건에 따라 3D 이미지 품질이 영향을 받을 수 있습니다.
- 컴퓨터에서 3D 비디오 소프트웨어를 시청할 때 컴퓨터 CPU와 그래픽 칩 성능이 낮으면 3D 이미지 품질이 영향을 받을 수 있습니다. 3D 비디오 소프트웨어에 첨부된 사용 설명서에서 요구되는 컴퓨터 운영 환경을 확인하십시오.
- 신호에 따라 [형식]과 [좌우 반전]을 선택하지 못할 수도 있습니다. 이러한 경우 신호를 변경하십시오.

### **비디오를 3D로 시청할 수 없는 경우**

비디오를 3D로 시청할 수 없는 경우 다음을 확인하십시오. 3D 안경에 첨부된 사용 설명서를 읽어 보십시오.

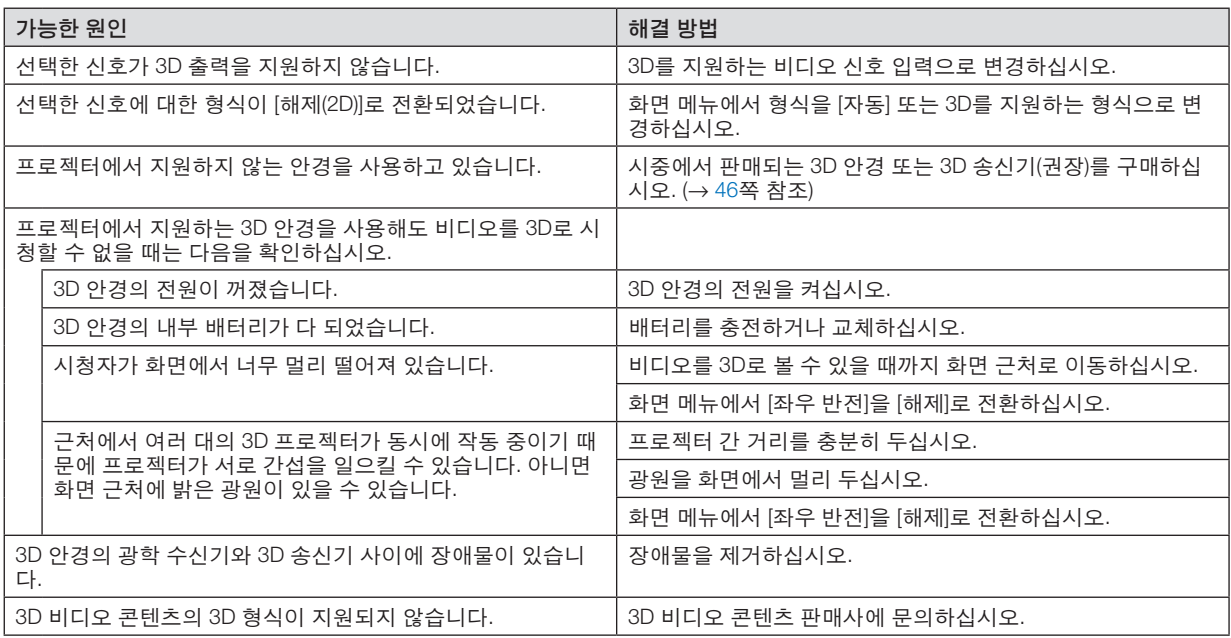

## ❿ **HTTP 브라우저를 사용하여 프로젝터 제어**

#### **개요**

컴퓨터의 브라우저를 사용하면, 프로젝터의 HTTP 서버 화면을 표시하여 프로젝터를 작동할 수 있습니다.

#### **HTTP** 서버 화면에서 가능한 작업

- 프로젝터를 네트워크(유선 LAN)에 연결하는 데 필요한 설정을 구성합니다. (NETWORK SETTINGS)
- 이메일 알림을 구성합니다. (ALERT MAIL) 프로젝터가 네트워크(유선 LAN)에 연결되면, 램프 교체 기간 및 다양한 오류에 대한 알림이 이미 설정된 이메일 주 소로 전송됩니다.
- 프로젝터를 작동합니다. 프로젝터의 전원 켜기/끄기, 입력 단자 전환, 음량 조절, 화상 조정 등과 같은 작업을 수행할 수 있습니다.
- [PJLink PASSWORD], [AMX BEACON], [CRESTRON] 등을 구성합니다.

### **HTTP** 서버 화면을 표시하려면

1. 시중에서 판매되는 LAN 케이블을 사용하여 프로젝터와 컴퓨터를 연결합니다. (<sup>→</sup> [152](#page-164-0)쪽 참조)

- 2. 화면 메뉴에 있는 [설정] → [네트워크 설정] → [유선 LAN]을 선택하여 네트워크 설정을 구성합니다. (<sup>→</sup> [126](#page-138-0)쪽 참 조)
- 3. 컴퓨터의 웹 브라우저를 실행하여 입력 필드에 주소 또는 URL을 입력합니다.

주소 또는 URL을 "http://<프로젝터의 IP 주소>/index.html" 로 지정하십시오. 기본 HTTP 서버 화면이 표시됩니다.

정보: 출하 시 설정 IP 주소는 [DHCP ON]입니다.

주:

- 네트워크의 프로젝터를 사용하려는 경우 네트워크 설정에 관한 정보는 네트워크 관리자에게 문의하십시오.
- 네트워크 설정에 따라 화면 또는 버튼의 응답이 늦어지거나, 일부 동작이 작동되지 않을 수도 있습니다. 이 경우, 네트워크 관리자와 상의하십시오. 짧은 간격으로 버튼을 반복적으로 누를 경우, 프로젝터가 응답하지 않을 수도 있습니다. 이 경우, 잠시 대기했다가 다시 시도하십시오. 그래도 여전히 응답이 없으면, 프로젝터를 껐다가 다 시 켜십시오.
- 프로젝터 네트워크 설정 화면이 웹 브라우저에 나타나지 않으면, Ctrl+F5 키를 눌러 웹 브라우저를 새로 고치십시오 (또는 캐시를 지울 것).
- 프로젝터가 "자바 스크립트"와 "쿠키"를 사용하기 때문에 브라우저가 이러한 기능을 허용하도록 설정해야 합니다. 설정 방법은 브라우저 버전에 따라 다릅니다. 도움말 파일과 소프트웨어에 나온 기타 정보를 참조하십시오.

### **사용 전 준비**

브라우저를 실행하기 전에 프로젝터를 일반 LAN 케이블에 연결하십시오. (→ [152](#page-164-0)쪽 참조)

프록시(proxy) 서버를 사용하는 브라우저를 이용한 조작은 프록시 서버의 종류와 설정 방법에 따라 불가능할 수도 있 습니다. 프록시 서버의 종류가 중요한 요소이기는 하지만, 캐시(cache)의 효과에 따라 실제 설정된 항목들이 표시되 지 않을 수 있고, 브라우저로부터 설정된 콘텐츠가 실제 조작에 반영되지 않을 수 있습니다. 가급적이면, 프록시 서버 를 사용하지 마십시오.

#### **브라우저를 통한 조작을 위한 주소 관리**

브라우저를 통해 프로젝터를 조작할 때, URL 주소 창에 입력할 실제 주소와 관련하여, 프로젝터의 IP주소와 이에 해 당하는 호스트 이름이 네트워크 관리자에 의해 DNS(domain name server)에 등록되어 있는 경우나 사용하는 컴퓨터 의 "HOSTS" 파일 내에 프로젝터의 IP 주소에 해당하는 호스트 이름이 등록되어 있는 경우, 호스트 이름을 주소 대신 사용할 수 있습니다.

예 1: 프로젝터의 호스트 이름이 "pj.nec.co.jp"로 설정된 경우, URL 주소 또는 입력 열에 http://pj.nec.co.jp/index.html 을 입력하여 네트워크 설정에 액세스할 수 있습니다.

예 2: 프로젝터의 IP 주소가 "192.168.73.1"이면 URL 주소 또는 입력 열에 http://192.168.73.1/index.html

을 입력하여 네트워크 설정에 액세스할 수 있습니다.

#### **프로젝터 조정(PROJECTOR ADJUSTMENT)**

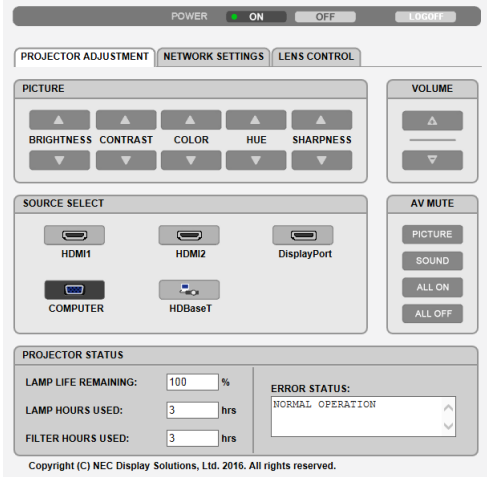

- POWER: 프로젝터의 전원을 제어합니다.
	- ON .......................전원 스위치 켜짐.

OFF .....................전원 스위치 꺼짐.

- VOLUME: 프로젝터의 음량을 조절합니다.
	- ▲ .........................AUDIO OUT 단자의 음량 조절 값을 높입니다.
	- ▼ .........................AUDIO OUT 단자의 음량 조절 값을 낮춥니다.

AV-MUTE: 프로젝터의 꺼짐 기능을 제어합니다.

PICTURE ON .......비디오 꺼짐.

PICTURE OFF ......비디오 꺼짐 취소.

- SOUND ON .........AUDIO OUT 단자의 오디오 꺼짐.
- SOUND OFF ........AUDIO OUT 단자의 오디오 꺼짐 취소.
- ALL ON ................각 비디오 기능과 AUDIO OUT 단자의 오디오 기능 꺼짐.
- ALL OFF ..............각 비디오 꺼짐과 AUDIO OUT 단자의 오디오 기능 꺼짐 취소.

PICTURE: 프로젝터의 영상 조정을 제어합니다. BRIGHTNESS ▲ ..밝기 조정값 증가. BRIGHTNESS ▼ ..밝기 조정값 감소.

- CONTRAST ▲ .....명암 조정값 증가.
- CONTRAST ▼ .....명암 조정값 감소.
- COLOR ▲ ............색상 조정값 증가. COLOR ▼ ............색상 조정값 감소.
- HUE ▲ .................색조 조정값 증가.
- HUE ▼ .................색조 조정값 감소.
- SHARPNESS ▲ ...선명도 조정값 증가.
- SHARPNESS ▼ ...선명도 조정값 감소.
- 제어 가능한 기능들은 프로젝터의 입력 신호에 따라 달라질 수 있습니다. (→ [90](#page-102-0), [91](#page-103-0)쪽 참조)

SOURCE SELECT: 프로젝터의 입력 커넥터를 전환합니다.

- HDMI1 .................HDMI 1 IN 커넥터로 전환.
- HDMI2 .................HDMI 2 IN 커넥터로 전환.

DisplayPort ..........DisplayPort로 전환.

COMPUTER ........COMPUTER IN 커넥터로 전환.

HDBaseT .............HDBaseT를 지원하는 전송 장치에서 보낸 이미지 입력으로 전환.

PROJECTOR STATUS: 프로젝터의 상태를 표시합니다.

- LAMP LIFE REMAINING .램프의 잔여 수명을 퍼센트 값으로 표시.
- LAMP HOURS USED ......램프 사용 시간 표시.
- FILTER HOURS USED ....필터 사용 시간 표시.

ERROR STATUS .............프로젝터 내에 발생한 오류의 상태 표시.

LOG OFF: 프로젝터를 로그오프하고 인증 화면(LOGON 화면)으로 돌아갑니다.

## **네트워크 설정(NETWORK SETTINGS)**

http://<프로젝터의 IP 주소(기본)>/index.html

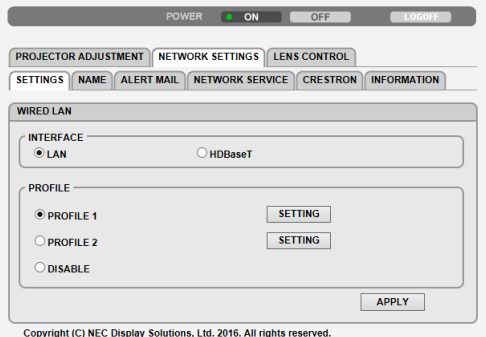

## **•** 설정**(SETTINGS)**

#### WIRED LAN

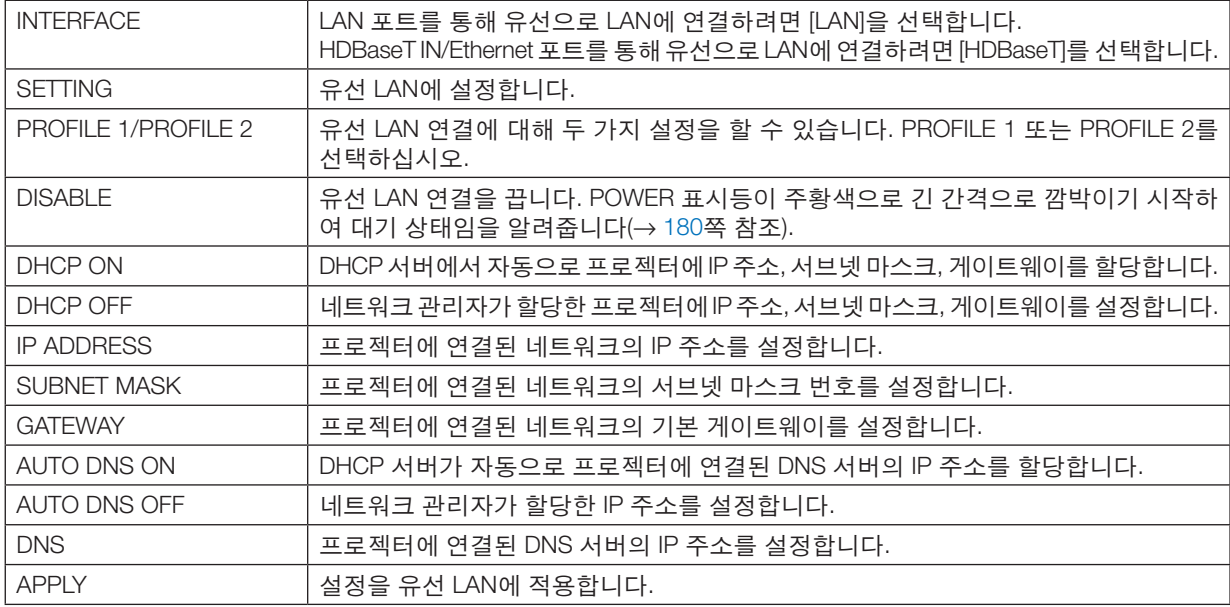

## **•** 이름**(NAME)**

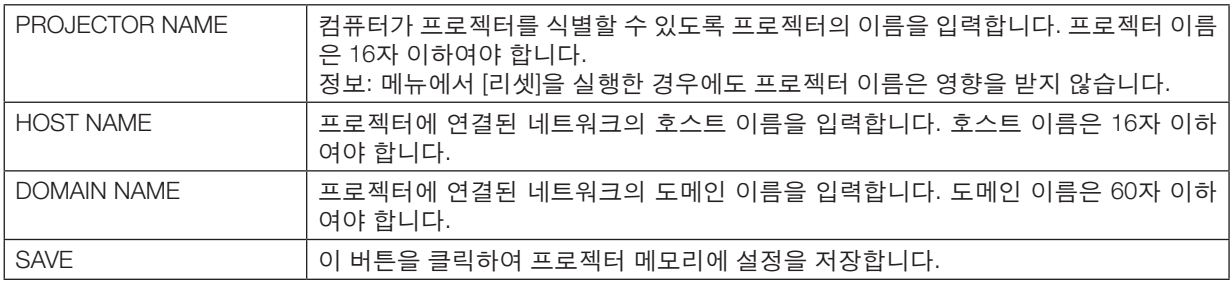

## **•** 경고 메일**(ALERT MAIL)**

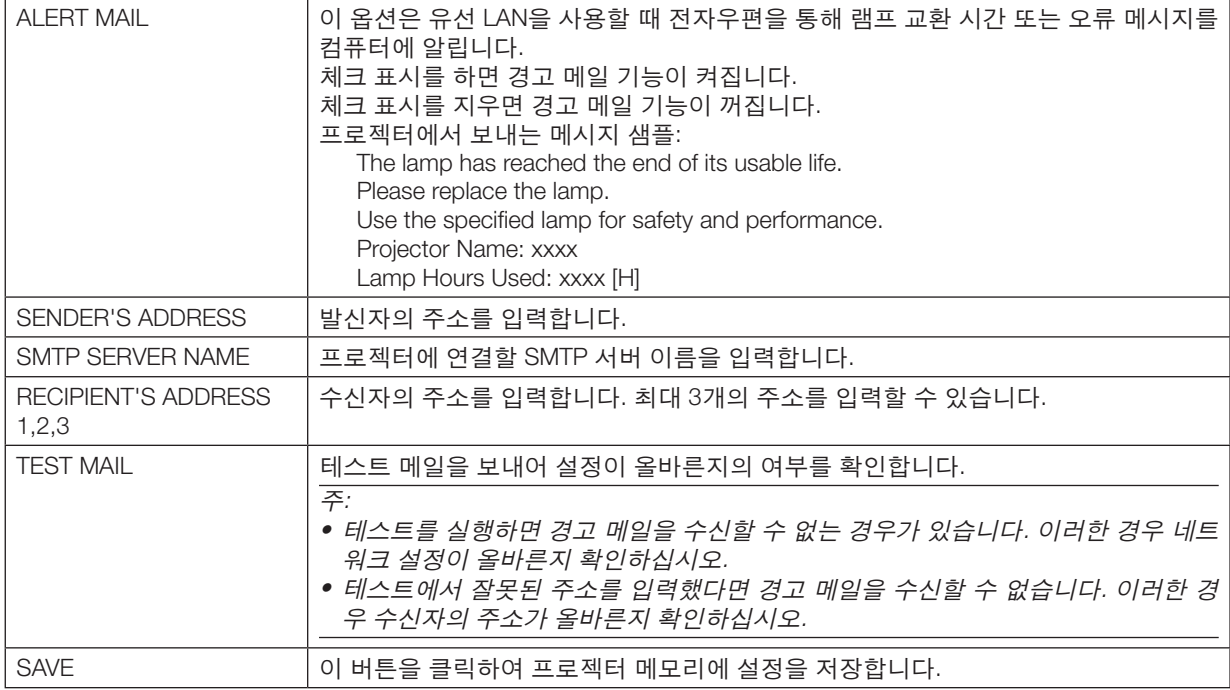

### **•** 네트워크 서비스**(NETWORK SERVICE)**

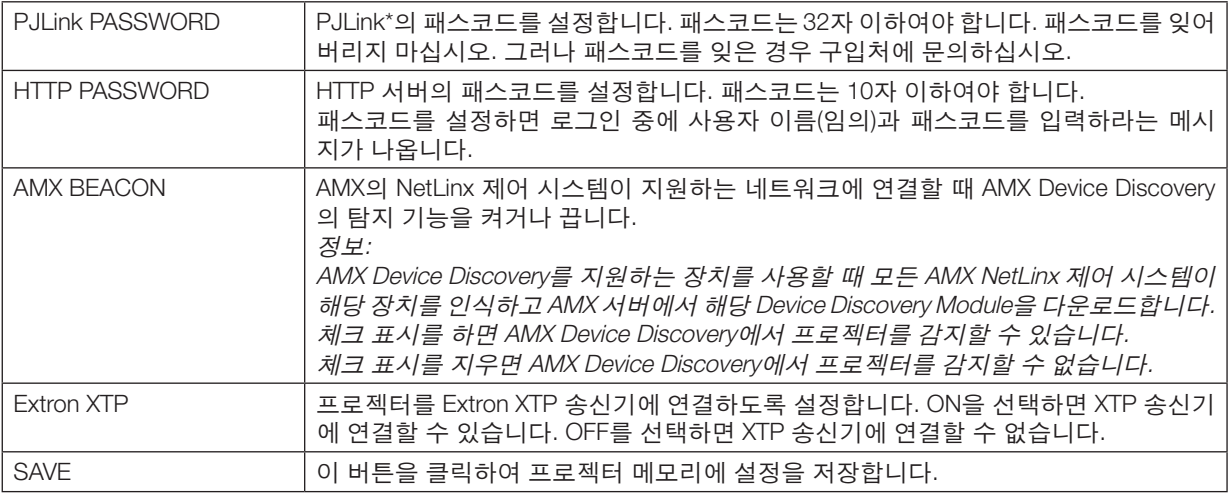

주: 패스코드를 잊은 경우 구입처에 문의하십시오. 패스코드 열에 표시된 24자리의 일련 번호(XXXX-XXXX-XXXX-XXXX-XXXX-XXXX)를 확인하십시오.

\*PJLink란?

PJLink는 각기 다른 제조업체의 프로젝터를 제어하는 데 사용되는 표준화 프로토콜입니다. 이 표준 프로토콜은 JBMIA(Japan Business Machine and Information System Industries Association)에서 2005년에 지정된 프로토콜입니다. 이 프로젝터는 PJLink Class 1의 모든 명령을 지원합니다.

메뉴에서 [리셋]을 실행한 경우에도 PJLink 설정은 영향을 받지 않습니다.

#### **• CRESTRON**

#### ROOMVIEW를 통해 컴퓨터에서 관리하기.

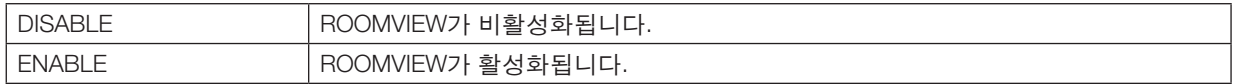

#### CRESTRON CONTROL을 통해 컨트롤러에서 관리.

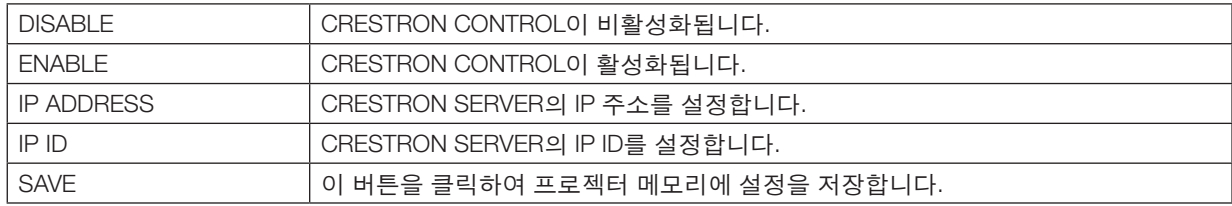

정보: CRESTRON 설정은 CRESTRON ROOMVIEW와 함께 사용할 때만 필요합니다. 보다 자세한 정보는 <http://www.crestron.com>을 참조하십시오.

#### **•** 정보**(INFORMATION)**

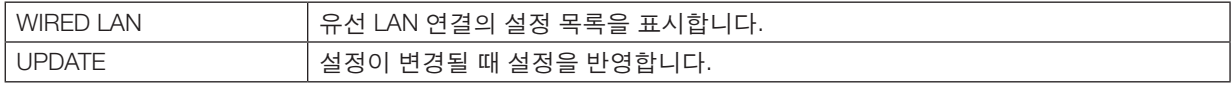

## **렌즈 조절(LENS CONTROL)**

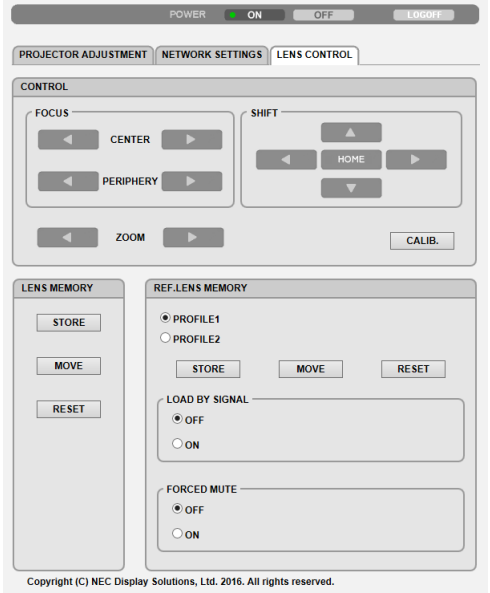

### **•** 조절**(CONTROL)**

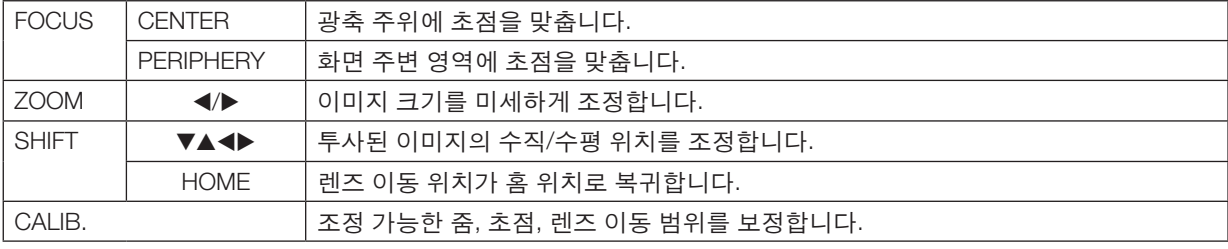

## **•** 렌즈 메모리**(LENS MEMORY)**

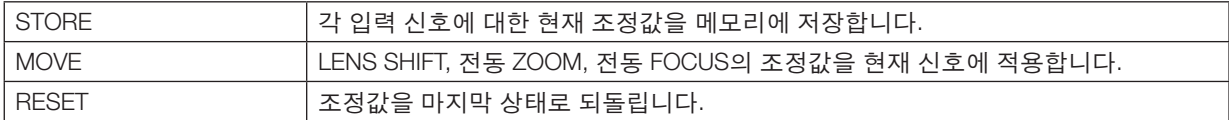

### **•** 참조 렌즈 메모리**(REF. LENS MEMORY)**

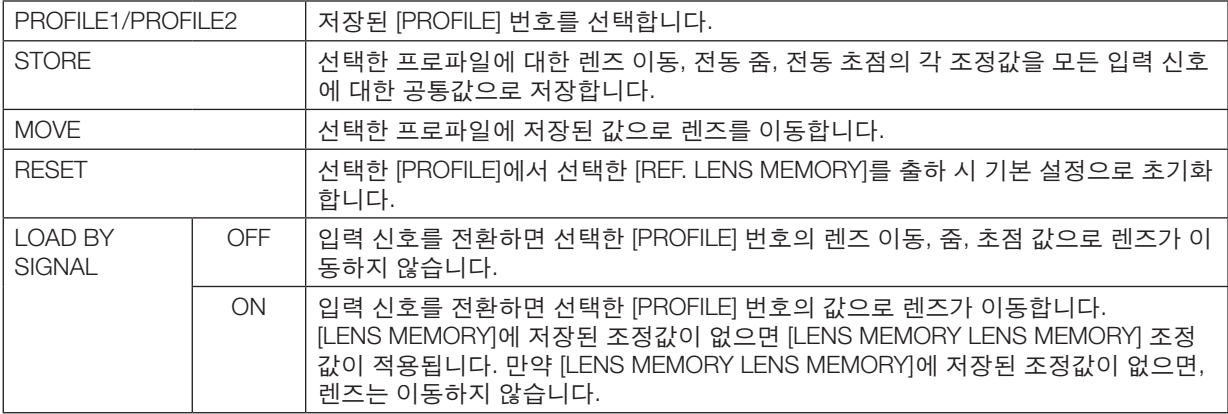

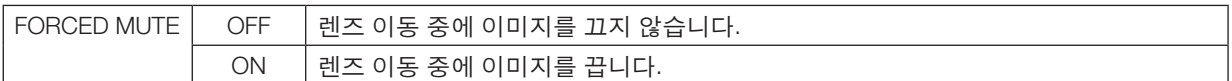

주: LENS MEMORY와 REF. LENS MEMORY는 향후 확장 예정인 기능입니다.

## ⓫ **렌즈 이동, 줌, 초점 변경 사항 저장 [렌즈 메모리]**

프로젝터의 LENS SHIFT, 전동 ZOOM, 전동 FOCUS 버튼을 사용할 때 각 입력 신호에 대한 조정값을 저장하는 데 사용 하는 기능입니다. 조정값은 선택한 신호에 적용할 수 있습니다. 이 경우 소스를 선택할 때 렌즈 이동, 초점, 줌을 조정 하지 않아도 됩니다. 렌즈 이동, 줌, 초점에 대한 조정값을 저장하는 방법은 두 가지가 있습니다.

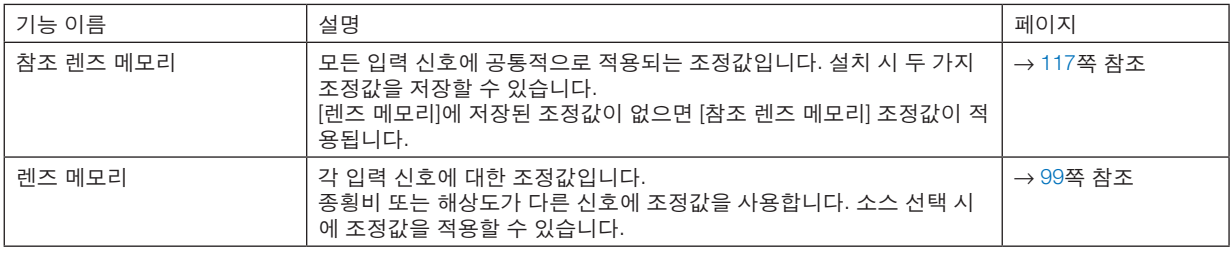

주:

• [렌즈 메모리] 기능은 NP11FL/NP12ZL/NP13ZL/NP14ZL/NP30ZL 렌즈 장치에서 사용할 수 없습니다.

• 렌즈 교체 후 반드시 [렌즈 보정]을 실시하도록 하십시오.

#### **조정값을 [참조 렌즈 메모리]에 저장하려면:**

1. MENU 버튼을 누릅니다.

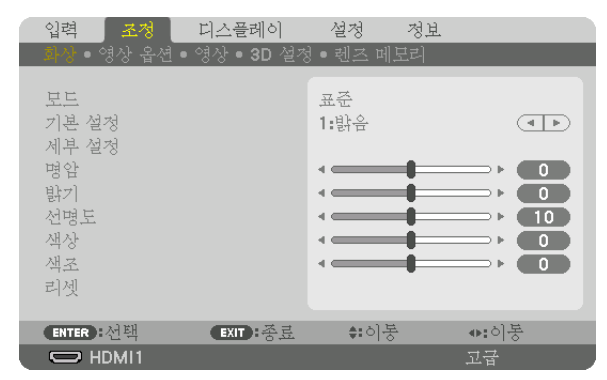

메뉴가 표시됩니다.

2. ▶ 버튼을 눌러 [설정]을 선택하고 ENTER 버튼을 누릅니다.

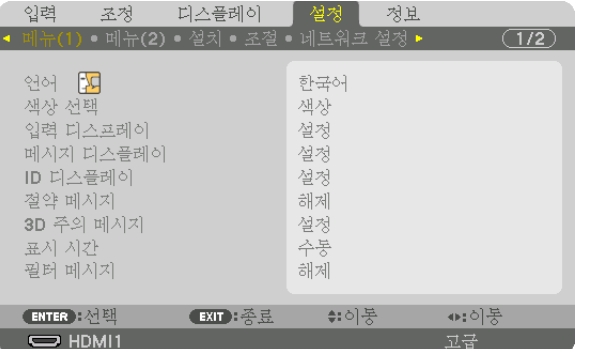

3. ▶ 버튼을 눌러 [설치]를 선택합니다.

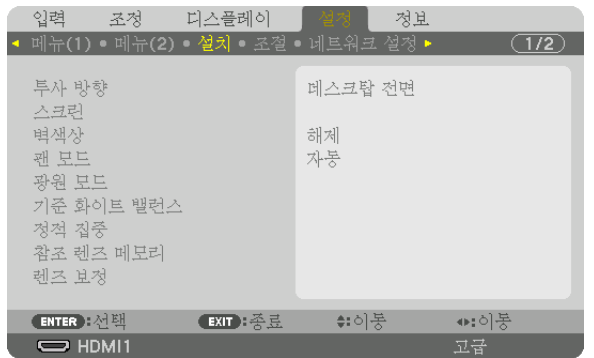

4. ▼ 버튼을 눌러서 [참조 렌즈 메모리]를 선택하고 ENTER 버튼을 누릅니다.

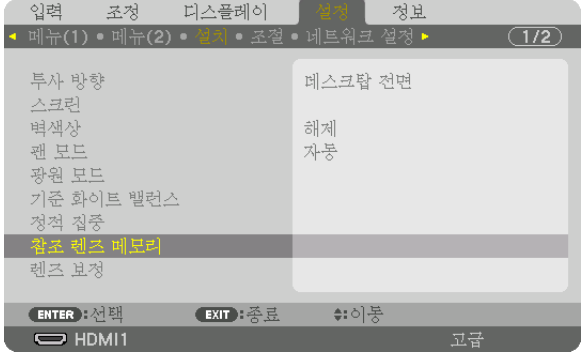

[참조 렌즈 메모리] 화면이 표시됩니다.

5. [프로파일]이 반전된 상태인지 확인한 다음 ENTER 버튼을 누릅니다.

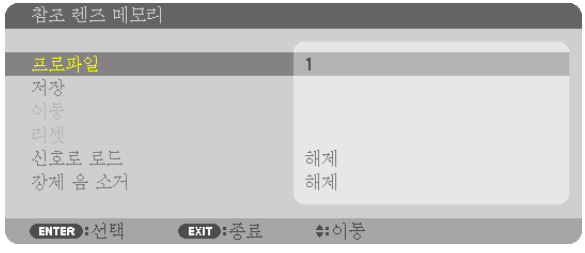

[프로파일] 선택 화면이 나타납니다.

6. ▼/▲ 버튼을 눌러 [프로파일] 번호를 선택한 다음, ENTER 버튼을 누릅니다.

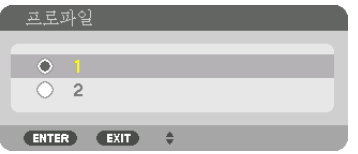

[참조 렌즈 메모리] 설정 화면으로 돌아갑니다.

7. [저장]을 선택하고, ENTER 버튼을 누릅니다.

| 참조 렌즈 메모리                |          |
|--------------------------|----------|
| 프로파일                     |          |
| 저장<br>이통                 |          |
| 리셋<br>신호로 로드<br>장제 음 소거  | 해제<br>해제 |
| ENTER : 선택<br>■EXIT : 종료 | ⇔:이동     |

확인을 위한 화면이 표시됩니다.

8. ◀ 버튼을 눌러 [예]를 선택하고 ENTER 버튼을 누릅니다.

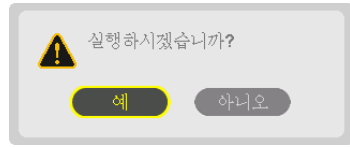

[프로파일] 번호를 선택하고 조정된 [렌즈 이동], [줌], [초점] 값을 해당 번호에 저장합니다.

9. MENU 버튼을 누릅니다.

메뉴가 닫힙니다.

정보:

• 각 입력 소스에 대한 조정값을 저장하려면, 렌즈 메모리 기능을 사용하십시오. (<sup>→</sup> [99](#page-111-0)쪽 참조)

## **[참조 렌즈 메모리]에서 조정값을 불러오려면:**

1. MENU 버튼을 누릅니다.

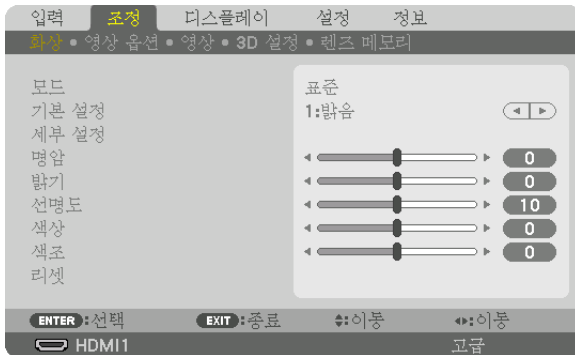

메뉴가 표시됩니다.

2. ▶ 버튼을 눌러 [설정]을 선택하고 ENTER 버튼을 누릅니다.

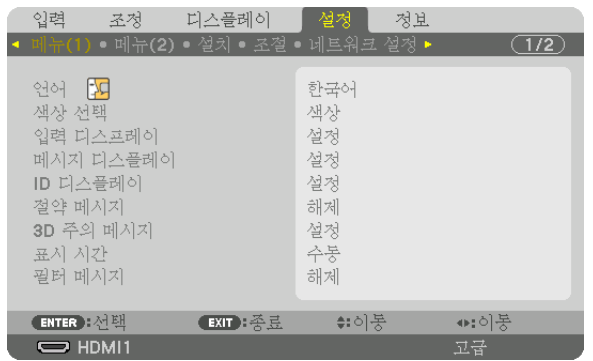

- 3. ▶ 버튼을 눌러 [설치]를 선택합니다.
- 4. ▼ 버튼을 눌러서 [참조 렌즈 메모리]를 선택하고 ENTER 버튼을 누릅니다.

|                        |            | 입력 조정 디스플레이                           | - 설계 -        | 것보 |    |       |
|------------------------|------------|---------------------------------------|---------------|----|----|-------|
|                        |            | • 메뉴(1) • 메뉴(2) • 설치 • 조절 • 네트워크 설정 • |               |    |    | (1/2) |
| 투사 방향<br>스크린<br>벽색상    |            |                                       | 데스크탑 전면<br>해제 |    |    |       |
| 괜 보드<br>광원 모드<br>정적 집중 | 기준 화이트 밸런스 |                                       | 자동            |    |    |       |
| 참조 렌즈 메모리              |            |                                       |               |    |    |       |
| 렌즈 보젓                  |            |                                       |               |    |    |       |
| <b>ENTER : 서</b> 펜     |            | EXIT: 종료                              | ≑:이동          |    |    |       |
| $\Rightarrow$ HDMI1    |            |                                       |               |    | 고급 |       |

[참조 렌즈 메모리] 화면이 표시됩니다.
5. [프로파일]이 반전된 상태인지 확인한 다음 ENTER 버튼을 누릅니다.

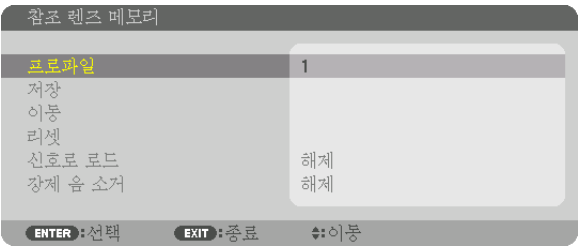

[프로파일] 선택 화면이 나타납니다.

6. ▼/▲ 버튼을 눌러 [프로파일] 번호를 선택한 다음, ENTER 버튼을 누릅니다.

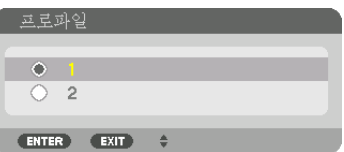

 [참조 렌즈 메모리] 설정 화면으로 돌아갑니다. 7. [이동]을 선택하고, ENTER 버튼을 누릅니다.

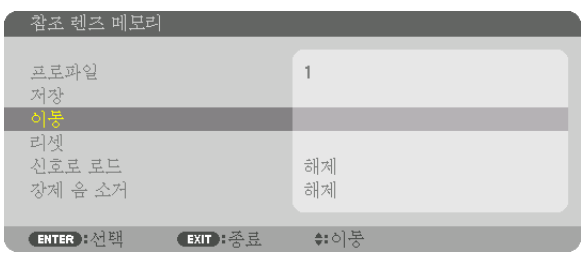

선택한 [프로파일]에 저장된 조정값을 바탕으로 렌즈가 이동합니다.

#### 8. ◀ 버튼을 눌러 [예]를 선택하고 ENTER 버튼을 누릅니다.

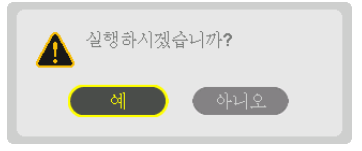

조정값은 현재 신호에 적용됩니다. .

9. MENU 버튼을 누릅니다. 메뉴가 닫힙니다.

정보:

- [렌즈 메모리]에서 저장된 값을 불러오려면:
- 1. 메뉴에서 [조정] → [렌즈 메모리] → [이동]을 선택하고 ENTER 버튼을 누릅니다.

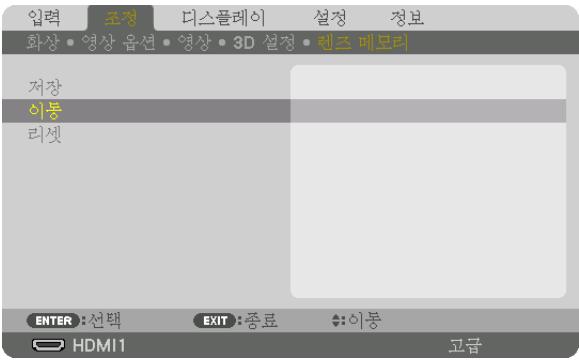

확인을 위한 화면이 표시됩니다.

2. ◀ 버튼을 눌러 [예]를 선택하고 ENTER 버튼을 누릅니다.

투사 중에 입력 신호 조정값을 저장하면 렌즈가 이동합니다. 아니라면, 선택한 [참조 렌즈 메모리] [프로파일] 번호 에 저장된 조정값에 따라 렌즈가 이동합니다.

소스 선택 시에 저장된 값을 자동으로 적용하려면:

1. 메뉴에서 [설정] → [참조 렌즈 메모리] → [신호로 로드]를 선택하고 ENTER 버튼을 누릅니다.

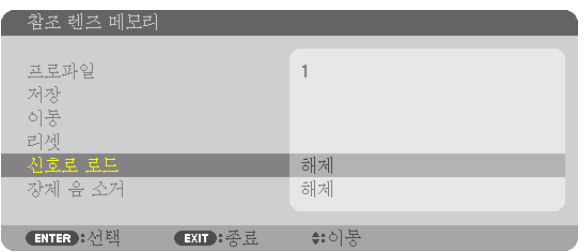

2. ▼ 버튼을 눌러 [설정]을 선택하고 ENTER 버튼을 누릅니다.

그러면 소스 선택 시에 렌즈가 조정값에 따른 위치로 자동으로 이동합니다.

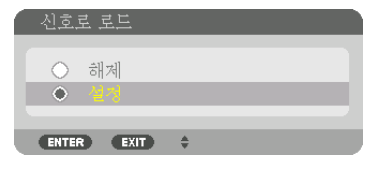

주: 렌즈 메모리 기능으로 프로젝터에 저장한 조정값을 사용해 완전히 정렬된 이미지를 얻을 수 있는 것은 아닙니다( 렌즈 허용 오차 때문). 렌즈 메모리 기능에서 저장된 값을 불러와 적용한 후 렌즈 이동, 줌, 초점을 미세 조정하여 최대 한 양호한 이미지를 얻습니다.

# **4. Multi-Screen Projection (멀티 스크린 투사)**

# ❶ **멀티 스크린 투사를 사용해 할 수 있는 일**

이 프로젝터는 단독으로 사용할 수도 있고 멀티 스크린 투사를 위해 여러 대를 구성할 수도 있습니다. 두 가지 투사 화면을 사용해 예를 들어 보겠습니다.

### 사례 **1**

프로젝터 하나를 사용해 두 가지 유형의 비디오를 동시에 투사 [PIP/화면 속 화면]

### 사례 **2**

프로젝터 4대(액정 패널: WUXGA)를 사용해 해상도 3840×2160 픽셀 비디오 투사 [바둑판식 배열]

# **사례 1. 프로젝터 하나를 사용해 두 가지 유형의 비디오를 투사 [PIP/화면 속 화면]** 연결 예시 및 투사 이미지

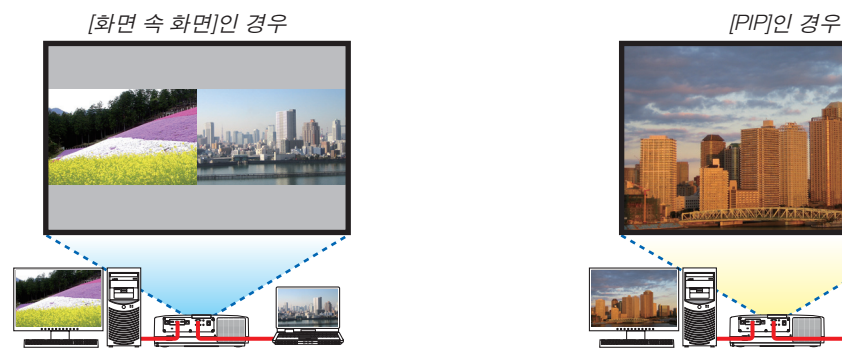

### 화면 메뉴 작업

화면 메뉴에서 [디스플레이] → [PIP/화면 속 화면] → [모드] 화면을 표시하고 [PIP] 또는 [화면 속 화면]을 선택합니다. 자세한 내용은 "4-2 영상 2개를 동시에 표시"를 참조하십시오. (→ [66](#page-78-0)쪽 참조)

**사례 2. 프로젝터 4대(액정 패널: WUXGA)를 사용해 해상도 3840×2160 픽셀 비디오 투사 [바둑판식 배열]**

연결 예시 및 투사 이미지

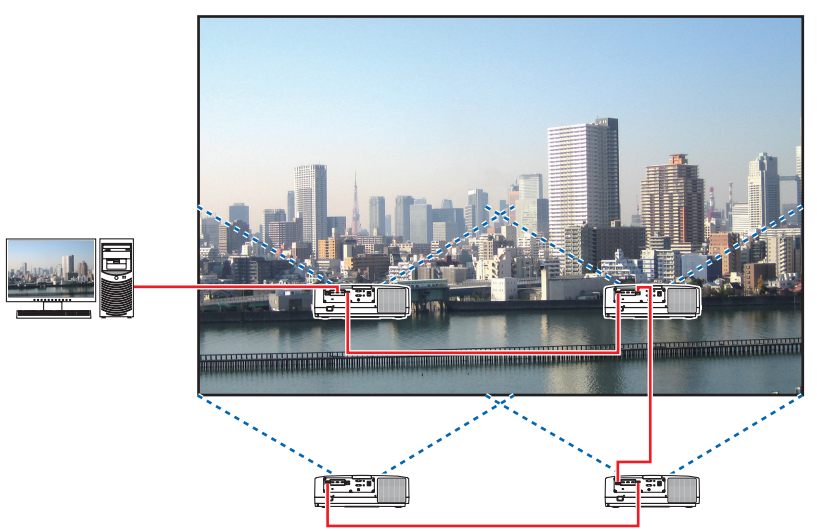

### 화면 메뉴 작업

1 프로젝터 4대를 투사하면 비슷한 비디오 4개가 표시됩니다. 판매점에 각 프로젝터의 투사 위치를 조절해 달라고 요청하십시오.

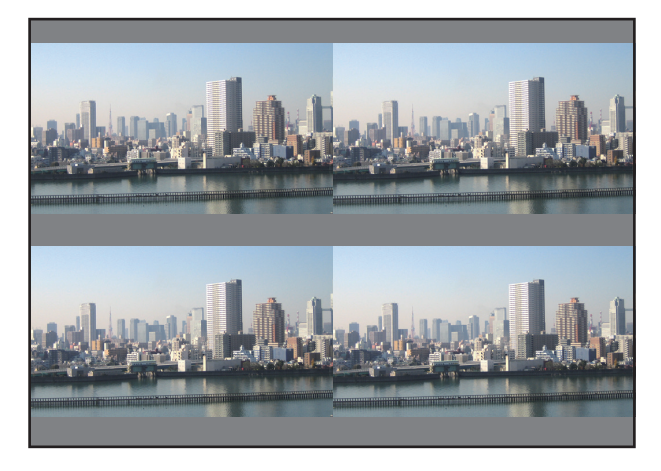

#### 주:

- 프로젝터를 설정할 때 각 프로젝터에 고유한 제어 ID를 할당합니다.
- 블루레이 플레이어 또는 컴퓨터에서 "색상 설정" 및 "DeepColor 설정"을 "자동"으로 설정합니다. 자세한 내용은 블 루레이 플레이어 또는 컴퓨터와 함께 제공된 사용자 설명서를 참조하십시오.
- 블루레이 플레이어 또는 컴퓨터의 HDMI 출력을 첫 번째 프로젝터에 연결한 다음 두 번째 및 그 다음 프로젝터의 HDBase T IN/Ethernet 포트에 연결합니다.
- 두 번째 및 그 다음 프로젝트에서 다른 입력 소스를 선택하면 HDBaseT 리피터 기능을 사용할 수 없게 됩니다.

### **4. Multi-Screen Projection (**멀티 스크린 투사**)**

2 프로젝터 4대 각각의 화면 메뉴를 사용해 이미지를 네 부분으로 나눕니다.

화면 메뉴에서 [디스플레이] → [멀티 스크린] → [사진 설정] 화면을 표시한 후 [바둑판식 배열]을 선택합니다.

(1) 수평 장치 대수를 설정하는 화면에서 [장치 2대]를 선택합니다. (수평 방향의 장치 대수)

- (2) 수직 장치 대수를 설정하는 화면에서 [장치 2대]를 선택합니다. (수직 방향의 장치 대수)
- (3) 수평 방향 순서를 설정하는 화면에서 [첫 번째 장치] 또는 [두 번째 장치]를 선택합니다. (화면에서 왼쪽에 있는 것이 [첫 번째 장치]이고 오른쪽에 있는 것이 [두 번째 장치])
- (4) 수직 방향 순서를 설정하는 화면에서 [첫 번째 장치] 또는 [두 번째 장치]를 선택합니다. (화면에서 위쪽에 있는 것이 [첫 번째 장치]이고 아래쪽에 있는 것이 [두 번째 장치])

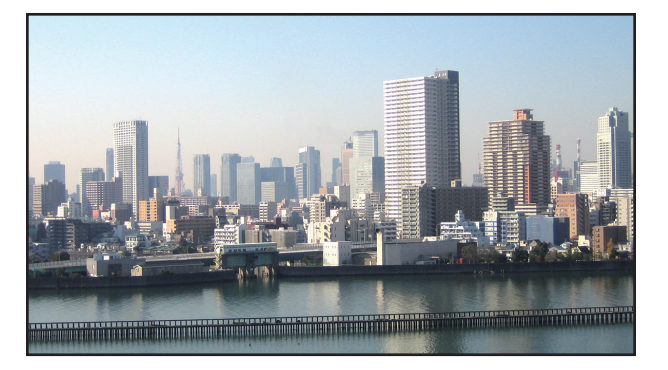

#### 3 각 프로젝터의 렌즈 이동을 조절해서 화면 경계를 미세 조정합니다.

추가로 미세 조정하려면 화면 메뉴에서 [디스플레이] → [엣지 블렌딩]을 사용해 각 프로젝터에 대해 조정합니다. 자세한 내용은 "4-3 [엣지 블렌딩]을 사용해 영상 표시"를 참조하십시오. (<sup>→</sup> [70](#page-82-0)쪽 참조)

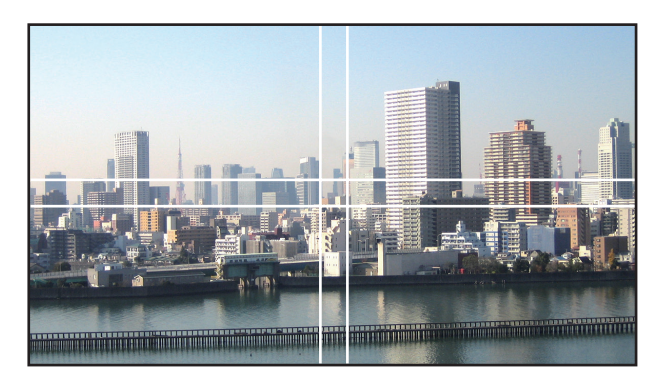

#### **프로젝터를 설치할 때 유의할 점**

• 프로젝터 흡기구와 배기구가 막히지 않도록 프로젝터 좌우에 충분한 공간을 두십시오. 흡기구와 배기구가 막히면 프로젝터 내부 온도가 올라가서 오작동이 발생할 수 있습니다.

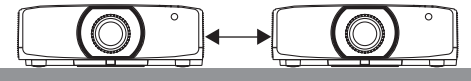

• 설치할 때 프로젝터 바로 위에 다른 프로젝터를 올려두지 마십시오. 프로젝터 바로 위에 다른 프로젝터를 올려두면 떨어져서 파손되고 고장이 날 수 있습니다.

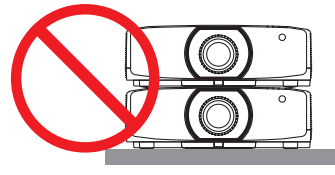

• 프로젝터 2대를 사용할 때 설치 예

멀티 스크린 투사를 위해 프로젝터 2대를 설치할 때 다음 설치 방법을 권장합니다. 흡기구/배기구와 벽 사이에 최소 10cm의 공간을 두십시오.

[설치 예시]

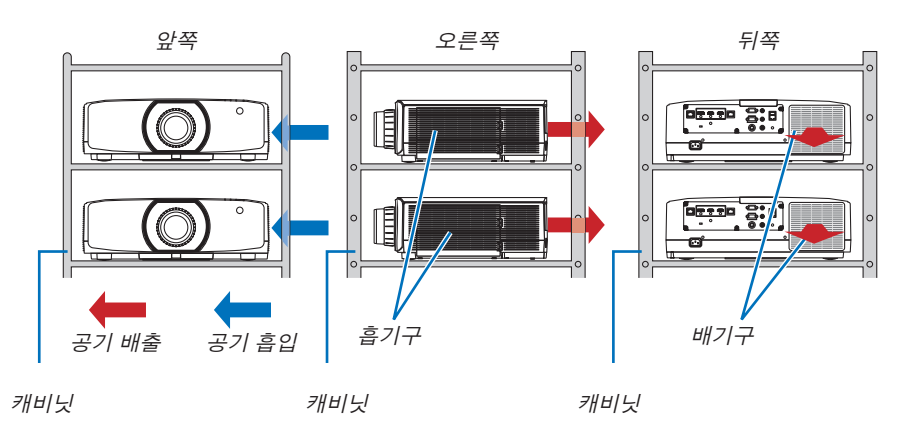

# $\Lambda$  경고

프로젝터를 천정에 설치하는 경우와 같은 특별 설치 서비스는 판매점에 요청하십시오. 절대로 사용자가 직접 설치 하지 마십시오. 프로젝터가 떨어져 다칠 수 있습니다. 설치할 때 프로젝터 무게를 지탱할 수 있는 튼튼한 캐비닛을 사용하십시오. 프로젝터 바로 위에 다른 프로젝터를 올려두지 마십시오.

# 주:

• 투사 거리 범위에 대해서는 부록 "투사 거리 및 스크린 크기"를 참조하십시오. (<sup>→</sup> [162](#page-174-0)쪽 참조)

# <span id="page-78-0"></span>❷ **동시에 2개 화상 표시**

프로젝터에는 서로 다른 두 신호를 동시에 볼 수 있는 기능이 있습니다. 이 두 가지 모드는 PIP 모드와 화면 속 화면 모 드입니다.

첫 번째 화면의 투사 비디오가 기본 디스플레이이고 이후에 나오는 투사 비디오가 보조 디스플레이입니다. 화면 메뉴의 [디스플레이] → [PIP/화면 속 화면] → [모드]에서 투사 기능을 선택합니다(공장 기본 설정은 PIP). (→ [101](#page-113-0) 쪽 참조)

• 전원을 켜면 단일 화면이 투사됩니다.

#### **PIP** 기능

기본 디스플레이 안에 작은 보조 디스플레이가 표시됩니다.

보조 디스플레이를 다음과 같이 설정하고 조정할 수 있습니다. (→ [101](#page-113-0)쪽 참조)

- 보조 디스플레이를 화면의 위-오른쪽, 위-왼쪽, 아래-오른쪽, 아래-왼쪽 중 어 디에 표시할 것인지 선택합니다(보조 디스플레이의 크기를 선택하고 위치를 미세 조정할 수 있음).
- 기본 디스플레이를 보조 디스플레이로 전환합니다.

#### 화면 속 화면 기능

기본 디스플레이와 보조 디스플레이를 나란히 표시합니다.

기본 디스플레이와 보조 디스플레이를 다음과 같이 설정하고 조정할 수 있습니 다. (→ [102](#page-114-0)쪽 참조)

- 기본 디스플레이와 보조 디스플레이의 표시 경계선(비율)을 선택합니다.
- 기본 디스플레이와 보조 디스플레이를 전환합니다.

#### 주 화면과 보조 화면에서 사용할 수 있는 입력 단자**.**

주 화면과 보조 화면에서 다음 입력 단자를 제공할 수 있습니다. • 기본 디스플레이와 보조 디스플레이는 최대 WUXGA@60HzRB의 컴퓨터 신호를 지원합니다.

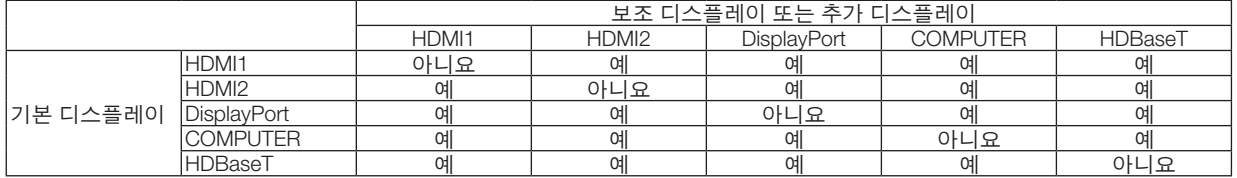

주:

• 해상도에 따라 일부 신호는 나타나지 않을 수도 있습니다.

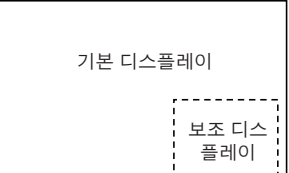

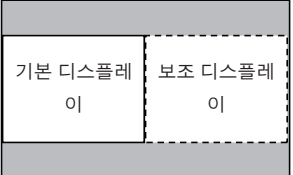

### **두 개의 화면을 투사**

1. MENU 버튼을 눌러 화면 메뉴를 표시하고 [디스플레이] → [PIP/화면 속 화면]을 선택합니다.

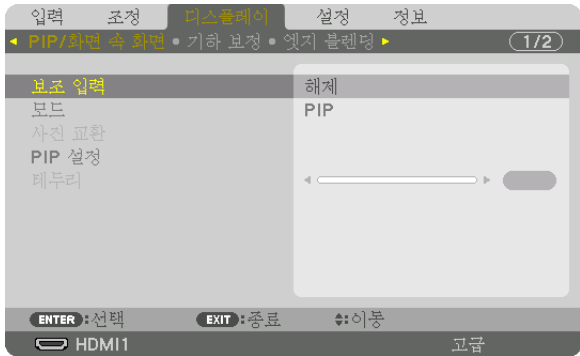

그러면 화면 메뉴에 [PIP/화면 속 화면] 화면이 표시됩니다.

- 2. ▼/▲ 버튼을 사용해 [보조 입력]을 선택한 후 ENTER 버튼을 누릅니다. 그러면 [보조 입력] 화면이 표시됩니다.
- 3. ▼/▲ 버튼을 사용해 입력 신호를 선택한 후 ENTER 버튼을 누릅니다.

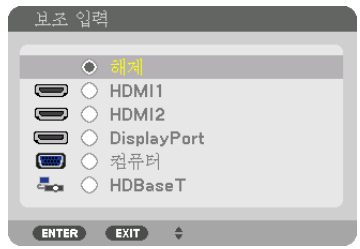

\* 본 화면은 HDBaseT 모델의 화면입니다.

[모드]에서 설정한 [PIP] 또는 [화면 속 화면] 화면이 투사됩니다. (<sup>→</sup> [101](#page-113-0)쪽 참조)

- 신호 이름이 회색으로 표시되면 선택할 수 없음을 의미합니다.
- 또한 리모컨에서 PIP 버튼 또는 PBP/POP 버튼을 눌러 신호를 선택할 수 있습니다.
- 4. MENU 버튼을 누릅니다.

화면 메뉴가 사라집니다.

5. 싱글 스크린으로 돌아가면 [PIP/화면 속 화면] 화면을 한 번 더 표시하고 3단계의 [보조 입력] 화면에서 [해제]를 선 택합니다.

정보:

• 듀얼 스크린 투사 중에 선택한 입력이 보조 화면에서 지원되지 않으면 보조 화면이 검정색 스크린으로 변합니다.

### **기본 디스플레이와 보조 디스플레이 전환**

1. MENU 버튼을 눌러 화면 메뉴를 표시하고 [디스플레이] → [PIP/화면 속 화면]을 선택합니다.

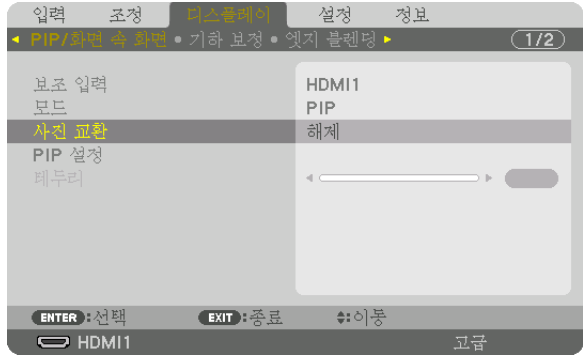

그러면 화면 메뉴에 [PIP/화면 속 화면] 화면이 표시됩니다.

- 2. ▼/▲ 버튼을 사용해 [사진 교환]을 선택한 후 ENTER 버튼을 누릅니다. 디스플레이 위치를 전환하기 위한 화면을 표시합니다.
- 3. ▼ 버튼을 사용해 [설정]을 선택한 후 ENTER 버튼을 누릅니다.

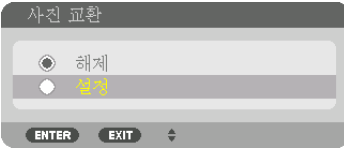

기본 디스플레이의 비디오가 보조 디스플레이의 비디오로 전환됩니다.

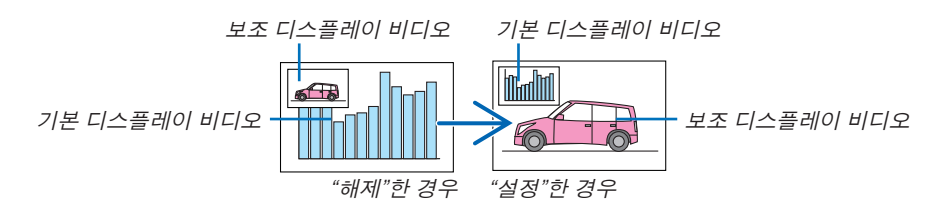

디스플레이 위치가 바뀌더라도 HDBaseT OUT/Ethernet 단자의 신호 출력은 바뀌지 않습니다.

4. MENU 버튼을 누릅니다.

화면 메뉴가 사라집니다.

#### **제한 사항**

- 다음 작업은 기본 디스플레이에서만 사용 가능합니다.
	- 시청각 조정
	- 부분 D-ZOOM/ZOOM +/− 버튼을 사용한 비디오 확대/압축 하지만 확대/압축은 [화면 속 화면 테두리]에서 설정한 위치까지만 가능합니다.
	- 테스트 패턴
- 다음 작업은 기본 디스플레이와 보조 디스플레이에서 모두 가능합니다. 이러한 작업은 개별적으로 적용할 수 없습 니다.
	- 비디오/오디오 일시 삭제
	- 비디오 일시 중지
- [PIP/화면 속 화면]은 3D 비디오가 표시될 때는 사용할 수 없습니다.
- [PIP/화면 속 화면] 기능을 사용할 경우 [동적 명암]을 사용할 수 없습니다.
- [PIP/화면 속 화면]은 신호 입력 해상도가 1920×1200 이상일 때 사용할 수 없습니다.
- HDBaseT OUT/Ethernet 포트에는 리피터(신호중계) 기능이 있습니다. 출력 해상도는 연결된 모니터와 프로젝터의 최대 해상도로 제한됩니다.

# <span id="page-82-0"></span>❸ **[엣지 블렌딩]을 사용하여 영상 표시**

왼쪽, 오른쪽, 위쪽, 아래쪽에 여러 프로젝터를 결합해서 더 큰 화면에서도 고해상도 비디오를 투사할 수 있습니다. 이 프로젝터에는 투사 화면의 테두리(경계선)를 보이지 않게 만드는 "엣지 블렌딩" 기능이 있습니다.

#### 주:

- 프로젝터 투사 거리는 [162](#page-174-0)쪽의 "투사 거리와 스크린 크기"를 참조하십시오.
- 엣지 블렌딩 기능을 수행하기 전에 이미지가 적절한 크기로 직각을 이루도록 프로젝터를 올바른 위치로 배치한 후 광학 조정(렌즈 이동, 초점, 줌)을 수행하십시오.
- [광원 모드]의 [참조 라이트]를 사용해 각 프로젝터의 밝기를 조절합니다. 또한, [기준 화이트 밸런스]를 사용해 [명암], [밝기], [균일성]을 조절합니다.

#### 엣지 블렌딩 기능 사용법을 설명하기 전에

이 섹션에서는 "예: 나란히 두 프로젝터 배치"의 경우에 대해서 설명합니다. 그림과 같이 왼쪽의 투사된 영역이 "프로 젝터 A"이고, 오른쪽의 투사된 이미지가 "프로젝터 B"입니다. 여기에 달리 명시된 경우가 아니면 "프로젝터"는 A와 B 를 모두 의미하는 데 사용됩니다.

#### 예: 나란히 두 프로젝터 배치

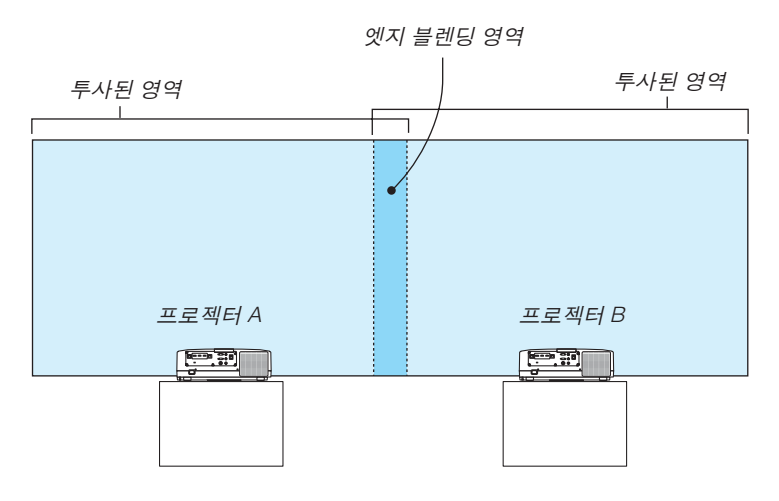

#### 준비:

- 프로젝터를 켜고 신호를 표시하십시오.
- 리모컨을 사용해 설정하거나 조정할 때 다른 프로젝터가 작동되지 않도록 [제어 ID]를 활성화하여 각 프로젝터에 ID 를 할당합니다. (→ [123](#page-135-0)쪽 참조)

#### **투사 화면 겹침 설정**

#### ① **[**엣지 블렌딩**]**을 활성화합니다**.**

1 "Edge Blend." 버튼을 누릅니다.

[엣지 블렌딩] 화면이 표시됩니다. 커서를 [모드]에 맞춘 후 ENTER 버튼을 누릅니다. 모드 화면이 표시됩니다.

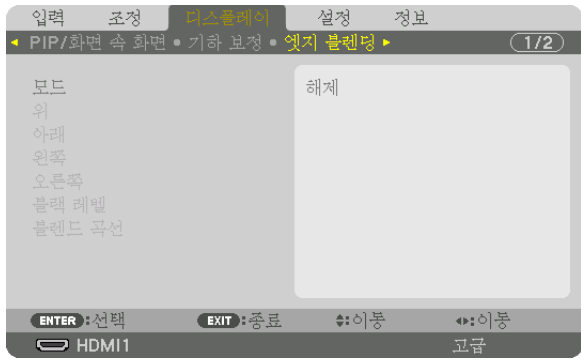

2 [모드] → [설정]을 선택하고 ENTER 버튼을 누릅니다.

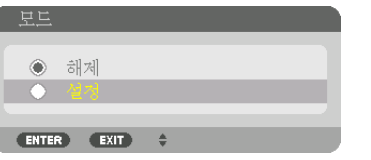

이렇게 하면 엣지 블렌딩 기능이 활성화됩니다. 다음 메뉴 항목을 사용할 수 있습니다. [위], [아래], [왼쪽], [오른쪽], [블랙 레벨], [블렌드 곡선]

3 프로젝터 A에는 [오른쪽]을 선택하고, 프로젝터 B에는 [왼쪽]을 선택합니다. ENTER 버튼을 누릅니다.

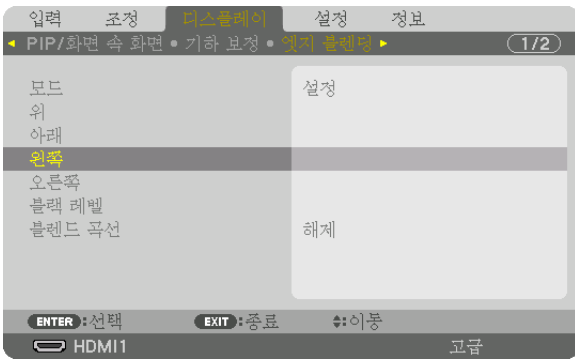

다음 항목을 사용할 수 있습니다. [조절], [마커], [범위], [위치]

4 [조절] → [설정]을 선택하고 ENTER 버튼을 누릅니다.

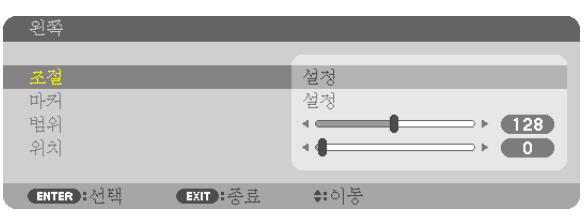

각 [위], [아래], [왼쪽], [오른쪽], [블랙 레벨]에는 자체의 [조절], [마커], [범위], [위치]가 있습니다.

• 프로젝터 A에서 [위], [왼쪽], [아래]에 대한 [조절]을 [해제]로 설정합니다. 프로젝터 B에서도 비슷하게 [위], [오른 쪽], [아래]에 대한 [조절]을 [해제]로 설정합니다.

### ② **[**범위**]**와 **[**위치**]**를 조정하여 각 프로젝터에서 투사된 이미지의 엣지 겹침 영역을 결정합니다**.**

[마커]를 켜면 마커가 심홍색과 녹색으로 표시됩니다. 심홍색 마커는 [범위]에 사용되고, 녹색 마커는 [위치]에 사용됩니다.

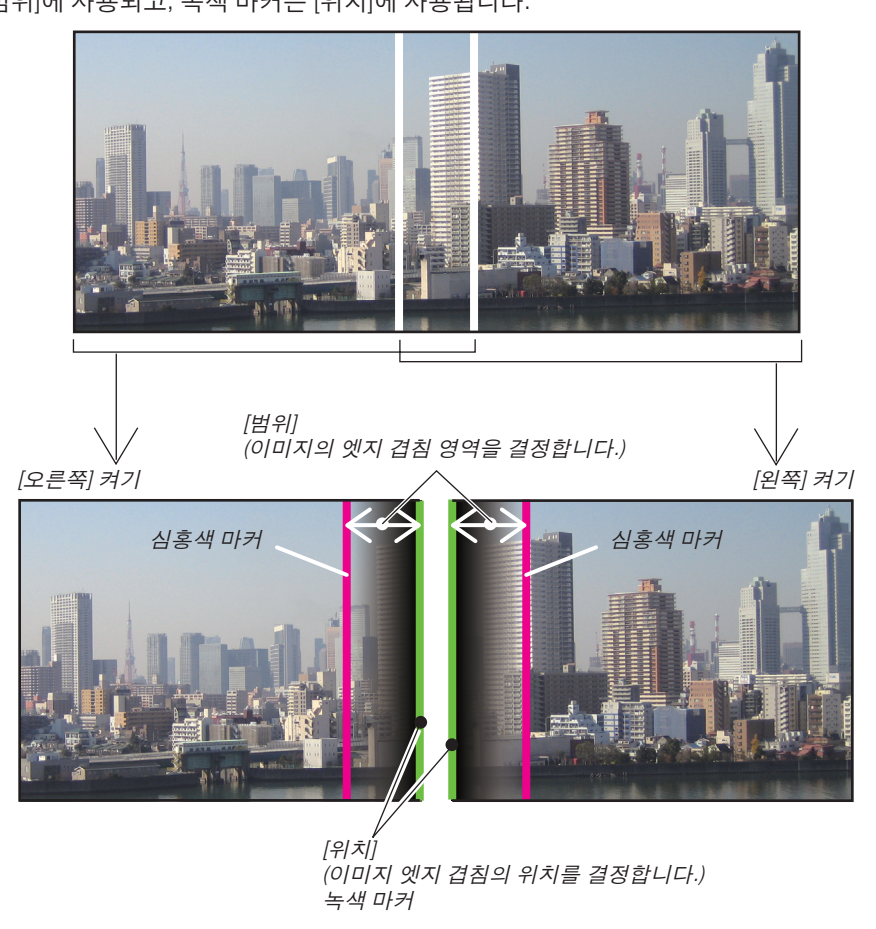

그림에서는 설명을 위해 두 화면을 분리했습니다.

- 1 [범위]를 조정합니다.
	- ◀ 또는 ▶ 버튼을 사용하여 겹친 영역을 조정합니다.

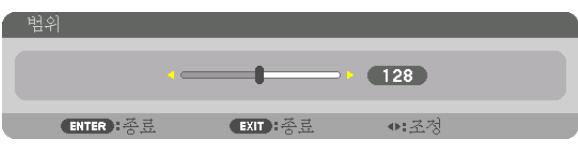

정보:

- 한쪽 프로젝터의 마커가 다른 쪽 프로젝터의 마커와 겹치도록 조정합니다.
- 2 [위치]를 조정합니다.
	- ◀ 또는 ▶ 버튼을 사용하여 겹친 이미지의 한 엣지를 다른 엣지와 나란하게 맞춥니다.

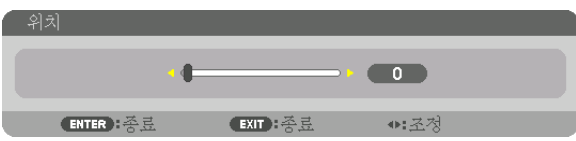

정보:

- 해상도가 다른 신호를 표시할 때는 처음부터 엣지 블렌딩 기능을 수행하십시오.
- 프로젝터가 꺼지면 [마커]의 설정이 저장되지 않고 [해제]로 돌아갑니다.
- 프로젝터가 작동 중일 때 마커를 표시하거나 숨기려면 메뉴에서 [마커]를 켜거나 끄십시오.

### **[블렌드 곡선]**

화면에서 겹침 영역의 밝기를 조정합니다. 필요에 따라 [블렌드 곡선] 및 [블랙 레벨]을 사용하여 화면에서 겹침 영역 의 밝기를 조정합니다.

• [블렌드 곡선]과 [블랙 레벨]을 선택하려면 [모드]를 [설정]으로 설정하십시오.

### **[**블렌드 곡선**]**의 옵션 선택

화면에서 겹침 부분의 그라데이션을 조절하면 투사된 화면의 경계를 숨길 수 있습니다. 9개 옵션 중 최적 옵션을 선 택합니다.

1. 화면 메뉴에서 커서를 [디스플레이] → [엣지 블렌딩] → [블렌드 곡선] 위에 갖다 놓은 다음 ENTER를 누릅니다. [블 렌드 곡선]의 옵션 설정 화면이 표시됩니다.

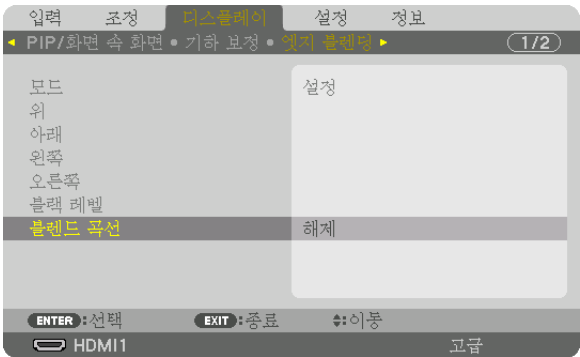

2. ▲ 또는 ▼를 사용하여 9개 옵션 중 하나를 선택합니다.

| 블렌트 곡선               |
|----------------------|
|                      |
| 해제<br>Ô              |
| 1<br>Ξ               |
| $\overline{2}$<br>Ĉ  |
| 3<br>0               |
| C<br>4               |
| Ċ<br>5               |
| Ò<br>6               |
| Ĉ<br>7               |
| 8<br>C               |
| $\overline{S}$<br>r. |
|                      |
| EXIT<br><b>ENTER</b> |
|                      |

#### **블랙 레벨 조정**

멀티 스크린의 겹침 영역과 비겹침 영역의 블랙 레벨을 조정합니다(엣지 블렌딩). 차이가 너무 크다고 생각되면 밝기 레벨을 조정합니다.

주:

이 기능은 [모드]가 켜져 있을 때에만 활성화됩니다. 조정 가능한 영역은 켜져 있는 [위], [아래], [왼쪽], [오른쪽]의 조합에 따라 달라집니다.

#### 예: 두 프로젝터를 나란히 배치할 때 블랙 레벨 조정

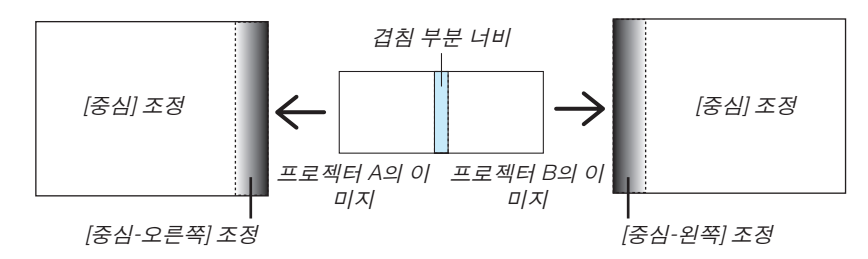

1. [디스플레이] → [엣지 블렌딩] → [블랙 레벨]을 선택하고 ENTER 버튼을 누릅니다. 화면이 블랙 레벨 조정 화면으로 전환됩니다.

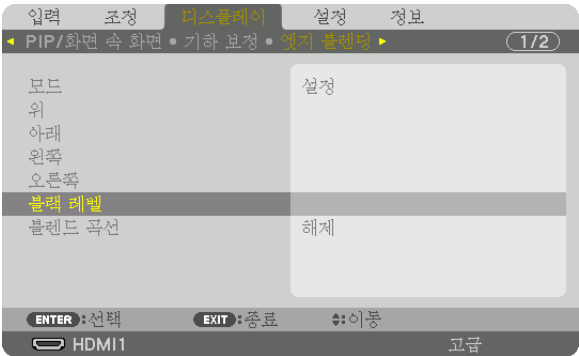

2. ▼ 또는 ▲ 버튼을 사용하여 항목을 선택하고 ◀ 또는 ▶를 사용하여 블랙 레벨을 조정합니다. 필요한 경우 다른 프로젝터에도 이 작업을 수행합니다.

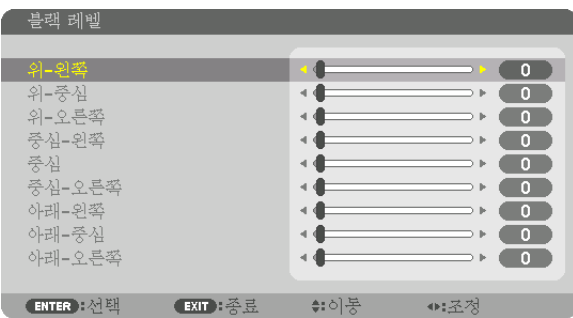

### 블랙 레벨 조정을 위한 **9** 세그먼트 부분

중심 프로젝터

이 기능은 다음 그림과 같이 중심 프로젝터의 9 세그먼트 부분과, 왼쪽 하단 프로젝터의 4 세그먼트 부분에 대한 밝기 수준을 조정합니다.

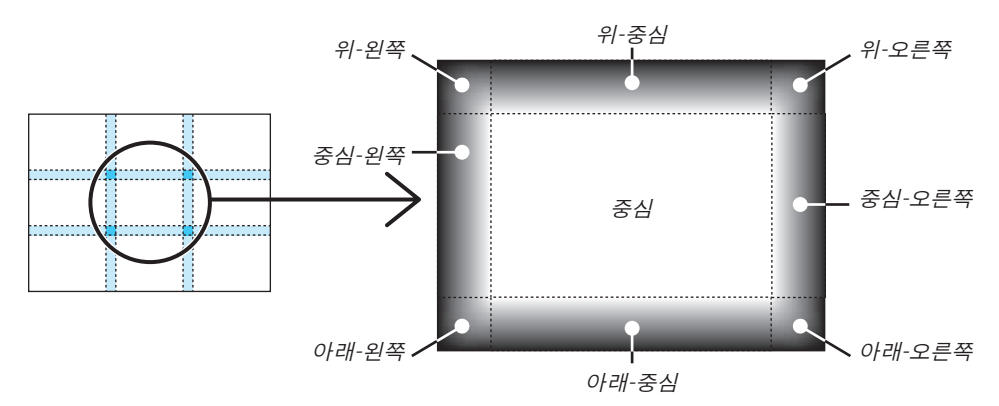

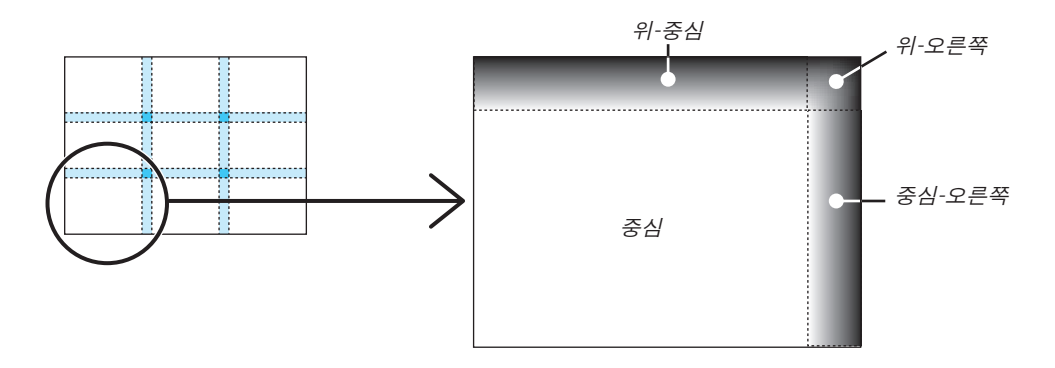

정보:

- 블랙 레벨 분할 화면의 수(최대 9개)는 선택한 엣지 블렌딩 위치(위, 아래, 오른쪽, 왼쪽)에 따라 바뀝니다. 또한, 위/ 아래와 왼쪽/오른쪽 끝을 선택하면 코너 분할 화면이 나타납니다.
- 엣지 블렌딩 너비는 범위에서 설정한 너비이며 코너는 위/아래 또는 왼쪽/오른쪽 끝의 교차 영역에 의해 형성됩니 다.
- [블랙 레벨]은 더 밝게만 조정할 수 있습니다.

# **5. Using on-screen menu (화면 메뉴 사용)**

# ❶ **메뉴 사용하기**

주: 비월주사 방식의 동영상을 투사하는 동안 화면 메뉴가 올바르게 표시되지 않을 수 있습니다.

1. 리모컨이나 프로젝터 본체의 MENU 버튼을 누르면 메뉴가 표시됩니다.

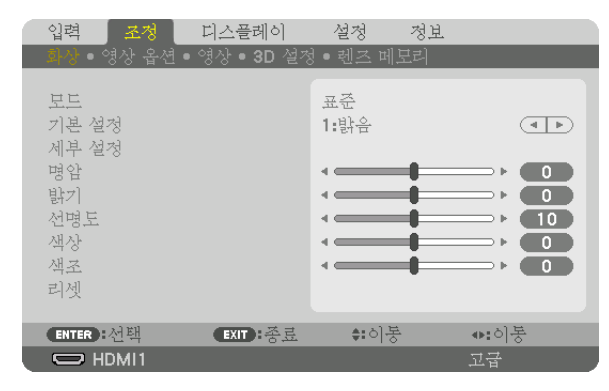

주: 하단의 엔터(ENTER), 종료(EXIT), ▲▼, ◀▶ 같은 명령은 조작 시 이용 가능한 버튼을 나타냅니다.

- 2. 리모컨이나 프로젝터 본체의 ◀▶ 버튼을 눌러 하위 메뉴를 표시합니다.
- 3. 리모컨이나 프로젝터 본체의 ENTER 버튼을 누르면 맨 위 항목 또는 첫 번째 탭이 반전되어 표시됩니다.
- 4. 리모컨이나 프로젝터 본체의 ▲▼ 버튼을 눌러 수정/설정하고자 하는 항목을 선택합니다. 리모컨이나 프로젝터 본체의 ◀▶ 버튼을 눌러 원하는 탭을 선택할 수도 있습니다.
- 5. 리모컨이나 프로젝터 본체의 ENTER 버튼을 눌러 하위 메뉴 창을 표시합니다.
- 6. 리모컨이나 프로젝터 본체의 ▲▼◀▶ 버튼을 이용하여 선택된 항목을 설정/해제하거나 레벨을 조정합니다. 변경사항은 이를 다시 조정할 때까지 저장됩니다.
- 7. 추가 항목에 대하여 2~6 단계를 반복하거나, 리모컨이나 프로젝터 본체의 EXIT 버튼을 눌러 메뉴 표시를 종료합니 다.

주: 메뉴 또는 메시지가 표시되는 경우, 신호 또는 설정 값에 따라 몇 줄의 정보가 손실될 수 있습니다.

8. MENU 버튼을 눌러 메뉴를 닫습니다. 이전 메뉴로 돌아가려면 EXIT 버튼을 누릅니다.

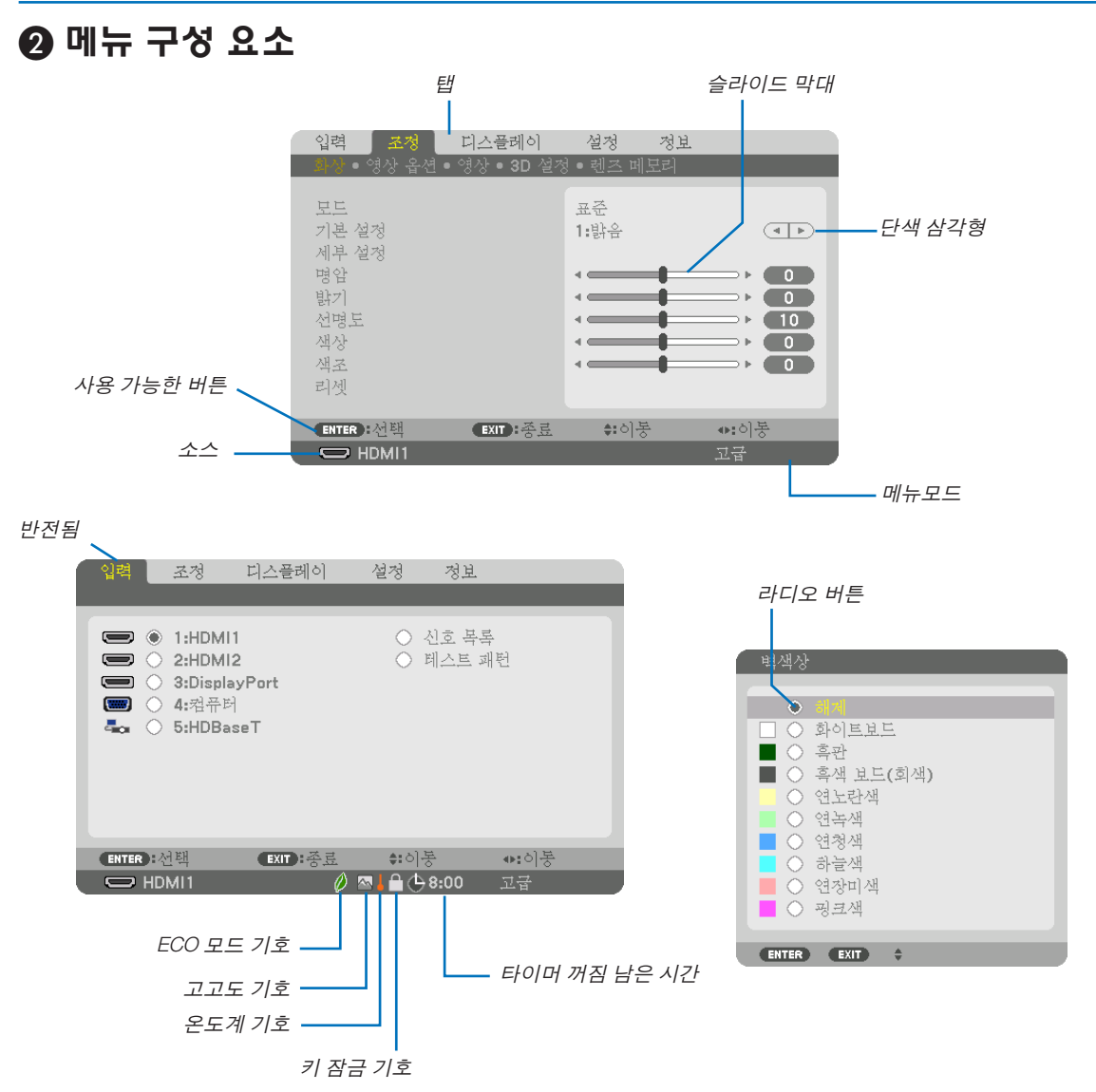

#### 메뉴 창이나 대화 상자에는 일반적으로 다음 요소들이 있습니다:

반전됨 ............................현재 선택된 메뉴나 항목을 나타냅니다. 단색 삼각형 ....................남은 선택 항목이 있음을 나타냅니다. 반전된 삼각형은 해당 항목이 활성화 상태임을 나 타냅니다. 탭 ...................................대화 상자 안에 있는 한 그룹의 기능을 나타냅니다. 임의의 탭을 선택하면 해당 페이지가 앞에 표시됩니다. 라디오 버튼 ....................둥근 버튼으로 대화 상자에서 옵션을 선택할 때 사용합니다. 소스 ................................현재 선택된 소스를 나타냅니다. 메뉴 모드 .......................현재 메뉴 모드(기본 또는 고급)를 나타냅니다. 타이머 꺼짐 남은 시간....[타이머 꺼짐]이 미리 설정되어 있을 때 남은 카운트다운 시간을 나타냅니다. 슬라이드 막대 ................설정 값 또는 조정 방향을 나타냅니다. ECO 모드 기호 ...............[절약 모드]가 설정되었음을 나타냅니다. 키 잠금 기호 ...................[제어판 잠금]이 활성화되었음을 나타냅니다. 온도계 기호 ....................내부 온도가 너무 높기 때문에 [절약 모드]가 강제로 [설정] 모드로 설정됨을 나타냅니다. 고고도 기호 ....................[팬 모드]가 [고고도] 모드로 설정되었음을 나타냅니다.

❸ **메뉴 항목 목록** • 기본 메뉴 항목은 음영 처리된 영역으로 표시됩니다.

입력 소스에 따라 일부 메뉴 항목은 사용할 수 없습니다.

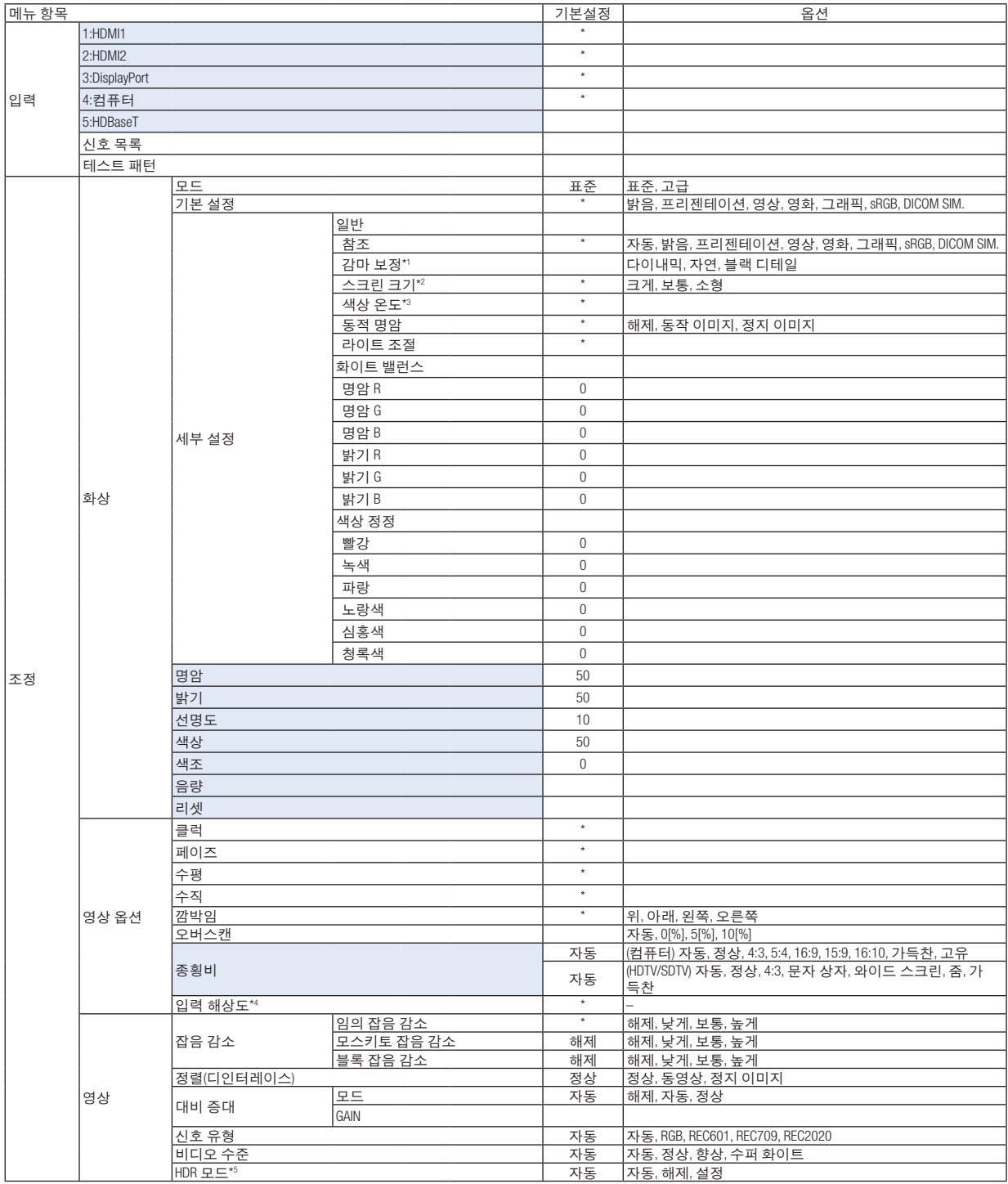

\* 별표(\*)는 기본 설정이 신호에 따라 다르다는 것을 나타냅니다.

\*1 [참조]로 [DICOM SIM.]이 아닌 항목이 선택된 경우 [감마 보정] 항목을 사용할 수 있습니다.

\*2 [참조]로 [DICOM SIM.]이 선택된 경우 [스크린 크기] 항목을 사용할 수 있습니다.

\*3 [참조]로 [프리젠테이션] 또는 [밝음]이 선택된 경우 [색상 온도]를 사용할 수 없습니다.

\*4 [입력 해상도] 항목은 컴퓨터 입력에 대해 선택할 수 있습니다.

\*5 [HDR 모드] 항목은 4K 신호에 대해서만 사용할 수 있습니다.

# **5. Using on-screen menu (**화면 메뉴 사용**)**

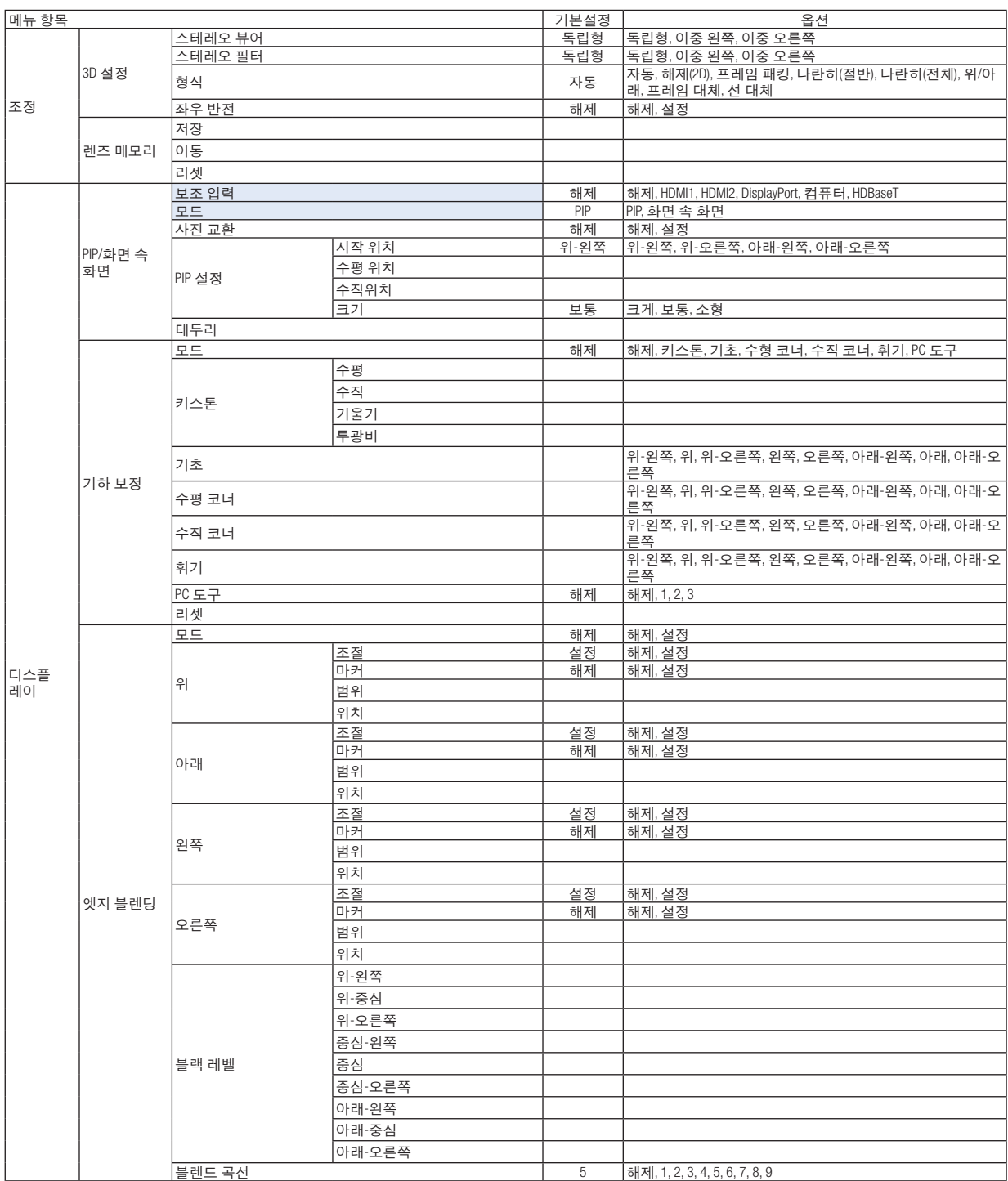

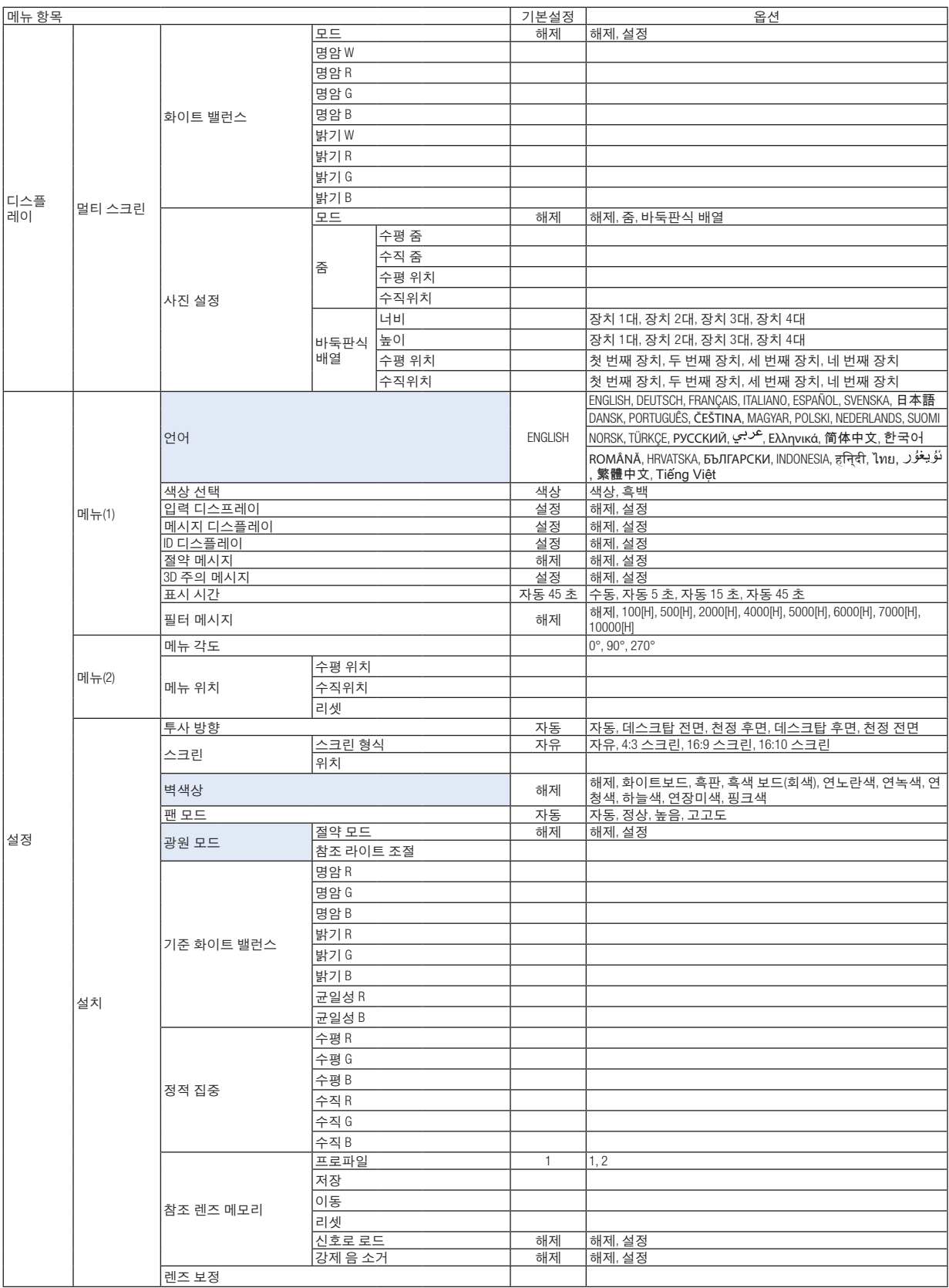

# **5. Using on-screen menu (**화면 메뉴 사용**)**

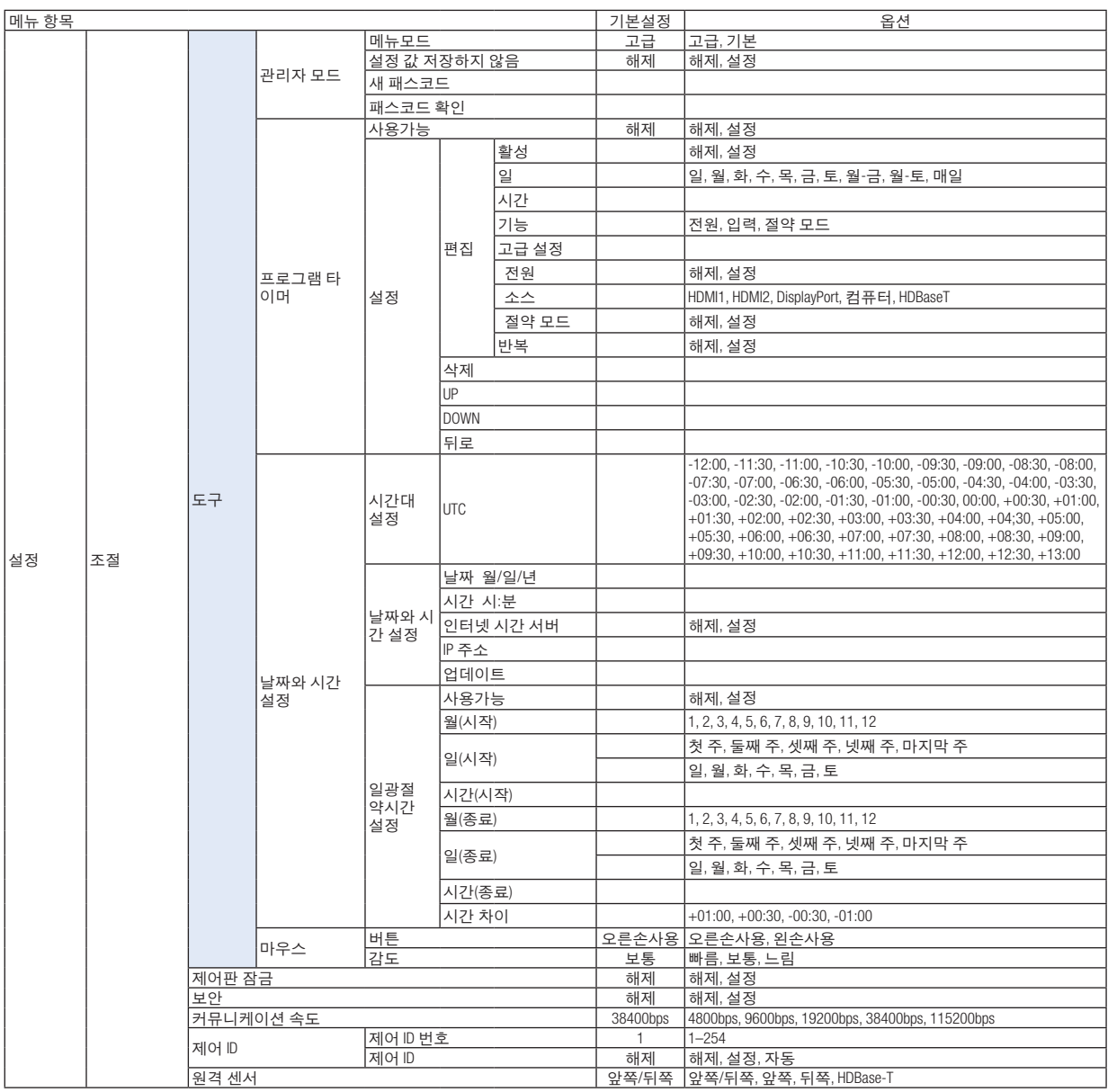

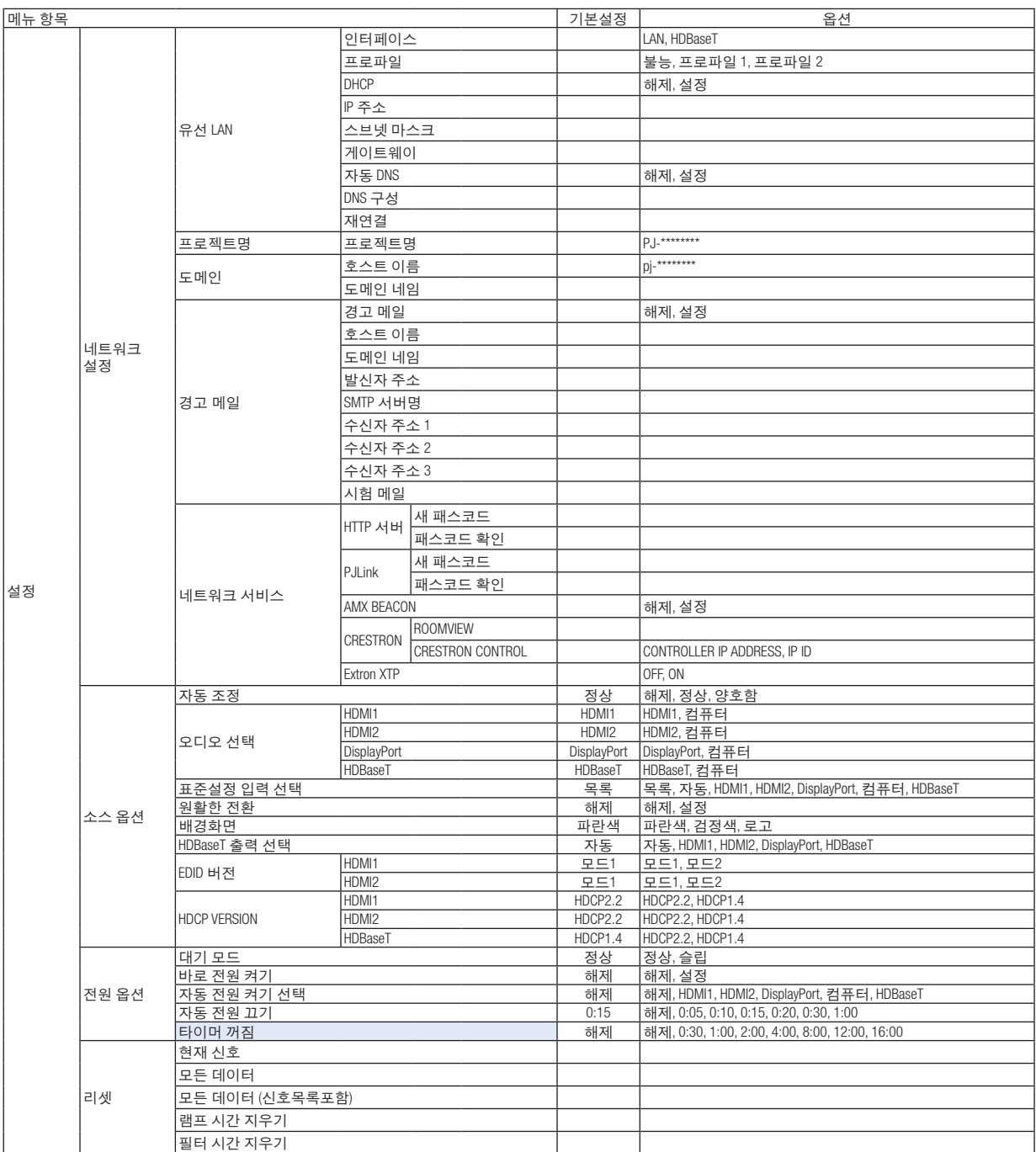

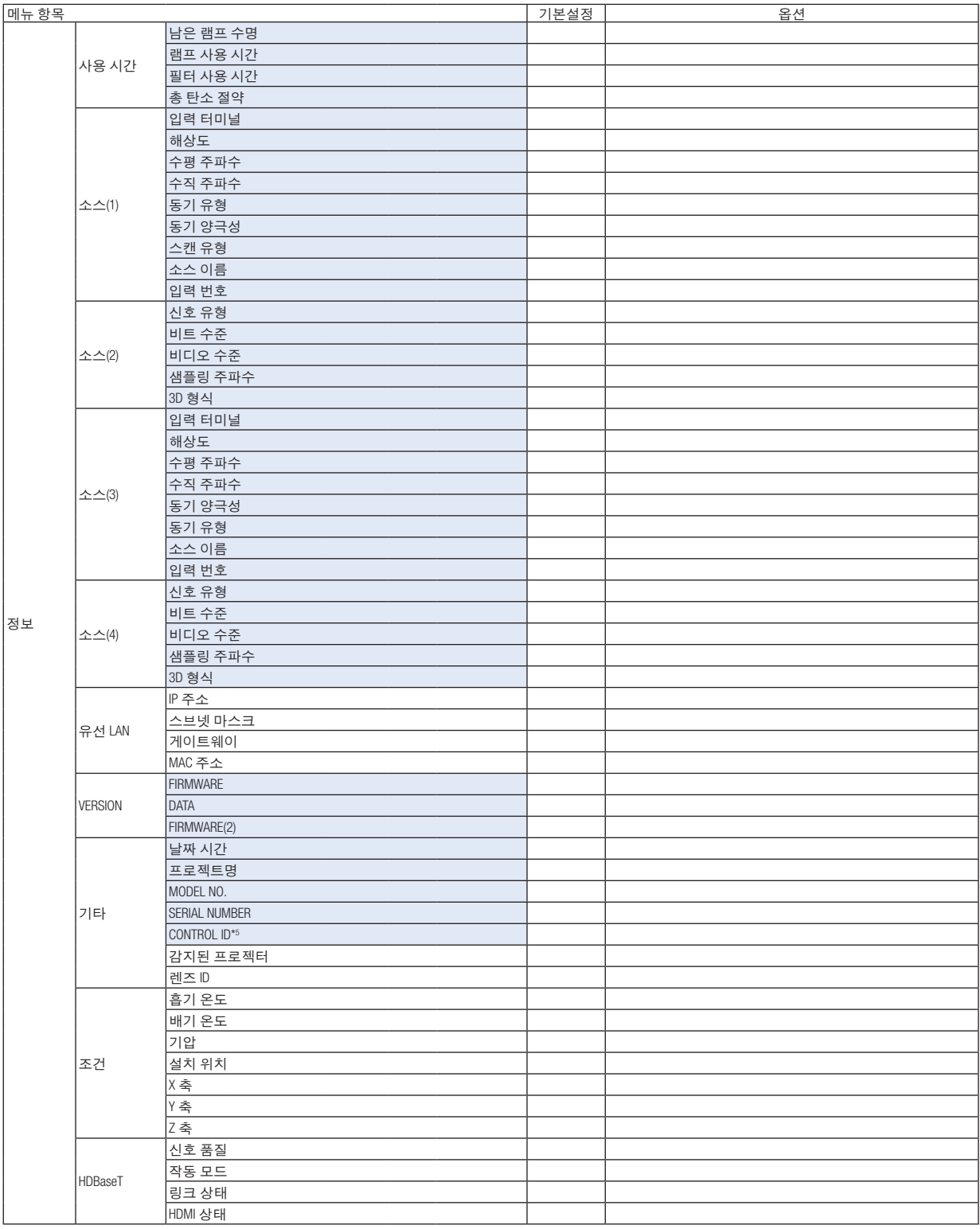

\*5 [CONTROL ID]는 [CONTROL ID]가 설정되면 표시됩니다.

# ❹ **메뉴 설명 및 기능 [입력]**

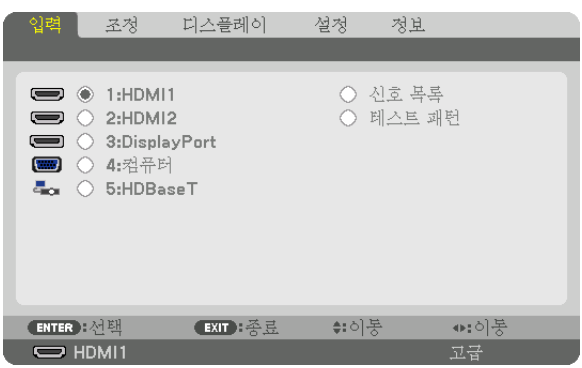

### **1:HDMI1**

HDMI 1 IN 단자에 연결된 장치의 비디오를 투사합니다.

### **2:HDMI2**

HDMI 2 IN 단자에 연결된 장치의 비디오를 투사합니다.

#### **3:DisplayPort**

DisplayPort 입력 단자에 연결된 장치의 비디오를 투사합니다.

#### **4:컴퓨터**

컴퓨터 비디오 입력 단자에 연결된 장치의 비디오를 투사합니다. (아날로그 RGB 신호 또는 컴포넌트 신호를 투사합니다.)

#### **5:HDBaseT**

HDBaseT 신호를 투사합니다.

### **신호 목록**

신호 목록이 표시됩니다. 다음 페이지를 참조하십시오.

#### **테스트 패턴**

메뉴를 닫고 테스트 패턴 화면으로 전환합니다.

#### 신호 목록 사용

소스를 조정할 때 조정값은 자동으로 신호 목록에 등록됩니다. 등록된 신호(조정값)는 필요할 때마다 신호 목록에서 로드할 수 있습니다.

그러나 최대 100개 패턴까지만 신호 목록에 등록할 수 있습니다. 신호 목록에 100개 패턴이 등록되면 오류 메시지가 표시되고 더 이상 추가 패턴을 등록할 수 없습니다. 따라서 더 이상 필요 없는 신호(조정값)를 삭제해야 합니다.

### 신호 목록 표시

1. MENU 버튼을 누릅니다.

메뉴가 표시됩니다.

2. ◀ 또는 ▶ 버튼을 눌러 [입력]을 선택합니다.

입력 목록이 표시됩니다.

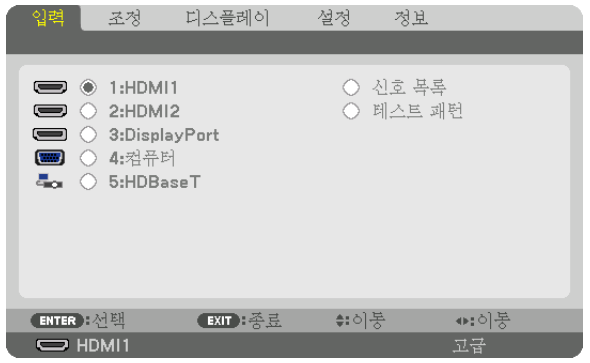

\* 본 화면은 HDBaseT 모델의 화면입니다.

#### 3. ◀, ▶, ▲, ▼ 버튼을 사용하여 [신호 목록]을 선택하고 ENTER 버튼을 누릅니다.

신호 목록 창이 표시됩니다.

신호 목록 창이 표시되지 않으면 메뉴를 [고급]으로 전환합니다.

메뉴를 [고급] 또는 [기본]으로 전환하려면 [설정] → [조절] → [도구] → [관리자 모드] → [메뉴 모드]를 선택합니다. (<sup>→</sup> [113](#page-125-0)쪽 참조)

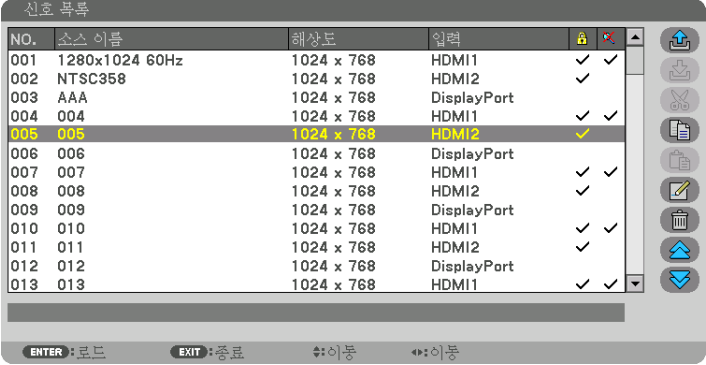

현재 투사된 신호를 신호 목록에 입력 [  $\overline{\mathbb{C}^3}$  (저장)]

- 1. ▲ 또는 ▼ 버튼을 눌러 번호를 선택합니다.
- $2.$  ◀ 또는 ▶ 버튼을 눌러  $| \overline{\mathcal{L}} |$  (저장))을 선택하고 ENTER 버튼을 누릅니다.

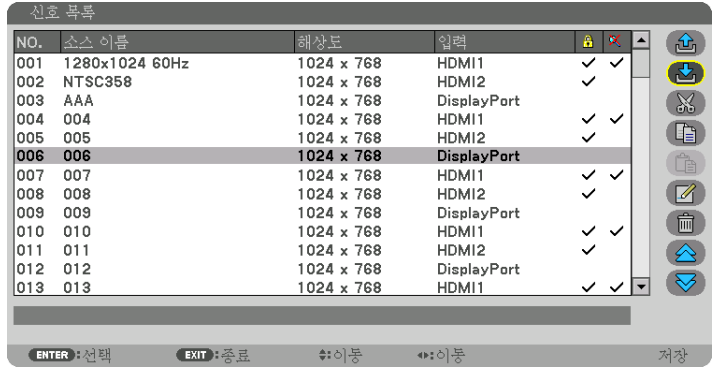

신호 목록에서 신호 불러오기 $[\stackrel{(1)}{0}]$  (로드)]

▲ 또는 ▼ 버튼을 눌러 신호를 선택하고 ENTER 버튼을 누릅니다.

 $\Delta$ 호 목록에서 신호 편집  $[$   $\Box$  (편집)]

- 1. ▲ 또는 ▼ 버튼을 눌러 편집할 신호를 선택합니다.
- 2. ◀, ▶, ▲ 또는 ▼ 버튼을 눌러 [ (편집)]을 선택하고 ENTER 버튼을 누릅니다. 편집 창이 표시됩니다.

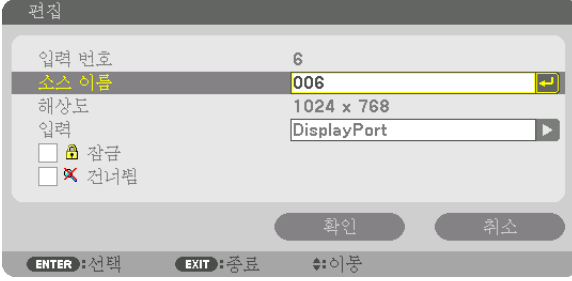

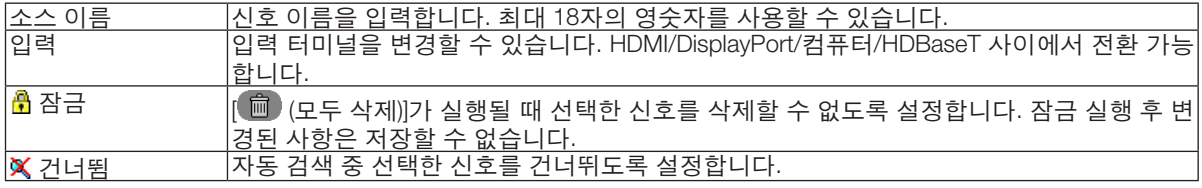

# 3. 위의 항목을 설정하고 [확인]을 선택하고 ENTER 버튼을 누릅니다.

주: 입력 터미널은 현재 투사된 신호로 변경할 수 없습니다.

신호 목록에서 신호 자르기 [ (자르기)]

1. ▲ 또는 ▼ 버튼을 눌러 삭제할 신호를 선택합니다.

2. ◀, ▶, ▲ 또는 ▼ 버튼을 눌러 [ (자르기)]를 선택하고 ENTER 버튼을 누릅니다.

신호가 신호 목록에서 삭제되고 삭제된 신호는 신호 목록 맨 아래에 있는 클립보드에 표시됩니다.

주:

• 현재 투사된 신호는 삭제할 수 없습니다.

• 잠긴 신호를 선택하면 회색으로 표시되는데, 이는 사용할 수 없음을 나타냅니다.

정보:

- 클립보드의 데이터는 신호 목록으로 전달할 수 있습니다.
- 신호 목록을 닫은 후 클립보드의 데이터는 손실되지 않습니다.

입력 목록에서 신호 복사 및 붙여넣기 [ 녘 (복사))/[ Ĝ (붙여넣기)]

- 1. ▲ 또는 ▼ 버튼을 눌러 복사할 신호를 선택합니다.
- 2. ◀, ▶, ▲ 또는 ▼ 버튼을 눌러 ( ) (복사) 를 선택하고 ENTER 버튼을 누릅니다. 복사된 신호는 신호 목록 맨 아래에 있는 클립보드에 표시됩니다.
- 3. ◀ 또는 ▶ 버튼을 눌러 목록으로 이동합니다.
- 4. ▲ 또는 ▼ 버튼을 눌러 신호를 선택합니다.
- 5. ◀, ▶, ▲ 또는 ▼ 버튼을 눌러  $\begin{bmatrix} 6 \\ 4 \end{bmatrix}$  (붙여넣기)]를 선택하고 ENTER 버튼을 누릅니다. 클립보드의 데이터가 신호로 붙여 넣어집니다.

 $\Delta$ 호 목록에서 모든 신호 삭제 $[\stackrel{\frown}{\blacksquare}$  (모두 삭제)

- 1. ◀, ▶, ▲ 또는 ▼ 버튼을 눌러  $\binom{60}{4}$  (모두 삭제)]를 선택하고 ENTER 버튼을 누릅니다. 확인 메시지가 표시됩니다.
- 2. ◀ 또는 ▶ 버튼을 눌러 [예]를 선택하고 ENTER 버튼을 누릅니다.

주: 잠긴 신호는 삭제할 수 없습니다.

#### 테스트 패턴 사용 **[**테스트 패턴**]**

프로젝터 설정 시 스크린 왜곡과 초점을 조정하기 위한 테스트 패턴을 표시합니다. 화면 메뉴에서 [테스트 패턴]을 선택 하면 조정용 패턴이 표시됩니다. 패턴에서 왜곡을 발견한 경우 프로젝터 설치 각도를 조정하거나 리모컨의 Geometric. 버튼으로 왜곡을 보정합니다. 초점 조정이 필요하면, 리모컨의 FOCUS 버튼을 눌러 초점 조정 화면을 표시한 다음, ◀ 또는 ▶ 버튼으로 FOCUS를 조정합니다. 프로젝터가 테스트 패턴을 30분 이상 투사하도록 한 다음 초점 조정을 수행 하는 것이 좋습니다. EXIT 버튼을 눌러 테스트 패턴을 종료하고 메뉴로 돌아갑니다.

# ❺ **메뉴 설명 및 기능 [조정]**

**[화상]**

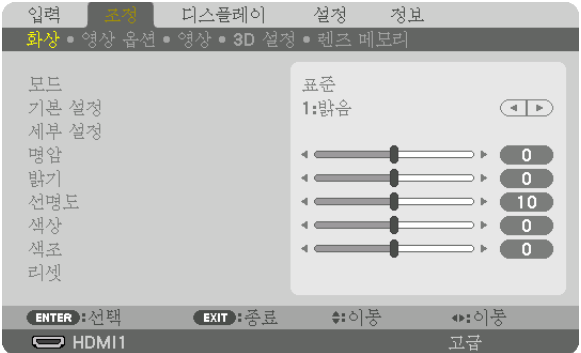

# **[**모드**]**

이 기능으로 각 입력에 대한 [기본 설정]의 [세부 설정]의 설정을 저장하는 방법을 정할 수 있습니다.

표준 .....................[기본 설정]의 각 항목에 대한 설정을 저장합니다(기본 설정 1부터 7).

고급 .....................각 입력에 대한 [화상]의 모든 설정을 저장합니다.

#### 주:

• [테스트 패턴]이 표시되면 [모드]를 선택할 수 없습니다.

# **[**기본 설정**]**

이 기능을 사용하여 투사된 이미지에 대한 최적화된 설정을 선택할 수 있습니다. 노란색, 청록색 또는 심홍색의 중간색을 조정할 수 있습니다. 다양한 이미지 유형에 최적화된 7가지 출하 시 기본 설정이 있습니다. 또한 [세부 설정]을 사용하여 사용자가 조정 가 능한 설정을 설정하여 각 감마 또는 색상을 사용자 지정할 수 있습니다. [기본 설정1] ~ [기본 설정7]에 설정을 저장할 수 있습니다.

자동 .....................입력 신호에 대한 최적 설정을 자동으로 식별합니다.

밝음 .....................밝은 방에서 사용할 경우 적합.

프리젠테이션 ......PowerPoint 파일을 사용하여 프리젠테이션 발표할 경우 권장됩니다.

영상 .....................TV 프로그램과 같은 표준형 동영상에 적합.

- 영화 .....................영화에 권장됩니다.
- 그래픽 .................그래픽에 권장됩니다.
- sRGB ...................표준 색상 값입니다

• [DICOM SIM.] 옵션은 교육/참조용이며, 실제 진단에는 사용할 수 없습니다.

• DICOM은 Digital Imaging and Communications in Medicine(의료용 디지털 영상 및 통신)을 의미합니다. ACR(American College of Radiology: 미국방사선의학회)과 NEMA(National Electrical Manufacturers Association: 미국전기공업협회) 에서 개발한 표준입니다.

이 표준은 디지털 이미지 데이터를 시스템 간에 이동하는 방법을 지정합니다.

DICOM SIM. ........DICOM 시뮬레이션 형식에 권장됩니다.

주:

**[**세부 설정**]**

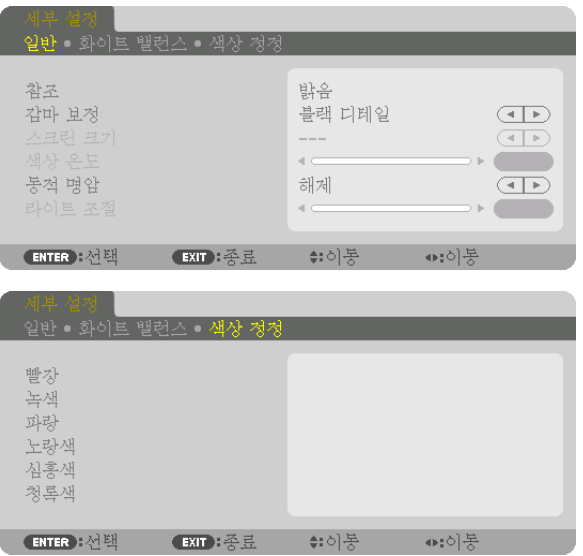

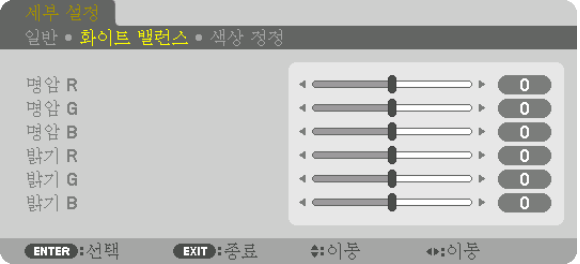

# **[**일반**]**

### 사용자 지정 설정 저장 **[**참조**]**

이 기능을 사용하여 [기본 설정1] ~ [기본 설정7]에서 사용자 지정한 설정을 저장할 수 있습니다.

먼저 [참조]에서 기본 설정 모드를 선택한 다음 [감마 보정] 및 [색상 온도]를 설정합니다. 밝음 .....................밝은 방에서 사용할 경우 적합.

프리젠테이션 ......PowerPoint 파일을 사용하여 프리젠테이션 발표할 경우 권장됩니다.

영상 .....................TV 프로그램과 같은 표준형 동영상에 적합.

영화 .....................영화에 권장됩니다.

그래픽 .................그래픽에 권장됩니다.

sRGB ...................표준 색상 값입니다.

DICOM SIM. ........DICOM 시뮬레이션 형식에 권장됩니다.

### 감마 보정 모드 선택하기 **[**감마 보정**]**

- 다음의 경우에 각각의 모드를 권장합니다.
	- 다이내믹 .............고 대비 영상 생성.
	- 자연 .....................자연스러운 영상 재생.

블랙 디테일 .........영상의 어두운 부분을 세밀하게 강조.

주: 이 기능은 [세부 설정]으로 [DICOM SIM.]이 선택된 경우에는 사용할 수 없습니다.

### **DICOM SIM**에 대한 스크린 크기 선택 **[**스크린 크기**]**

- 이 기능은 스크린 크기에 맞는 감마 보정을 수행합니다.
	- 크게 .....................스크린 크기가 150"일 때
	- 보통 .....................스크린 크기가 100"일 때
	- 소형 .....................스크린 크기가 50"일 때

주: 이 기능은 [세부 설정]으로 [DICOM SIM.]이 선택된 경우에만 사용할 수 있습니다.

#### 색상 온도 조절하기 **[**색상 온도**]**

색상 온도를 선택할 수 있습니다. 5000K와 10500K 사이의 값을 100K 단위로 설정할 수 있습니다.

주: [참조]에서 [프리젠테이션] 또는 [밝음]를 선택한 경우, 이 기능을 이용할 수 없습니다.

#### 밝기 및 명암 조정 **[**동적 명암**]**

설정하면 비디오에 따라 최적의 명암 비율로 조절됩니다.

- 해제 .....................동적 명암이 비활성화됩니다.
- 동작 이미지 .........움직이는 이미지에 가장 적합한 설정입니다.

정지 이미지 .........정지 이미지에 가장 적합한 설정입니다. 비디오의 변화를 빠르게 반영합니다.

#### 주:

• 상황에 따라 [동적 명암]과 같은 프로젝터 설정을 선택할 수 없을 수도 있습니다.

### 밝기 조절 **[**라이트 조절**]**

[모드]에서 [고급]을 선택한 경우에 조절값이 적용됩니다.

#### 화이트 밸런스 조정하기 **[**화이트 밸런스**]**

화이트 밸런스를 조정하는 기능입니다. 각 색상(RGB)의 밝기를 사용하여 화면에 나타나는 검은색 레벨을 조정하고, 명암으로 화면의 흰색 레벨을 조정합니다.

#### **[**색상 정정**]**

모든 신호에 대한 색상을 보정합니다. 빨강, 녹색, 파란색, 노랑색, 심홍색, 청록색의 색조를 조정합니다.

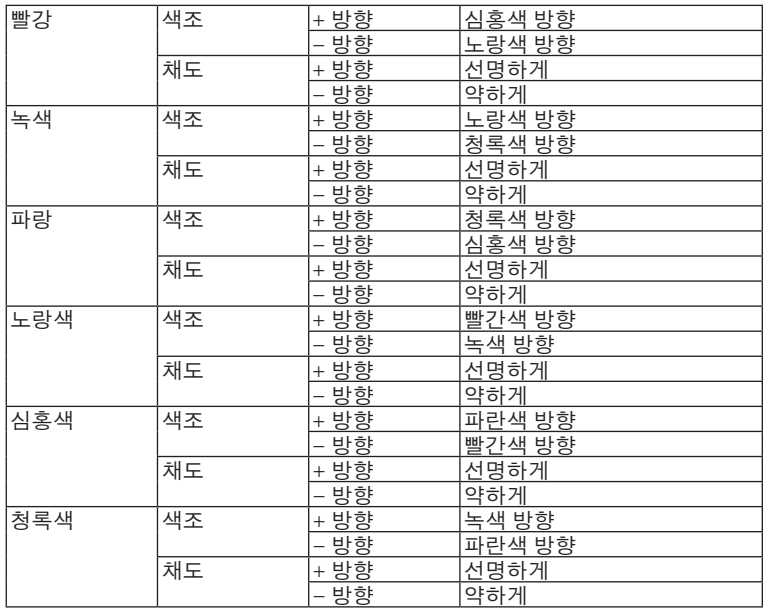

# **[**명암**]**

입력 신호에 따른 이미지 강도를 조정합니다.

### **[**밝기**]**

밝기 단계나 백 래스터 강도(black raster intensity)를 조정합니다.

#### **[**선명도**]**

영상의 세밀함을 조절합니다.

# **[**색상**]**

색상 채도 단계를 높이거나 낮춰줍니다.

#### **[**색조**]**

+/− 녹색에서 +/− 파란색까지 색상 단계를 다양하게 조정합니다. 빨간색 단계는 참조용으로 사용됩니다.

주:

• [테스트 패턴]이 표시되면 [명암], [밝기], [선명도], [색상], [색조]를 조정할 수 없습니다.

#### **[**리셋**]**

[기본 설정] 화면의 [참조]와 기본 설정 수치를 제외한 [화상]의 설정과 조정값이 출하 시 기본 설정으로 복원됩니다. [기본 설정] 화면의 [세부 설정]에서 현재 선택되어 있지 않은 설정과 조정값은 재설정되지 않습니다.

# **[영상 옵션]**

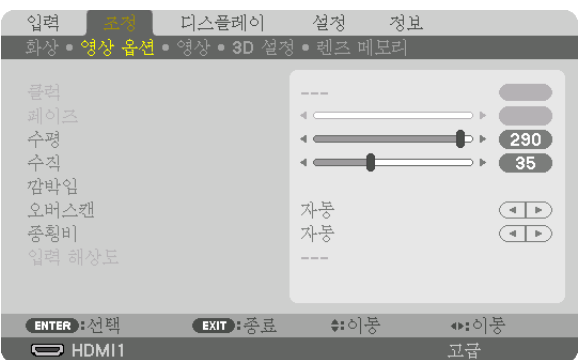

# 클럭과 페이즈 조정 **[**클럭**/**페이즈**]**

클럭과 페이즈를 수동으로 조정할 수 있습니다.

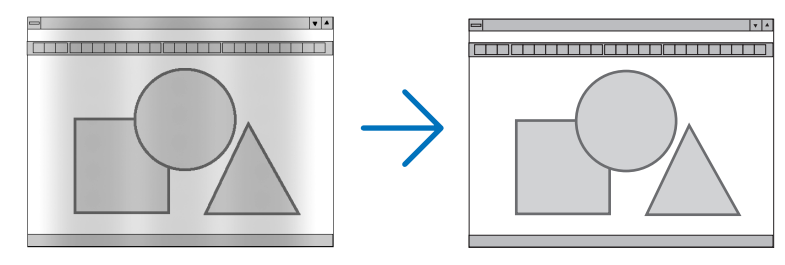

클럭 .....................컴퓨터 이미지를 미세 조정하거나 간혹 발생할 수 있는 세로 줄무늬 현상을 해소할 수 있습니다. 또한 클럭 주파수를 조정하여 이미지에 나타나는 가로 줄무늬 현상도 제거할 수 있습니다. 이 기능은 컴퓨터를 처음 연결할 때 한 번만 실행하면 됩니다.

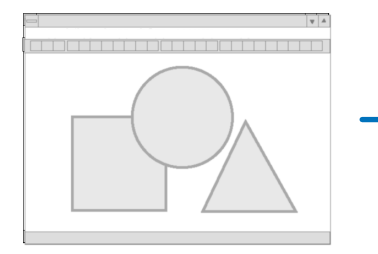

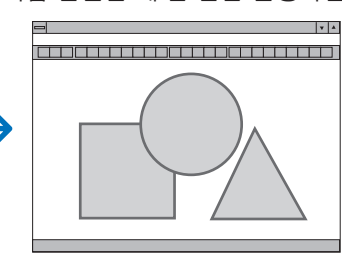

페이즈 .................클럭 페이즈를 조정하거나 영상 노이즈, 화소 간섭, 화면 누화 현상을 줄일 수 있습니다. (영상의 일부분이 번들거릴 경우 효과적입니다.)

[클럭]이 완료된 후에만 [페이즈]를 사용하십시오.

주: [클럭]과 [페이즈] 항목은 RGB 신호에만 사용할 수 있습니다.

# 수평**/**수직 위치 조정하기 **[**수평**/**수직**]**

이미지의 위치를 수직과 수평 방향으로 조정합니다.

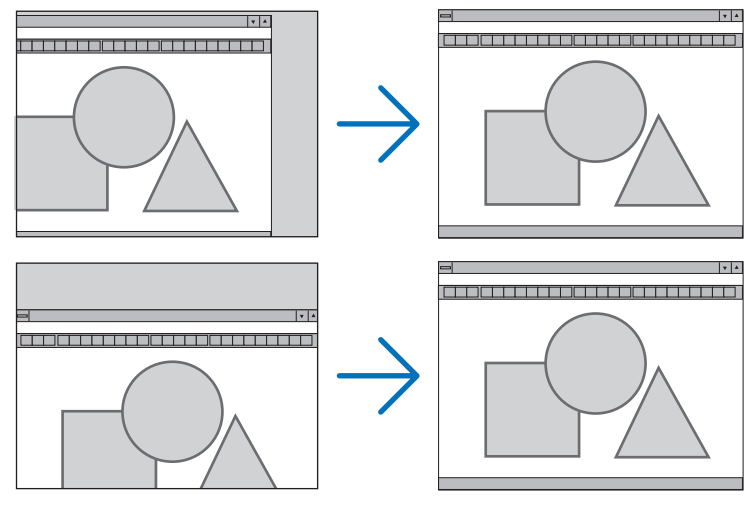

• [클럭] 및 [페이즈] 조정 시 이미지가 왜곡될 수 있습니다. 이것은 오작동이 아닙니다.

• [클럭], [페이즈], [수평], [수직]에 대한 조정값은 현재 신호에 대한 메모리에 저장됩니다. 다음에 동일한 해상도, 수평 및 수직 주파수로 신호를 투사할 때 해당 조정값이 호출되고 적용됩니다. 메모리에 저장된 조정값을 삭제하려면 메뉴에서 [설정] → [리셋] → [현재 신호]를 선택하고 조정값을 리셋합니 다.

# **[**깜박임**]**

입력 신호의 위, 아래, 왼쪽, 오른쪽 가장자리의 표시 범위(귀선 소거)를 조정합니다.

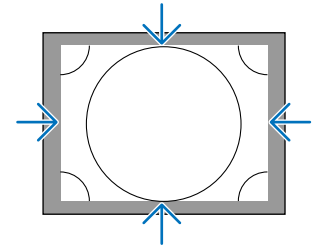

# 오버스캔율 선택하기 **[**오버스캔**]**

신호에 대한 오버스캔율 (자동, 0%, 5%, 10%)을 선택합니다.

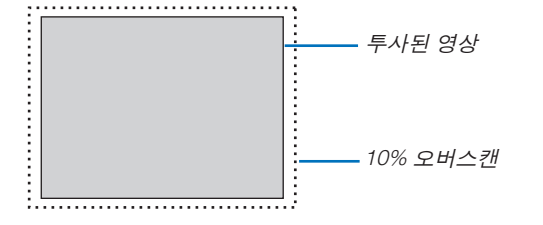

주:

• [오버스캔] 항목은 다음의 경우 사용할 수 없습니다. - [종횡비]로 [고유]가 선택되었을 때.

### 종횡비 선택 **[**종횡비**]**

이 기능을 사용하여 화면의 세로/가로 종횡비를 선택합니다. 프로젝터가 자동으로 입력 중인 신호를 식별하고 최적의 종횡비를 설정합니다.

### 컴퓨터 신호의 경우

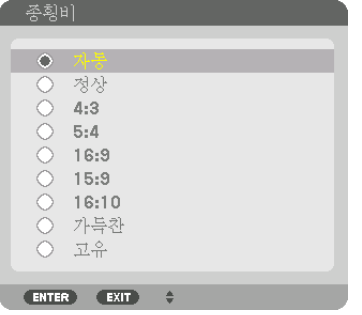

# HDTV/SDTV 신호의 경우

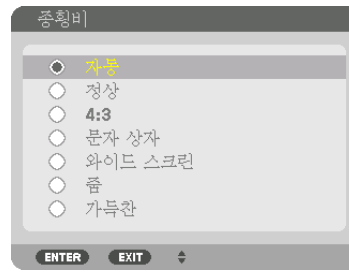

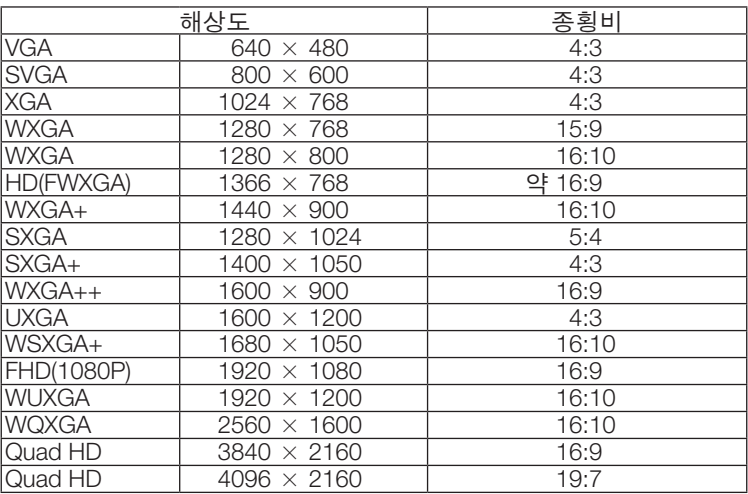

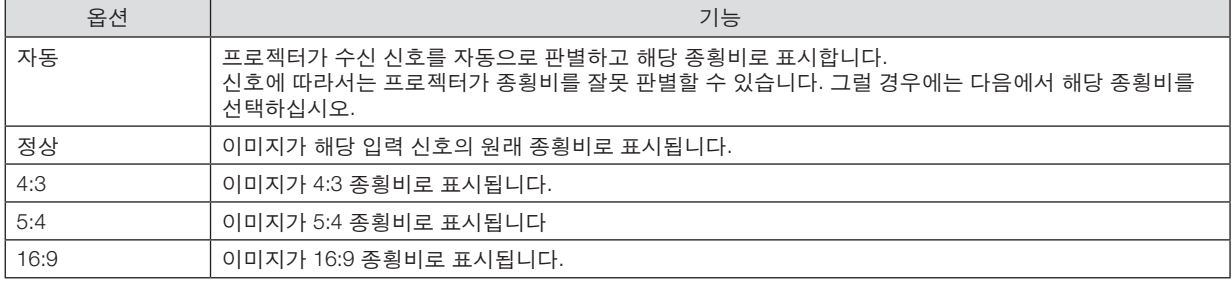

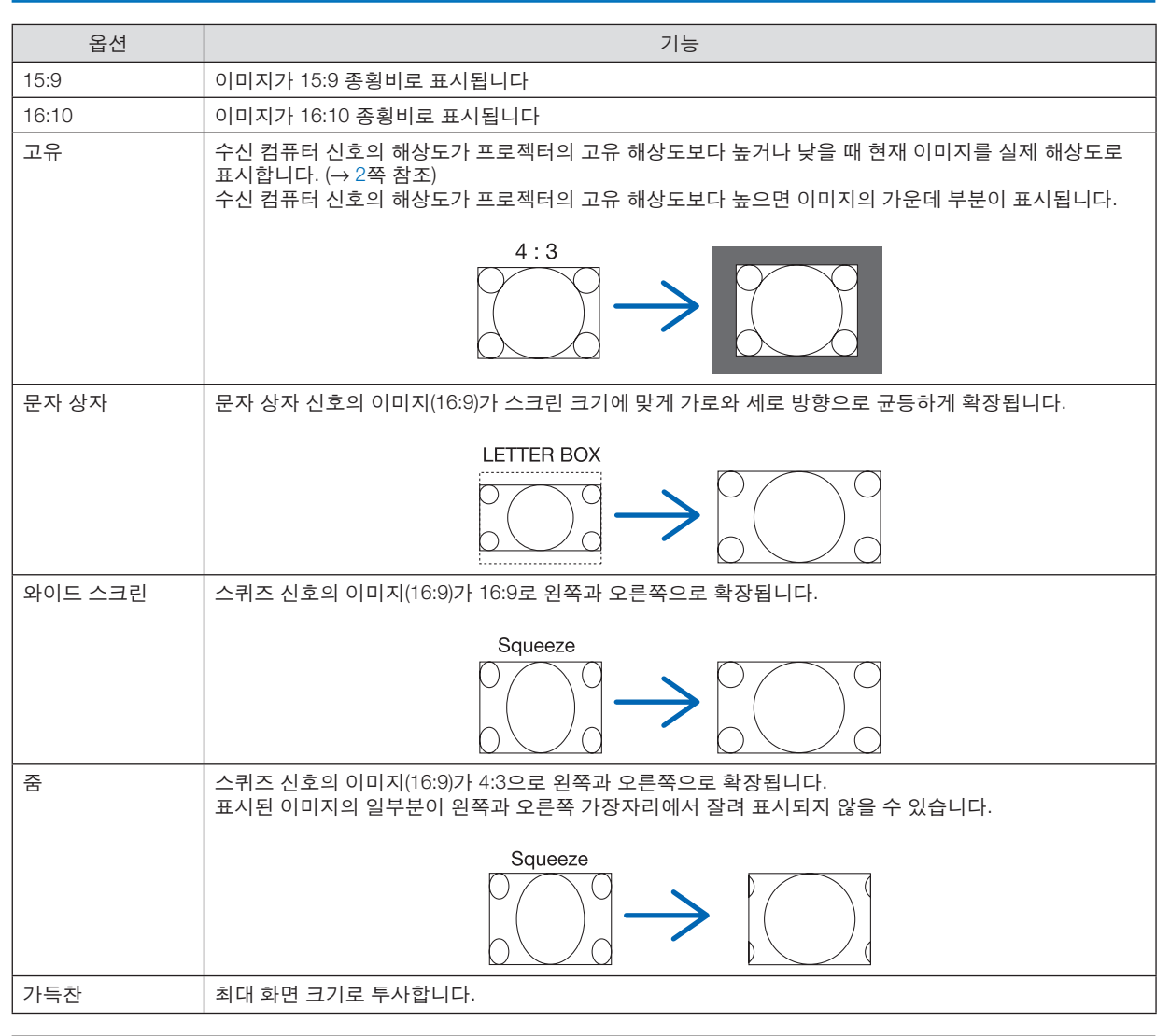

정보:

• [16:9], [15:9] 또는 [16:10] 종횡비가 선택된 경우 [위치]를 사용하여 영상 위치를 수직으로 조정할 수 있습니다.

• "문자 상자"란 비디오 소스의 표준 종횡비인 4:3 영상과 비교했을 때 가로 방향으로 좀 더 확대된 영상을 의미합니 다.

문자 상자 신호는 영화의 경우 Vista 크기인 "1.85:1" 또는 극장 화면 크기인 "2.35:1"의 종횡비를 가집니다.

• "스퀴즈(squeeze)"란 종횡비가 16:9에서 4:3으로 변환된 압축 영상을 의미합니다.

### **[**입력 해상도**]**

컴퓨터 비디오 입력 단자(아날로그 RGB)의 입력 신호 해상도를 구별할 수 없을 때는 해상도가 자동으로 지정됩니다.
## **[영상]**

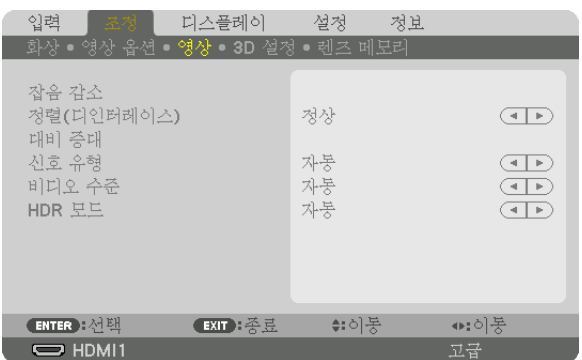

## 잡음 감소 사용하기 **[**잡음 감소**]**

비디오 이미지를 투사할 때 [잡음 감소] 기능을 사용해 화면 잡음(거칠기와 왜곡)을 줄일 수 있습니다. 이 장치에는 세 가지 유형의 잡음 감소 기능이 있습니다. 잡음 유형에 따라 기능을 선택합니다. 잡음 수준에 따라 잡음 감소 효과를 [ 해제], [낮게], [보통] 또는 [높게]로 설정할 수 있습니다. SDTV, HDTV 신호, 컴포넌트 신호 입력에 대해 [잡음 감소]를 선 택할 수 있습니다.

임의 잡음 감소 ....불규칙적으로 흔들리는 영상의 잡음을 줄여 줍니다.

모스키토 잡음 감소 Blu-ray 재생 중 영상의 가장자리에 나타나는 모스키토 잡음을 줄여 줍니다.

블록 잡음 감소 ....이 기능에 대해 [설정]을 선택하면 블록 잡음 또는 모자이크 형태의 패턴을 줄여 줍니다.

#### 인터레이스**-**프로그레시브 변환 프로세스 모드 선택하기 **[**정렬**(**디인터레이스**)]**

이 기능을 사용하면 비디오 신호에 적용할 인터레이스-프로그레시브 변환 프로세스를 선택할 수 있습니다.

정상 .....................움직이는 이미지와 고정 이미지를 자동으로 구별해서 선명한 이미지를 만듭니다. 분명한 지터와 잡음이 발생하면 [동영상]을 선택합니다.

동영상 .................움직이는 이미지를 투사할 때 선택합니다. 지터와 잡음이 많은 신호에 적합합니다.

정지 이미지 .........고정 이미지를 투사할 때 선택합니다. 움직이는 이미지를 투사할 경우 비디오가 깜박입니다.

## **[**대비 증대**]**

사람 눈의 특성을 적용해서 명암과 해상도를 감지해 영상 품질을 높입니다.

해제 .....................스위트 비전을 끕니다.

- 자동 .....................스위트 비전 기능을 사용해 명암과 영상 품질을 자동으로 개선합니다.
- 정상 .....................GAIN을 수동으로 조정합니다.

## **[**신호 유형**]**

RGB와 컴포넌트 신호를 선택합니다. 보통 [자동]으로 설정합니다. 이미지 색상이 부자연스럽게 유지되면 설정을 변 경하십시오.

- 자동 .....................RGB와 컴포넌트 신호를 자동으로 구별합니다.
- RGB ....................RGB 입력으로 전환합니다.
- REC601 ...............ITU-R Rec601 표준에 부합하는 컴포넌트 신호로 전환합니다.
- SDTV 이미지에 적합한 설정입니다.
- REC709 ...............ITU-R Rec709 표준에 부합하는 컴포넌트 신호로 전환합니다.
	- Hi-Vision 이미지에 적합한 설정입니다.
- REC2020 .............ITU-R Rec2020 표준에 부합하는 컴포넌트 신호로 전환합니다. 4K 이미지에 적합한 설정입니다.

## **[**비디오 수준**]**

프로젝터의 HDMI 1 IN 단자, HDMI 2 IN 단자, DisplayPort 입력 단자, HDBaseT 입력 단자에 외부 장치를 연결할 때 비 디오 신호 레벨을 선택합니다.

- 자동 .....................신호 출력 장치의 정보를 기반으로 비디오 수준이 자동 전환됩니다.
	- 연결된 장치에 따라, 이 설정은 적절하지 않을 수 있습니다. 이 경우 메뉴에서 "정상" 또는 "향상" 으로 전환하고 최적의 설정으로 보십시오.
- 정상 .....................향상 모드를 비활성화합니다.
- 향상 .....................이미지의 명암을 향상시켜, 어둡고 밝은 부분을 더 동적으로 표현합니다.
- 수퍼 화이트 .........비디오 명암이 개선되고 어두운 부분이 더 역동적으로 표현됩니다.

### **[HDR** 모드**]**

- 자동 .....................자동으로 HDR 신호를 구별합니다.
- 해제 .....................입력 신호를 바탕으로 이미지를 투사합니다.
- 설정 .....................HDR 신호에 부합하는 이미지를 투사합니다.

주: 이 옵션들은 4K 신호에만 사용할 수 있습니다.

## **[3D 설정]**

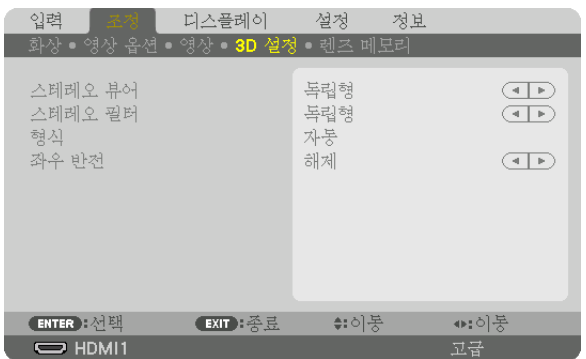

사용 방법에 대해서는 "3-9 3D 비디오 투사"(→ [46](#page-58-0)쪽 참조)를 참조하십시오.

#### 스테레오 뷰어

하나 또는 여러 프로젝터를 설치하고 3D 비디오 투사를 위한 설정을 수행합니다. 스테레오 뷰어를 사용해 3D 안경의 왼쪽/오른쪽 설정을 선택합니다.

독립형 .................프로젝터 한 대를 사용해 3D 비디오를 투사합니다.

이중 왼쪽 ............왼쪽에 비디오를 표시하기 위한 전용 프로젝터를 사용합니다.

이중 오른쪽 .........오른쪽에 비디오를 표시하기 위한 전용 프로젝터를 사용합니다.

#### 스테레오 필터

하나 또는 여러 프로젝터를 설치하고 3D 비디오 투사를 위한 설정을 수행합니다. Infitec에서 만든 3D 안경용 이미지 설정은 다음과 같습니다.

독립형 .................프로젝터 한 대를 사용해 3D 비디오를 투사합니다.

이중 왼쪽 ............왼쪽에 비디오를 표시하기 위한 전용 프로젝터를 사용합니다.

이중 오른쪽 .........오른쪽에 비디오를 표시하기 위한 전용 프로젝터를 사용합니다.

#### 형식

3D 비디오 형식(녹화/전송 형식)을 선택합니다. 3D 방송과 3D 미디어를 일치시키기 위해 선택합니다. 보통 [자동]을 선 택합니다. 3D 검출 신호의 형식을 구별할 수 없을 때는 3D 입력 신호 형식을 선택하십시오.

### 좌우 반전

왼쪽과 오른쪽 비디오의 표시 순서를 반대로 바꿉니다. [해제]를 선택했을 때 3D 디스플레이가 불편하게 느껴지면 [설정]을 선택합니다.

### <span id="page-111-0"></span>**렌즈 메모리 기능 사용 [렌즈 메모리]**

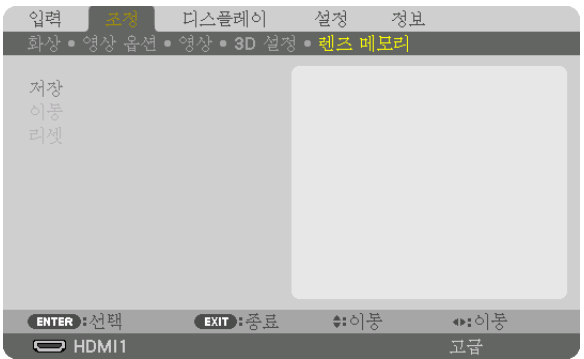

프로젝터의 LENS SHIFT, ZOOM, FOCUS 버튼을 사용할 때 각 입력 신호에 대한 조정값을 저장하는 데 사용하는 기 능입니다. 조정값은 선택한 신호에 적용할 수 있습니다. 이 경우 소스를 선택할 때 렌즈 이동, 초점, 줌을 조정하지 않 아도 됩니다.

저장 .....................각 입력 신호에 대한 현재 조정값을 메모리에 저장합니다.

이동 .....................조정값을 현재 신호에 적용합니다.

리셋 .....................조정값을 마지막 상태로 되돌립니다.

• NP11FL, NP12ZL, NP13ZL, NP14ZL, NP30ZL 렌즈 장치는 이 기능을 지원하지 않습니다.

주:

• 렌즈 메모리 조정값은 자동적으로 신호 목록에 등록됩니다. 이러한 렌즈 메모리 조정값은 신호 목록에서 불러올 수 있습니다. (<sup>→</sup> [85](#page-97-0)쪽 참조)

신호 목록에서 [자르기] 또는 [모두 삭제]를 수행하면 소스 조정값뿐만 아니라 렌즈 메모리 조정값도 삭제되므로 유 의하십시오. 이 삭제는 다른 조정값을 로드하기 전까지 적용되지 않습니다.

• 렌즈 이동, 전동 줌, 전동 초점의 각 조정값을 전체 입력 신호에 공통적으로 적용되는 값으로 저장하려면 참조 렌즈 메모리로 저장하십시오.

조정값을 [렌즈 메모리]에 저장하려면:

- 1. 조정하고자 하는 연결 장치 신호를 투사합니다.
- 2. LENS SHIFT/HOME POSITION, ZOOM +/− 및 FOCUS +/− 버튼으로 투사 이미지의 위치, 크기, 초점을 조정합니 다.
	- 조정 작업은 리모컨으로 수행할 수 있습니다. [21](#page-33-0)쪽의 "영상 크기 및 위치 조정"을 참조하십시오.
	- 프로젝터 위치 이동 및 기울기 받침을 통한 약간의 조정은 [렌즈 메모리]의 대상이 아닙니다.
- 3. 커서를 [저장] 위에 놓고 ENTER를 누릅니다.

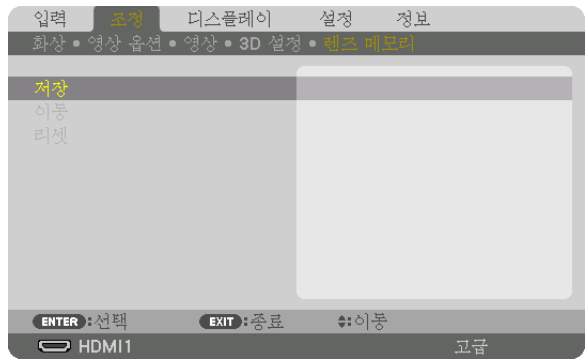

4. 커서를 [예] 위에 놓고 ENTER를 누릅니다.

[렌즈 메모리]에서 조정값을 불러오려면:

1. 메뉴에서 [조정] → [렌즈 메모리] → [이동]을 선택하고 ENTER 버튼을 누릅니다.

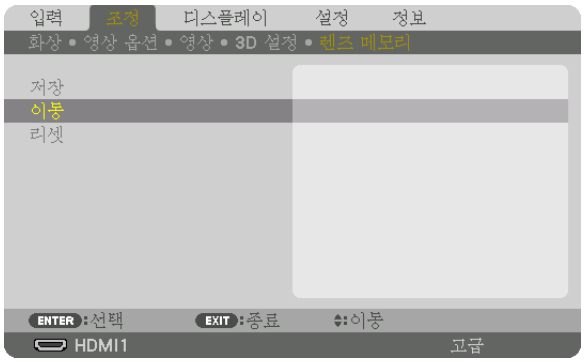

확인을 위한 화면이 표시됩니다.

2. ◀ 버튼을 눌러 [예]를 선택하고 ENTER 버튼을 누릅니다.

투사 중에 입력 신호 조정값을 저장하면 렌즈가 이동합니다. 아니라면, 선택한 [참조 렌즈 메모리] [프로파일] 번호 에 저장된 조정값에 따라 렌즈가 이동합니다.

소스 선택 시에 자동으로 조정값을 적용하려면:

1. 메뉴에서 [설정] → [설치] → [참조 렌즈 메모리] → [신호로 로드]를 선택하고 ENTER 버튼을 누릅니다.

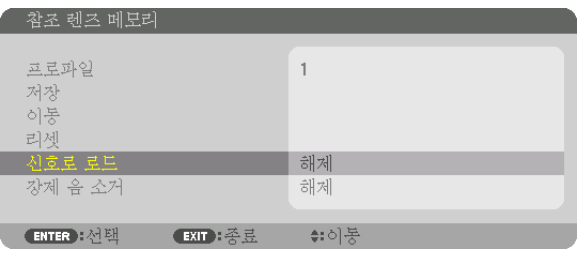

2. ▼ 버튼을 눌러 [설정]을 선택하고 ENTER 버튼을 누릅니다.

그러면 소스 선택 시에 렌즈가 조정값에 따른 위치로 자동으로 이동합니다.

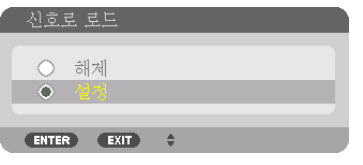

주:

• 렌즈 메모리 기능으로 프로젝터에 저장한 조정값을 사용해 완전히 정렬된 이미지를 얻을 수 있는 것은 아닙니다(렌 즈 허용 오차 때문). 렌즈 메모리 기능에서 조정값을 불러와 적용한 후 렌즈 이동, 줌, 초점을 미세 조정하여 최대한 양호한 이미지를 얻습니다.

## ❻ **메뉴 설명 및 기능 [디스플레이] [PIP/화면 속 화면]**

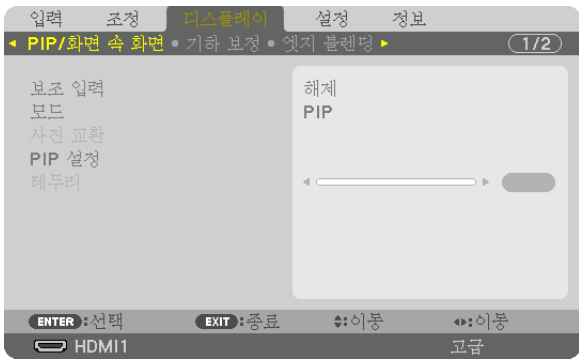

## 보조 입력

보조 디스플레이에 표시되는 입력 신호를 선택합니다. 사용 방법에 대한 자세한 내용은 "4-2 동시에 2개 화상 표시"(→ [66](#page-78-0)쪽 참조)를 참조하십시오.

## 모드

2 화면 디스플레이로 전환할 때는 [PIP] 또는 [화면 속 화면]을 선택합니다.

## 사진 교환

기본 디스플레이와 보조 디스플레이의 비디오가 전환됩니다. 자세한 내용은 "4-2 동시에 2개 화상 표시"(→ [68](#page-80-0)쪽 참조)를 참조하십시오.

## **PIP** 설정

PIP 화면에서 디스플레이 위치, 위치 조정, 보조 디스플레이 크기를 선택합니다.

- 시작 위치 ............PIP 화면으로 전환할 때 보조 디스플레이의 디스플레이 위치를 선택합니다.
- 수평 위치 ............보조 디스플레이의 디스플레이 위치를 수평 방향으로 조정합니다. 각각의 코너가 기준점이 됩니 다.
- 수직위치 .............보조 디스플레이의 디스플레이 위치를 수직 방향으로 조정합니다. 각각의 코너가 기준점이 됩니 다.
- 크기 .....................보조 디스플레이의 디스플레이 크기를 선택합니다.

정보:

수평 위치와 수직 위치는 기준점 대비 이동량입니다. 예를 들어 위-왼쪽을 조정하면 다른 시작 위치로 표시되더라도 동일한 이동량의 위치로 표시됩니다. 최대 이동량은 프로젝터 해상도의 절반입니다.

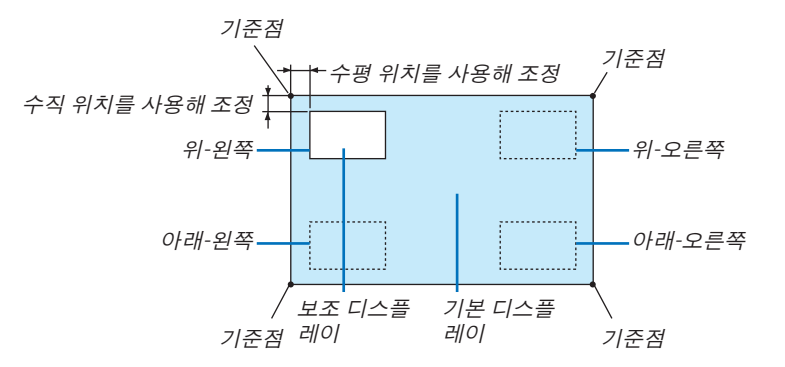

#### 테두리

[화면 속 화면] 화면의 기본 디스플레이와 보조 디스플레이의 표시 경계선을 선택합니다.

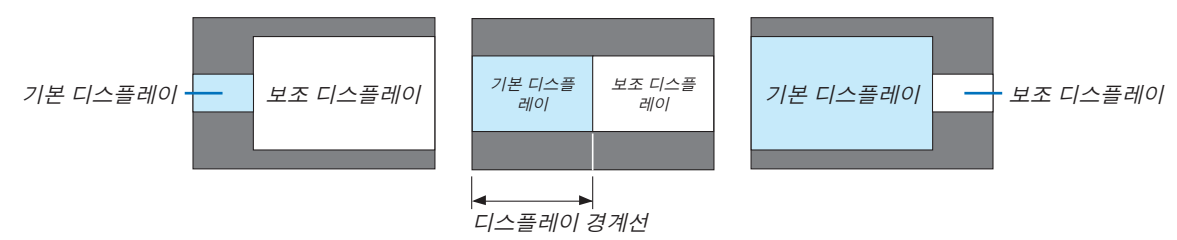

정보:

• WUXGA 유형의 경우 0에서 6까지 7개의 옵션을 사용할 수 있습니다.

• WXGA 유형/XGA 유형의 경우 0에서 2까지 3개의 옵션을 사용할 수 있습니다.

## **[기하 보정]**

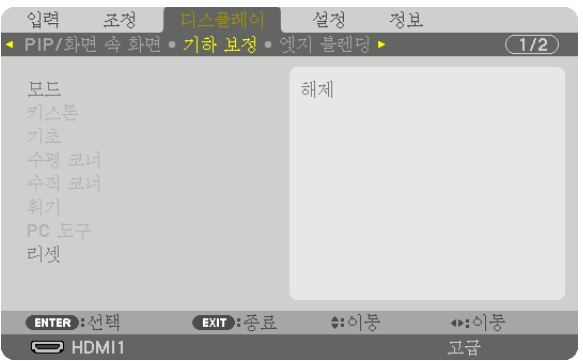

#### 모드

왜곡 보정 패턴을 설정합니다. [해제]를 선택하면 [기하 보정]이 적용되지 않습니다. [메뉴 각도] 또는 [메뉴 위치]를 변경해야 한다면, [기하 보정]을 수행하기 전에 변경하도록 하십시오. [기하 보정]을 수 행한 후에 변경하면 보정 값이 기본값으로 초기화됩니다.

## 키스톤

수평 및 수직 방향의 왜곡을 보정합니다.

수평 .....................화면에 대해 대각선 방향에서 투사할 때 조정값입니다.

수직 .....................화면에 대해 위쪽 또는 아래쪽 방향에서 투사할 때 조정값 입니다.

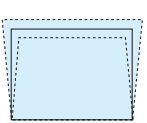

기울기 .................렌즈 이동을 사용해 수직 방향으로 움직인 화면에서 사다리꼴 보정을 실시할 때 왜곡을 조정합 니다.

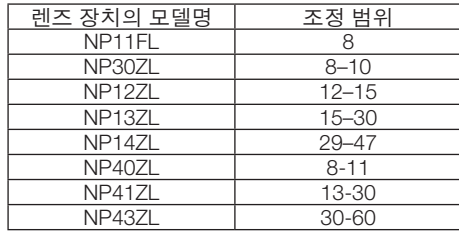

투광비 .................사용하는 광학 렌즈의 투사 비율에 따라 조정합니다.

주:

• 장치에 전원이 공급되면 장치 기울기가 변경되더라도 이전에 사용한 [키스톤] 조정값이 그대로 유지됩니다.

• [키스톤]에 의해 전기적 보정이 이루어지기 때문에 때때로 밝기가 줄어들거나 화면 품질이 떨어질 수 있습니다.

## 기초

4점 보정 화면을 표시하고 투사 화면의 사다리꼴 왜곡을 조정합니다. 사용 방법에 대한 자세한 내용은 " 수평 및 수직 키스톤 왜곡 보정 [기초]"(→ [38](#page-50-0)쪽 참조)를 참조하십시오.

## 수평 코너**/**수직 코너

벽면과 같은 코너 투사를 위한 왜곡을 보정합니다.

수평 코너

............................수평 방향으로 일정한 각도로 기운 벽에 투사하기 위해 보정합니다.

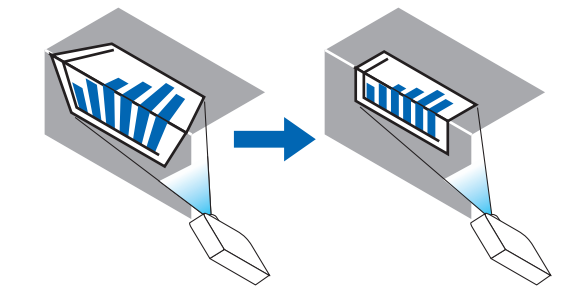

\* 반대 각도의 보정도 가능합니다.

수직 코너

............................수직 방향으로 일정한 각도로 기운 벽에 투사하기 위해 보정합니다.

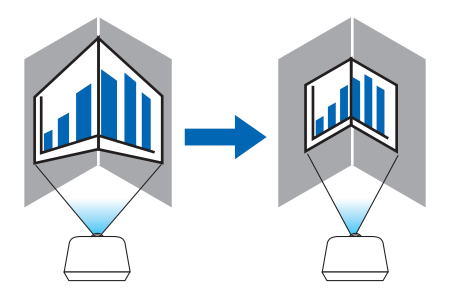

\* 반대 각도의 보정도 가능합니다.

- 최대 조정 범위를 초과하면 왜곡 조정이 비활성화됩니다. 왜곡 조정량이 커질수록 이미지 품질 저하가 심해지므로 프로젝터를 최적의 각도로 설치합니다.
- 코너를 가로지르는 투사의 경우 화면 중심과 위아래 또는 좌우 사이의 거리가 달라서 이미지가 초점에서 벗어날 수 있음을 유의하십시오. 또한 초점이 짧은 렌즈도 코너를 가로지르는 투사에 권장되지 않습니다. 이미지가 초점을 벗 어나기 때문입니다.

주:

조정 방법

- 1. 커서를 [기하 보정] 메뉴의 [수평 코너] 또는 [수직 코너] 위에 놓고 ENTER 버튼을 누릅니다.
- 조정 화면이 표시됩니다.
- 2. ▼▲◀▶ 버튼을 눌러서 커서(노란색 상자)를 목표 조정점에 맞춘 후 ENTER 버튼을 누릅니다.
	- 커서가 조정점(노란색)으로 변합니다.
- 3. ▼▲◀▶ 버튼을 눌러 화면의 코너 또는 측면을 조정한 후 ENTER 버튼을 누릅니다.
	- 조정점이 다시 커서(노란 상자)로 바뀝니다.

화면 전환에 대한 설명

- 네 코너의 조정점(그림에서 a, c, f, h)이 독립적으로 움직입니다.
- 다음 조정점은 [수평 코너]와 [수직 코너]에서 다릅니다. 수평 코너: 그림에서 b점을 움직이면 윗변과 g점이 움직이고 아랫변이 평행하게 움직입니다. 수직 코너: 그림에서 d점을 움직이면 왼쪽변과 e점이 움직이고 오른쪽변이 평행하게 움직입니다. [[수평 코너] 화면의 조절점 및 투사 화면의 이동점]

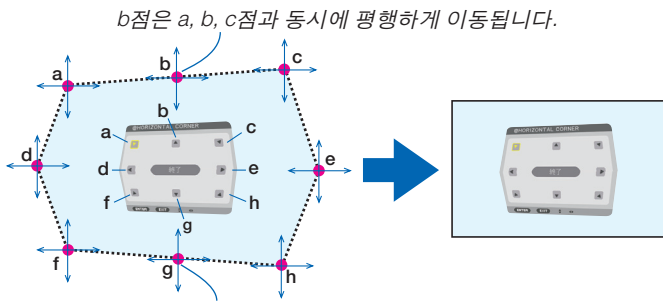

g점은 f, g, h점과 동시에 평행하게 이동됩니다.

[[수직 코너] 화면의 조정점 및 투사 화면의 이동점]

d점은 a, d, f점과 동시에 평행하게 이동됩니다.

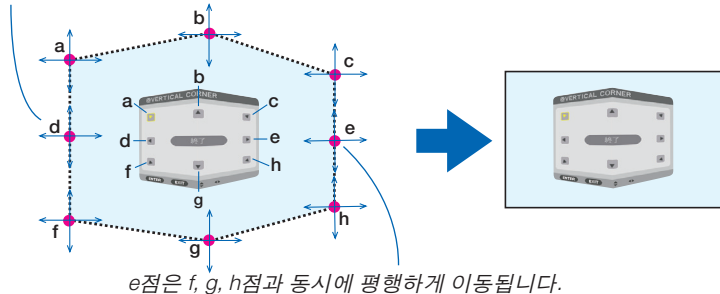

4. 2단계부터 시작해서 다른 점을 조정합니다.

#### 5. 조정이 다 되었으면 ▼▲◀▶ 버튼을 눌러 커서를 조정 화면의 [종료] 위에 놓은 후 ENTER 버튼을 누릅니다.

• [기하 보정] 메뉴 화면으로 전환합니다.

정보:

시중에서 판매되는 USB 마우스를 사용해 보정을 수행할 수 있습니다. (<sup>→</sup> [40](#page-52-0)쪽 참조)

### 휘기

기둥이나 구면과 같은 특정 표면에 투사할 때 생기는 이미지 왜곡을 보정합니다.

주:

- 최대 조정 범위를 초과하면 왜곡 조정이 비활성화됩니다. 조정량이 커질수록 이미지 품질 저하가 심해지므로 프로 젝터를 최적의 각도로 설치합니다.
- 기둥이나 구면에서 코너를 가로지르는 투사의 경우 화면 주변부와 중심 사이의 거리가 달라서 이미지가 초점에서 벗어날 수 있음을 유의하십시오. 또한 초점이 짧은 렌즈도 코너를 가로지르는 투사에 권장되지 않습니다. 이미지가 초점을 벗어나기 때문입니다.

조정 방법

- 1. 커서를 [기하 보정] 메뉴의 [휘기] 위에 놓고 ENTER를 누릅니다.
	- 조정 화면이 표시됩니다.
- 2. ▼▲◀▶ 버튼을 눌러서 커서(파란색 상자)를 목표 조정점에 맞춘 후 ENTER 버튼을 누릅니다.
	- 커서가 조정점(노란색)으로 변합니다.
- 3. ▼▲◀▶ 버튼을 눌러 화면의 코너 또는 측면을 조절한 후 ENTER 버튼을 누릅니다.
	- 커서가 노란색 상자로 돌아갑니다.

왜곡 보정에 대한 설명

- 8개 조정점을 독립적으로 움직일 수 있습니다.
- 왼쪽변과 오른쪽변의 경우, ◀/▶ 버튼을 사용해 왜곡 범위를 조정하고, ▼/▲ 버튼을 사용해 왜곡 피크를 조정합 니다.
- 윗변과 아랫변의 경우, ▼/▲ 버튼을 사용해 왜곡 범위를 보정하고, ◀/▶ 버튼을 사용해 왜곡 피크를 조정합니다.
- •코너의 경우, ▼▲◀▶ 버튼을 사용해 위치를 이동합니다.

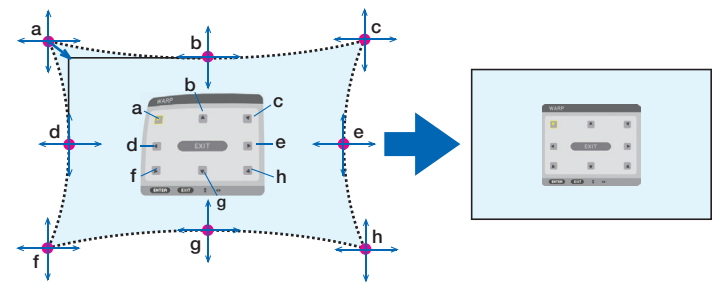

- 4. 다른 점을 조정하려면, 2단계 이후를 반복합니다.
- 5. 조정이 완료되면 커서를 조정 화면의 [종료] 위에 두고 ENTER를 누릅니다.
	- 화면이 [기하 보정] 메뉴로 전환됩니다. 조정 완료 화면이 표시됩니다.
- 6. ◀ 또는 ▶ 버튼을 눌러 커서를 [확인] 위에 갖다 놓고 [ENTER]를 누릅니다.

• 휘기에 대한 조정값이 저장되고 화면 표시가 [기하 보정]으로 되돌아갑니다. 정보:

시중에서 판매되는 USB 마우스를 사용해 보정을 수행할 수 있습니다. (<sup>→</sup> [40](#page-52-0)쪽 참조)

## **PC** 도구

프로젝터에 미리 등록되어 있는 기하 보정 데이터를 불러옵니다. 세 가지 유형의 보정 데이터를 등록할 수 있습니다.

주:

• 기하 보정에 의해 전기적 보정이 이루어지기 때문에 밝기가 영향을 받고 영상 품질이 떨어질 수 있습니다.

#### 리셋

[기하 보정]의 [모드]에서 설정된 조정값을 초기화합니다(초기값으로 되돌림).

- [모드]가 [해제]로 설정된 경우에는 적용되지 않습니다.
- 리모컨의 Geometric 버튼을 2초 이상 눌러 리셋을 실행할 수 있습니다.

## **[엣지 블렌딩]**

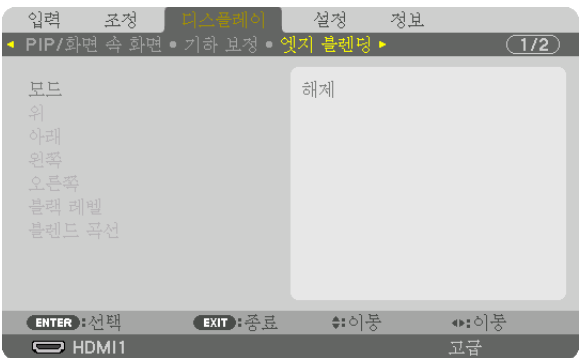

위쪽, 아래쪽, 왼쪽, 오른쪽에 여러 대의 프로젝터를 조합해서 고해상도 비디오를 투사할 때 투사 화면의 테두리(경계 선)를 조정합니다.

#### 모드

[엣지 블렌딩] 기능을 활성화 또는 비활성화합니다. [모드]가 [설정]으로 설정되면 [위], [아래], [왼쪽], [오른쪽], [블랙 레벨], [블렌드 곡선] 설정을 조정할 수 있습니다.

#### 위**/**아래**/**왼쪽**/**오른쪽

화면의 왼쪽, 오른쪽, 위쪽, 아래쪽에 있는 엣지 블렌딩 위치를 선택합니다. 항목을 선택하면 다음 설정을 조정할 수 있습니다. (→ [70](#page-82-0)쪽 참조)

조절 .....................위, 아래, 왼쪽, 오른쪽 기능을 활성화합니다.

- 마커 .....................범위와 표시 위치를 조정할 때 마커를 표시할 것인지 설정합니다. 표시하기로 설정하면 범위 조 절을 위한 심홍색 마커와 표시 위치 조절을 위한 녹색 마커가 표시됩니다.
- 범위 .....................엣지 블렌딩 범위(너비)를 조정합니다.

위치 .....................엣지 블렌딩의 표시 위치를 조정합니다.

#### 블랙 레벨

화면을 9개로 나누고 각 프로젝터에 대해 블랙 레벨을 일정하게 유지합니다. 9개의 분할 화면은 위-왼쪽, 위-중심, 위-오른쪽, 중심-왼쪽, 중심, 중심-오른쪽, 아래-왼쪽, 아래-중심, 아래-오른쪽입 니다. (→ [74](#page-86-0)쪽 참조)

#### 블렌드 곡선

엣지 블렌딩 부분의 밝기를 설정합니다. (→ [73](#page-85-0)쪽 참조)

## **[멀티 스크린]**

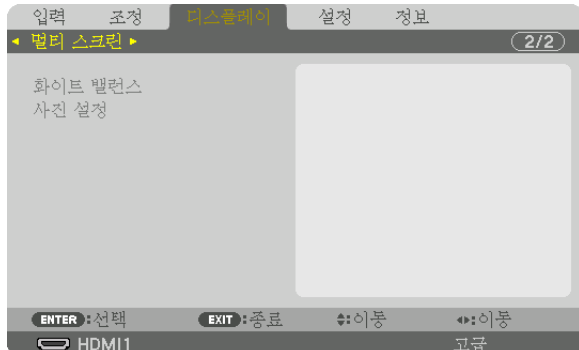

## 화이트 밸런스

여러 대의 프로젝터를 함께 사용해서 투사할 때 각 프로젝터의 화이트 밸런스를 조정합니다. [모드]가 [설정]으로 설정된 경우 조정할 수 있습니다.

명암 W, 명암 R, 명암 G, 명암 B ............................비디오의 흰색을 조정합니다. 밝기 W, 밝기 R, 밝기 G, 밝기 B

............................비디오의 검정색을 조정합니다.

## 사진 설정

여러 대의 프로젝터를 함께 사용해 투사할 때 분할 조건을 설정합니다. 자세한 사항은 "4. 멀티 스크린 투사" (→ [62](#page-74-0)쪽)를 참조하십시오.

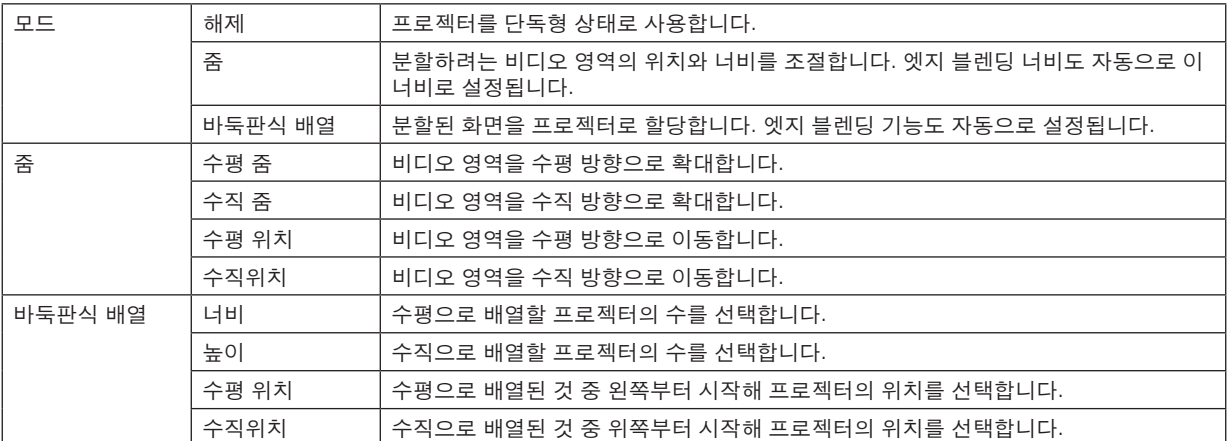

#### 바둑판식 배열을 사용하기 위한 조건

- 모든 프로젝터가 다음 조건을 충족시켜야 합니다.
	- 패널 크기가 같아야 합니다
	- 투사 화면 크기가 같아야 합니다.
	- 투사 화면의 왼쪽과 오른쪽 끝 또는 위쪽과 아래쪽 끝이 일정해야 합니다.
	- 엣지 블렌딩의 왼쪽과 오른쪽 테두리에 대한 설정이 같아야 합니다.
	- 엣지 블렌딩의 위쪽과 아래쪽 테두리에 대한 설정이 같아야 합니다.

바둑판식 배열 조건이 충족되면 각 설치 위치에서 프로젝터의 비디오 화면이 자동으로 추출되고 투사됩니다. 바둑판식 배열 조건이 충족되지 않으면 각 설치 위치에서 줌 기능을 사용하여 프로젝터의 비디오 화면을 조절합니 다.

- 각 프로젝터에 고유의 제어 ID를 할당합니다.
- 블루레이 플레이어 또는 컴퓨터에서 "색상 설정" 및 "DeepColor 설정"을 "자동"으로 설정합니다. 자세한 내용은 블 루레이 플레이어 또는 컴퓨터와 함께 제공된 사용자 설명서를 참조하십시오. 블루레이 플레이어나 컴퓨터의 HDMI 출력 신호를 첫 번째 프로젝터에 연결한 다음 첫 번째 프로젝터의 HDBaseT OUT/Ethernet 포트를 두 번째 프로젝 터의 HDBaseT IN/Ethernet 포트에 연결하고 그 다음 프로젝터도 같은 방식으로 연결합니다.

#### 바둑판식 배열 설정 예) 수평 장치의 수 = 2, 수직 장치의 수 = 2

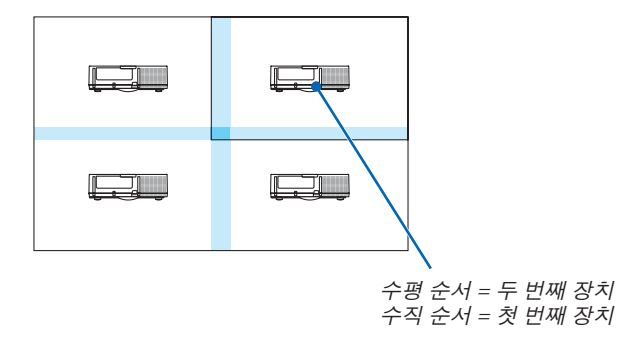

# ❼ **메뉴 설명 및 기능 [설정]**

## **[메뉴(1)]**

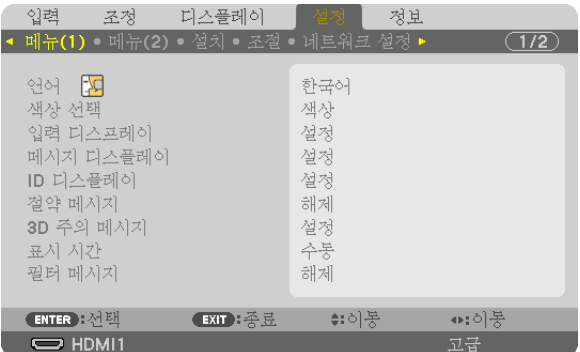

## 메뉴 언어 선택하기 **[**언어**]**

화면 상 지시 내용을 표시할 30개 언어 중 하나를 선택 할 수 있습니다.

주: 메뉴에서 [리셋]을 실행한 경우에도 설정에는 아무런 영향이 미치지 않습니다.

## 메뉴 색상 선택하기 **[**색상 선택**]**

메뉴 색상에서 색상 및 흑백의 두 가지 옵션 중 하나를 선택할 수 있습니다.

## 소스 디스플레이 켜기**/**끄기 **[**입력 디스플레이**]**

이 옵션은 스크린의 오른쪽 상단에 표시될 HDMI1, HDMI2, DisplayPort, 컴퓨터, HDBaseT 등의 입력 이름 표시를 켜 거나 끕니다.

#### 메시지 디스플레이 설정**/**해제 **[**메시지 디스플레이**]**

이 옵션은 투사된 이미지의 맨 아래에 프로젝터 메시지를 표시할 것인지의 여부를 선택합니다. "해제"를 선택할 때도 보안 잠금 경고는 표시됩니다. 보안 잠금을 취소하면 보안 잠금 경고가 꺼집니다.

#### 제어 **ID** 설정**/**해제 **[ID** 디스플레이**]**

ID 디스플레이 ......이 옵션은 리모컨의 ID SET 버튼을 누르면 표시되는 ID 번호를 켜거나 끕니다. (→ [123](#page-135-0)쪽 참조)

## 절약 메시지 켜기**/**끄기 **[**절약 메시지**]**

프로젝터가 켜져 있을 때 이 옵션은 다음 메시지를 켜거나 끕니다.

절약 메시지는 사용자에게 에너지를 절약하라고 알려줍니다. [절약 모드]에 [해제]가 선택되어 있는 경우 [절약 모드]에 [설정]을 선택하라는 메시지가 표시됩니다.

#### [절약 모드]에 [설정]이 선택된 경우

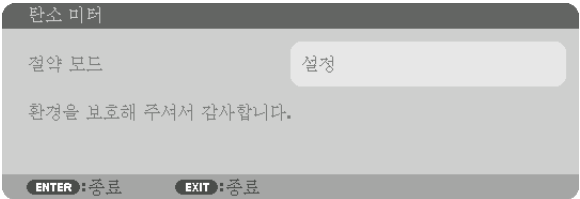

메시지를 닫으려면 아무 버튼이나 하나 누릅니다. 30초 동안 아무런 버튼도 누르지 않으면 메시지가 사라집니다.

#### [절약 모드]에 [해제]가 선택된 경우

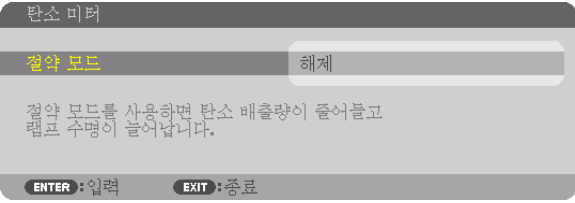

ENTER 버튼을 누르면 [절약 모드] 화면이 표시됩니다. ( $\rightarrow$  [36](#page-48-0)쪽 참조) 메시지를 닫으려면 EXIT 버튼을 누릅니다.

#### **[3D** 주의 메시지**]**

3D 비디오로 전환할 때 주의 메시지를 표시할 것인지 선택합니다. 출하 시 기본 설정은 [설정]입니다.

해제 .....................3D 주의 메시지 화면이 표시되지 않습니다.

설정 .....................3D 비디오로 전환할 때 3D 주의 메시지 화면이 표시됩니다. 메시지를 취소하려면 ENTER 버튼 을 누릅니다.

> • 메시지는 60초가 경과되거나 다른 버튼을 눌렀을 때 자동으로 사라집니다. 자동으로 사라진 경우에는 3D 비디오로 전환할 때 3D 주의 메시지가 다시 표시됩니다.

#### 메뉴 표시 시간 설정하기 **[**표시 시간**]**

메뉴를 닫기 전에 마지막 버튼 조작 후 프로젝터가 얼마나 대기할지를 선택할 수 있습니다. 사전 설정된 선택 값들은 [ 수동], [자동 5 초], [자동 15 초] 및 [자동 45 초]입니다. [자동 45 초]가 출고 시 기본 설정입니다.

## 필터 메시지의 시간 간격 설정 **[**필터 메시지**]**

필터 청소 메세지 표시에 대한 시간 설정을 선택할 수 있습니다. "필터를 청소해주십시오(PLEASE CLEAN FILTER.)"라 는 메시지가 오면 필터를 청소하십시오. (→ [153](#page-165-0)쪽 참조) 다섯 가지 옵션을 사용할 수 있습니다: 해제, 100[H], 500[H], 2000[H], 4000[H], 5000[H], 6000[H], 7000[H], 10000[H] 출하 시의 기본 설정은 [해제]입니다.

주: 메뉴에서 [리셋]을 실행한 경우에도 설정에는 아무런 영향이 미치지 않습니다.

## **[메뉴(2)]**

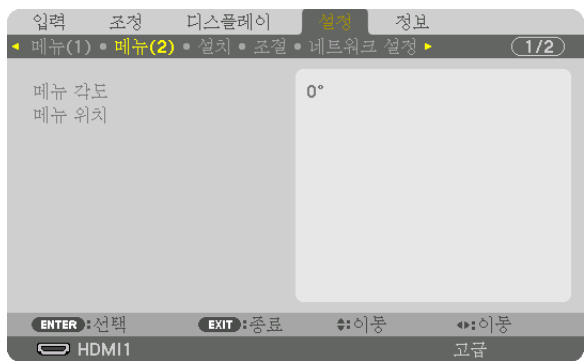

## **[**메뉴 각도**]**

메뉴 표시 방향을 선택합니다.

## **[**메뉴 위치**]**

메뉴 표시 위치를 이동합니다.

수평 위치 .......................메뉴를 수평 방향으로 이동합니다.

수직위치 ........................메뉴를 수직 방향으로 이동합니다.

리셋 ................................메뉴 표시 위치를 출하 시 기본 설정(화면 중심)으로 초기화합니다.

정보

- 프로젝터 전원을 끄면 메뉴 표시 위치는 출하 시 기본 설정으로 초기화됩니다.
- 입력 단자와 메시지 표시 위치는 [메뉴 위치]의 영향을 받지 않습니다.
- 시중에서 판매되는 USB 마우스를 연결할 경우 마우스 클릭으로 메뉴를 이동할 수 있습니다.
- 리모컨의 CTL 버튼을 누르거나 마우스를 클릭한 상태에서 ▼▲◀ 및 ▶ 버튼을 사용해 메뉴 위치를 이동할 수 있습 니다.
- 화면 메뉴의 [메뉴 위치]가 표시된 상태에서 리모컨의 CTL 버튼을 누르고 ▼▲◀ 및 ▶ 버튼을 사용해 메뉴를 이동하 는 경우 메뉴에 표시되는 조정값은 변경되지 않습니다. 이 경우 [메뉴 위치] 메뉴를 일단 닫고 다시 표시하면 조정값 이 올바로 표시됩니다.

## **[설치]**

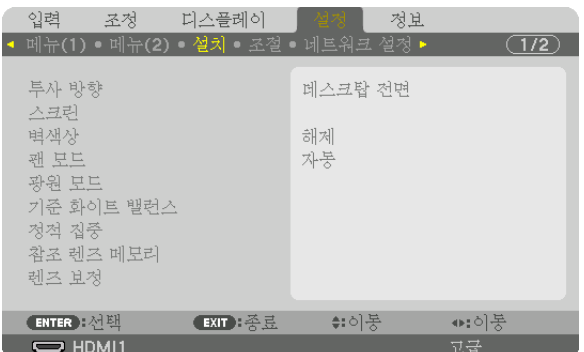

## 프로젝터 투사 방향 선택하기 **[**투사 방향**]**

투사 유형에 따라 이미지를 맞춰줍니다. 옵션은 데스크탑 전면 투사, 천정 후면 투사, 데스크탑 후면 투사, 천정 전면 투사입니다.

주:

- 프로젝터를 천정에 설치하는 것과 같은 특별 설치 서비스가 필요하면 판매점에 요청하십시오. 사용자가 직접 프로 젝터를 설치하지 마십시오. 프로젝터가 떨어져 사람이 다칠 수 있습니다.
- 프로젝터를 천정에 설치할 때 프로젝터 아래에 사람이 서있지 않는지 확인하십시오. 램프가 파손된 경우 유리 파편 물이 프로젝터에서 떨어질 위험이 있습니다.

자동 .....................데스크탑 전면과 천정 전면을 자동으로 감지하고 투사합니다.

#### 주:

• 데스크탑 후면과 천정 후면은 감지되지 않습니다. 수동으로 선택하십시오.

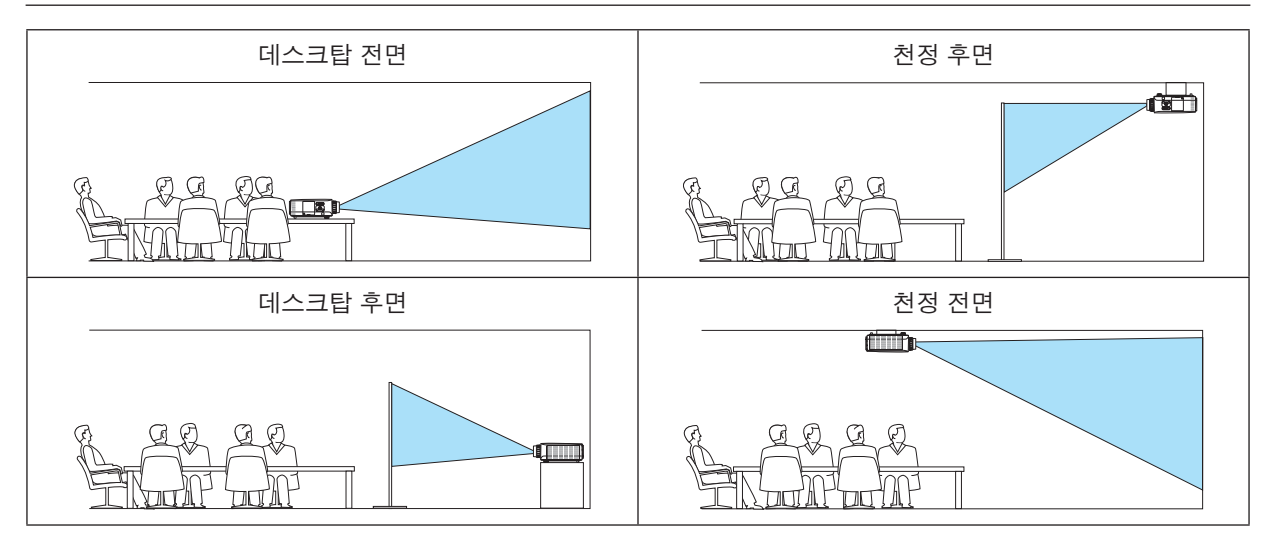

정보:

• 바닥 설치의 경우 자동 데스크탑 전면이 ±10도 이내에 설치되었는지, 천정 설치의 경우 천정 전면이 ±10도 이내 에 있는지 확인합니다. 투사 화면이 반전된 경우에는 수동으로 선택합니다.

## 화면의 가로세로 비율과 위치 선택하기 **[**스크린**]**

#### [스크린 형식]

투사 화면의 종횡비를 설정합니다.

자유 .....................액정 패널 비율을 선택합니다. 멀티 스크린과 17:9 화면(2K)을 투사할 때 선택합니다.

- 4:3 스크린 ...........종횡비가 4:3인 화면용
- 16:9 스크린 .........종횡비가 16:9인 화면용
- 16:10 스크린 .......종횡비가 16:10인 화면용

주:

• 스크린 형식을 변경한 후 메뉴에서 [종횡비] 설정을 확인합니다. (<sup>→</sup> [94](#page-106-0)쪽 참조)

#### [위치]

회면 위치를 조정합니다. 사용하는 모델과 스크린 형식에 따라 기능이 적용되지 않을 수 있고 조정 가능한 범위가 달 라질 수 있습니다.

## 벽 색상 보정 모드 선택하기 **[**벽색상**]**

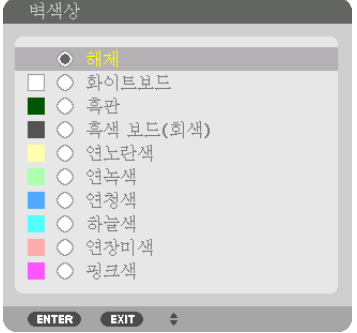

스크린 재질이 흰색이 아닌 경우 신속하게 적응하기 위한 색상 보정 기능을 제공합니다.

주: [화이트보드]를 선택하면 램프 밝기가 감소합니다.

### 팬 모드 선택 **[**팬 모드**]**

팬 모드를 사용하여 내부 냉각팬 속도를 설정합니다.

모드 .....................자동, 정상, 높음, 고고도의 4가지 모드 중에서 하나를 선택합니다.

자동: 내장 센서에 감지된 온도 및 기압에 맞추어 내장 팬의 속도가 자동으로 변합니다. 정상: 내장 온도 센서에 감지된 온도에 따라 이에 적절한 속도로 내장 팬이 작동합니다. 높음: 내장 팬이 고속으로 작동합니다. 고고도: 내장 팬이 고속으로 작동합니다. 이 옵션은 약 5500피트/1700미터 이상의 고도에서 프 로젝터를 사용할 때 선택하십시오.

주:

- 며칠 동안 계속해서 장치를 사용할 때는 속도를 [높음]으로 설정합니다.
- 이 프로젝터를 고도 약 5500피트/1700미터 이상에서 사용할 때에는 [팬 모드]를 [자동] 또는 [고고도]로 설정하십시 오.
- 약 5500피트/1700미터 이상의 고도에서 [자동] 또는 [고고도]로 바꾸지 않고 프로젝터를 사용하면 프로젝터가 과열 되어 꺼질 수 있습니다. 이러한 경우 몇 분 정도 기다렸다가 프로젝터를 켜십시오.
- 이 프로젝터를 고도 약 5500피트/1700미터 이하에서 사용할 때 [고고도]로 설정하면 램프가 예열되지 못하고, 화면 이 깜빡거리는 원인이 됩니다. [팬 모드]를 [자동]으로 바꾸십시오.
- 이 프로젝터를 고도 약 5500피트/1700미터 이상에서 사용하면 램프 등의 광학 부품의 수명이 짧아지는 원인이 될 수 있습니다.
- 메뉴에서 [리셋]을 실행한 경우에도 설정에는 아무런 영향이 미치지 않습니다.

정보:

● [팬 모드]에 대해 [고고도]가 선택된 경우 기호 아이콘 △이 메뉴 하단에 표시됩니다.

#### **[**광원 모드**]**

절약 모드를 [설정]으로 설정한 경우 프로젝터의 CO2 배출량(소비 전력 감소량으로부터 계산)을 줄일 수 있습니다. 절 약 모드는 주로 램프 밝기를 줄여서 전력 소비를 낮춥니다. 결과적으로 램프 교체 시간(참고용으로만 제시됨)\*이 늘어 납니다. (→ [37,](#page-49-0) [136](#page-148-0)쪽 참조)

교체 시간은 보장되지 않습니다.

참조 라이트 .........절약 모드를 [해제]로 설정한 경우 설정할 수 있습니다. 여러 대의 프로젝터를 사용하는 멀티 스 크린 투사에서 각 프로젝터의 밝기가 일치하도록 램프를 조절합니다.

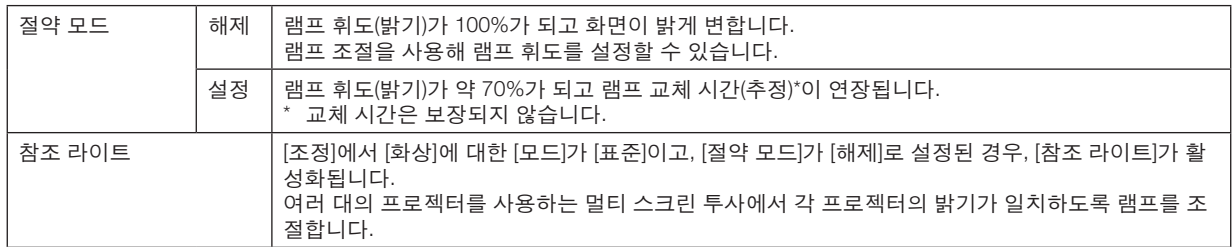

## **[**기준 화이트 밸런스**]**

이 기능을 사용하여 모든 신호의 화이트 밸런스를 조정할 수 있습니다. 최적의 색상 재현을 위해 신호의 흰색과 검은색 레벨이 조정됩니다. 화면의 수평(왼쪽/오른쪽) 방향의 흰색의 붉음(R)과 푸름(B)이 균일하지 않을 때 균일성도 조정됩니다.

명암 R/명암 G/명암 B

- ............................이미지의 흰색을 조정합니다.
- 밝기 R/밝기 G/밝기 B
- ............................이미지의 검은색을 조정합니다.
- 균일성 R ..............이것이 + 쪽으로 설정될수록 이미지의 왼쪽은 붉음이 강해지고(왼쪽 가장자리 쪽으로 갈수록 증 가) 이미지의 오른쪽은 붉음이 약해집니다(오른쪽 가장자리 쪽으로 갈수록 감소).
	- 쪽으로 설정될 때는 그 반대입니다.
- 균일성 B ..............이것이 + 쪽으로 설정될수록 이미지의 왼쪽은 푸름이 강해지고(왼쪽 가장자리 쪽으로 갈수록 증 가) 이미지의 오른쪽은 푸름이 약해집니다(오른쪽 가장자리 쪽으로 갈수록 감소). – 쪽으로 설정될 때는 그 반대입니다.

## **[**정적 집중**]**

이 기능을 사용하여 이미지의 색 편차를 조정할 수 있습니다.

이것은 수평 R, G, B의 경우 수평 방향으로, 수직 R, G, B의 경우 수직 방향으로 ± 1 픽셀 단위로 조정할 수 있습니다.

### 참조 렌즈 메모리 기능 사용 **[**참조 렌즈 메모리**]**

프로젝터의 LENS SHIFT, ZOOM, FOCUS 버튼을 사용할 때 모든 입력 신호에 공통적으로 적용되는 조정값을 저장하는 데 사용하는 기능입니다. 메모리에 저장된 조정값은 현재 조정값의 기준으로 사용할 수 있습니다.

- 프로파일 .............저장된 [프로파일] 번호를 선택합니다.
- 저장 .....................현재 조정값을 기준 조정값으로 메모리에 저장합니다.
- 이동 .....................[저장]에 저장된 기준 조정값을 현재 신호에 적용합니다.
- 리셋 .....................선택한 [프로파일] 번호 [참조 렌즈 메모리]를 출하 시 기본 설정으로 초기화합니다.
- 신호로 로드 .........신호를 전환하면 선택한 [프로파일] 번호의 렌즈 이동, 줌, 초점 값으로 렌즈가 이동합니다.

[렌즈 메모리]에 저장된 조정값이 없으면 [참조 렌즈 메모리] 조정값이 적용됩니다. 또한, [참조 렌 즈 메모리]에 저장된 조정값이 없으면, 렌즈는 출하 시 기본 설정으로 돌아갑니다.

- 강제 음 소거 ........렌즈 이동 중 이미지를 끄려면 [예]를 선택합니다.
- NP11FL, NP12ZL, NP13ZL, NP14ZL, NP30ZL 렌즈 장치는 이 기능을 지원하지 않습니다.

#### 주:

- 메뉴에서 [리셋]으로 [현재 신호] 또는 [모든 데이터]를 실행할 경우 [참조 렌즈 메모리]의 조정값은 기본값으로 되돌 아가지 않습니다.
- 각 입력 소스에 대한 조정값을 저장하려면, 렌즈 메모리 기능을 사용하십시오. (<sup>→</sup> [56](#page-68-0), [99](#page-111-0)쪽 참조)

#### **[**렌즈 보정**]**

장착된 렌즈의 줌, 초점, 이동의 조정 범위가 보정됩니다. 렌즈 교체 후 반드시 [렌즈 보정]을 실시하도록 하십시오.

## **[조절]**

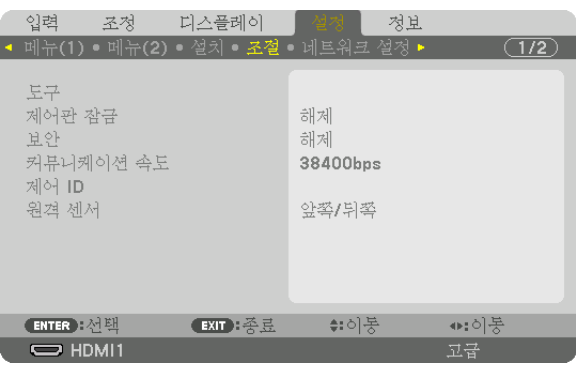

## 도구

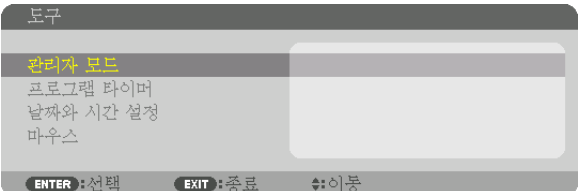

## 관리자 모드

이 모드에서 메뉴모드 선택, 설정 저장 및 관리자 모드 패스코드 설정을 할 수 있습니다.

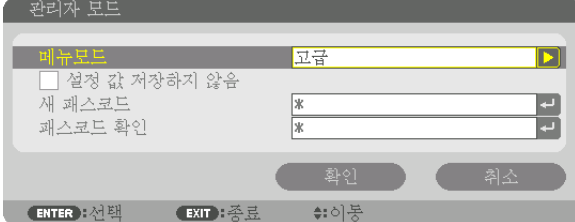

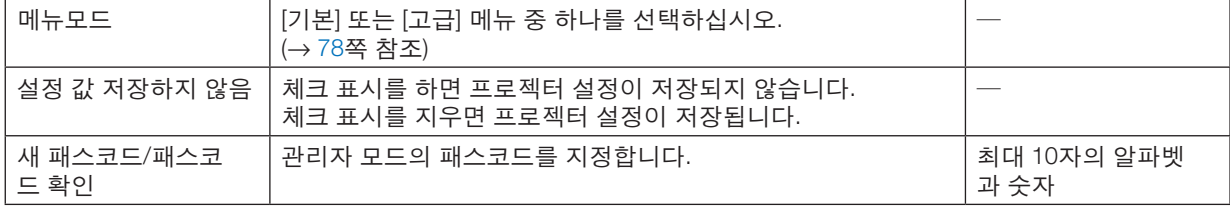

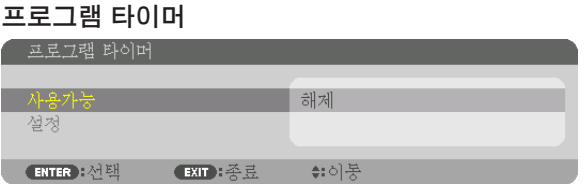

프로젝터를 켜거나 대기시키고 비디오 신호를 변경하고 지정된 시간에 광원 모드를 자동으로 선택합니다.

주:

• [프로그램 타이머]를 사용하기 전에 [날짜와 시간] 기능이 설정되어 있는지 확인하십시오. (<sup>→</sup> [122](#page-134-0)쪽 참조) 전원 코드가 연결된 상태에서 프로젝터가 대기 상태에 있는지 확인하십시오. 이 프로젝터에는 내장형 시계가 있습니다. 이 시계는 주 전원이 꺼진 후에도 약 1개월간 작동합니다. 프로젝터에 주 전원이 1개월 이상 공급되지 않을 경우, [날짜와 시간 설정] 기능을 다시 설정해야 합니다.

새 프로그램 타이머 설정

1. 프로그램 타이머 화면에서 ▲ 또는 ▼ 버튼을 사용하여 [설정]을 선택한 후 ENTER 버튼을 누릅니다.

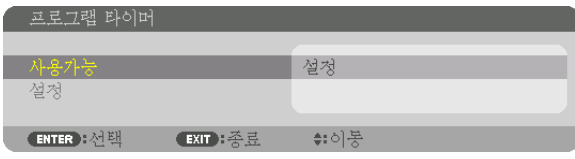

[프로그램 목록] 화면이 표시됩니다.

2. 비어 있는 프로그램 번호를 선택한 뒤 ENTER 버튼을 누릅니다.

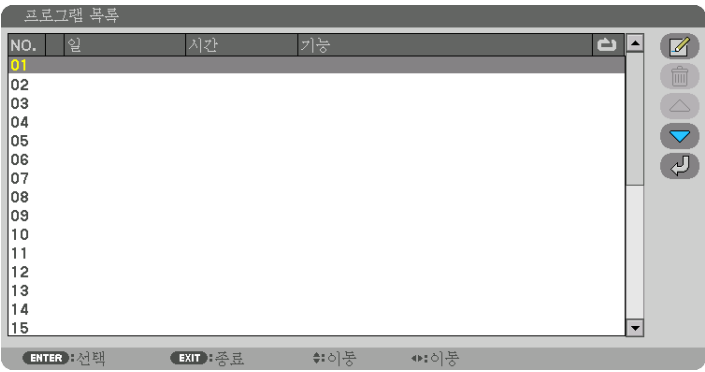

 [ (편집)] 화면이 표시됩니다. 3. 필요에 따라 각 항목을 설정합니다.

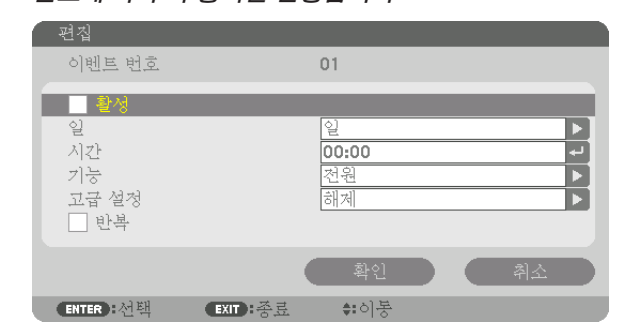

- 활성 .....................체크 표시를 하면 프로그램이 활성화됩니다.
- 일 ........................프로그램 타이머의 요일을 선택하십시오. 프로그램을 월요일부터 금요일까지 실행하려면 [월-금]

을 선택하십시오. 프로그램을 매일 실행하려면 [매일]을 선택하십시오.

시간 .....................프로그램을 실행할 시간을 설정하십시오. 24시간 형식으로 입력하십시오.

기능 .....................실행할 기능을 선택하십시오. [전원]을 선택하면 [고급 설정]으로 프로젝터의 전원 끄기 또는 켜 기를 할 수 있습니다. [입력]를 선택하면 [고급 설정]으로 비디오 소스를 선택할 수 있습니다. [절 약 모드]를 선택하면 [고급 설정]을 설정하여 [절약 모드]를 설정 또는 해제할 수 있습니다.

고급 설정

............................[기능]에서 선택된 항목에 대해 전원 켜기/끄기, 비디오 소스 유형 또는 절약 모드를 선택합니다.

반복 .....................체크 표시를 하면 프로그램을 계속 반복합니다. 프로그램을 이번 주에만 사용하려면 체크 표시 를 지우십시오.

#### 4. [확인]을 선택하고 ENTER 버튼을 누릅니다.

이것으로 설정이 완료됩니다.

그러면 [프로그램 목록] 화면으로 돌아갑니다.

5. [ (뒤로)]을 선택한 후 ENTER 버튼을 누릅니다.

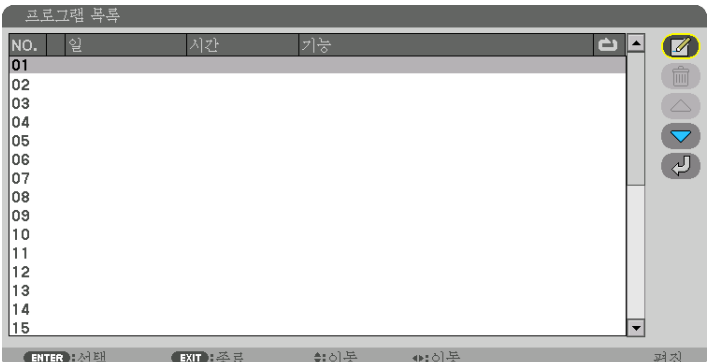

그러면 [프로그램 타이머] 화면으로 돌아갑니다.

6. [종료]를 선택하고, ENTER 버튼을 누릅니다.

그러면 [도구] 화면으로 돌아갑니다.

주:

- 최대 30개까지 타이머 설정을 프로그램할 수 있습니다.
- 프로그램 타이머는 프로그램이 아닌 설정된 시간에 따라 실행됩니다.
- [반복]에 체크 표시가 되지 않은 프로그램을 실행하면, [활성] 체크 표시가 자동으로 지워지고 프로그램은 비활성화 됩니다.
- 켜짐 시간과 꺼짐 시간이 동일한 시간으로 설정된 경우, 꺼짐 시간이 우선합니다.
- 서로 다른 소스 2개가 동일한 시간에 설정된 경우, 프로그램 번호가 큰 쪽이 우선합니다.
- 켜기 시간 설정은 냉각 팬이 작동하거나 오류가 발생한 경우에는 실행되지 않습니다.
- 전원 끄기가 불가능한 상황에서 꺼짐 시간이 경과한 경우, 전원 끄기가 가능해질 때까지 전원 끄기 설정이 실행되지 않습니다.
- [편집] 화면의 [활성]에 체크 표시가 되지 않은 프로그램은 프로그램 타이머가 활성화되어도 실행되지 않습니다.
- 프로그램 타이머를 사용하여 프로젝터의 전원을 켰을 때, 프로젝터를 끄려 하는 경우에는 꺼짐 시간을 설정하거나 수동으로 전원을 꺼서 프로젝터를 장시간 동안 켜놓지 않도록 하십시오.

프로그램 타이머 활성화

- 1. [프로그램 타이머]에서 [사용가능]을 선택한 후 ENTER 버튼을 누릅니다. 선택 화면이 표시됩니다.
- 2. ▼ 버튼을 눌러 커서를 [설정] 위에 놓은 후 ENTER 버튼을 누릅니다. [프로그램 타이머] 화면으로 돌아옵니다.

주:

- [프로그램 타이머]의 유효 설정이 [설정]으로 설정되지 않았다면 프로그램 목록에서 [활성] 항목을 선택하더라도 프 로그램이 실행되지 않습니다.
- [프로그램 타이머]의 유효 설정이 [설정]으로 설정되었더라도 [프로그램 타이머] 화면이 닫힐 때까지 [프로그램 타이 머]가 작동하지 않습니다.

#### 프로그램 설정 편집

- 1. [프로그램 목록] 화면에서 편집하고자 하는 프로그램을 선택한 뒤 ENTER 버튼을 누릅니다.
- 2. [편집] 화면에서 설정을 변경합니다.
- 3. [확인]을 선택하고 ENTER 버튼을 누릅니다.
	- 프로그램 설정이 변경됩니다. 그러면 [프로그램 목록] 화면으로 돌아갑니다.

#### 프로그램 순서 변경

- 1. [프로그램 목록] 화면에서 순서를 변경하고자 하는 프로그램을 선택한 뒤 ▶ 버튼을 누릅니다.
- 2. ▼ 버튼을 눌러 ▲ 또는 ▼를 선택합니다.
- 3. ENTER 버튼을 몇 번 눌러 이동하고자 하는 프로그램 줄을 선택합니다. 프로그램 순서가 변경됩니다.

#### 프로그램 삭제

- 1. [프로그램 목록] 화면에서 삭제하고자 하는 프로그램을 선택한 뒤 ▶ 버튼을 누릅니다.
- 2. ▼ 버튼을 눌러 [ (삭제)]를 선택합니다.
- 3. ENTER 버튼을 누릅니다. 확인을 위한 화면이 표시됩니다.
- 4. [예]를 선택하고, ENTER 버튼을 누릅니다. 프로그램이 삭제됩니다.

이것으로 프로그램 삭제가 완료됩니다.

<span id="page-134-0"></span>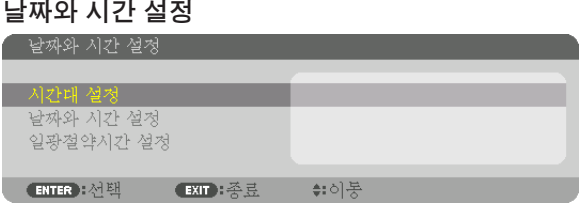

#### 현재 연도, 월, 날짜, 시간을 설정할 수 있습니다.

주: 이 프로젝터에는 내장형 시계가 있습니다. 이 시계는 주 전원이 꺼진 후에도 약 1개월간 작동합니다. 주 전원이 1 개월 이상 꺼져 있을 경우, 내장형 시계도 멈춥니다. 내장형 시계가 멈춘 경우, 날짜와 시간을 다시 설정하십시오. 대 기 모드에서는 내장형 시계가 멈추지 않습니다. 프로젝터를 사용하지 않을 때에도 내장형 시계를 계속 작동시키려면 전원 코드를 뽑지 말고 프로젝터를 대기 상태로 둡니다.

시간대 설정 ..........................해당 시간대를 선택하십시오.

날짜와 시간 설정 ..................현재 날짜(MM/DD/YYYY)와 시간(HH:MM)을 설정합니다. 인터넷 시간 서버 체크 표시를 하면 프로젝터의 내장형 시계가 매 24시간 및 프로젝 터 시작 시 인터넷 시간 서버와 동기화됩니다. 업데이트 프로젝터의 내장형 시계를 바로 동기화합니다. 인터넷 시간 서버를 체크 표 시하지 않으면 UPDATE 버튼을 사용할 수 없습니다.

일광절약시간 설정 ...............체크 표시를 하면 시계의 일광절약시간이 활성화됩니다.

## **[**마우스**]**

일반 USB 마우스를 프로젝터의 USB-A 포트를 통해 사용하기 위한 기능입니다.

버튼 .....................마우스를 오른손 또는 왼손으로 사용할지 선택합니다.

감도 .....................마우스 감도를 빠름, 보통, 느림 중에 선택합니다.

참고: 일반 USB 마우스 중 일부는 이 설정이 적용되지 않을 수 있습니다.

## 본체 버튼 잠금 **[**제어판 잠금**]**

제어판 잠금 기능을 설정하거나 해제합니다.

주:

• [제어판 잠금]을 취소하는 방법

[제어판 잠금]을 [설정]으로 설정한 경우 본체에서 INPUT 버튼을 약 10초 동안 눌러 [제어판 잠금]을 취소합니다.

정보:

• [제어판 잠금]을 켜면 키 잠금 아이콘 [ ] 이 메뉴의 오른쪽 아래에 표시됩니다.

• 제어판 잠금이 설정되더라도 리모컨 조작에는 영향을 주지 않습니다.

#### 보안 활성화하기 **[**보안**]**

보안 기능을 설정하거나 해제합니다. 올바른 키워드를 입력하지 않은 경우 프로젝터가 영상을 투사할 수 없습니다. (→ [43](#page-55-0)쪽 참조) 주: 메뉴에서 [리셋]을 실행한 경우에도 설정에는 아무런 영향이 미치지 않습니다.

#### 통신 속도 선택하기 **[**커뮤니케이션 속도**]**

PC Control 포트(D-Sub 9P)의 전송 속도를 설정합니다. 장치 연결에 적절한 속도를 설정하도록 하십시오.

주:

• 선택된 통신 속도는 메뉴로부터 [리셋]이 수행된 경우에도 영향을 받지 않습니다.

### <span id="page-135-0"></span>프로젝터에 **ID** 설정 **[**제어 **ID]**

제어 ID 기능이 있는 단일 리모컨으로 여러 프로젝터를 각각 개별적으로 조작할 수 있습니다. 동일한 ID를 모든 프로 젝터에 할당할 경우 단일 리모컨을 사용하여 모든 프로젝터를 한꺼번에 편리하게 조작할 수 있습니다. 이 작업을 수행 하려면 각 프로젝터에 ID 번호를 할당해야 합니다.

제어 ID 번호 ...................프로젝터에 할당할 1 - 254 사이의 숫자를 선택합니다.

제어 ID ...........................[해제]를 선택하여 제어 ID 설정을 끄거나 [설정]을 선택하여 제어 ID 설정을 켭니다.

주:

- [제어 ID]에 [설정]이 선택된 경우 제어 ID 기능을 지원하지 않는 리모컨을 사용하여 프로젝터를 조작할 수 없습니다. (이 경우 프로젝터 본체의 버튼을 사용할 수 있습니다.)
- 메뉴에서 [리셋]을 실행한 경우에도 설정에는 아무런 영향이 미치지 않습니다.
- 프로젝터 본체의 ENTER 버튼을 10초 동안 누르면 제어 ID를 취소하는 메뉴가 표시됩니다.

## 제어 ID 할당 또는 변경

#### 1. 프로젝터를 켭니다.

2. 리모컨의 ID SET 버튼을 누르십시오.

제어 ID 화면이 표시됩니다.

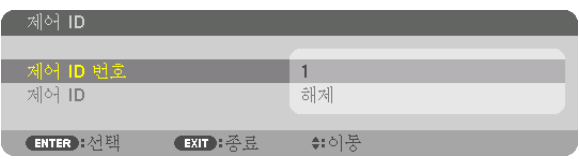

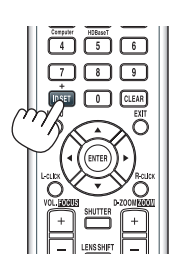

현재 원격 제어 ID로 프로젝터를 조작할 수 있는 경우 [활성]이 표시됩니다. 현 재 원격 제어 ID로 프로젝터를 조작할 수 없는 경우 [비활성]이 표시됩니다. 비 활성인 프로젝터를 사용하려면 다음 절차(3단계)를 사용하여 프로젝터에 사 용할 제어 ID를 할당하십시오.

3. 리모컨에 있는 ID SET 버튼을 누른 상태에서 숫자 키패드 버튼 중 하나를 누 르십시오.

예:

"3"을 할당하려면 리모컨의 "3" 버튼을 누르십시오.

 "ID 없음"은 리모컨 하나로 모든 프로젝터를 동시에 조작할 수 있음을 의미합 니다. "ID 없음"을 설정하려면 "000"을 입력하거나 CLEAR 버튼을 누르십시오. 정보: 사용할 수 있는 ID의 범위는 1 - 254입니다.

4. ID SET 버튼을 놓으십시오.

업데이트된 제어 ID 화면이 표시됩니다.

주:

- 배터리가 다 소모되었거나 배터리를 분리한 경우 며칠이 지나면 ID가 지워 질 수 있습니다.
- 배터리를 분리한 상태에서 리모컨의 아무 버튼이나 잘못 누르면 현재 지정 되어 있는 ID가 지워집니다.

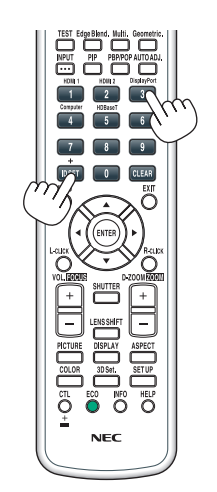

## 원격 센서 설정**/**해제하기 **[**원격 센서**]**

무선 모드에서 프로젝터의 원격 센서를 활성화시킬 수 있습니다. 지원되는 옵션은 [앞쪽/뒤쪽], [앞쪽], [뒤쪽] 및 [HDBaseT]\*입니다.

#### 주:

• 옵션을 "HDBaseT"로 설정했을 때 프로젝터에 연결된 HDBaseT 전송 장치가 켜져 있다면 프로젝터의 리모컨이 신 호를 받지 못합니다.

정보:

• 직사광선 또는 강한 빛이 프로젝터의 리모컨 센서에 비쳐서 리모컨 시스템이 작동하지 않는 경우 다른 옵션을 선택 하십시오.

## **[네트워크 설정]**

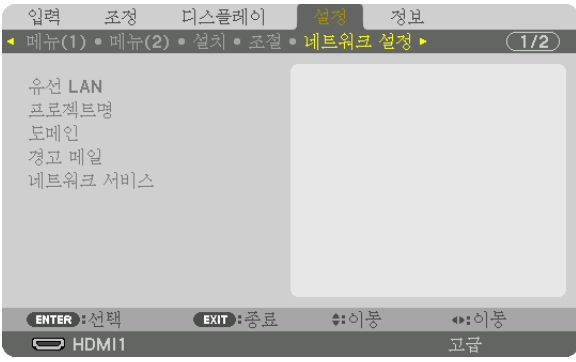

#### 중요:

- 이러한 설정에 대해서는 네트워크 관리자에게 문의하십시오.
- 유선 LAN을 이용할 경우, 이더넷 케이블(LAN 케이블)을 프로젝터의 LAN 포트에 연결합니다. (<sup>→</sup> [152](#page-164-0)쪽 참조)
- LAN 케이블은 CAT 5e 이상의 차폐 트위스트 페어(STP) 케이블을 사용하십시오(시중에서 판매).

정보: 메뉴에서 [리셋]을 실행한 경우에도 네트워크 설정에는 아무런 영향이 미치지 않습니다.

## **LAN** 연결을 설정하는 방법에 대한 정보

#### LAN 연결을 위한 프로젝터 설정:

[유선 LAN] → [프로파일] → [프로파일 1] 또는 [프로파일 2]를 선택합니다.

유선 LAN 연결에 대한 두 가지 설정을 할 수 있습니다.

그 다음, [DHCP], [IP 주소], [스브넷 마스크], [게이트웨이]를 켜거나 끄고, [확인]을 선택한 후 ENTER 버튼을 누릅니 다. (→ [126](#page-138-0)쪽 참조)

#### 프로파일 번호에 저장된 LAN 설정을 불러오려면:

유선 LAN에 대해 [프로파일 1] 또는 [프로파일 2]을 선택한 뒤 [확인]을 선택하고 ENTER 버튼을 누릅니다. (→ [126](#page-138-0) 쪽 참조)

## DHCP 서버 연결:

유선 LAN에 대해 [DHCP]를 켭니다. [설정]을 선택한 후 ENTER 버튼을 누릅니다. DHCP 서버를 사용하지 않고 IP 주 소를 지정하려면 [DHCP]를 끄십시오. (→ [126](#page-138-0)쪽 참조)

#### 전자우편을 통해 램프 교환 시간 또는 오류 메시지 수신:

[경고 메일]을 선택하고, [발신자 주소], [SMTP 서버명] 및 [수신자 주소]를 설정합니다. 마지막으로 [확인]을 선택한 후 ENTER 버튼을 누릅니다. (→ [128](#page-140-0)쪽 참조)

## <span id="page-138-0"></span>유선 **LAN**

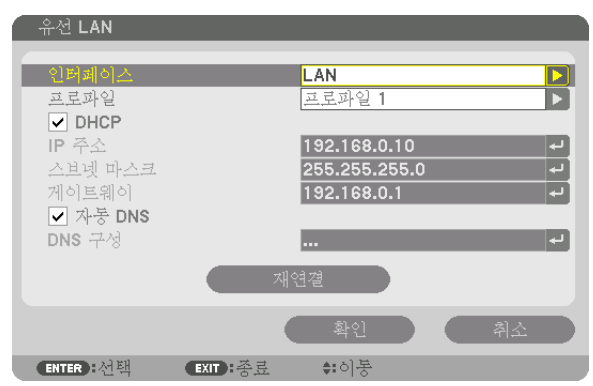

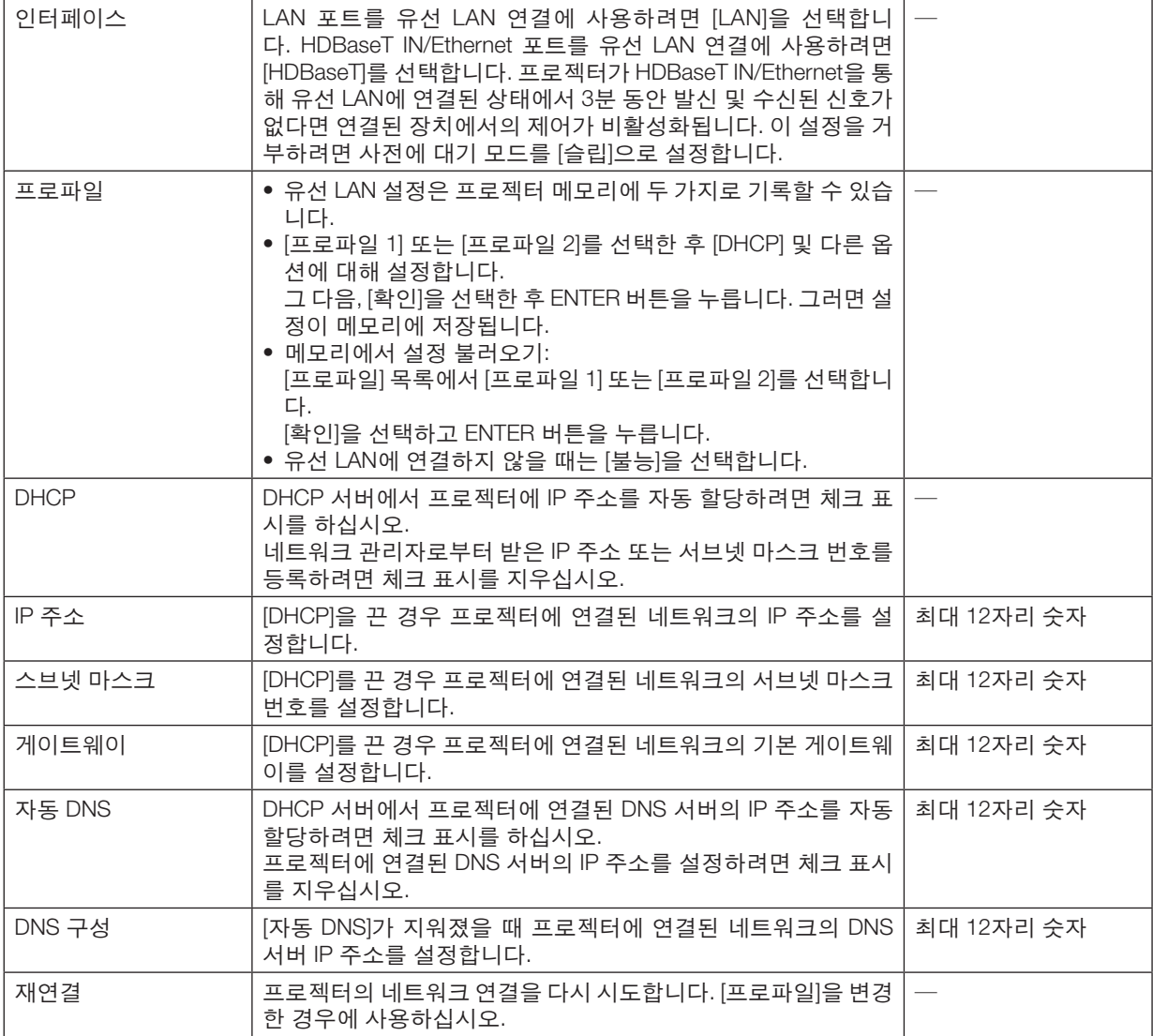

## 프로젝트명

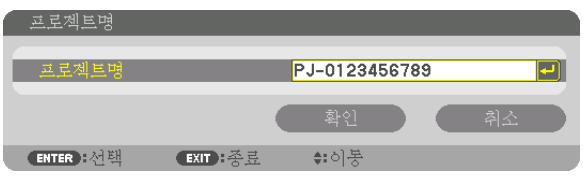

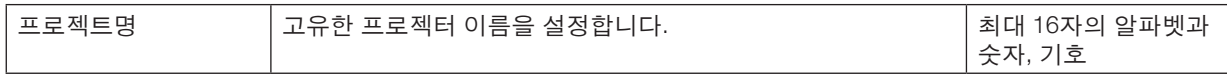

## 도메인

프로젝터의 호스트 이름과 도메인 네임을 설정합니다.

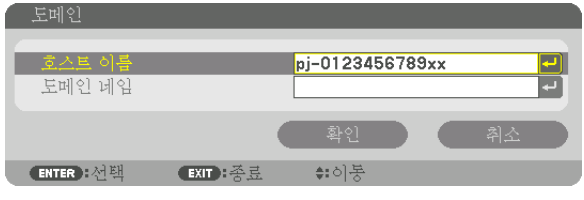

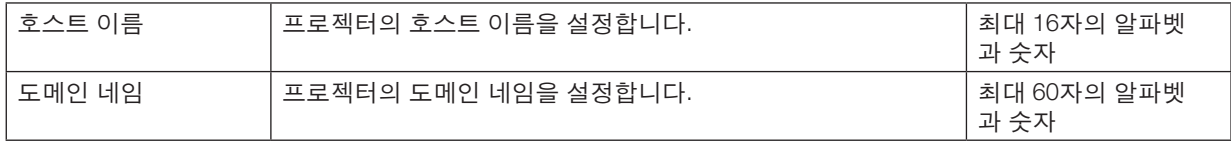

## <span id="page-140-0"></span>경고 메일

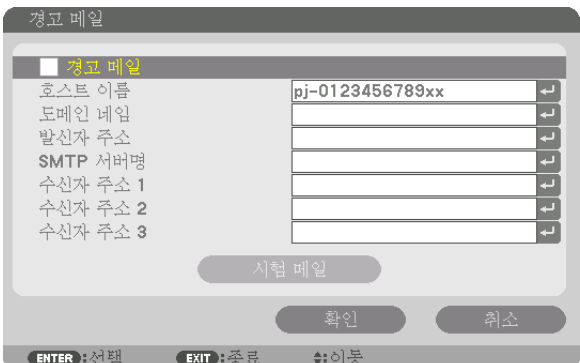

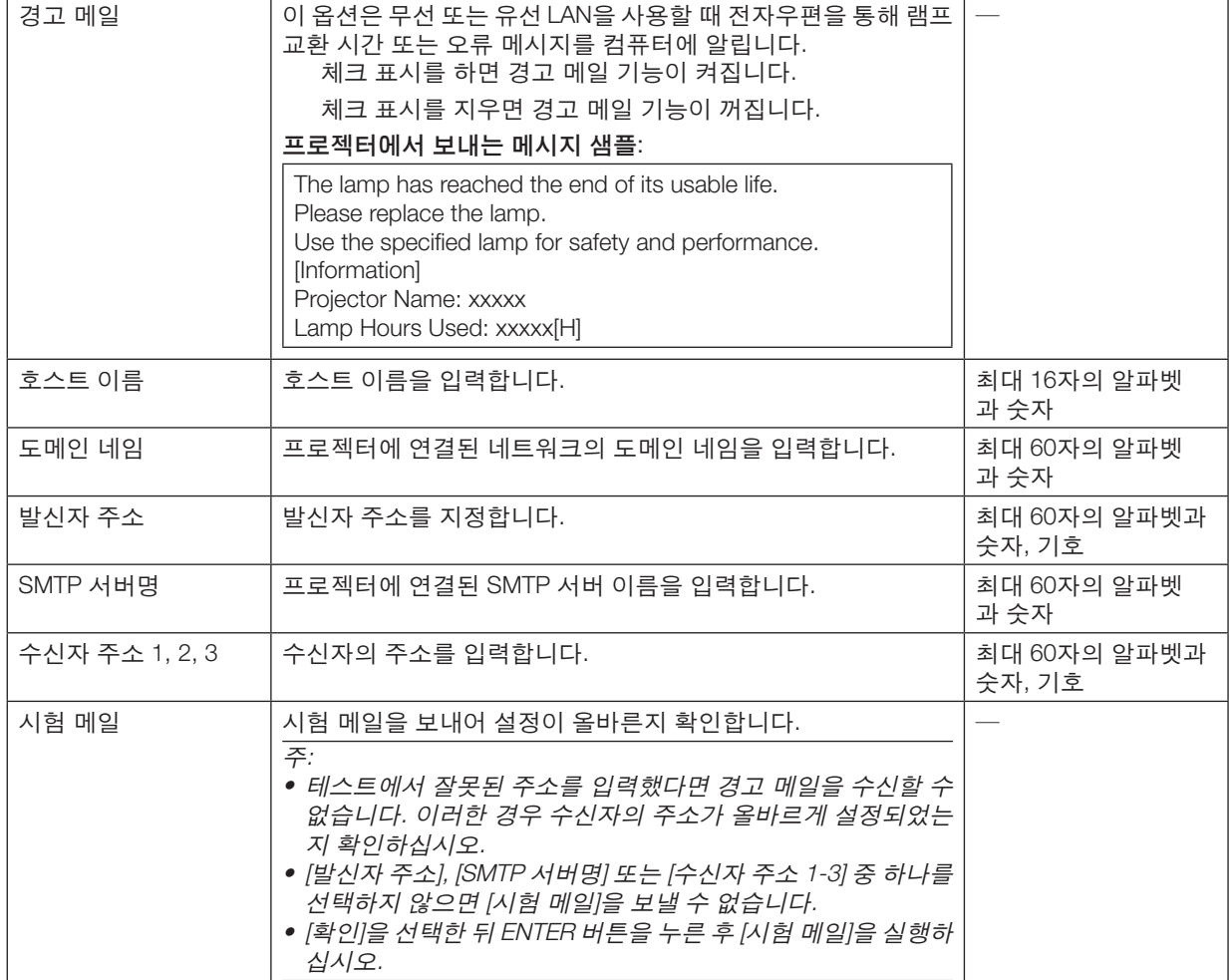

## 네트워크 서비스

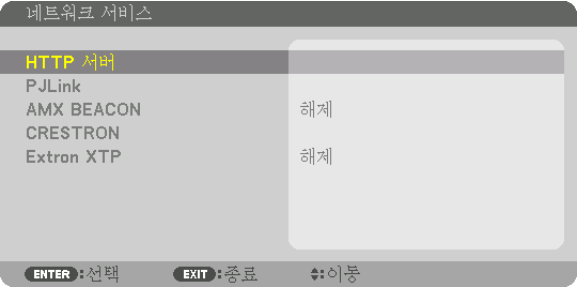

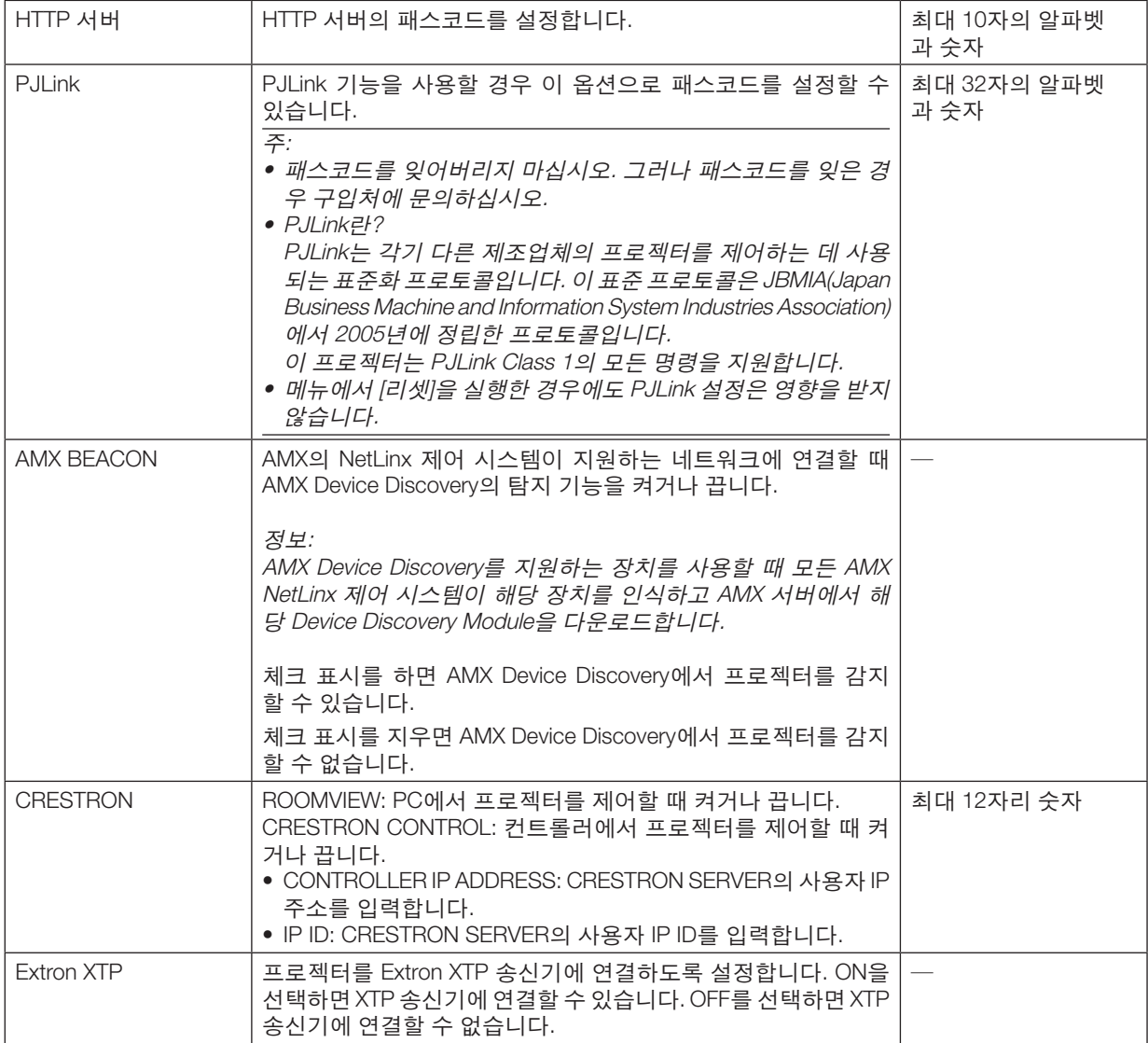

정보: CRESTRON 설정은 CRESTRON ROOMVIEW와 함께 사용할 때만 필요합니다. 보다 자세한 정보는 <http://www.crestron.com>을 참조하십시오.

## **[소스 옵션]**

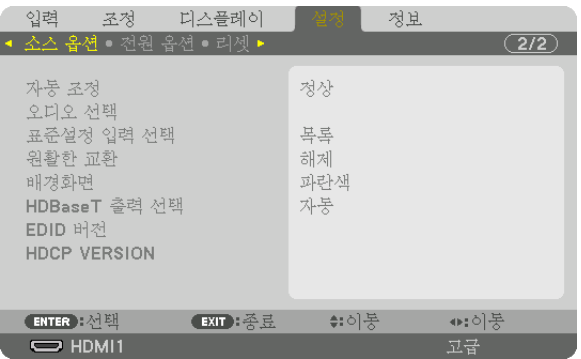

## 자동 조정 설정 **[**자동 조정**]**

이 기능은 자동 조정 모드를 설정하여 컴퓨터 신호의 노이즈와 안정성을 자동 또는 수동으로 조정할 수 있도록 합니 다. [정상] 및 [양호함]의 두 가지 방법으로 자동 조정할 수 있습니다.

해제 .....................컴퓨터 신호가 자동으로 조정되지 않습니다. 컴퓨터 신호를 수동으로 최적화시킬 수 있습니다. 정상 .....................기본 설정입니다. 컴퓨터 신호가 자동으로 조정됩니다. 일반적으로 이 옵션을 선택합니다.

양호함 .................미세 조정이 필요한 경우 이 옵션을 선택합니다. [정상]이 선택된 경우보다 소스를 전환하는 데 시간이 더 많이 걸립니다.

정보:

• 출하 시 기본 설정은 [정상]입니다.

• AUTO ADJ. 버튼을 누르면 [양호함]과 동일한 조정이 실행됩니다.

#### **[**오디오 선택**]**

HDMI 1 IN 단자, HDMI 2 IN 단자, DisplayPort 입력 단자, HDBaseT IN/Ethernet 포트의 오디오 입력을 선택합니다.

#### 기본 소스 선택하기 **[**표준설정 입력 선택**]**

프로젝터가 매번 켜질 때마다 입력 중 하나를 기본 소스로 선택하도록 지정할 수 있습니다.

목록 .....................프로젝터가 매번 켜질 때마다 이전 또는 마지막으로 활성 입력을 기본 소스로 선택하도록 지정 자동 .....................HDMI1 → HDMI2 → DisplayPort → 컴퓨터 → HDBaseT 순서로 활성 소스를 검색한 다음 검색된 첫 번째 소스를 표시합니다. HDMI1 .................프로젝터를 켤 때마다 HDMI 1 IN 커넥터의 디지털 소스를 표시합니다. HDMI2 .................프로젝터를 켤 때마다 HDMI 2 IN 커넥터의 디지털 소스를 표시합니다.

DisplayPort ..........프로젝터를 켤 때마다 DisplayPort 커넥터의 디지털 소스를 표시합니다.

컴퓨터 .................프로젝터가 켜질 때마다 COMPUTER IN 커넥터의 컴퓨터 신호가 표시됩니다.

HDBaseT .............HDBaseT 신호를 투사합니다.

#### **[**원활한 전환**]**

입력 커넥터를 전환할 때 전환 전에 표시된 이미지가 유지되어, 신호 없음으로 인한 끊김 없이 새 이미지로 전환할 수 있습니다.

#### 배경 색상 또는 로고 선택하기 **[**배경화면**]**

신호가 없을 때, 파란색/검은색 또는 로고 화면을 표시하도록 선택합니다. 기본 설정은 [파란색]입니다.

주:

• 배경 로고를 선택했을 때라도, 두 개의 영상이 [PIP/화면 속 화면] 모드에서 표시될 경우 신호가 없으면 로고 없는 파 란색 배경이 나타납니다.

### **[HDBaseT** 출력 선택**]**

프로젝터의 HDBaseT OUT/Ethernet 포트에서 출력할 신호를 선택합니다. 두 개의 이미지를 동시에 투사 할 경우(PIP/ 화면 속 화면), 주 화면의 이미지가 출력됩니다.

자동 .....................입력 신호를 출력합니다. [PIP]가 설정된 경우, 주 화면의 입력 신호가 출력됩니다. HDMI1 .................HDMI1 입력 단자를 통한 입력 신호를 출력합니다. HDMI2 .................HDMI2 입력 단자를 통한 입력 신호를 출력합니다. DisplayPort ..........DisplayPort IN 단자를 통한 입력 신호를 출력합니다. HDBaseT .............HDBaseT IN/Ethernet 포트를 통한 입력 신호를 출력합니다.

주:

- COMPUTER 입력 단자를 통한 신호는 출력할 수 없습니다. [PIP] 또는 [화면 속 화면]이 설정되고 이 기능에 [자동]이 설정된 상태에서 주 화면의 입력 단자가 COMPUTER이고 보조 화면의 입력 단자가 HDMI1 IN, HDMI2 IN, DisplayPort IN 단자, HDBaseT IN/Ethernet 포트 중 하나라면, 보조 화면의 신호가 출력됩니다.
- [PIP] 및 [화면 속 화면]의 주 화면과 보조 화면에 설정된 입력 단자와 선택된 입력 단자가 다르다면 임의의 이미지가 출력됩니다.
- 4K60p와 4K50p 신호는 출력할 수 없습니다.

## **[EDID** 버전**]**

HDMI1 IN과 HDMI2 IN 단자의 EDID 버전을 전환합니다.

모드1 ...................일반 신호 지원 모드2 ...................4K 신호 지원 4K 지원 장치로 4K 영상을 표시할 경우에 이 모드 선택

주:

[모드2]에서 이미지와 사운드를 출력할 수 없는 경우, [모드1]로 전환합니다.

#### **[HDCP** 버전**]**

HDMI 1 IN, HDMI 2 IN, HDBaseT IN/Ethernet 단자의 HDCP 버전을 전환합니다.

HDCP2.2 .............HDCP2.2와 HDCP1.4 모드를 자동 전환합니다. HDCP1.4 .............강제로 HDCP1.4 모드로 전송합니다.

주:

• HDBaseT OUT/Ethernet 포트에 연결된 모니터에서 이미지와 사운드를 출력할 수 없는 경우 HDCP 버전을 HDCP1.4 로 전환합니다.
### **[전원 옵션]**

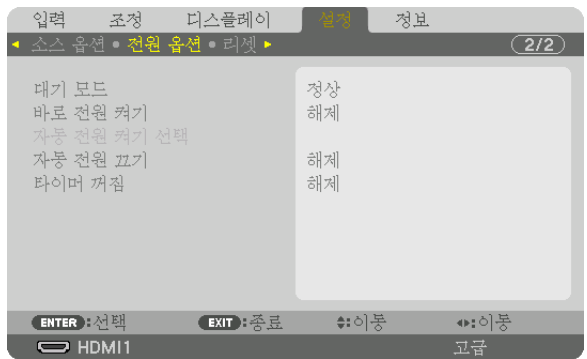

## **[**대기 모드**]**

대기 모드 선택:

- 정상 .....................연결된 장치 상태와 프로젝터 설정을 바탕으로 자동적으로 대기 상태로 전환하고 소비 전력을 조절합니다. (→ [183](#page-195-0)쪽 참조)
- 슬립 .....................슬립 상태를 유지합니다. [정상] 설정보다 소비 전력이 많아집니다. 이 모드는 다음과 같은 경우 에 선택합니다.
	- HDBaseT IN/Ethernet 포트와 HDBaseT OUT/Ethernet 포트를 계속 사용하는 경우.
	- USB-A 포트를 계속 사용하는 경우.

[예]

- 여러 프로젝터를 직렬로 연결하는 경우. (→ [149](#page-161-0)쪽 참조)
- HDBaseT 전송 장치에 연결하는 경우 (→ [148](#page-160-0)쪽 참조)

정보:

- [대기 모드] 설정은 [리셋]에 의해 변경되지 않습니다.
- 대기 모드에서의 소비 전력은 탄소 절약 계산에서 제외됩니다.

#### 바로 전원 켜기 활성화 **[**바로 전원 켜기**]**

전원 코드를 활성 전원 콘센트에 삽입하면 프로젝터가 자동으로 켜집니다. 이 기능은 리모컨이나 프로젝터 본체의 전 원 버튼을 눌러야 하는 불편함을 없애 줍니다.

#### 입력 신호 검출을 사용하여 프로젝터 켜기 **[**자동 전원 켜기 선택**]**

대기 또는 슬립 상태에서 프로젝터가 컴퓨터, HDMI1/2, DisplayPort, HDBaseT 중 이 기능에 의해 선택된 단자의 동기 화 신호 입력을 감지하여 투사합니다.

해제 .....................자동 전원 켜기 선택 기능이 비활성화됩니다.

HDMI1, HDMI2, DisplayPort, 컴퓨터, HDBaseT\*

 ............................선택된 터미널에서 컴퓨터 입력 신호가 감지되면 프로젝터가 자동으로 켜지고 컴퓨터 화면을 투 사합니다.

주:

- 프로젝터의 전원을 끈 뒤에 자동 전원 켜기 선택 기능을 활성화하려면 입력 단자에서 나오는 신호를 중단시키거나 컴퓨터 케이블을 뺀 후 3초 이상 기다렸다가 선택한 단자의 신호를 입력합니다. 컴퓨터 신호가 프로젝터에 지속적 으로 입력되지만 프로젝터 전원이 꺼져 있고 슬립 모드로 전환 중이라면, 슬립 모드가 유지되며 전원이 자동으로 켜 지지 않습니다. 또한, HDMI1/2, DisplayPort 또는 HDBaseT 에서 나온 신호가 프로젝터에 지속적으로 입력되는 경우, 프로젝터가 꺼져 있고, 슬립 모드에 있다 하더라도 프로젝터는 외부 기기 설정에 따라 자동으로 켜질 수 있습니다.
- 이 기능은 컴퓨터 화면 입력 단자에서 입력된 컴포넌트 신호나 녹색 동기 신호 및 복합 동기 신호와 같은 컴퓨터 신 호로는 활성화되지 않습니다.

#### 전원 관리 활성화하기 **[**자동 전원 끄기**]**

이 옵션이 선택되어 있는 경우 수신한 입력 신호가 없거나 수행되는 작업이 없으면 프로젝터가 자동으로 꺼지도록 설 정할 수 있습니다(선택 시간: 0:05, 0:10, 0:15, 0:20, 0:30, 1:00).

#### 꺼짐 타이머 사용하기 **[**타이머 꺼짐**]**

- 1. 30분에서 16시간 사이의 원하는 시간을 선택합니다: 해제, 0:30, 1:00, 2:00, 4:00, 8:00, 12:00, 16:00.
- 2. 리모컨의 ENTER 버튼을 누릅니다.

3. 남은 시간에 대한 카운트 다운이 시작되고 화면 메뉴 하단에 표시됩니다.

#### 4. 카운트 다운이 완료되면 프로젝터가 꺼집니다.

주:

• 기본 설정 시간을 취소하려면, 기본 설정 시간에 대하여 [해제]를 지정하거나 전원을 끕니다.

• 프로젝터가 꺼지기 전까지 남은 시간이 3분이 되면 [3분 이내에 프로젝터가 꺼집니다.]라는 메시지가 화면 하단에 표시됩니다.

#### <span id="page-146-0"></span>**출고 시 기본 설정으로 복원 [리셋]**

리셋 기능을 사용하여 다음 사항을 제외한 (모든) 소스에 대한 조정 및 설정을 출하 시 기본 설정으로 변경할 수 있습니다.

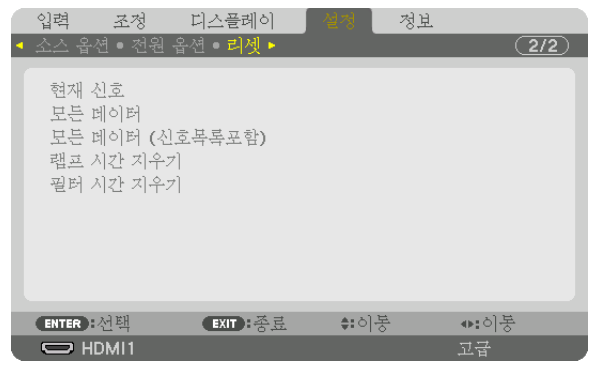

#### **[**현재 신호**]**

현재 신호에 대한 조정 내용을 출고 시 기본 설정 수준으로 초기화합니다. 초기화 가능 항목은 다음과 같습니다. [기본 설정], [명암], [밝기], [색상], [색조], [선명도], [종횡비], [수평], [수직], [클럭], [페이즈] 및 [오버스캔].

#### **[**모든 데이터**]**

전체 신호에 대한 모든 조정값 및 설정을 출고 시 기본 설정으로 초기화합니다. [신호 목록], [언어], [배경화면], [필터 메시지], [엣지 블렌딩], [멀티 스크린], [스크린 형식], [기하 보정], [기준 화이트 밸 런스], [정적 집중], [참조 렌즈 메모리], [관리자 모드], [제어판 잠금], [보안], [커뮤니케이션 속도], [날짜와 시간 설정], [ 제어 ID], [대기 모드], [팬 모드], [EDID 버전], [HDCP 버전], [남은 램프 수명], [램프 사용 시간], [필터 사용 시간], [총 탄소 절약], [유선 LAN]을 **제외한** 모든 항목을 초기화할 수 있습니다. 램프 사용 시간을 초기화하려면 다음의 "램프 사용 시간 측정기 초기화 [램프 시간 지우기]"를 참조하십시오.

#### **[**모든 데이터 **(**신호목록포함**)]**

[언어], [배경화면], [필터 메시지], [엣지 블렌딩], [멀티 스크린], [스크린 형식], [기하 보정], [기준 화이트 밸런스], [정적 집중], [참조 렌즈 메모리], [관리자 모드], [제어판 잠금], [보안], [커뮤니케이션 속도], [날짜와 시간 설정], [제어 ID], [대 기 모드], [팬 모드], [EDID 버전], [HDCP 버전], [남은 램프 수명], [램프 사용 시간], [필터 사용 시간], [총 탄소 절약], [유선 LAN]을 제외하고 [신호 목록]을 포함하는 모든 신호에 대한 조정값 및 설정을 출고 시 사전 설정 값으로 초기화합니다. 또한 [신호 목록]내의 모든 신호를 삭제하고 출고 시 기본 설정 값으로 복원합니다.

주: 신호 목록 내의 고정된(Locked) 신호는 초기화되지 않습니다.

#### 램프 사용 시간 측정기 초기화 **[**램프 시간 지우기**]**

램프 시계를 0으로 초기화합니다. 이 옵션을 선택하면 확인을 위한 하위 메뉴가 표시됩니다. [예]를 선택하고, ENTER 버튼을 누릅니다.

#### 주:

- 램프 사용 경과 시간은 메뉴에서 [리셋]을 수행하더라도 영향을 받지 않습니다.
- [램프 시간 지우기]를 실행하면 [광원 모드]의 [참조 라이트]가 기본 조정값으로 복원됩니다. 프로젝터를 멀티 스크린 투사에 사용할 경우 [참조 라이트]를 사용해 밝기를 다시 조정합니다.

#### <span id="page-147-0"></span>필터 사용 시간 지우기 **[**필터 시간 지우기**]**

필터 사용량을 0으로 초기화합니다. 이 옵션을 선택하면 확인을 위한 하위 메뉴가 표시됩니다. [예]를 선택하고, ENTER 버튼을 누릅니다.

[필터 메시지]는 출하 시 [해제] 항목이 선택되어 있습니다. [해제]가 선택된 경우 필터 사용 시간을 지울 필요가 없습니다.

주: 메뉴에서 [리셋]을 선택하더라도 경과된 필터 사용 시간에는 영향이 없습니다.

# ❽ **메뉴 설명 및 기능 [정보]**

현재 신호와 램프 사용 상태를 표시합니다. 이 항목은 9페이지로 구성되어 있습니다. 표시되는 정보는 다음과 같습니다.

정보: 리모컨의 HELP 버튼을 누르면 [정보] 메뉴 항목이 표시됩니다.

### **[사용 시간]**

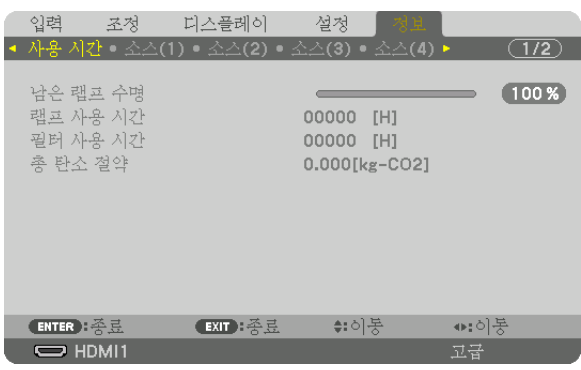

[남은 램프 수명] (%)\* [램프 사용 시간] (H) [필터 사용 시간] (H) [총 탄소 절약] (kg-CO2)

- \* 진행 표시기를 보면 잔여 전구 수명을 % 비율로 알 수 있습니다. 값을 통해 램프 사용량을 알 수 있습니다. 남은 램프 시간이 0에 도달하면 남은 램프 수명 막대 표시기가 0%에서 100시간으로 변하고 카운트 다운이 시작됩니다.
- 프로젝터가 설정되고 프로젝터나 리모컨의 전원(POWER) 버튼을 누르면 램프나 필터를 교체해야 한다는 메시지 가 1분 동안 표시됩니다.

이 메시지를 없애려면 프로젝터 또는 리모컨의 아무 버튼이나 누르십시오.

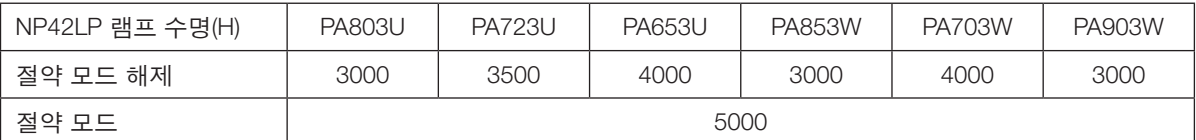

• [총 탄소 절약]

이 옵션은 예상 탄소 절약 정보를 kg 단위로 표시합니다. 탄소 절약 계산 시 탄소 발자국 계수는 OECD(2008년 기 준) 수치를 기준으로 합니다. (→ [37](#page-49-0)쪽 참조)

# **[소스(1)]**

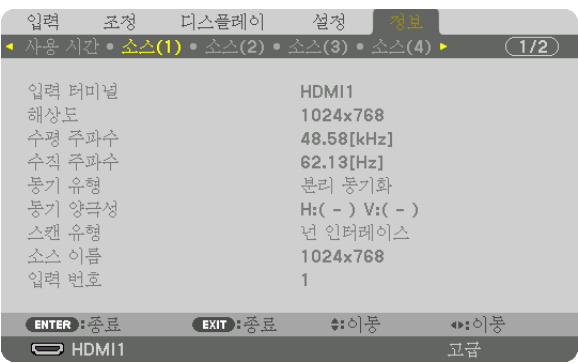

입력 터미널 The Management Account Account Account 해상도<br>수평 주파수 수평 주파수<br>동기 유형 2000년 - 1990년 - 1991년 - 1991년 - 1991년 - 1991년 - 1991년 - 1991년 - 1991년 - 1991년<br>동기 양극성 .<br>동기 유형 중국 동기 양극성<br>조건 유형 중국 동기 정국 중국 정국 동기 양극성

입력 번호

# **[소스(2)]**

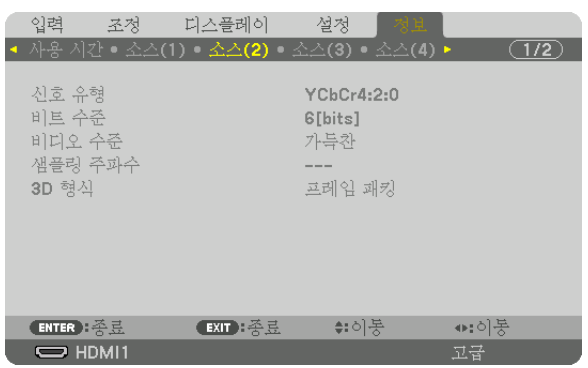

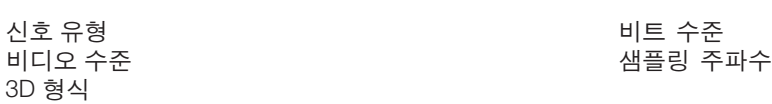

## **[소스(3)]**

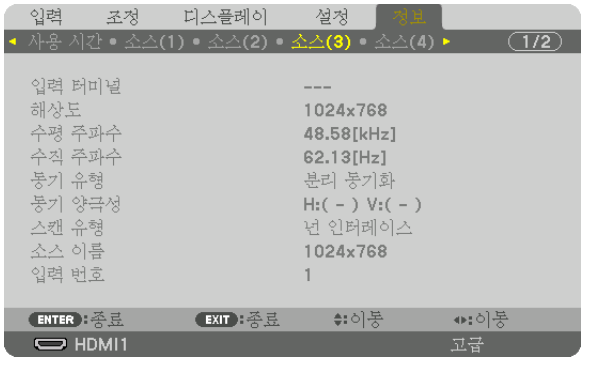

입력 터미널 해상도 입력 번호

수평 주파수 수직 주파수 .<br>동기 유형 중국 중국 동기 양극성<br>스캔 유형 중국 중국 중국 중국 중국 선수 이름 소스 이름

소스 이름

## **[소스(4)]**

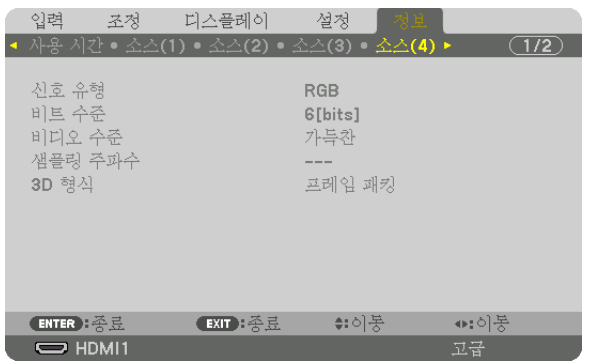

신호 유형<br>비디오 수준<br>비디오 수준 3D 형식

**[유선 LAN]**

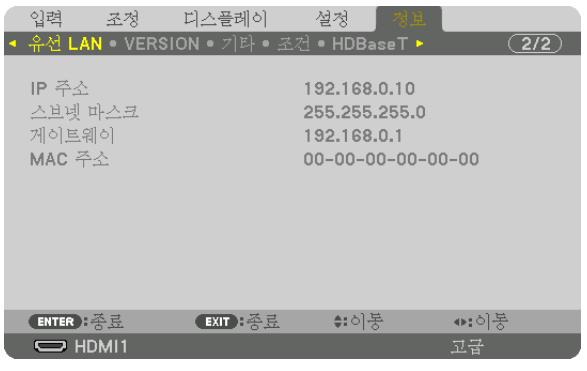

게이트웨이

IP 주소<br>게이트웨이 NAC 주소 AND MAC 주소 AND MAC 주소

샘플링 주파수

## **[VERSION]**

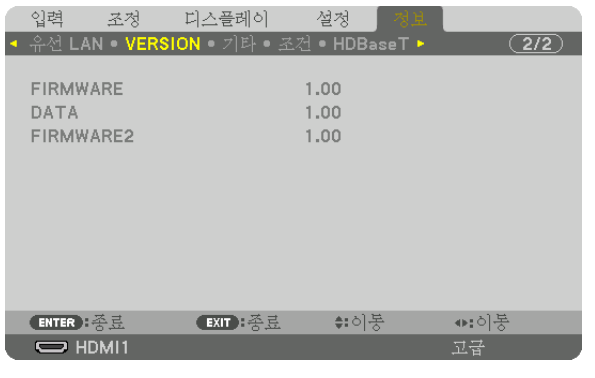

FIRMWARE DATA FIRMWARE2

### **[기타]**

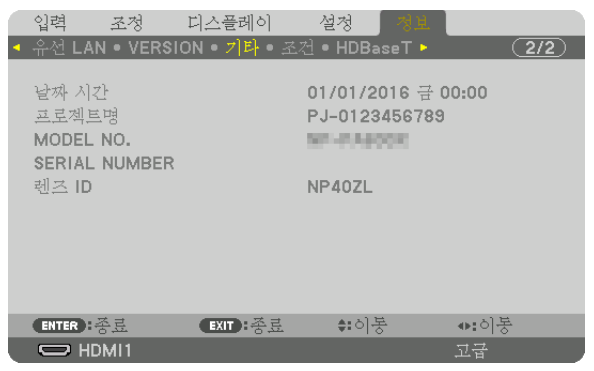

날짜 시간 프로젝트명 렌즈 ID

**[조건]**

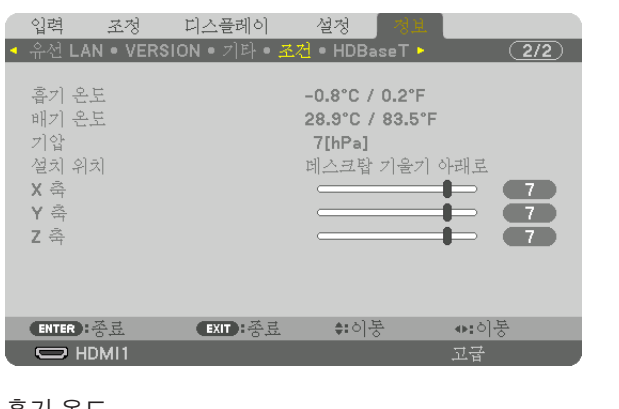

흡기 온도 배기 온도 기압 설치 위치 X 축 Y 축 Z 축

#### **X** 축**, Y** 축**, Z** 축 조건

\* 그림에서 Z축 화살표 방향은 프로젝터 위쪽을 나타냅니다.

X 축 .....................프로젝터 이미지를 수평에 대해 X축 방향으로 −100 .프로젝터 이미지를 수평에 대해 X죽 방향으로 -100 <sub>프로젝터의</sub><br>-도에서 +100도까지 표시합니다. *X축 값* 

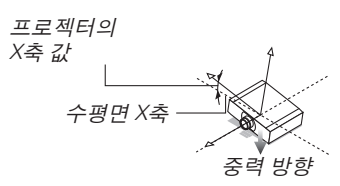

Y 축 .....................프로젝터 이미지를 수평에 대해 Y축 방향으로 −100 도에서 +100도까지 표시합니다. 프로젝터의

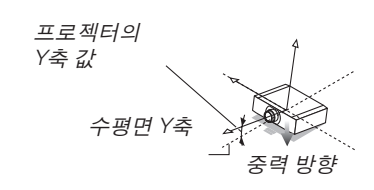

SERIAL NUMBER

#### **5. Using on-screen menu (**화면 메뉴 사용**)**

Z 축 .....................프로젝터 이미지를 수평에 대해 Z축 방향으로 −100 .프로젝터 이미지를 수평에 대해 Z축 방향으로 -100 <sub>프로젝터의</sub><br>도에서 +100도까지 표시합니다. *Z축 값* 

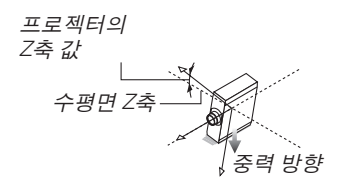

#### **[HDBaseT]**

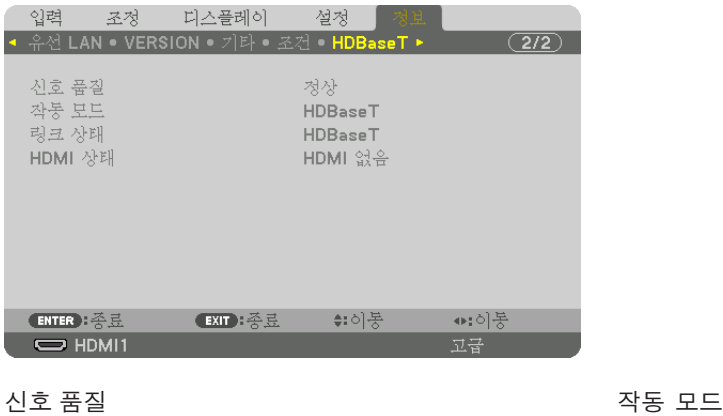

링크 상태 HDMI 상태

# <span id="page-153-0"></span>**6. Connecting to Other Equipment (기타 장비와 연결)**

# ❶ **렌즈(별도 판매) 장착**

별도로 8개의 Bayonet형 렌즈를 이 프로젝터에 사용할 수 있습니다. 여기에서 설명은 NP13ZL(2x 줌) 렌즈에 대한 것 입니다. 다른 렌즈도 같은 방식으로 장착하십시오.

# 경고**:**

(1) 전원을 끄고 냉각 팬이 멈출 때까지 기다린 후, (2) 전원 코드를 뽑은 후 장치가 냉각되면 렌즈를 장착 또는 분리 하십시오. 그렇지 않으면 눈 부상, 감전이나 화상 사고가 발생할 수 있습니다.

중요:

- 렌즈 교체 후 반드시 [렌즈 보정]을 실시하도록 하십시오.
- 프로젝터와 렌즈는 정밀 부품으로 제작되었습니다. 충격 또는 과도한 힘을 가하지 마십시오.
- 프로젝터를 옮길 때는 별매 렌즈를 분리하십시오. 그렇지 않으면 프로젝터를 옮기는 동안 렌즈가 충격을 받아 렌즈 와 렌즈 이동 장치가 손상될 수 있습니다.
- 프로젝터에서 렌즈를 뺄 때는 렌즈 위치를 홈 위치로 복귀시킨 후 전원을 꺼주십시오. 그렇지 않을 경우, 프로젝터 와 렌즈 사이의 공간이 좁아 렌즈를 장착하거나 뺄 수 없게 됩니다.
- 프로젝터가 작동하는 동안 렌즈 표면을 만지지 마십시오.
- 먼지, 기름 등이 렌즈 표면에 묻어 렌즈 표면이 긁히지 않도록 각별히 주의하십시오.
- 이러한 작업을 할 때에는 렌즈가 긁히지 않도록 평평한 표면 위에서 천 등을 덮고 작업 하십시오.
- 렌즈를 장시간 동안 프로젝터에서 분리해둘 때에는 프로젝터에 방진 캡을 씌워 먼지가 안에 들어가지 않도록 하십시오.

**렌즈 장착**

1. 프로젝터에서 방진 캡을 제거합니다.

2. 렌즈 뒤쪽에 있는 렌즈 캡을 제거합니다.

주:

- 반드시 렌즈 장치 뒷면에 있는 렌즈 캡을 제거하도록 하십시오. 렌즈 캡을 씌운 채로 렌즈 장치를 프로젝터에 설치하면 오작동 을 일으킬 수 있습니다.
- 3. 프로젝터 렌즈 구멍의 가이드 노치와 렌즈의 돌출부를 맞추고 렌즈를 삽입합니다.

#### **NP11FL/NP30ZL/NP12ZL/NP13ZL/NP14ZL**

각 돌출부는 노란색으로 표시됩니다.

#### **NP40ZL/NP41ZL/NP43ZL**

렌즈에 부착된 라벨의 화살표는 돌출부 위치를 나타냅니다. 렌즈를 천천히 끝까지 삽입하십시오.

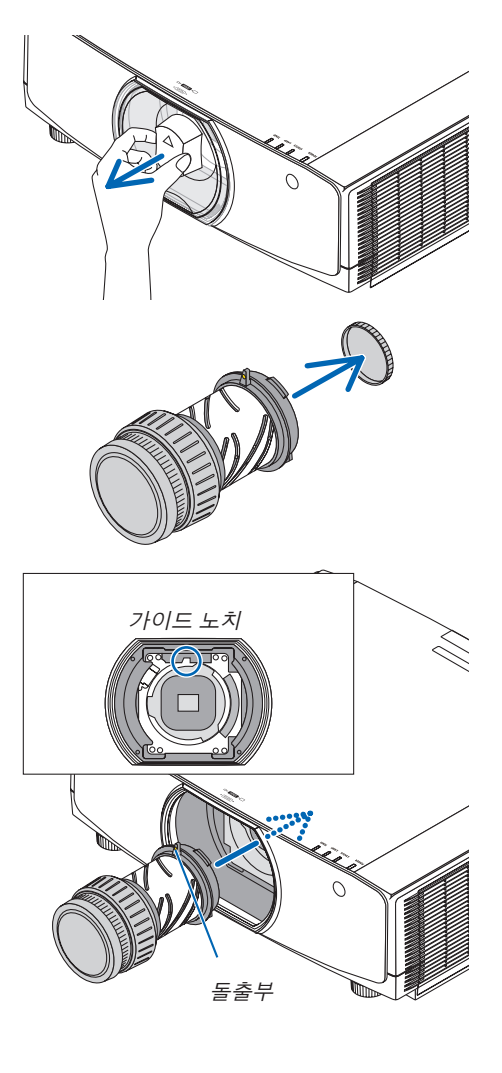

#### **6. Connecting to Other Equipment (**기타 장비와 연결**)**

4. 렌즈를 시계 방향으로 돌립니다. 딸깍 소리가 들릴 때까지 돌리십시오. 이것으로 렌즈가 프로젝터에 고정됩니다.

정보: 렌즈 도난 방지 나사 장착 프로젝터와 함께 제공되는 렌즈 도난 방지 나사를 프로젝터 밑바 닥에 넣고 조여서 렌즈를 쉽게 빼낼 수 없도록 합니다.

#### **렌즈 분리**

#### 준비:

- 1. 프로젝터를 켜고 이미지를 표시합니다.
- 2. SHIFT/HOME POSITION 버튼을 2초 이상 누릅니다. 렌즈 위치가 홈 위치로 이동합니다.
- 3. 프로젝터의 주 전원 스위치를 끈 다음 전원 코드를 뽑습니다.
- 4. 프로젝터 본체가 충분히 식을 때까지 기다립니다.

렌즈 도난 방지 나사가 설치되어 있다면 가장 먼저 제거합니다.

1. 프로젝터 전면 패널의 렌즈 장착부 밑에 있는 렌즈 분리 버튼을 완전히 누른 상태에서 렌즈를 시계 반대 방향으로 돌립니다. 렌즈가 빠져 나옵니다.

#### 주:

• 렌즈 분리 버튼을 눌러도 렌즈 장치를 제거할 수 없다면 다음 부분을 확인합니다.

1. 렌즈 분리 버튼이 종종 잠겨있을 수 있습니다. 이러한 경우 렌즈를 완전히 오른쪽으로 돌립니다. 렌즈 분리 버튼의 잠 금 상태가 풀립니다.

2. 프로젝터에서 렌즈를 천천히 당겨 분리합니다.

• 렌즈를 분리했으면 렌즈를 보관하기 전에 렌즈에 포함된 렌 즈 캡(앞과 뒤)을 씌우십시오.

• 프로젝터에 렌즈를 장착할 것이 아니라면 프로젝터와 함께 제공되는 방진 캡을 프로젝터에 씌웁니다. 방진 캡을 장착할 때 캡 위의 구분 마크(△)가 위로 향하도록 하십시오.

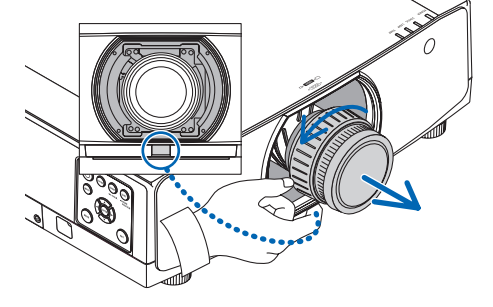

ÌĪŤĨ

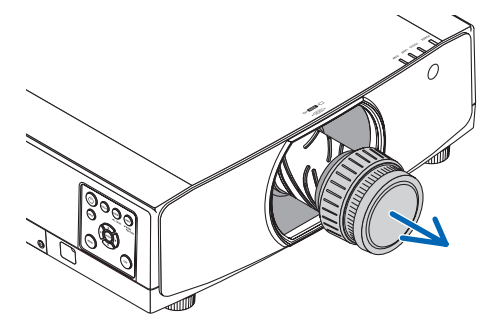

# ❷ **연결하기**

컴퓨터 케이블, HDMI 케이블 또는 DisplayPort 케이블을 사용해 컴퓨터에 연결할 수 있습니다. 연결 케이블은 프로젝터와 함께 제공되지 않습니다. 적합한 연결 케이블을 준비하십시오.

#### **아날로그 RGB 신호 연결**

• 컴퓨터 케이블을 컴퓨터의 모니터 출력 단자(미니 D-sub 15핀)와 프로젝터의 컴퓨터 비디오 입력 단자에 연결합니 다. 페라이트 코어가 부착된 컴퓨터 케이블을 사용하십시오.

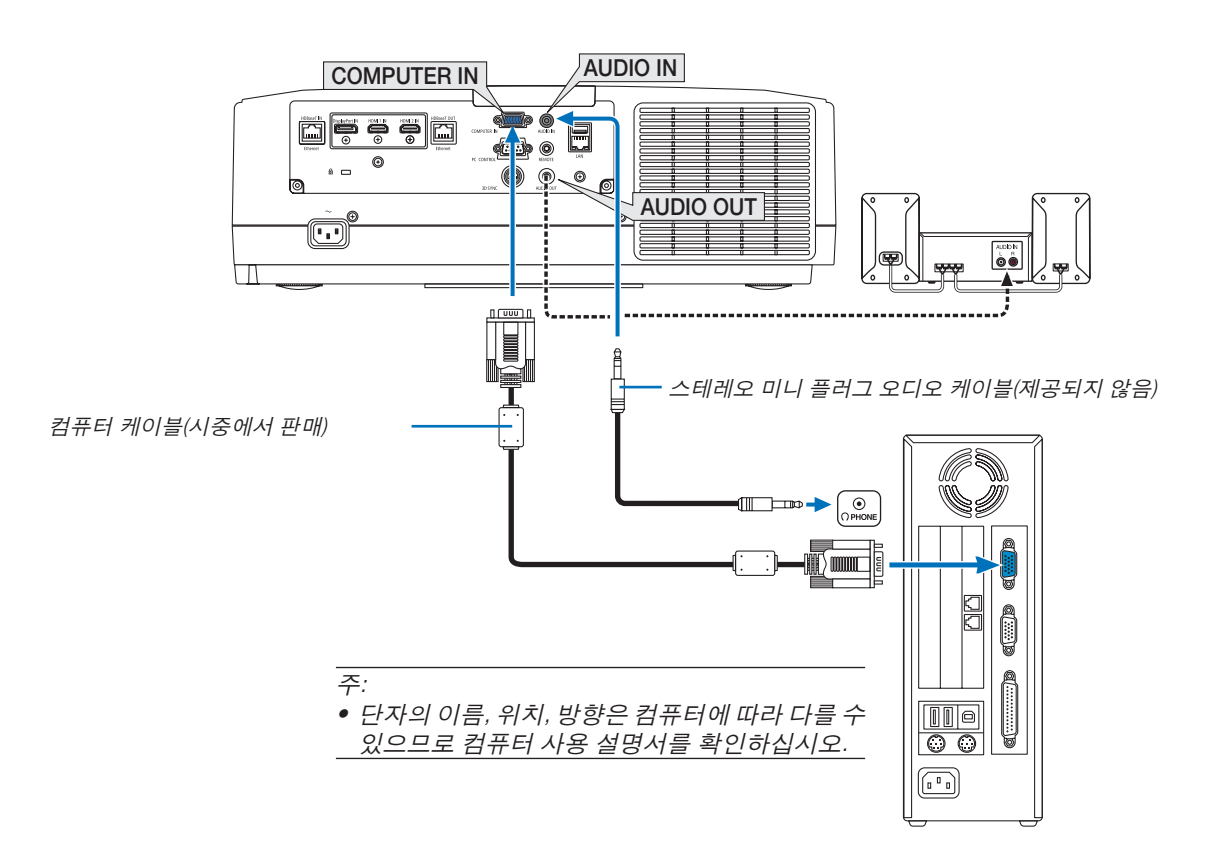

• 프로젝터를 켠 다음 해당 입력 커넥터에 대한 소스 이름을 선택합니다.

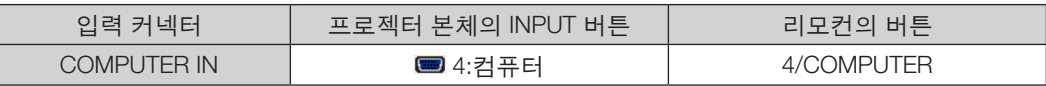

### **디지털 RGB 신호 연결**

- 시중에서 판매되는 HDMI 케이블로 컴퓨터의 HDMI 출력 커넥터와 프로젝터의 HDMI1 또는 HDMI2 입력 커넥터를 연결합니다.
- 시중에서 판매되는 DisplayPort 케이블로 컴퓨터의 DisplayPort 출력 커넥터와 프로젝터의 DisplayPort 입력 커넥터 를 연결합니다.

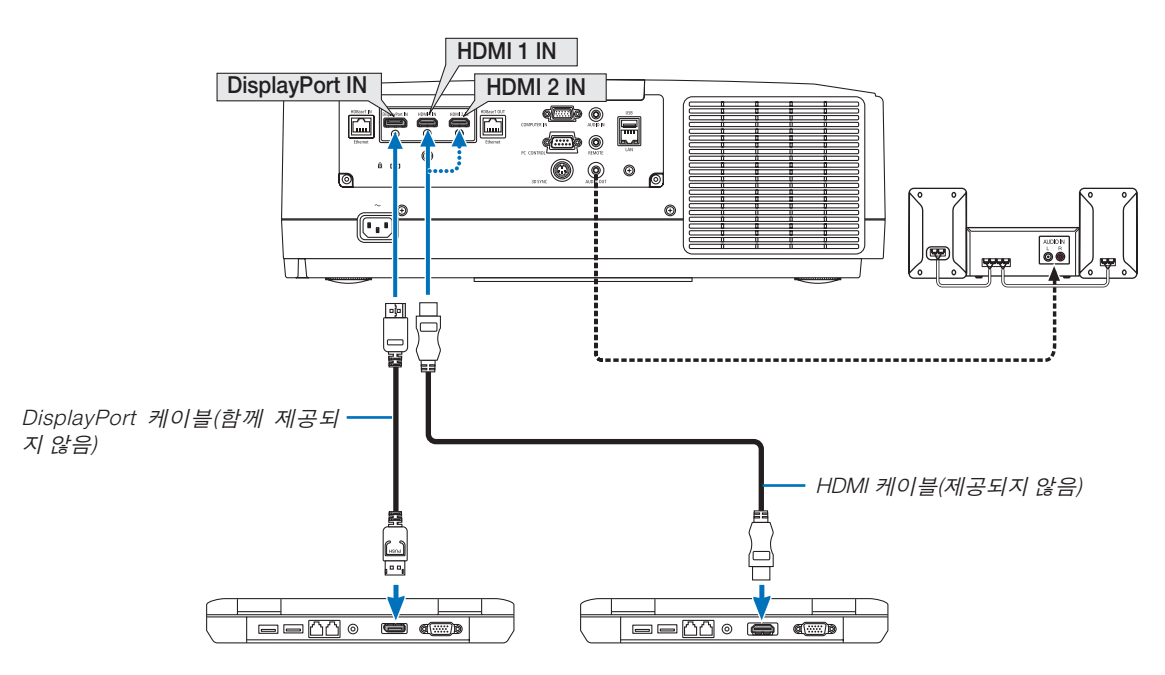

• 프로젝터를 켠 다음 해당 입력 커넥터에 대한 소스 이름을 선택합니다.

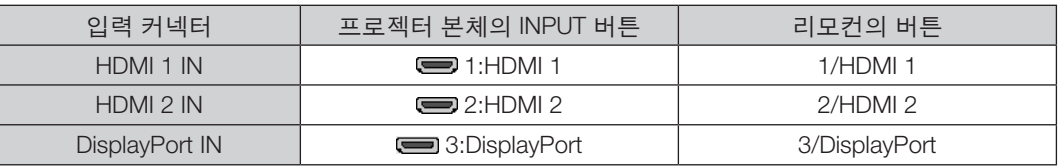

#### **HDMI** 케이블 연결 시 주의사항

• 인증된 High Speed HDMI® Cable 또는 High Speed HDMI® Cable with Ethernet을 사용하십시오.

#### **DisplayPort** 케이블 연결 시 주의사항

• 인증된 DisplayPort 케이블을 사용하십시오.

```
D
```
- 컴퓨터에 따라 이미지를 표시하는 데 시간이 조금 걸릴 수 있습니다.
- 일부 DisplayPort 케이블(시중에서 구입 가능)에는 잠금 장치가 되어 있습니다.
- 케이블을 분리하려면 케이블의 커넥터 위의 버튼을 누른 다음 케이블을 밖으로 당기십시오.
- DisplayPort 입력 단자에서 연결 장치로 전원을 공급할 수 있습니다(최대 1.65W). 하지만 컴퓨터로는 전원이 공급 되지 않습니다.
- 신호 컨버터 어댑터를 사용하는 장치의 신호를 DisplayPort 입력 커넥터에 연결할 때 이미지가 표시되지 않는 경우 도 있을 수 있습니다.
- 컴퓨터의 HDMI 출력을 DisplayPort 입력 커넥터와 연결할 때에는 컨버터(시중에서 구할 수 있음)를 사용하십시오.

#### **DVI** 신호 사용 시 주의사항

• 컴퓨터에 DVI 출력 커넥터가 있으면 시중에서 판매되는 컨버터 케이블을 사용해 컴퓨터를 프로젝터의 HDMI 1 또 는 HDMI 2 입력 커넥터(디지털 비디오 신호만 입력 가능)로 연결합니다. 또한 컴퓨터의 오디오 출력을 프로젝터의 오디오 입력 커넥터에 연결합니다. 이 경우 화면 메뉴의 프로젝터 오디오 선택에서 HDMI1 또는 HDMI2 설정을 [컴 퓨터  $]$ 로 전환합니다. (→ [130](#page-142-0)쪽 참조)

컴퓨터의 DVI 출력 커넥터를 프로젝터의 DisplayPort 입력 커넥터에 연결하려면 시중에서 판매되는 컨버터를 사용 하십시오.

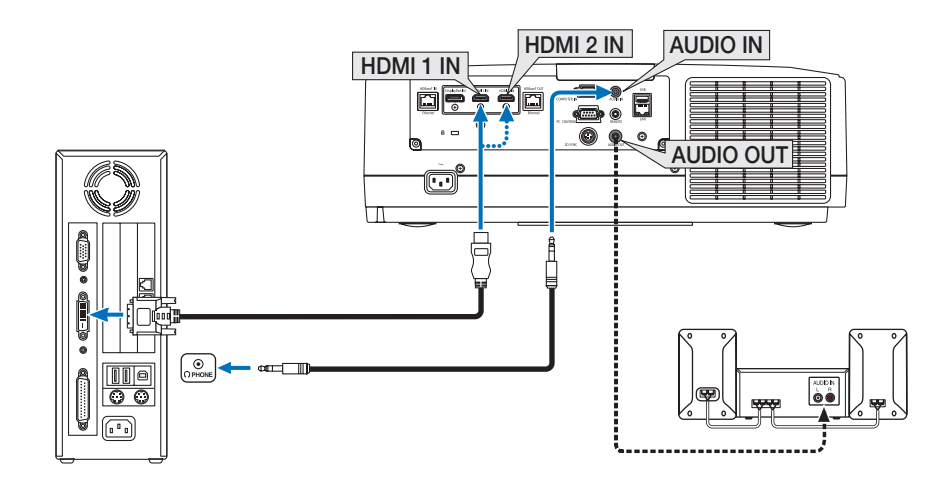

주: DVI 디지털 신호를 볼 때

- 연결하기 전에 컴퓨터와 프로젝터의 전원을 끄십시오.
- 오디오 케이블을 헤드폰 커넥터에 연결하기 전에 컴퓨터의 볼륨 설정을 낮추십시오. 프로젝터에 연결된 컴퓨터를 사용할 때 프로젝터와 컴퓨터의 볼륨을 조절하여 적절한 볼륨 수준을 설정하십시오.
- 컴퓨터에 미니잭 형태의 오디오 출력 커넥터가 있는 경우, 오디오 케이블을 그 커넥터에 연결하는 것이 좋습니다.
- 스캔 컨버터 등을 통해 비디오 덱을 연결했을 때, 빨리 감기와 되감기 중에는 화면 표시가 정확하지 않을 수 있습니 다.
- DDWG(Digital Display Working Group)의 DVI(Digital Visual Interface) 개정 1.0 표준과 호환되는 DVI HDMI 케이블을 사용하십시오. 케이블 길이는 197"(5m) 이내여야 합니다.
- DVI HDMI 케이블을 연결하기 전에 프로젝터와 PC를 끄십시오.
- DVI 디지털 신호를 투사하려면: 케이블을 연결하고 프로젝터를 켠 후 HDMI 입력을 선택하십시오. 마지막으로 PC를 켜십시오.

이 지침을 따르지 않으면 그래픽 카드의 디지털 출력이 활성화되지 않아서 화상이 표시되지 않을 수 있습니다. 이 현상이 발생할 경우 PC를 다시 시작하십시오.

- 일부 그래픽 카드에는 아날로그 RGB(15 핀 D-sub) 출력과 DVI(또는 DFP) 출력이 모두 있습니다. 15핀 D-Sub 커넥터 를 사용하면 그래픽 카드의 디지털 출력에서 화상이 표시되지 않을 수 있습니다.
- 프로젝터가 작동 중일 때는 DVI HDMI 케이블의 연결을 끊지 마십시오. 신호 케이블의 연결을 끊었다가 다시 연결 할 경우 이미지가 올바르게 표시되지 않을 수 있습니다. 이 현상이 발생할 경우 PC를 다시 시작하십시오.
- 컴퓨터 비디오 입력 커넥터는 Windows 플러그 앤 플레이를 지원합니다.
- Mac 컴퓨터를 연결하려면 Mac 신호 어댑터(시중에서 구입 가능)가 필요할 수 있습니다.

미니 DisplayPort가 장착된 Mac 컴퓨터를 프로젝터에 연결하려면 시중에서 판매되는 미니 DisplayPort → DisplayPort 컨버터 케이블을 사용하십시오.

### **컴포넌트 입력 연결**

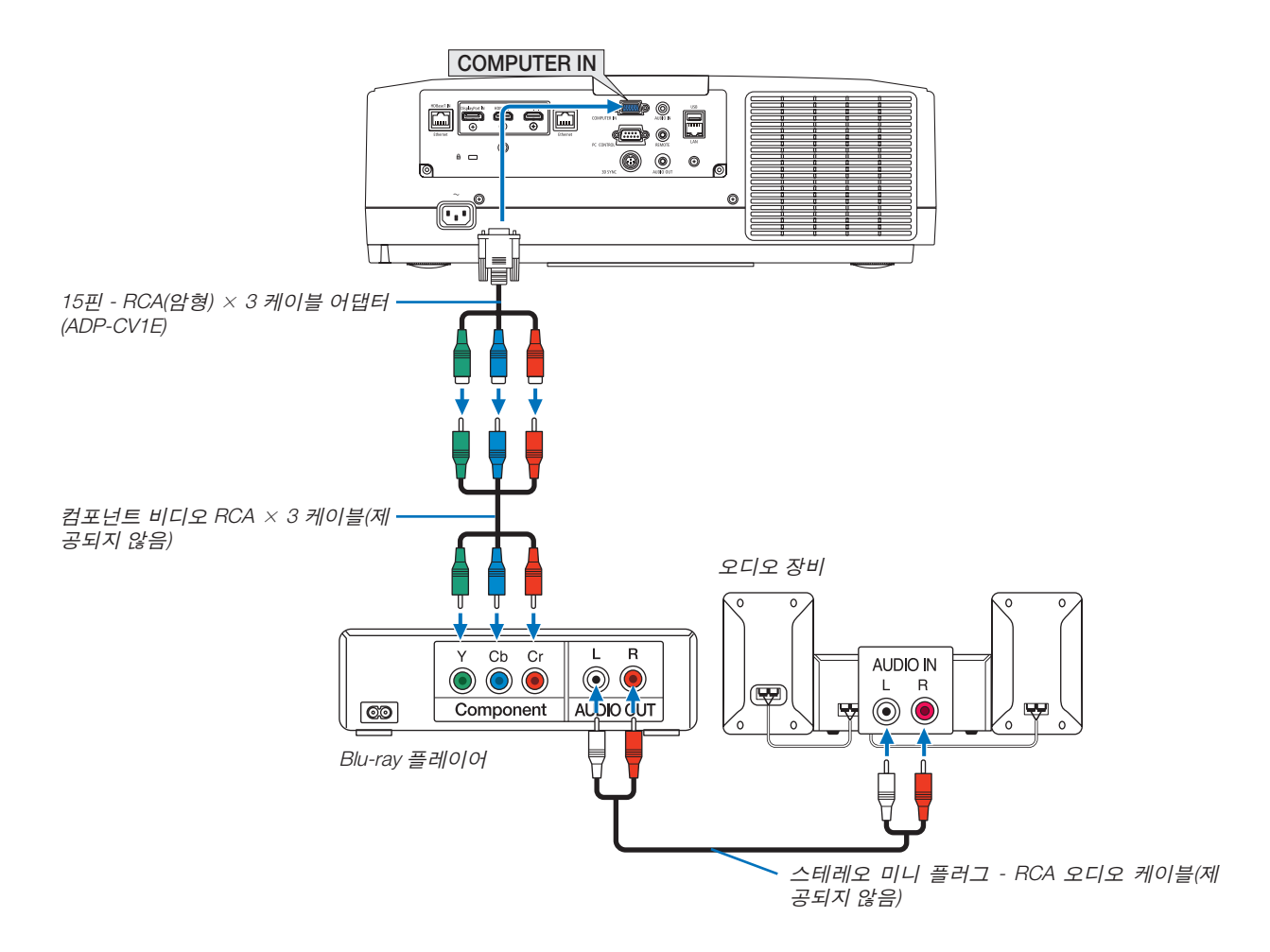

• 프로젝터를 켠 다음 해당 입력 커넥터에 대한 소스 이름을 선택합니다.

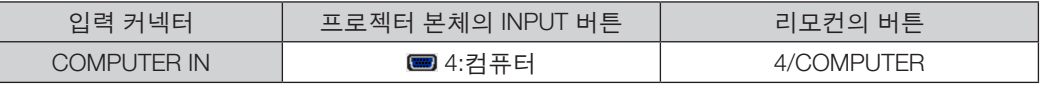

주:

- 신호 형식을 [자동](출하 시 기본 설정)으로 설정하면 컴퓨터 신호와 컴포넌트 신호가 자동으로 구별되고 전환됩니 다. 신호를 구별할 수 없는 경우 프로젝터 화면 메뉴에서 [조정]의 [COMPONENT] → [영상] → [신호 유형]을 선택하 십시오.
- D 커넥터가 있는 비디오 장치에 연결하려면 별도로 판매되는 D 커넥터 컨버터 어댑터(모델 ADP-DT1E)를 사용하십 시오.

#### **HDMI 입력 연결**

Blu-ray 플레이어, 하드 디스크 플레이어 또는 노트북 PC의 HDMI 출력을 프로젝터의 HDMI 1 IN 또는 HDMI 2 IN 커넥 터에 연결할 수 있습니다.

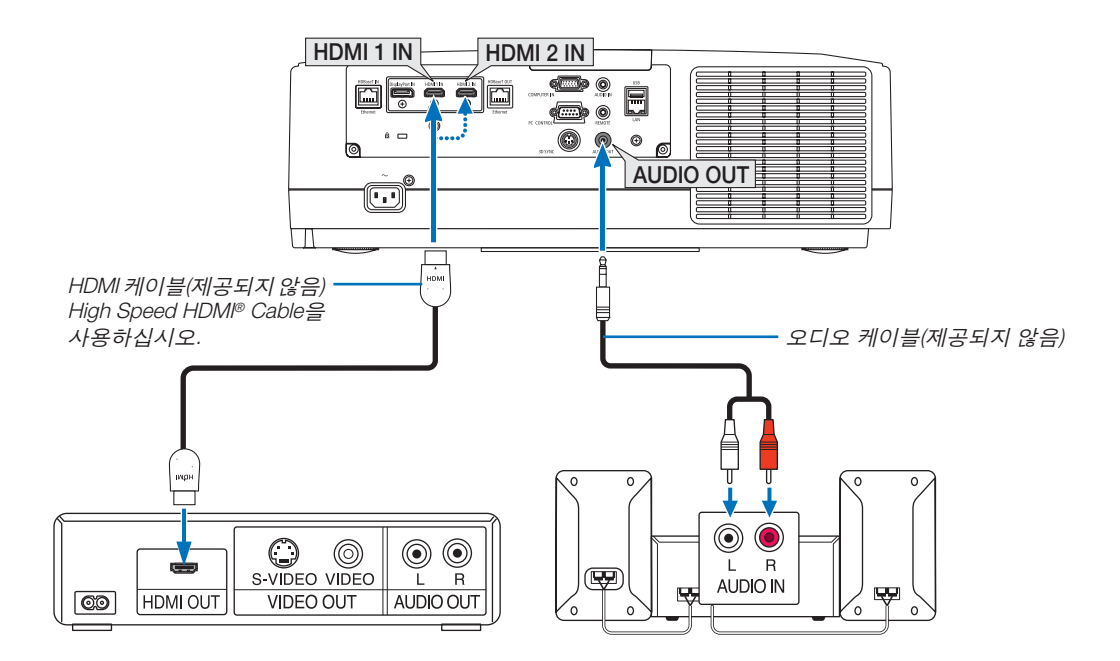

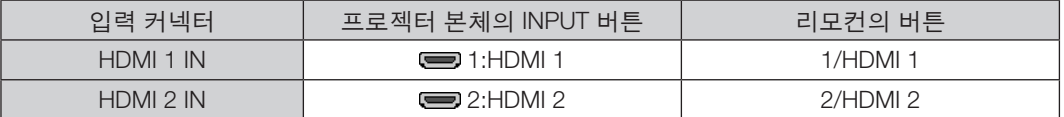

정보: AV 기기와 HDMI 커넥터를 함께 사용하는 경우: HDMI 출력을 "향상"이나 "정상"으로 전환할 수 있는 경우 "정상" 대신 "향상"을 선택하십시오. 이렇게 하면 이미지 명암이 향상되고 어두운 영역이 더욱 자세하게 표시됩니다. 설정에 관한 자세한 내용은 연결할 AV 기기의 사용 설명서를 참조하십시오.

- 프로젝터의 HDMI 1 IN 또는 HDMI 2 IN 커넥터를 Blu-ray 플레이어에 연결할 때 프로젝터의 비디오 레벨을 Blu-ray 플레이어의 비디오 레벨에 맞게 설정할 수 있습니다. 메뉴에서 [조정] → [영상] → [비디오 수준]을 선택한 후 필요 한 설정을 수행하십시오.
- HDMI 입력의 사운드가 출력되지 않으면, 화면 메뉴의 [설정] → [소스 옵션] → [오디오 선택]에서 [HDMI1]과 [HDMI2] 이 제대로 설정되었는지 확인합니다. (→ [130](#page-142-0)쪽 참조)

#### <span id="page-160-0"></span>**HDBaseT 전송 장치에 연결(시중에서 판매)**

시중에서 판매되는 LAN 케이블을 사용해 프로젝터의 HDBaseT IN/Ethernet 포트(RJ-45)를 시중에서 판매되는 HDBaseT 전송 장치로 연결합니다.

프로젝터의 HDBaseT IN/Ethernet 포트는 전송 장치에서 오는 HDMI 신호(HDCP), 외부 장치에서 오는 제어 신호(시리 얼, LAN), 리모컨 신호(IR 명령)를 지원합니다.

• 외부 장치에 연결할 때 HDBaseT 전송 장치와 함께 제공된 사용자 설명서를 참조하십시오.

#### 연결 예

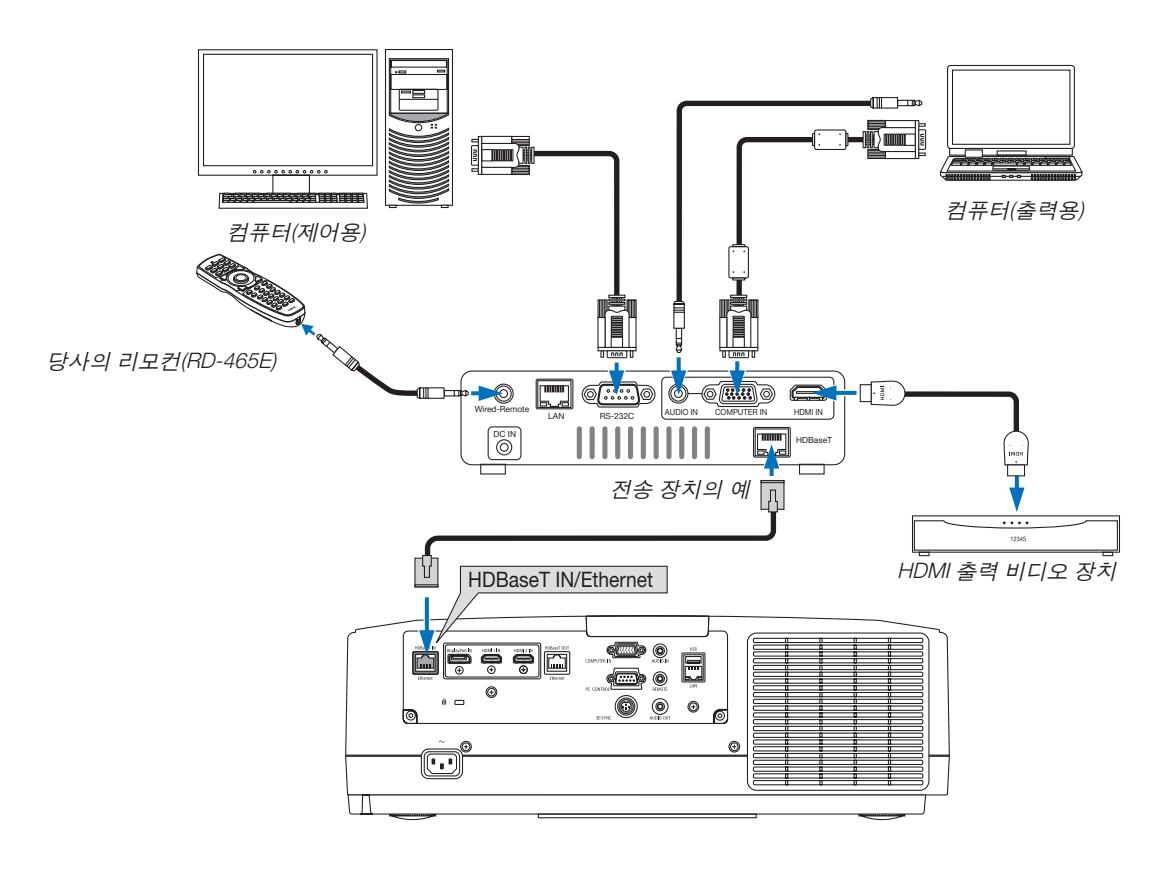

주:

- LAN 케이블은 CAT 5e 이상의 차폐 트위스트 페어(STP) 케이블을 사용하십시오(시중에서 판매).
- LAN 케이블의 최대 전송 거리는 100m입니다. (4K 신호에 대해 최대 거리는 70m)
- 프로젝터와 전송 장비 사이에 다른 전송 장비를 사용하지 마십시오. 그에 따라 영상 품질이 떨어질 수 있습니다.
- 이 프로젝터는 시중에서 판매되는 일부 HDBaseT 전송 장치와 맞지 않을 수도 있습니다.

#### <span id="page-161-0"></span>**여러 프로젝터 연결**

HDBaseT IN/Ethernet 포트와 HDBaseT OUT/Ethernet 포트를 LAN 케이블로 연결한 여러 프로젝터에 HDMI, DisplayPort, HDBaseT 이미지를 투사할 수 있습니다. 같은 밝기와 해상도를 지원하는 프로젝터를 최대 4대까지 연결할 수 있습니다.

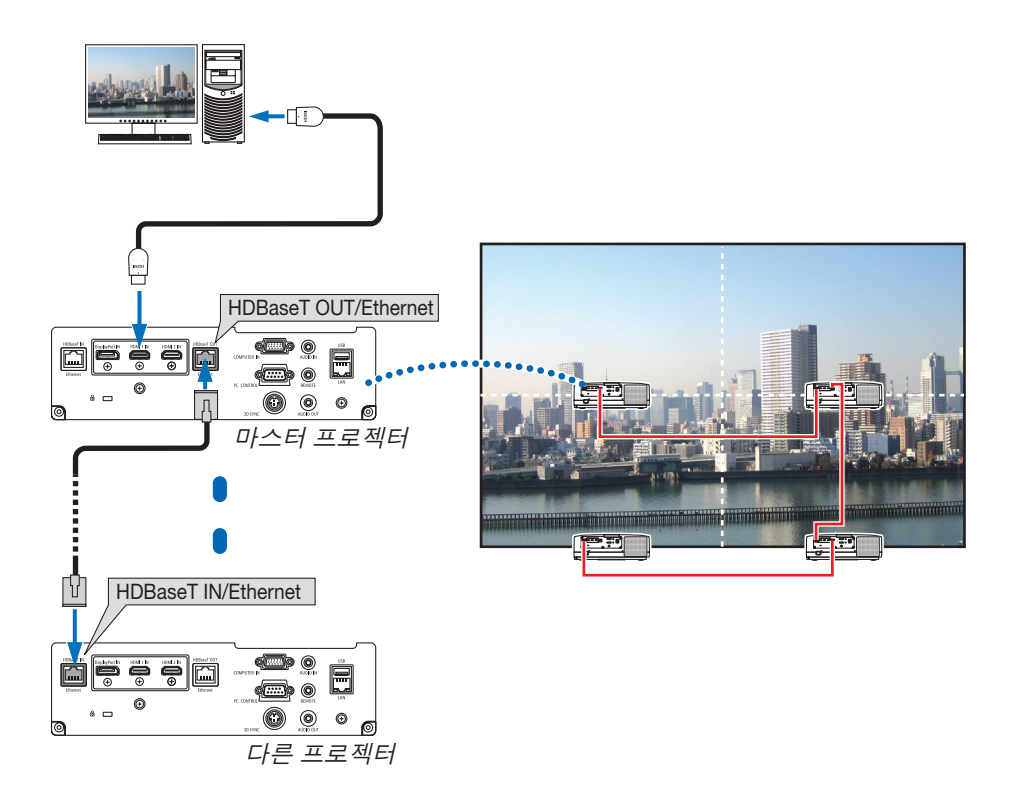

- COMPUTER IN 단자의 신호는 이 프로젝터의 HDBaseT OUT/Ethernet 포트에서 출력되지 않습니다.
- 동일 시리즈의 프로젝터라도 밝기와 해상도가 다르면 연결할 수 없습니다. 동시에 이 프로젝터는 다른 모니터 장 치를 연결한 상태에서 제대로 작동하지 않을 수 있습니다.
- HDMI 신호를 출력할 때 출력 측의 비디오 장치 전원을 켜고 연결 상태를 유지한 후 비디오 신호를 장치에 입력합 니다. 프로젝터의 HDMI 출력 단자에는 리피터 기능이 있습니다. 장치를 HDMI 출력 단자에 연결하면 출력 신호 해 상도가 연결된 장치에서 지원하는 해상도로 제한됩니다.
- HDMI 케이블을 연결했다가 분리하거나 두 번째 및 그 다음 프로젝터에서 다른 입력 소스를 선택하면 HDMI 리피 터 기능을 사용할 수 없게 됩니다.

#### **세로 투사(수직 방향)**

컴퓨터에서 나오는 수직 화면은 프로젝터를 수직 방향으로 설치해서 투 사할 수 있습니다. 화면 메뉴 등 모든 화면에 대한 표시 각도는 메뉴의 [설 정] → [메뉴(2)] → [메뉴 각도]에서 변경할 수 있습니다.

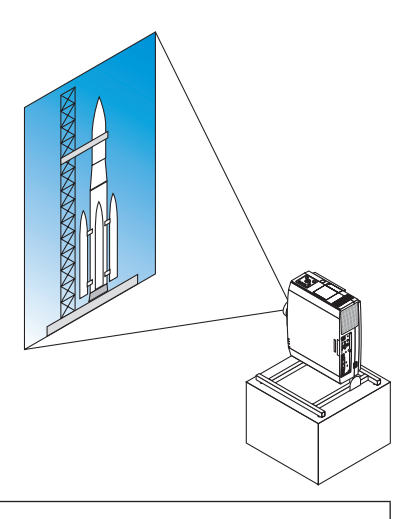

# <mark>∕ !</mark> 4치 주의 사항

- 바닥이나 테이블에 프로젝터를 단독으로 수직 방향으로 설치하지 마십시오. 흡기구가 막혀서 프로젝터가 과열 되고 화재나 오작동이 발생할 수 있습니다.
- 수직으로 설치할 때는 흡기구(필터)가 아래로 향하도록 프로젝터를 설치합니다. 이를 위해 프로젝터를 지지할 스탠드를 만들어야 합니다. 이 경우 프로젝터의 무게 중심이 스탠드 다리 안쪽에 위치하도록 스탠드를 설계해 야 합니다. 그렇지 않으면 프로젝터가 넘어져서 상해, 파손, 오작동이 발생할 수 있습니다.

#### 스탠드 설계 및 제작 조건

세로 설치에 사용할 맞춤형 스탠드의 설계와 제작은 설치 서비스 제공자에게 맡기십시오. 스탠드를 설계할 때 다음 조 건에 부합해야 합니다.

- 1. 프로젝터의 흡기구/필터가 막히지 않도록 최소 315×150mm의 개구부를 유지하십시오.
- 2. 프로젝터 흡기구와 바닥 사이에 최소 130mm의 거리를 유지하십시오(필터 덮개의 개구부를 위해).
- 3. 프로젝터 뒷면에 있는 나사 구멍 4개를 사용해 스탠드에 고정합니다.

나사 구멍의 중심 치수: 200×250mm

프로젝터의 나사 구멍 치수: M4, 최대 깊이 8mm.

- \* 프로젝터 뒷면에 있는 뒤쪽 다리가 스탠드에 닿지 않게 스탠드를 설계하십시오. 앞쪽 다리는 돌려서 제거할 수 있습니다.
- 4. 수평 조절 장치(예를 들어 네 곳의 볼트와 너트)
- 5. 스탠드가 쉽게 넘어지지 않게 설계하십시오.

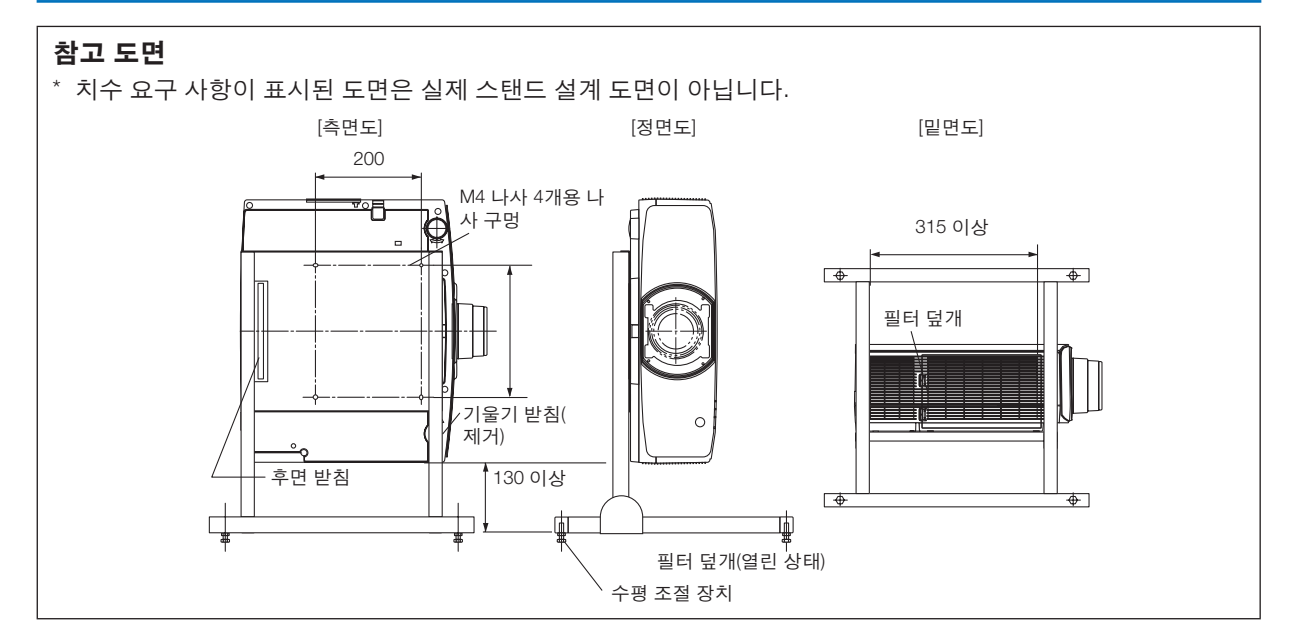

#### **유선 LAN에 연결**

프로젝터에는 LAN 케이블을 사용하여 LAN 연결을 제공하는 LAN 포트(RJ-45)가 표준으로 제공됩니다. LAN 연결을 사용하려면 프로젝터 메뉴에서 LAN을 설정해야 합니다. [설정] → [네트워크 설정] → [유선 LAN]을 선택 합니다. (→ [126](#page-138-0)쪽 참조).

#### **LAN** 연결의 예

유선 LAN 연결의 예

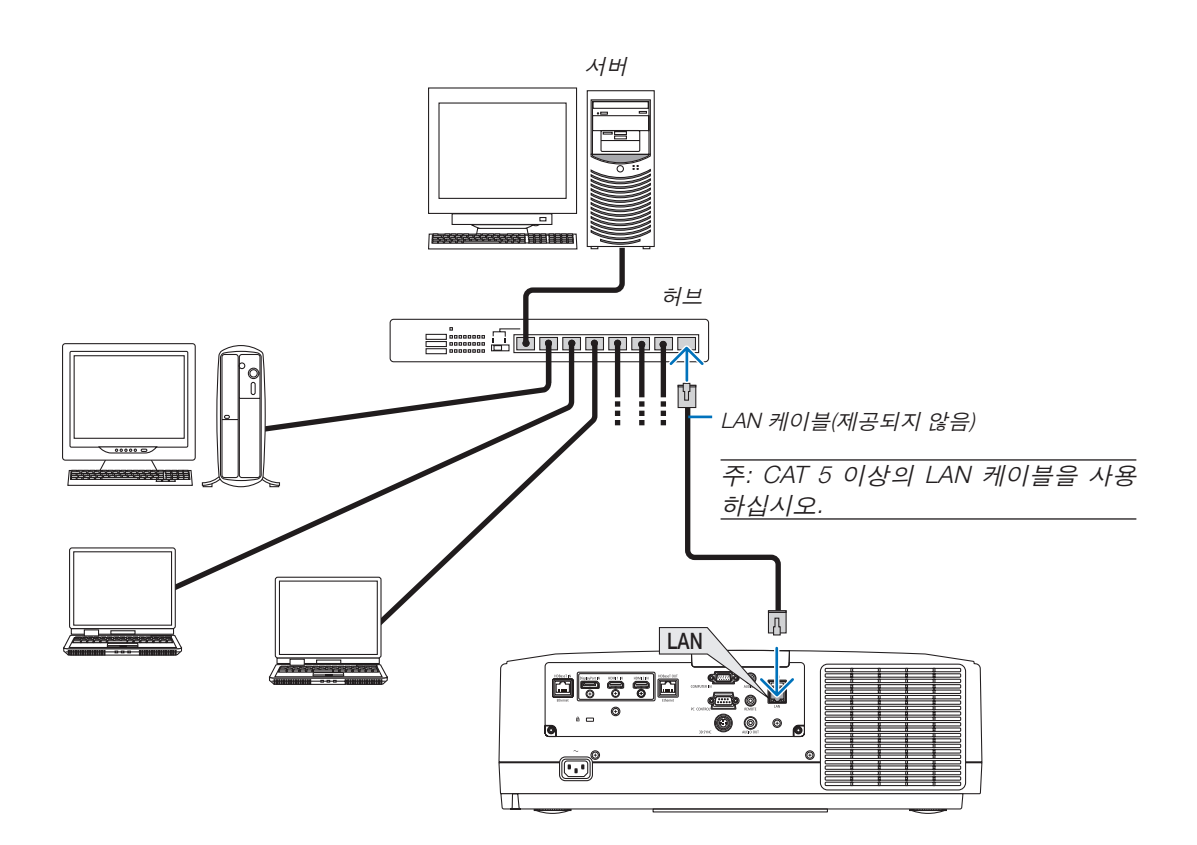

# **7. Maintenance (유지·보수)**

이 섹션에서는 필터, 렌즈, 캐비닛을 청소하고 램프와 필터를 교환할 때 지켜야 할 간단한 유지보수 절차를 설명합니다.

# ❶ **필터 청소**

흡기구에 있는 필터는 먼지 및 이물질이 프로젝터 내부로 유입되지 않도록 막아줍니다. 필터가 더러워지거나 막히면 프로젝터가 과열될 수 있습니다.

# </u>

• 필터 등에 부착된 먼지를 제거하기 위해 인화성 가스가 든 스프레이를 사용하지 마십시오. 화재가 발생할 수 있 습니다.

주: 프로젝터를 켜거나 끈 후 약 1분간 필터 청소에 대한 메시지가 표시됩니다. 메시지가 표시되면 필터를 청소하십시 오. 필터를 청소하는 시간 주기는 출고 시 [해제]로 설정되어 있습니다. (<sup>→</sup> [112](#page-124-0)쪽 참조) 메시지를 없애려면, 프로젝터 본체나 리모컨의 아무 버튼이나 누르십시오.

필터를 청소하려면 필터 장치와 필터 덮개를 분리합니다.

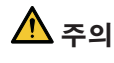

- 필터를 청소하기 전에 프로젝터를 끄고 전원 코드를 뺀 후 본체가 식을 때까지 기다리십시오. 그렇지 않으면 감 전이나 화상 사고가 발생할 수 있습니다.
- 1. 두 개의 버튼을 누르고 필터 덮개를 사용자 방향으로 당겨서 엽 니다.

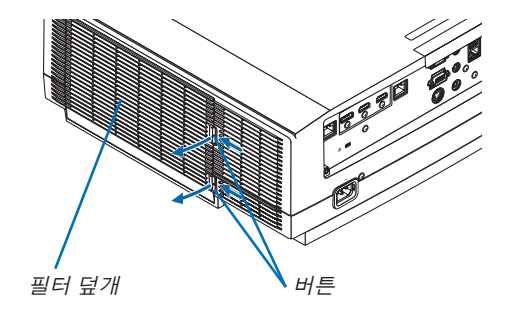

2. 필터 장치의 중심부를 잡고 떼어 냅니다.

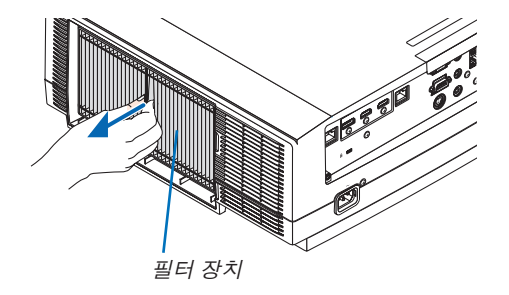

#### **7. Maintenance (**유지**·**보수**)**

- 3. 진공 청소기로 필터 장치의 앞쪽과 뒤쪽에서 먼지를 제거합니 다.
	- 필터에서 먼지를 제거합니다.
	- 필터 덮개와 아코디언 주름에 있는 먼지를 조심스럽게 제거 합니다.

#### 주:

- 진공 청소기로 필터를 청소할 때는 청소기에 부드러운 솔을 부착해 사용하십시오. 이것은 필터 손상을 방지하기 위해서 입니다.
- 필터를 물로 씻지 마십시오. 이러한 경우 필터가 막힐 수 있 그 그 그 그 그 그 그 그 그 그 그 그 그 그 그 그 그 필터 덮개 그 필터 장치<br>습니다.

#### 4. 필터 장치를 다시 프로젝터 본체에 장착합니다.

필터 장치 위/아래에 있는 두 돌출부를 프로젝터 본체에 있는 홈에 맞춰서 필터 장치를 프로젝터에 끼워 넣습니다.

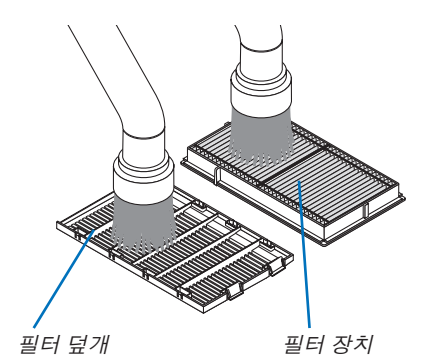

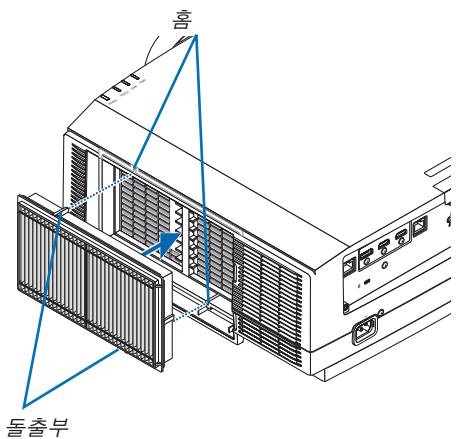

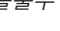

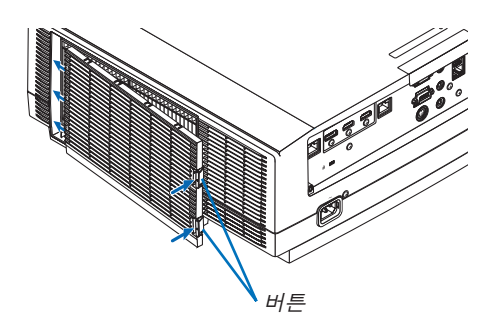

#### 5. 필터 덮개를 덮습니다.

버튼 주위의 필터 덮개 프레임을 "딸깍" 소리가 날 때까지 누릅 니다. 필터 덮개가 제자리에 고정됩니다.

#### 6. 필터 사용 시간을 지웁니다.

전원 코드를 벽면 콘센트에 꽂은 다음 프로젝터를 켭니다. 메뉴에서 [리셋] → [필터 시간 지우기]를 선택하십시오. (<sup>→</sup> [135](#page-147-0) 쪽 참조)

필터를 청소하는 시간 간격은 출고 시 [해제]로 설정되어 있습 니다. 프로젝터를 그 상태 그대로 사용할 경우에는 필터 사용 시간을 지우지 마십시오.

# ❷ **렌즈 청소**

- 청소하기 전에 프로젝터를 끄십시오.
- 이 프로젝터에는 플라스틱 렌즈가 있습니다. 시중에서 판매되는 플라스틱 렌즈 클리너를 사용하십시오.
- 플라스틱 렌즈는 쉽게 손상되므로 렌즈 표면이 긁히거나 흠집이 나지 않도록 하십시오.
- 알코올 또는 유리 렌즈 세정제를 사용하여 청소하지 마십시오. 플라스틱 렌즈 표면이 손상될 수 있습니다.

## 경고

• 렌즈 등에 부착된 먼지를 제거하기 위해 인화성 가스가 든 스프레이를 사용하지 마십시오. 화재가 발생할 수 있 습니다.

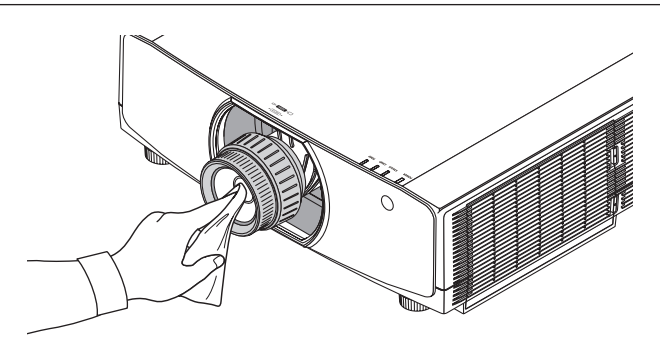

# ❸ **본체 청소**

청소하기 전에 프로젝터를 끄고 프로젝터 플러그를 뽑으십시오.

- 부드럽고 마른 천으로 본체의 먼지를 닦아내십시오. 심하게 오염된 경우 중성 세제를 사용하십시오.
- 강한 세제나 알코올이나 희석제와 같은 용제를 사용하지 마십시오.
- 진공 청소기를 사용하여 환기구 틈이나 스피커를 청소할 때 진공 청소기의 브러시를 본체의 틈에 강제로 넣지 마 십시오.

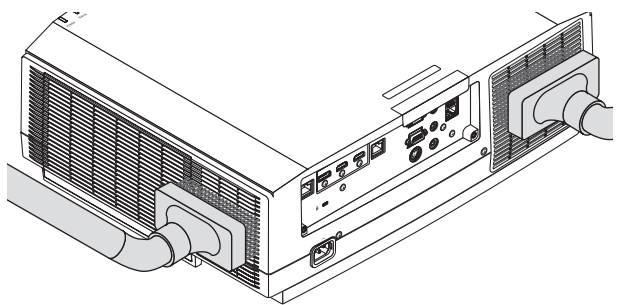

환기구 틈의 먼지를 진공 청소기로 제거하십시오.

- 환기구 틈이 막히면 프로젝터의 내부 온도가 올라가서 프로젝터가 오작동할 수 있습니다.
- 손가락이나 딱딱한 물체로 본체를 긁거나 본체에 충격을 주지 마십시오.
- 프로젝터 내부 청소에 관한 내용은 해당 판매점에 문의하십시오.

주: 캐비닛, 렌즈, 스크린에 살충제와 같은 휘발성 용제를 사용하지 마십시오. 이러한 부분에 고무 또는 비닐 제품이 오 랫동안 닿아 있게 두지 마십시오. 표면 마감재가 훼손되거나 코팅이 벗겨질 우려가 있습니다.

# ❹ **램프 교환**

램프 수명이 다 되면 본체의 램프 표시등이 주황색으로 깜박이고 [램프의 수명이 다되었습니다. 램프를 교체해 주십 시오. 안전과 기능면을 고려해서 정해진 램프를 사용해 주십시오.] 메시지가 나타납니다(\*). 램프가 아직 작동하더라도 프로젝터의 성능을 최적으로 유지하려면 램프를 교체하는 것이 좋습니다. 램프를 교체한 후에는 램프 사용 시간 측정 기를 재설정하십시오. (→ [134](#page-146-0)쪽 참조)

# $\overline{\mathbf{N}}$  주의

- 사용한 직후에는 램프를 만지지 마십시오. 매우 뜨겁습니다. 프로젝터를 끄고 전원 코드를 분리합니다. 만지기 전에 램프가 식을 때까지 1시간 이상 기다리십시오.
- 안전과 성능에 맞게 지정된 램프를 사용하십시오.
- 램프 덮개 나사 1개와 램프 하우징 나사 2개를 제외한 나머지 나사는 풀지 마십시오. 감전될 수 있습니다.
- 램프 하우징의 유리가 깨지지 않도록 주의합니다. 램프 하우징의 유리 표면에 지문이 남지 않도록 합니다. 유리 표면에 지문이 남을 경우, 그림자가 만들어지거나 영 상의 품질이 저하될 수 있습니다.
- 남은 램프 수명의 막대 표시기는 남은 전구 수명을 % 비율로 보여줍니다. 남은 램프 시간이 0%에 도달하면 남은 램프 수명 막대 표시기가 0%에서 100시간으로 변하고 카운트 다운이 시작 됩니다. 교체 기간에는 LAMP 표시등이 주황색으로 깜박입니다.

0시간에 도달하면 LAMP 표시등이 빨간색으로 깜박이기 시작합니다.

램프의 수명 한도를 초과해서 사용할 경우, 램프 전구가 깨져 램프 주위로 유리 조각이 튈 수 있습니다. 이 경우, 부 상을 입을 수 있으니 유리 조각을 건드리지 않도록 합니다. NEC 대리점에 램프 교체를 문의하십시오.

\*주: 이 메시지는 다음 조건에서 표시됩니다.

- 프로젝터 전원을 켠 후 1분 동안
- 프로젝터 본체의 (O)(전원) 버튼이나 리모컨의 STANDBY 버튼을 누를 때

메시지를 없애려면 프로젝터 본체 또는 리모컨의 아무 버튼이나 누르십시오.

교체 시에는 옵션 품목인 램프와 공구가 필요합니다:

- 십자 드라이버(십자 머리)
- 교환 램프: NP42LP

#### **램프 교체 절차**

- 1단계. 램프 교체
- 2단계. 램프 사용 시간 지우기(<sup>→</sup> [134](#page-146-0), [135](#page-147-0)쪽 참조)

#### 램프 교환**:**

- 1. 램프 덮개를 분리합니다.
	- (1) 램프 덮개 나사를 풉니다.
		- 램프 덮개 나사는 분리할 수 없습니다.
	- (2) 램프 덮개의 아래쪽을 사용자 쪽으로 당겨 분리합니다.

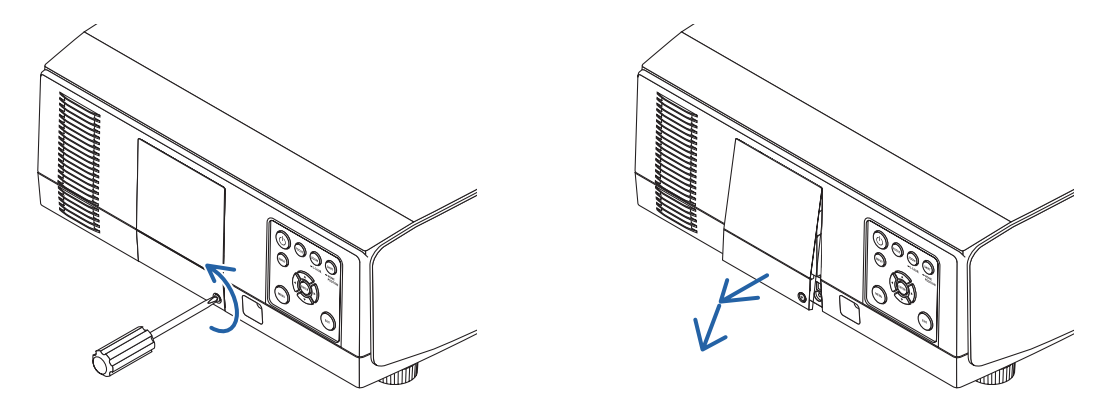

#### 2. 램프 하우징을 제거합니다.

(1) 램프 하우징을 고정하고 있는 두 개의 나사를 드라이버가 헛돌 때까지 돌립니다.

• 이 두 나사는 분리할 수 없습니다.

• 감전 위험을 방지하기 위한 인터락 장치가 설치되어 있습니다. 인터락 장치를 건너뛰려 하지 마십시오. (2) 램프 하우징을 잡아서 분리합니다.

#### ⁄<mark>!\</mark> 주의: 램프 하우징을 제거하기 전에 열이 충분히 식었는지 확인합니다.

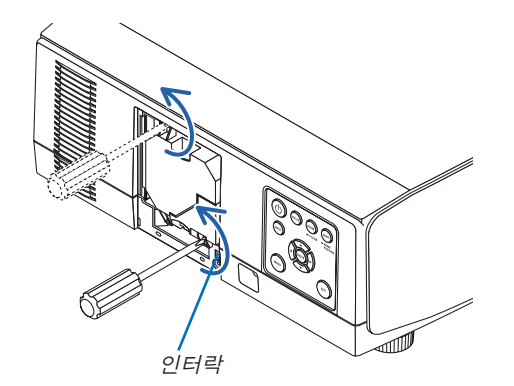

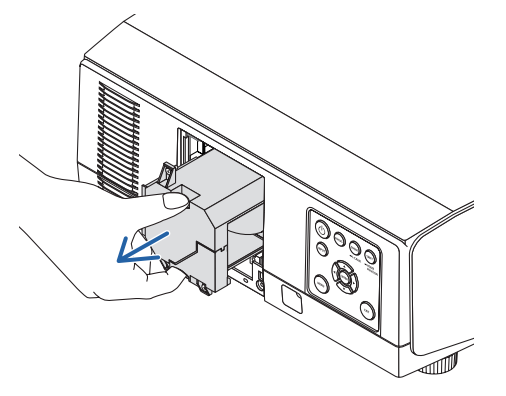

3. 새 램프 하우징을 설치합니다.

(1) 새 램프 하우징을 조심스럽게 집어넣습니다. (2) 두 개의 나사로 램프 하우징을 고정합니다.

• 이 때 나사를 꽉 조여야 합니다.

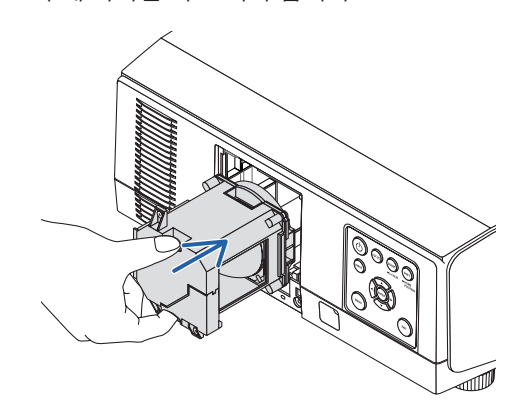

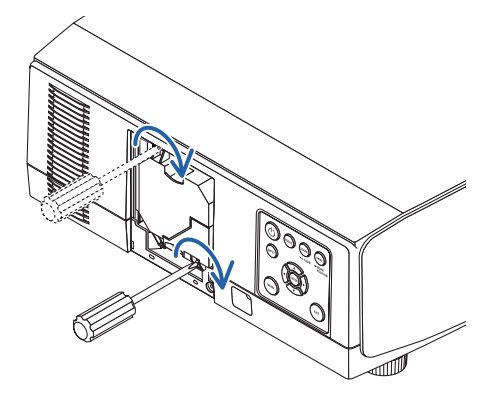

4. 램프 덮개를 다시 닫아줍니다.

(1) 램프 덮개의 상부 가장자리를 프로젝터의 홈에 끼우고 램프 덮개를 닫습니다.

- (2) 나사를 조여 램프 커버를 고정합니다.
	- 나사가 조여졌는지 확인합니다.

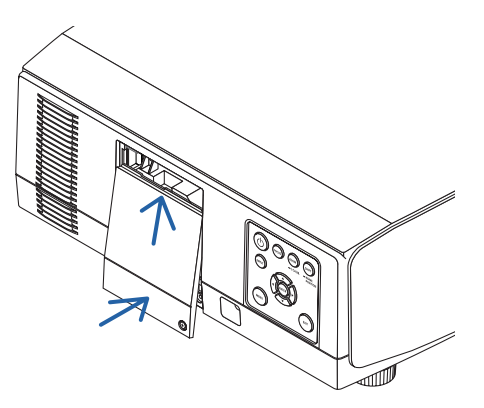

{⊪

이것으로 램프 교환은 완료입니다. 계속해서 램프 사용 시간을 지웁니다.

#### 램프 사용 시간을 지우려면**:**

- 1. 프로젝터를 사용할 수 있는 곳에 놓습니다.
- 2. 전원 코드를 벽면 콘센트에 꽂은 다음 프로젝터를 켭니다.
- 3. 램프 사용 시간을 지웁니다.

메뉴에서 [리셋] → [램프 시간 지우기]를 선택하고 램프 사용 시간을 초기화합니다. (<sup>→</sup> [134](#page-146-0)쪽 참조)

# ❺ **필터 교환**

사용시간을 기준으로 10,000시간마다 필터를 교환합니다. 필터 사용 가능 시간은 프로젝터 설치 환경에 따라 다릅니다. 먼지가 많은 곳에 프로젝터를 설치한 경우, 10,000시간 이 되기 전에 필터를 교체하는 것이 좋습니다. • 교환용 필터 NP06FT는 당사 대리점에서 구입할 수 있습니다.

주:

- 프로젝터를 사용하고 난 직후에는 필터 장치를 만지지 마십시오. 프로젝터를 끈 다음 전원 코드를 뽑고 프로젝터가 충분히 식도록 두십시오.
- 필터 교환 주기는 작동 환경에 따라 달라집니다.

#### 필터 교환**:**

주:

- 필터를 교환하기 전에 프로젝터 본체의 먼지와 이물질을 닦아냅니다.
- 프로젝터는 정밀 기기입니다. 필터 교환 중에 먼지와 이물질이 없도록 하십시오.
- 비눗물로 필터를 씻지 마십시오. 비눗물은 필터막을 손상시킵니다.
- 제자리에 필터를 끼웁니다. 필터를 잘못 장착하면 먼지와 이물질이 프로젝터 내부에 들어갈 수 있습니다.
- 1. 두 개의 버튼을 누르고 필터 덮개를 사용자 방향으로 당겨서 엽 니다.

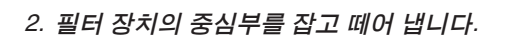

- 3. 필터 덮개의 먼지를 제거합니다. 외부와 내부를 청소합니다.
- 4. 새 필터를 필터 장치에 부착합니다.

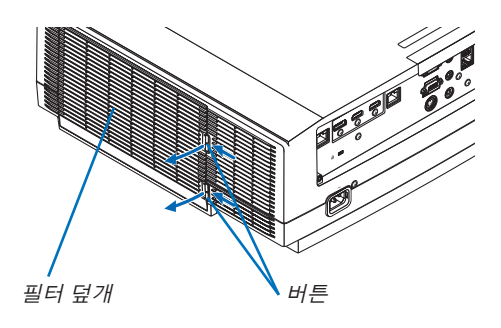

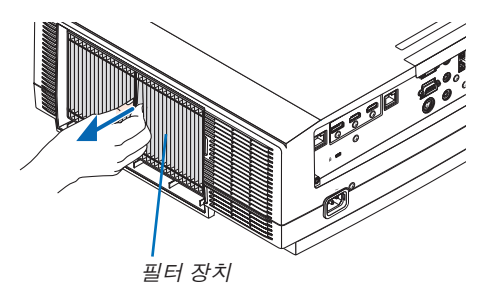

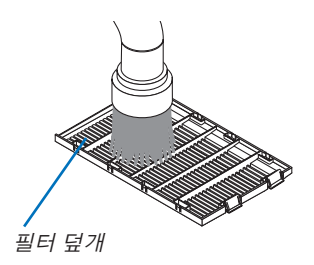

5. 필터 장치를 다시 프로젝터 본체에 장착합니다. 필터 장치 위/아래에 있는 두 돌출부를 프로젝터 본체에 있는 홈에 맞춰서 필터 장치를 프로젝터에 끼워 넣습니다.

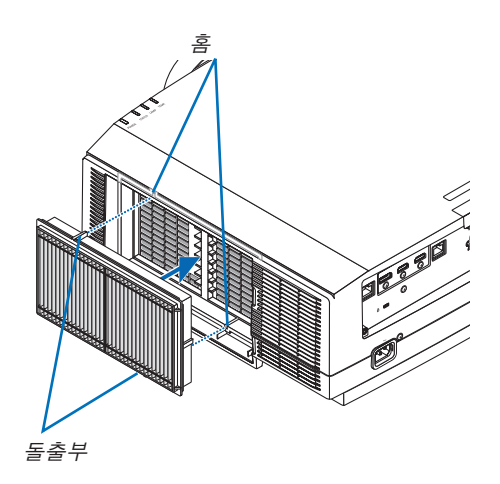

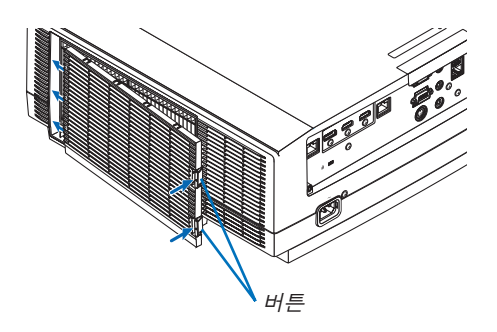

6. 필터 덮개를 덮습니다.

버튼 주위의 필터 덮개 프레임을 "딸깍" 소리가 날 때까지 누릅 니다. 필터 덮개가 제자리에 고정됩니다.

이것으로 필터 교환이 완료됩니다. 계속해서 필터 시간을 지웁니다.

#### 필터 시간을 지우려면**:**

- 1. 프로젝터를 사용할 수 있는 곳에 놓습니다.
- 2. 전원 코드를 벽면 콘센트에 꽂은 다음 프로젝터를 켭니다.
- 3. 필터 시간을 지웁니다. 메뉴에서 [리셋] → [필터 시간 지우기]를 선택하고 필터 사용 시간을 초기화합니다. (<sup>→</sup> [135](#page-147-0)쪽 참조)

# **8. Appendix (부록)**

# ❶ **투사 거리와 스크린 크기**

별도로 8개의 Bayonet형 렌즈를 이 프로젝터에 사용할 수 있습니다. 이 페이지의 내용을 참조하여 설치 환경(스크린 크기와 투사 거리)에 적합한 렌즈를 사용하십시오. 렌즈 장착에 대한 지침은 [141](#page-153-0)쪽을 참조하십시오.

#### **렌즈 유형과 투사 거리**

#### **WUXGA** 유형

(단위: m)

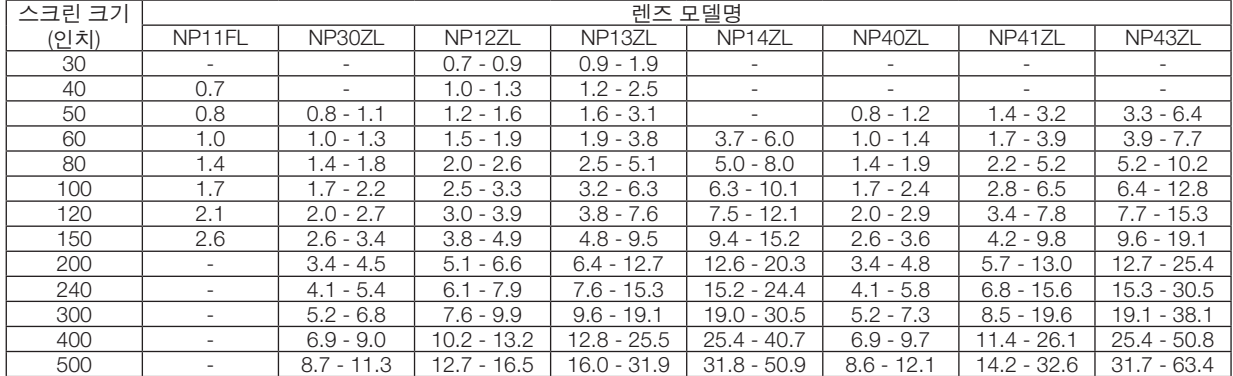

정보

화면 크기를 기준으로 한 투사 거리 계산

NP11FL 렌즈 투사 거리(m) = H×0.8: 0.7 m(최소) ~ 2.6 m(최대)

NP30ZL 렌즈 투사 거리(m) = H×0.8 ~ H×1.0: 0.8 m(최소) ~ 11.3 m(최대)

NP12ZL 렌즈 투사 거리(m) = H×1.2 ~ H×1.5: 0.7 m(최소) ~ 16.5 m(최대)

NP13ZL 렌즈 투사 거리(m) = H×1.5 ~ H×3.0: 0.9 m(최소) ~ 31.9 m(최대)

NP14ZL 렌즈 투사 거리(m) = H×2.9 ~ H×4.7: 3.7 m(최소) ~ 50.9 m(최대)

NP40ZL 렌즈 투사 거리(m) = H x 0.8 ~ H x 1.1: 0.8 m(최소) ~ 12.1 m(최대)

NP41ZL 렌즈 투사 거리(m) = H x 1.3 ~ H x 3.0: 1.4 m(최소) ~ 32.6 m(최대)

NP43ZL 렌즈 투사 거리(m) = H x 3.0 ~ H x 5.9: 3.3 m(최소) ~ 63.4 m(최대)

"H"(가로)는 화면 너비를 나타냅니다.

\* 계산은 근사치이므로 수치는 위의 표와 몇 % 정도 다릅니다.

예: NP13ZL 렌즈 사용하여 150" 스크린에 투사할 때 투사 거리:

"화면 크기(참조용)" 표에 의하면 (<sup>→</sup> [166](#page-178-0)쪽 참조), H(화면 너비) = 323.1 cm입니다.

투사 거리는 323.1cm × 1.5 ~ 323.1cm × 3.0 = 484.7cm ~ 969.3cm(줌 렌즈 때문)입니다.

#### **8. Appendix (**부록**)**

#### **WXGA** 유형

(단위: m)

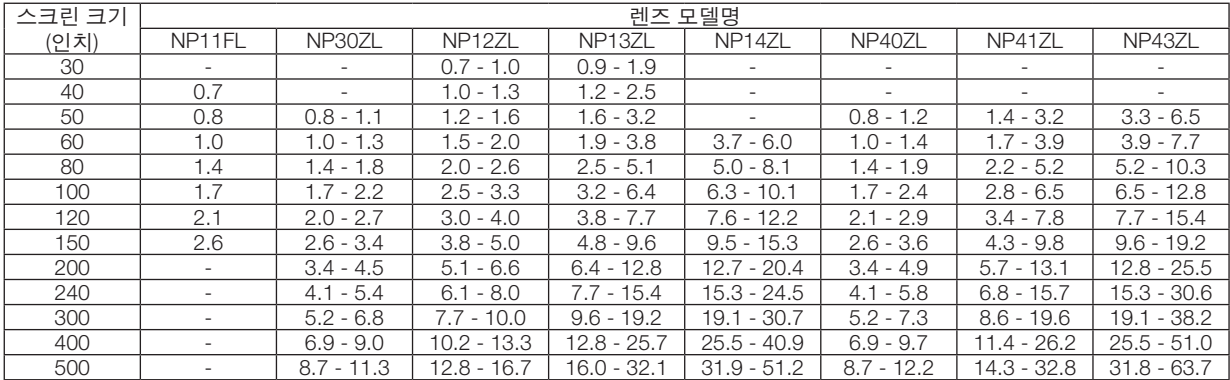

정보

화면 크기를 기준으로 한 투사 거리 계산 NP11FL 렌즈 투사 거리(m) = H×0.8: 0.7 m(최소) ~ 2.6 m(최대) NP30ZL 렌즈 투사 거리(m) = H×0.8 ~ H×1.0: 0.8 m(최소) ~ 11.3 m(최대) NP12ZL 렌즈 투사 거리(m) = H×1.2 ~ H×1.5: 0.7 m(최소) ~ 16.7 m(최대) NP13ZL 렌즈 투사 거리(m) = H×1.5 ~ H×3.0: 0.9 m(최소) ~ 32.1 m(최대) NP14ZL 렌즈 투사 거리(m) = H×2.9 ~ H×4.7: 3.7 m(최소) ~ 51.2 m(최대) NP40ZL 렌즈 투사 거리(m) = H x 0.8 ~ H x 1.1: 0.8 m(최소) ~ 12.2 m(최대) NP41ZL 렌즈 투사 거리(m) = H x 1.3 ~ H x 3.0: 1.4 m(최소) ~ 32.8 m(최대) NP43ZL 렌즈 투사 거리(m) = H x 3.0 ~ H x 6.0: 3.3 m(최소) ~ 63.7 m(최대) "H"(가로)는 화면 너비를 나타냅니다. \* 계산은 근사치이므로 수치는 위의 표와 몇 % 정도 다릅니다. 예: NP13ZL 렌즈 사용하여 150" 스크린에 투사할 때 투사 거리: "화면 크기(참조용)" 표에 의하면 (<sup>→</sup> [166](#page-178-0)쪽 참조), H(화면 너비) = 323.1 cm입니다.

투사 거리는 323.1cm × 1.5 ~ 323.1cm × 3.0 = 484.7cm ~ 969.3cm(줌 렌즈 때문)입니다.

#### **XGA** 유형

(단위: m)

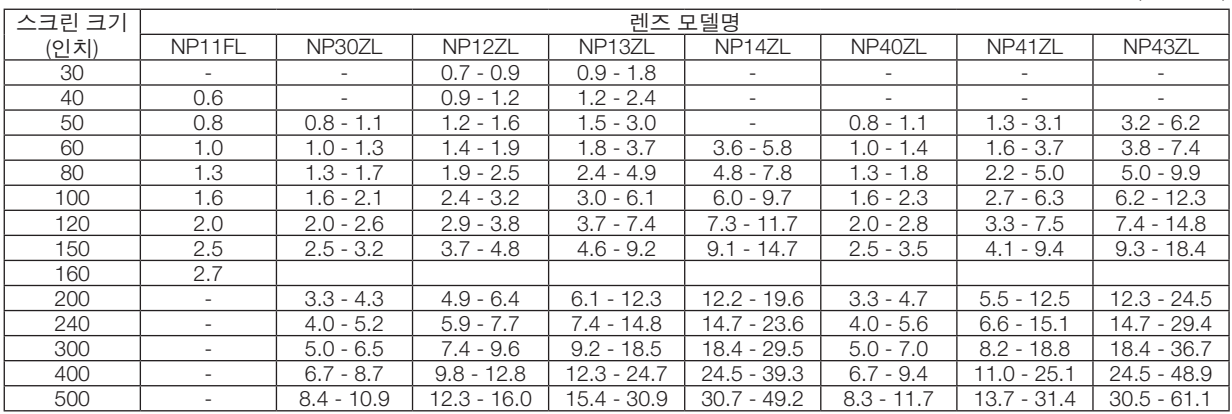

정보

화면 크기를 기준으로 한 투사 거리 계산 NP11FL 렌즈 투사 거리(m) = H×0.8: 0.6 m(최소) ~ 2.7 m(최대) NP30ZL 렌즈 투사 거리(m) = H×0.8 ~ H×1.1: 0.8 m(최소) ~ 10.9 m(최대) NP12ZL 렌즈 투사 거리(m) = H×1.2 ~ H×1.6: 0.7 m(최소) ~ 16.0 m(최대) NP13ZL 렌즈 투사 거리(m) = H×1.5 ~ H×3.0: 0.9 m(최소) ~ 30.9 m(최대) NP14ZL 렌즈 투사 거리(m) = H×3.0 ~ H×4.8: 3.6 m(최소) ~ 49.2 m(최대) NP40ZL 렌즈 투사 거리(m) = H x 0.8 ~ H x 1.1: 0.8 m(최소) ~ 11.7 m(최대)

NP41ZL 렌즈 투사 거리(m) = H x 1.3 ~ H x 3.1: 1.3 m(최소) ~ 31.4 m(최대)

NP43ZL 렌즈 투사 거리(m) = H x 3.1 ~ H x 6.1: 3.2 m(최소) ~ 61.1 m(최대)

"H"(가로)는 화면 너비를 나타냅니다.

\* 계산은 근사치이므로 수치는 위의 표와 몇 % 정도 다릅니다.

예: NP13ZL 렌즈 사용하여 150" 스크린에 투사할 때 투사 거리:

"화면 크기(참조용)" 표에 의하면 (<sup>→</sup> [166](#page-178-0)쪽 참조), H(화면 너비) = 304.8 cm입니다.

투사 거리는 304.8 cm × 1.5 ~ 304.8 cm × 3.0 = 457.2 cm ~ 914.4 cm(줌 렌즈 때문)입니다.

#### 여러 렌즈의 투사 범위

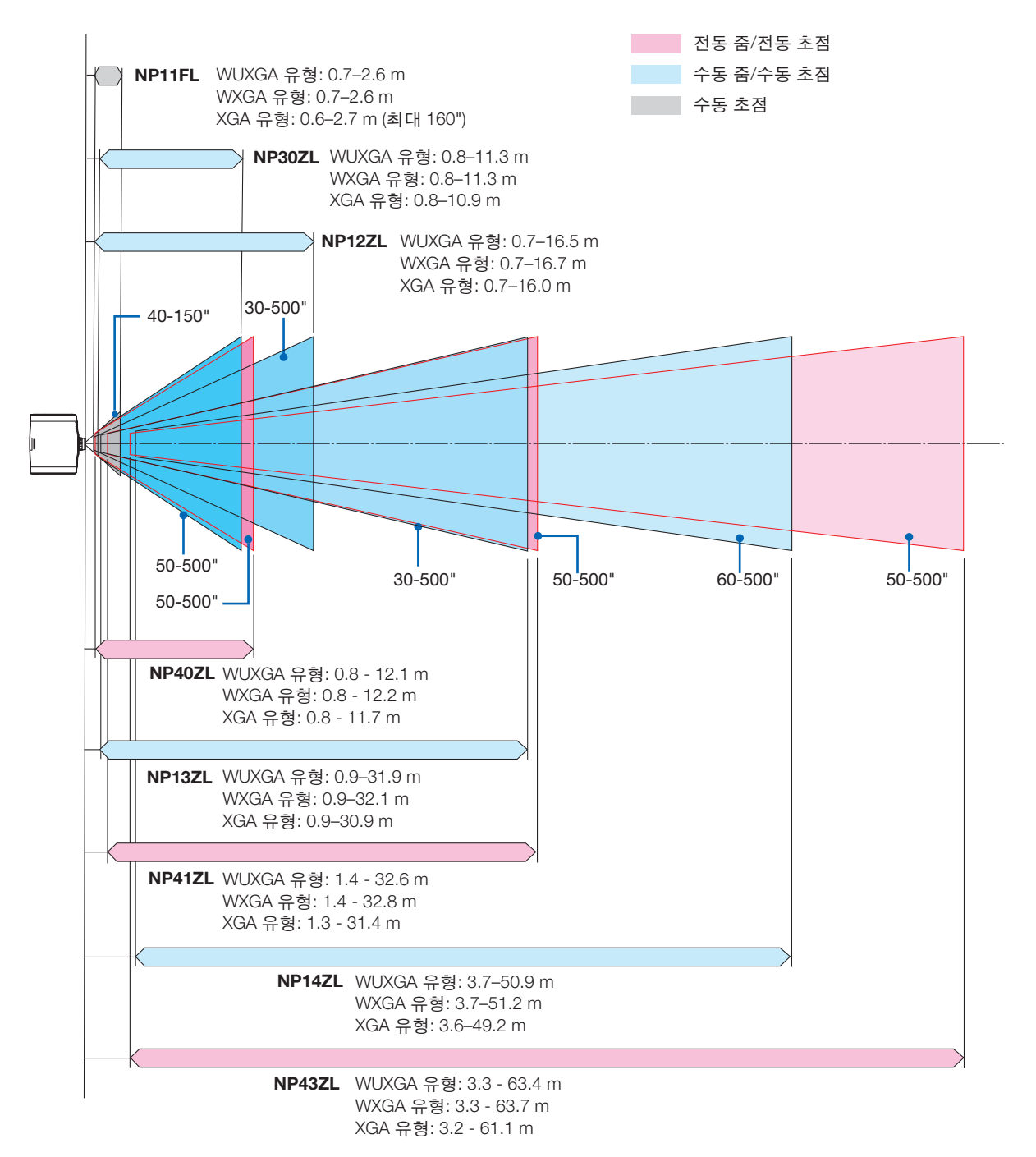

## <span id="page-178-0"></span>**화면 크기 및 규격 표**

### **WUXGA** 유형**/WXGA** 유형

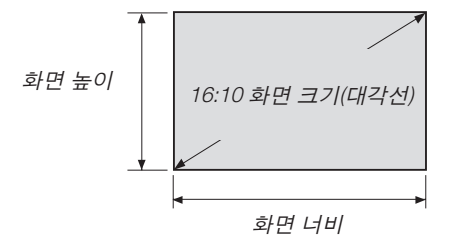

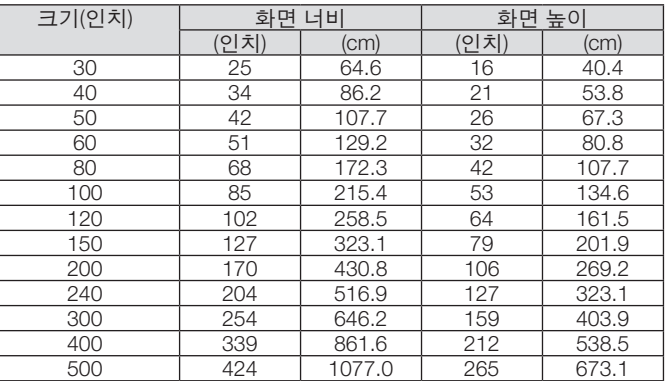

### **XGA** 유형

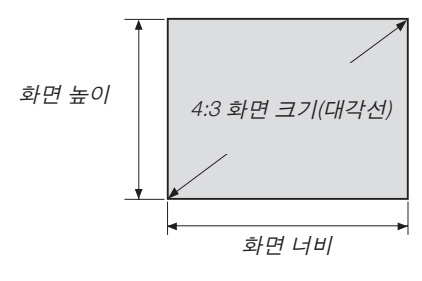

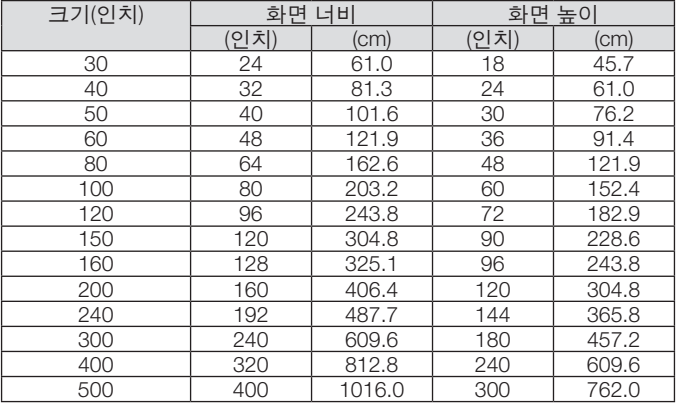

#### **렌즈 이동 범위**

이 프로젝터는 버튼으로 투영된 이미지의 위치를 조정할 수 있는 렌즈 이동 기능을 갖추고 있습니다. 렌즈의 이동 범 위는 아래에 표시된 것과 같습니다.

#### 주:

#### • NP11FL은 홈 위치에서 사용합니다.

\* 렌즈 이동 범위의 도면 번호에 대해서는 다음 페이지에 나온 렌즈 이동 표를 참조하십시오.

#### 데스크/전면 투영

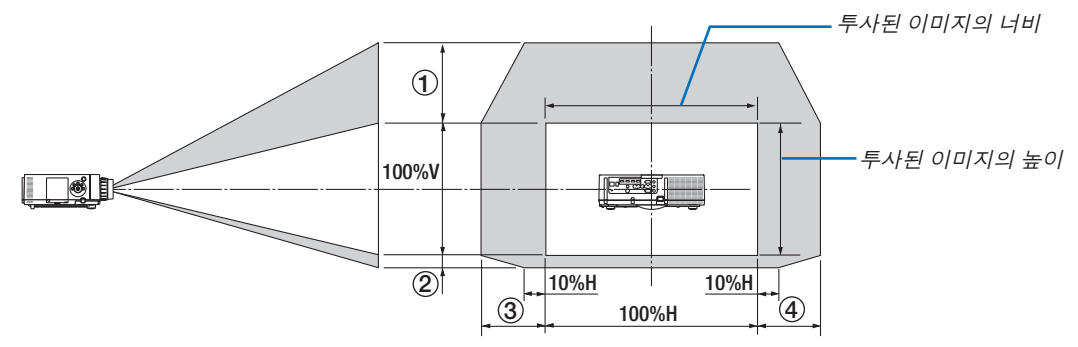

기호 설명: V는 수직(투사 이미지 높이)을 나타내고 H는 수평(투사 이미지 너비)을 나타냅니다.

#### 천정/전면 프로젝터

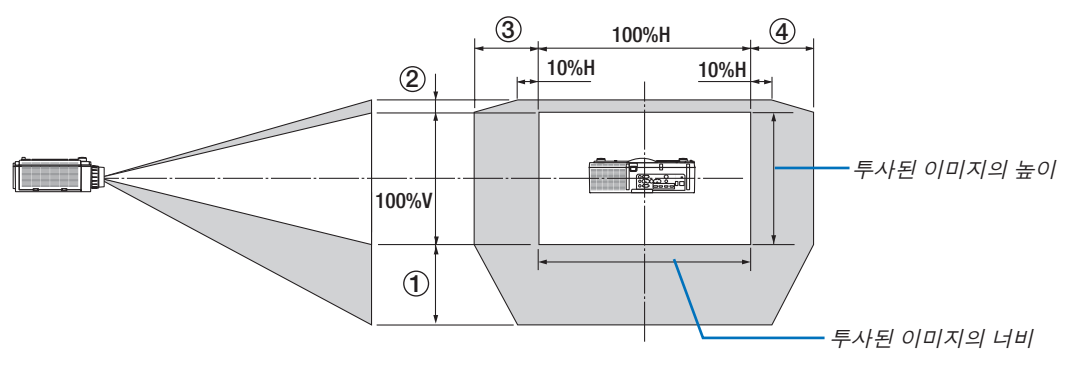
#### 렌즈 이동 표

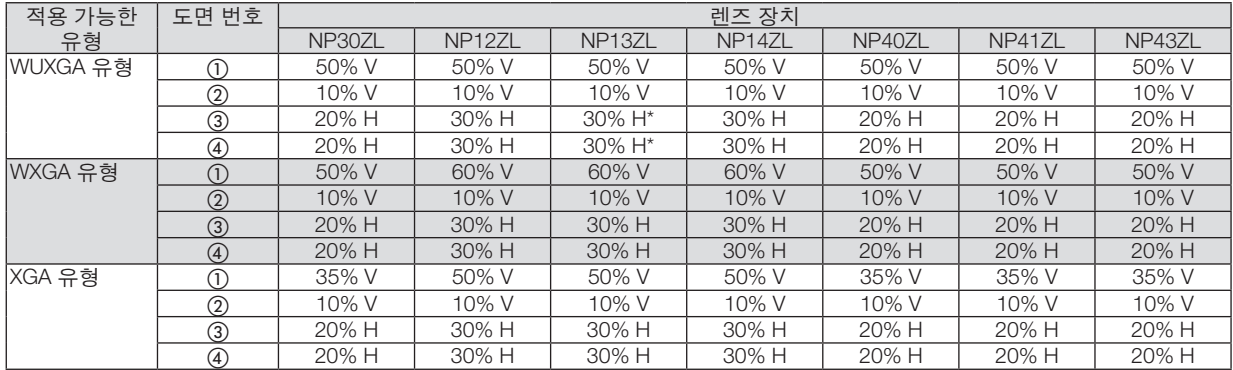

\* WUXGA 유형의 경우, 렌즈 장치 "NP13ZL"을 이용하여 모델 150을 초과하는 화면을 투사할 때 수평 방향의 시프트 범위는 최대 15% H까지입니다.

예: 150" 스크린에 투사할 때

NP12ZL 렌즈가 장착된 XGA 유형의 프로젝터(4:3 패널)에 대한 설명입니다.

• WXGA 및 WUXGA 유형의 프로젝터(16:10 패널)에 대해 계산할 경우 최대 시프트 값과 화면 치수를 변경하시기 바랍 니다.

화면 크기 및 규격 표(→ [166](#page-178-0)쪽)에 의하면, H = 304.8 cm, V = 228.6 cm.

세로 방향의 조정 범위: 투사된 영상을 위(0.5 × 228.6 cm = 114 cm), 아래로(0.1 × 228.6 cm = 22 cm) 이동할 수 있 습니다(렌즈가 중심 위치에 있을 때). 천정/전면 설치의 경우, 위의 수치는 반대로 됩니다.

가로 방향의 조정 범위: 투사된 영상을 왼쪽으로(0.3 × 304.8 cm = 91 cm), 오른쪽으로(0.3 × 304.8 cm = 91 cm) 이 동할 수 있습니다.

\* 계산은 근사치이므로 수치는 몇 % 정도 달라집니다.

# <span id="page-181-0"></span>❷ **호환 가능한 입력 신호 목록**

#### **HDMI/HDBaseT**

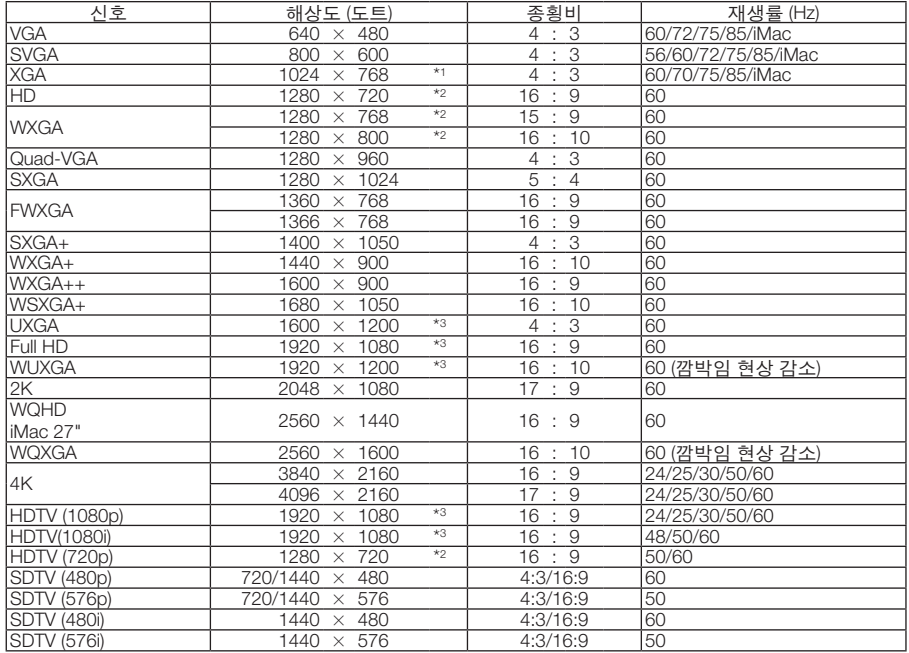

# **DisplayPort**

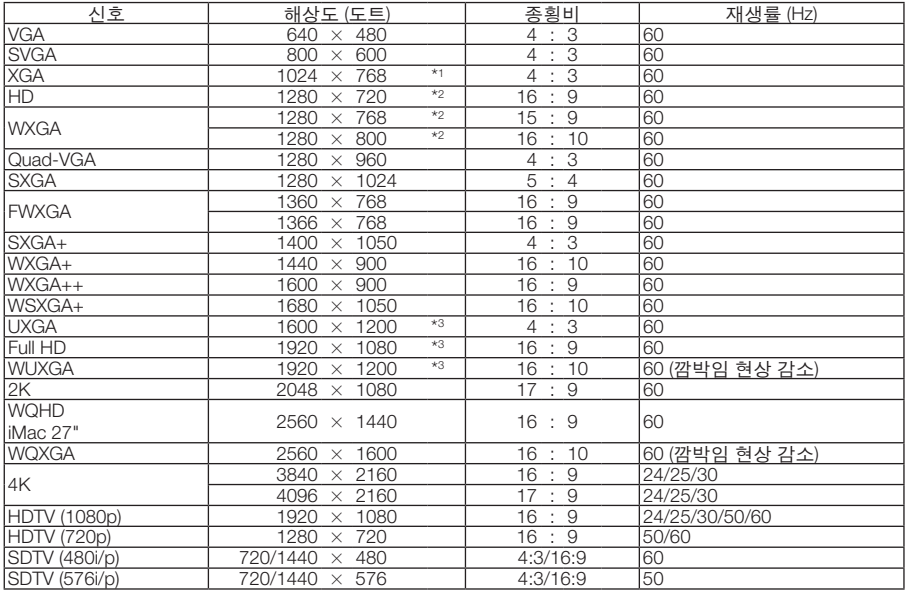

### 아날로그 **RGB**

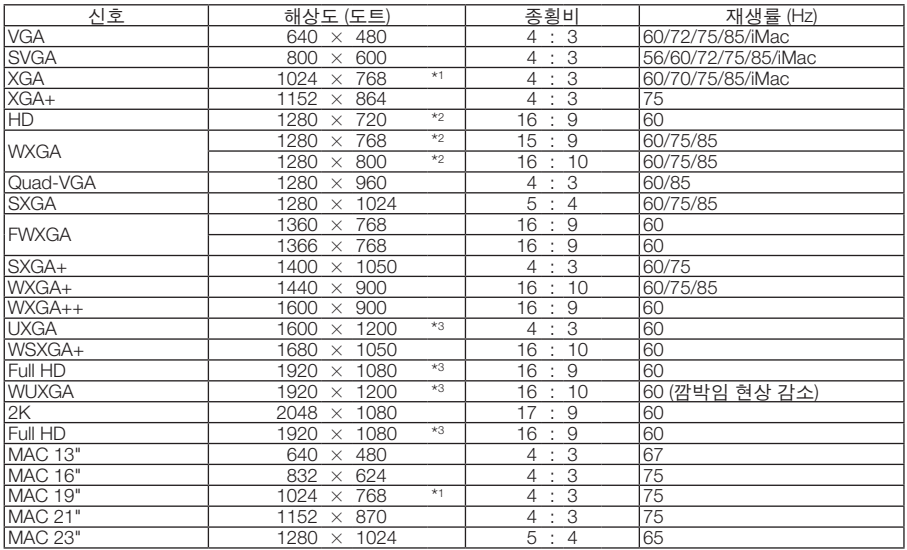

### 아날로그 컴포넌트

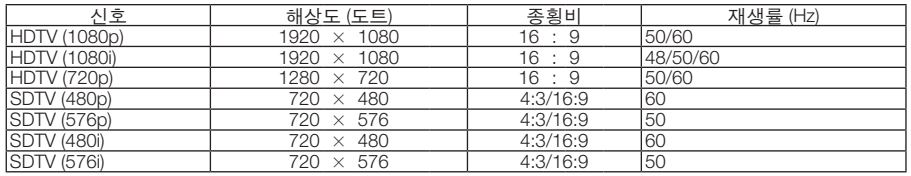

#### **HDMI/HDBaseT 3D**

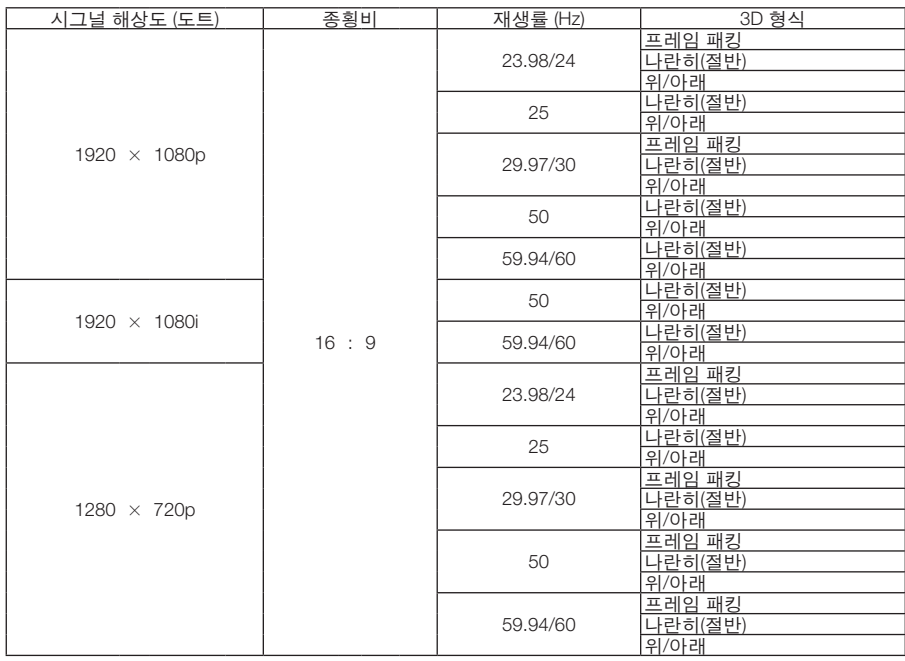

#### **DisplayPort 3D**

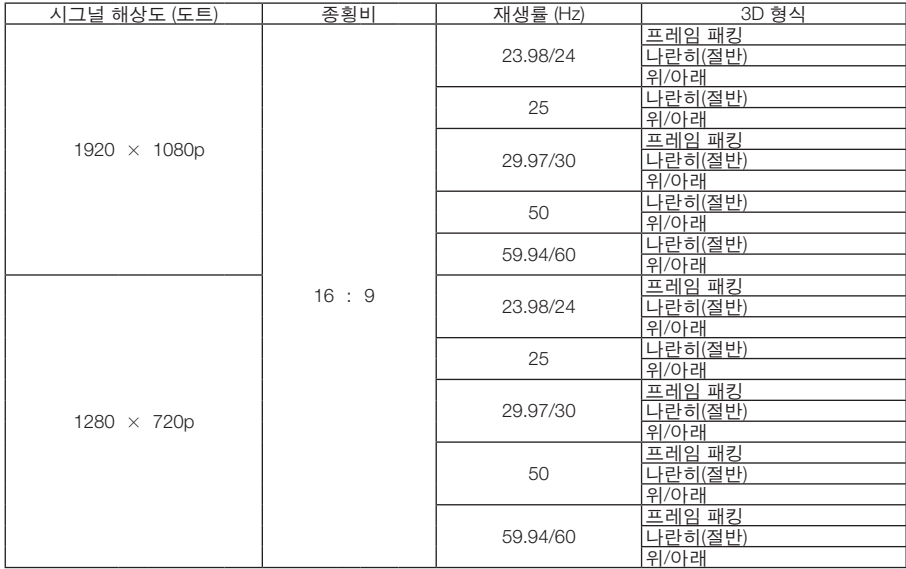

\*1 XGA 유형의 기본 해상도

\*2 WXGA 유형의 기본 해상도

\*3 WUXGA 유형의 기본 해상도

• 프로젝터의 해상도를 초과하는 신호는 Advanced AccuBlend로 처리됩니다.

• Advanced AccuBlend를 사용하면 문자와 괘선의 크기가 고르지 않고 색상이 흐려질 수 있습니다.

• 출고 시 프로젝터는 표준 디스플레이 해상도와 주파수의 신호에 대해 설정되지만, 컴퓨터 유형에 따라 조정해야 할 수 있습니다.

# ❸ **사양**

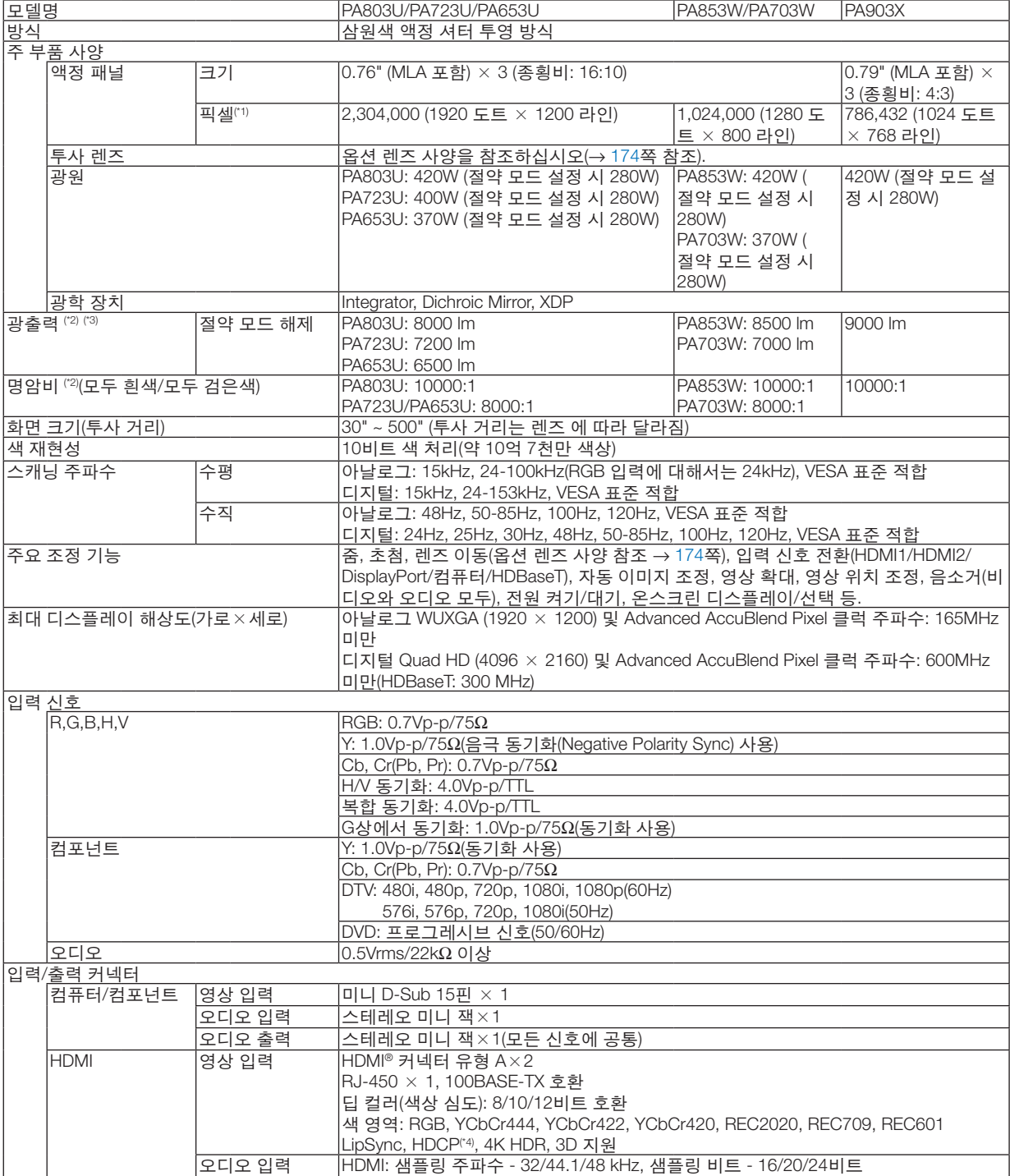

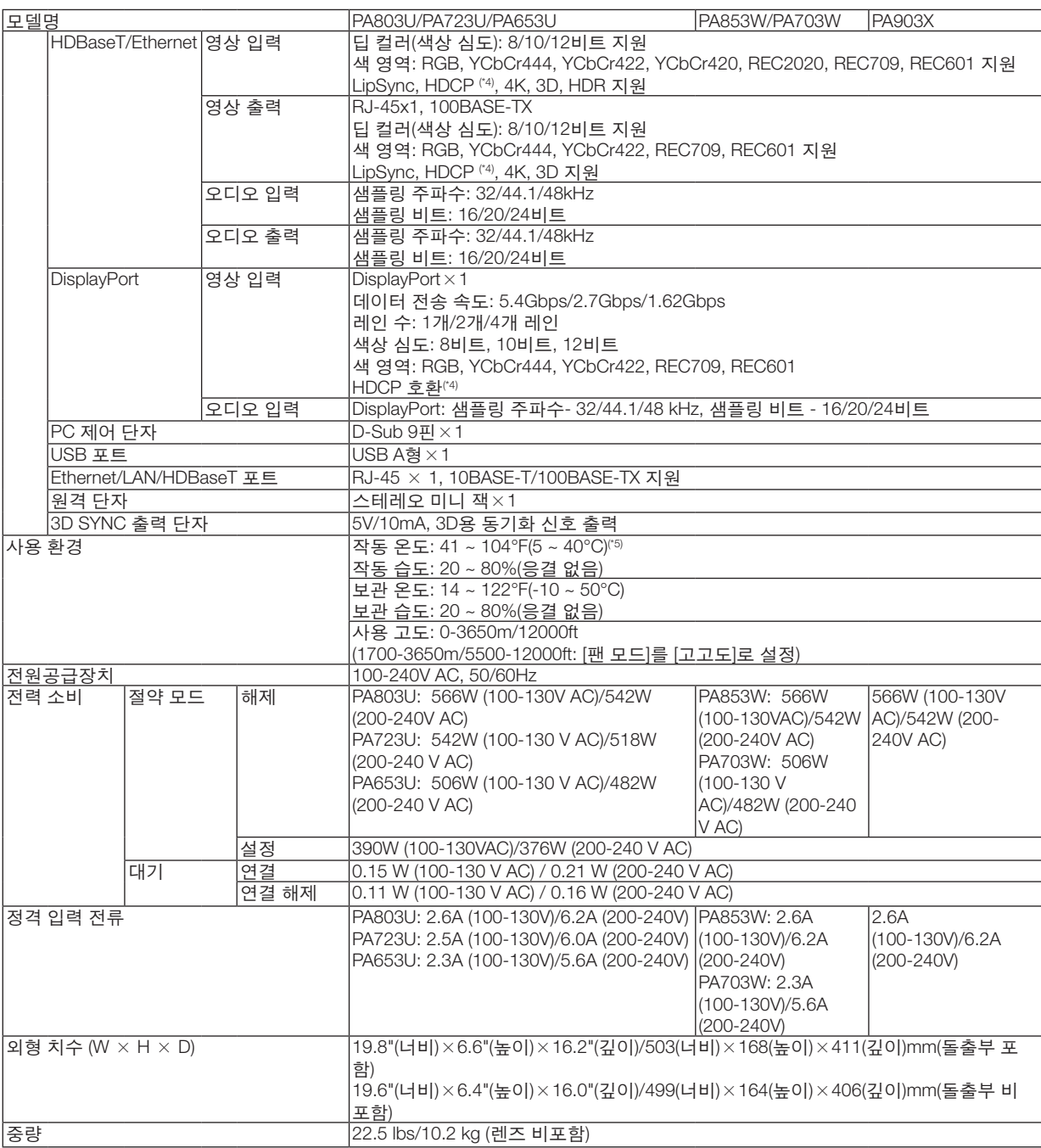

전원을 분리하여야 소비전력이 "0" 이 될 수 있습니다.

<span id="page-186-0"></span>\*1 유효 픽셀은 99.99% 이상입니다.

\*2 [기본 설정] 모드가 [밝음]으로 설정되었을 때의 광출력값(루멘)입니다. [절약 모드]를 [설정]으로 선택하면 광출력값이 70%로 떨어 집니다. 다른 모드가 [기본 설정] 모드로 설정되면 광출력값이 약간 떨어질 수 있습니다.

\*3 ISO21118-2012 준수

\*4 HDMI 입력을 통해서 콘텐츠를 볼 수 없다고 해서 반드시 프로젝터에 결함이 있다는 것을 의미하지는 않습니다. HDCP가 구현되 어 있으면 HDCP로 보호되는 특정 콘텐츠가 HDCP 커뮤니티(Digital Content Protection, LLC)의 결정/의도 때문에 표시되지 않을 수도 있습니다. 비디오: HDR, 딥 컬러, 8/10/12비드, Lip Sync.

오디오: LPCM 최대 2 채널, 샘플 주파수 32/44.1/48 KHz, 샘플 비트 16/20/24비트 HDMI: HDCP2.2/1.4 지원 DisplayPort: HDCP 1.4 지원 HDBaseT: HDCP 2.2/1.4 지원 \*5 95 ~ 104°F(35 ~ 40°C) – "강제 절약 모드"

• 해당 사양과 제품 설계는 예고 없이 변경될 수 있습니다.

#### 옵션 렌즈**(**별도 판매**)**

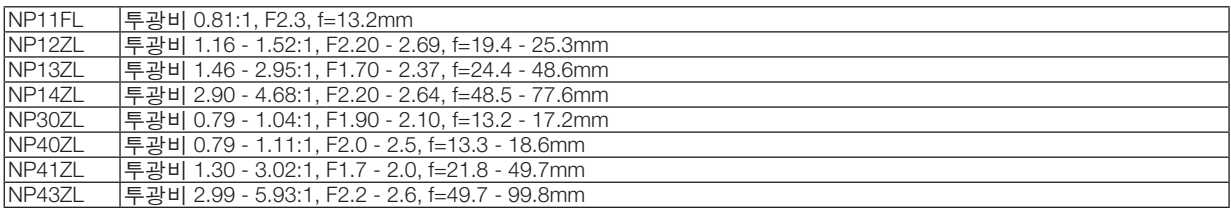

주:

- 상기 투광비는 WUXGA로 100" 스크린에 투사할 경우에 해당합니다.
- NP30ZL을 사용하려면 절약 모드를 사용하도록 설정합니다.
- NP11FL은 홈 위치에서 사용합니다.

# ❹ **본체 치수**

#### 단위: mm (인치)

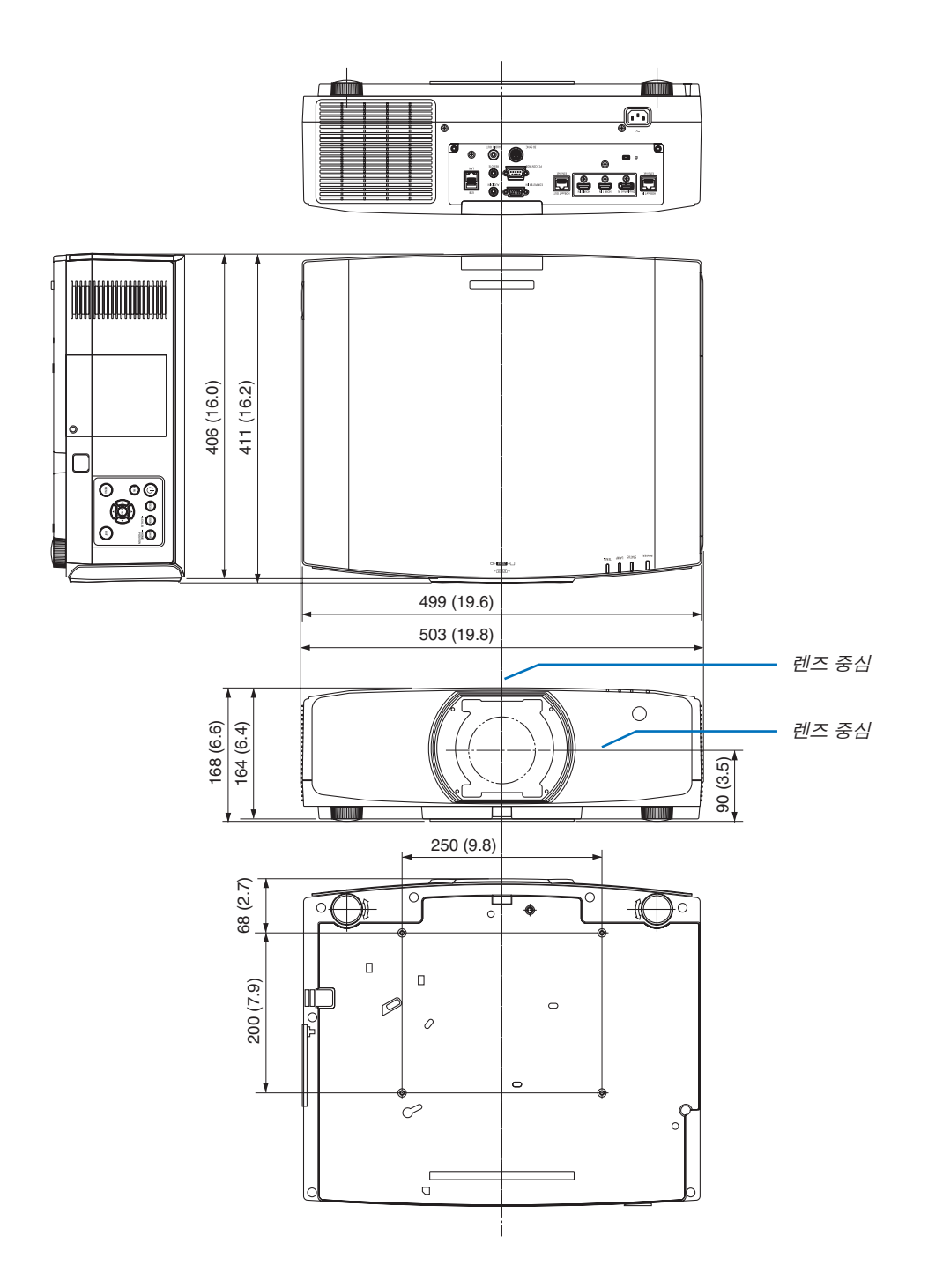

2

1

2

1

# ❺ **케이블 덮개 장착(별매)**

프로젝터에 별매 케이블 덮개(NP10CV)를 장착하면 케이블을 더 깔끔하게 감출 수 있습니다.

# $\Lambda$  주의

- 케이블 덮개를 장착한 후 제공된 나사를 사용하여 조이십시오. 나사로 꽉 조이지 않으면 케이블 덮개가 떨어져 케이블 덮개가 손상되고 부상을 입을 수 있습니다.
- 전원 코드를 다발로 만들어 케이블 덮개 밑에 넣지 마십시오. 화재 발생 우려가 있습니다.
- 케이블 덮개를 잡고 프로젝터를 운반하거나 케이블 덮개에 과도한 힘을 가하지 마십시오. 그러면 케이블 덮개 가 손상되어, 프로젝터가 바닥에 떨어지거나 사람이 다칠 수 있습니다.

### 장착

#### 준비:

1. 전원 코드와 케이블을 프로젝터에 연결합니다(연결 코드는 그림에서 생략됨). 2. 십자 드라이버를 준비합니다.

1. 케이블 덮개의 왼쪽과 오른쪽 가장자리에 있는 두 개의 둥근 돌 출부를 프로젝터 바닥의 홈에 끼워 정렬합니다.

주: 전원 코드와 케이블이 케이블 덮개에 끼지 않도록 하십시오.

- 2. 케이블 덮개 나사를 시계 방향으로 돌립니다.
	- 나사를 꽉 조입니다.

#### 분리

- 1. 케이블 덮개 나사를 시계 반대 방향으로 돌려 느슨하게 풉니다.
	- 이 작업을 하는 동안 케이블 덮개가 떨어지지 않게 잘 잡습 니다.
	- 나사는 완전히 빠지지 않습니다.
- 2. 케이블 덮개를 분리합니다.
	- 케이블 덮개를 약간 돌려 들어 올립니다.

# **주 커넥터의 핀 배열 및 신호 이름**

**COMPUTER IN/컴포넌트 입력 커넥터 (미니 D-Sub 15핀)** 

각 핀의 연결 및 신호 레벨

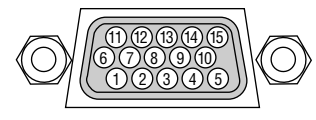

신호 레벨

비디오 신호: 0.7Vp-p (아날로그) 동기 신호: TTL 레벨

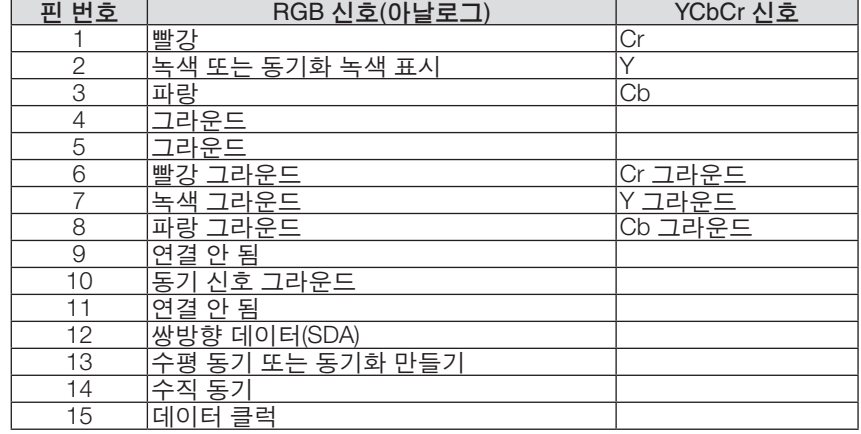

#### **HDMI 1 IN/HDMI 2 IN 커넥터 (A 형)**

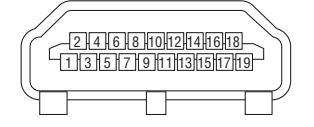

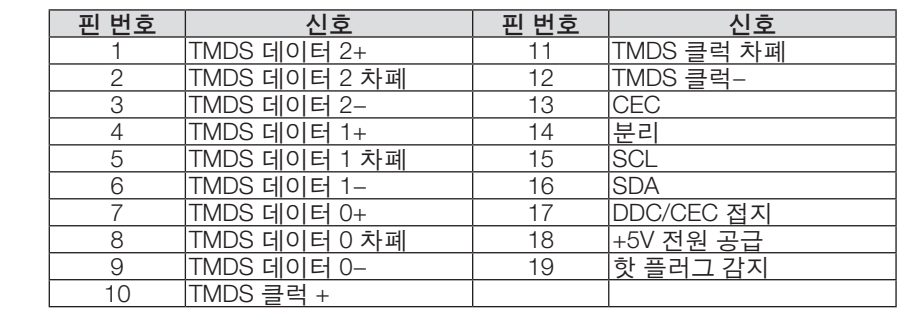

#### **DisplayPort IN 커넥터**

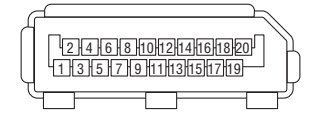

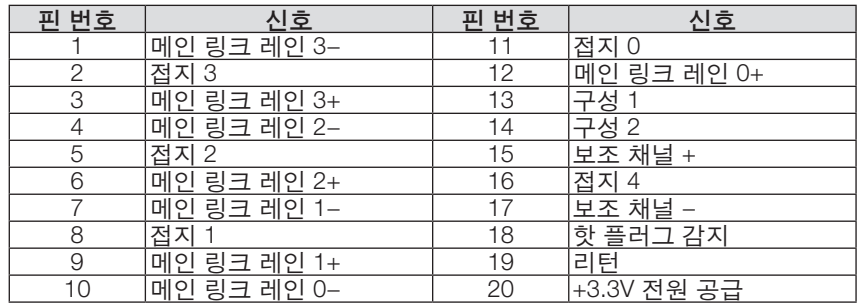

### **HDBaseT IN/Ethernet 포트 (RJ-45)**

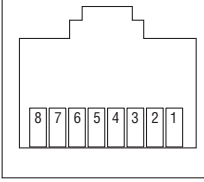

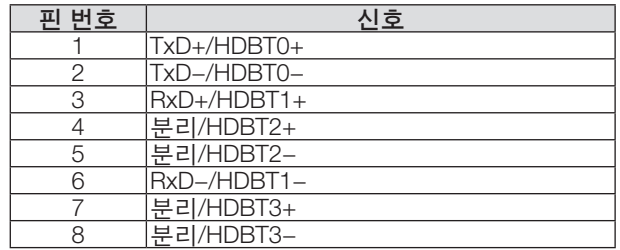

### **USB-A 포트 (A 형)**

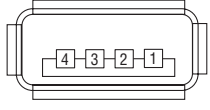

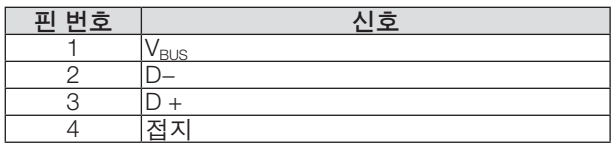

# **PC CONTROL 포트 (D-Sub 9핀)**

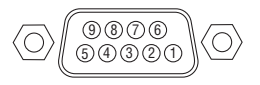

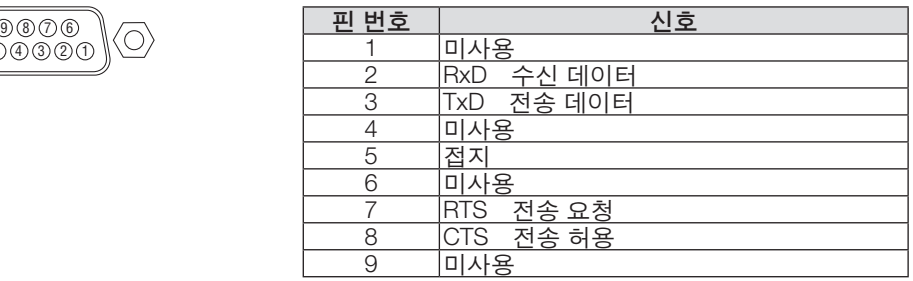

# ❼ **배경화면 로고 변경(Virtual Remote Tool)**

LAN 연결을 통해 프로젝터 전원 켜기 또는 끄기, 신호 선택 등의 작업을 수행하는데 도움을 줍니다. 이미지를 프로젝 터로 보내 프로젝터의 로고 데이터로 등록하는 데 사용할 수도 있습니다. 등록한 후 로고를 잠가서 변경되지 않도록 할 수 있습니다.

제어 기능

전원 켜기/끄기, 신호 선택, 영상 고정, 영상 소거, 오디오 음소거, 프로젝터로 로고 전송 및 PC에서 리모컨 작동.

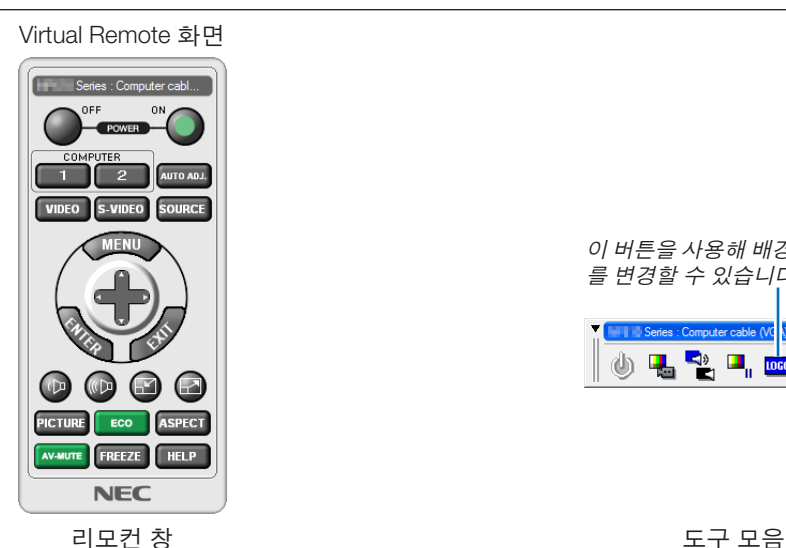

이 버튼을 사용해 배경화면 로고 를 변경할 수 있습니다. (b) பு, <mark>பி, பி, ம</mark>ு, (e) (2)

Virtual Remote Tool을 구하려면 당사 웹사이트에 방문하여 다운받으십시오. [http://www.nec-display.com/dl/en/index.html](http://www.nec-display.com/dl/en/index.html
)

주:

• 원격 제어창은 배경화면 로고를 변경하는 데 사용할 수 없습니다.

도구 모음 표시 방법에 대해서는 Virtual Remote Tool의 HELP 메뉴를 참조하십시오.

- Virtual Remote Tool을 사용하여 프로젝터로 보낼 수 있는 로고 데이터(그래픽)에는 다음과 같은 제한이 있습니다. (직렬 또는 LAN 접속을 통해서만 가능함)
	- \* 파일 크기: 256kb 이내
	- \* 이미지 크기: 프로젝터 해상도 이내
	- \* 파일 형식: PNG(풀 컬러)
- Virtual Remote Tool을 사용해 보낸 로고 데이터(이미지)는 검정색 주변 영역이 있는 중앙에 표시됩니다.

• 기본 "NEC 로고"를 배경 로고로 다시 복원하려면 함께 제공된 NEC Projector CD-ROM에 들어 있는 이미지 파일 (NP-PA803U/NP-PA723U/NP-PA653U: ¥Logo¥necpj\_bbwux.png, NP-PA853W/NP-PA703W: ¥Logo¥necpj\_bbwx. png, NP-PA903X: ¥Logo¥necpj\_bb\_x.png)을 사용하여 배경 로고로 등록해야 합니다.

# <span id="page-192-0"></span>❽ **문제 해결**

본 절에서는 프로젝터 설치, 사용시 발생할 수 있는 문제를 해결하는 방법을 알려드립니다.

#### **각 표시등의 기능**

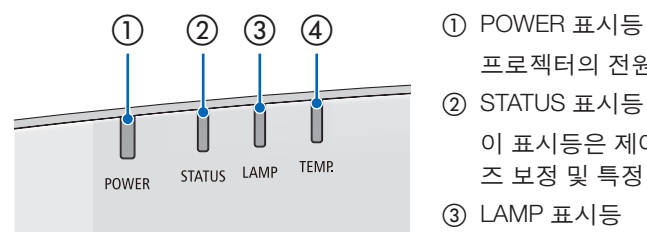

프로젝터의 전원 상태를 알려주는 표시등입니다.

② STATUS 표시등

이 표시등은 제어판 잠금 기능을 사용하는 상태에서 버튼을 눌렀거나 렌 즈 보정 및 특정 작업을 수행할 때 불이 들어오거나 깜박입니다.

③ LAMP 표시등

이 표시등은 램프 상태, 램프 사용 시간 및 절약 모드 상태를 알려줍니다.

④ TEMP 표시등

주위 온도가 너무 높거나 낮아 문제가 될 경우 이를 알려주는 온도 표시 등입니다.

#### **표시등 메시지(상태 메시지)**

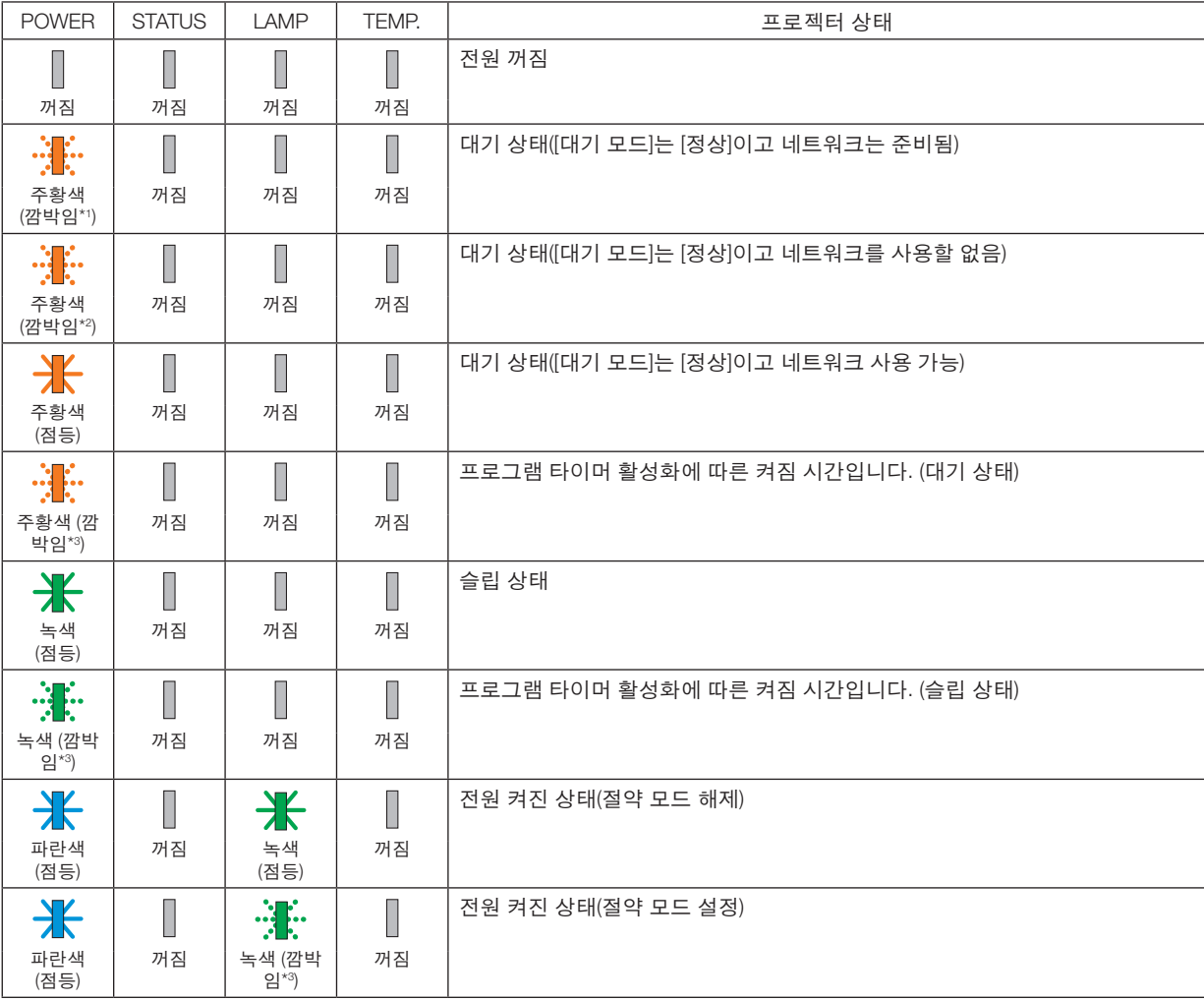

### **8. Appendix (**부록**)**

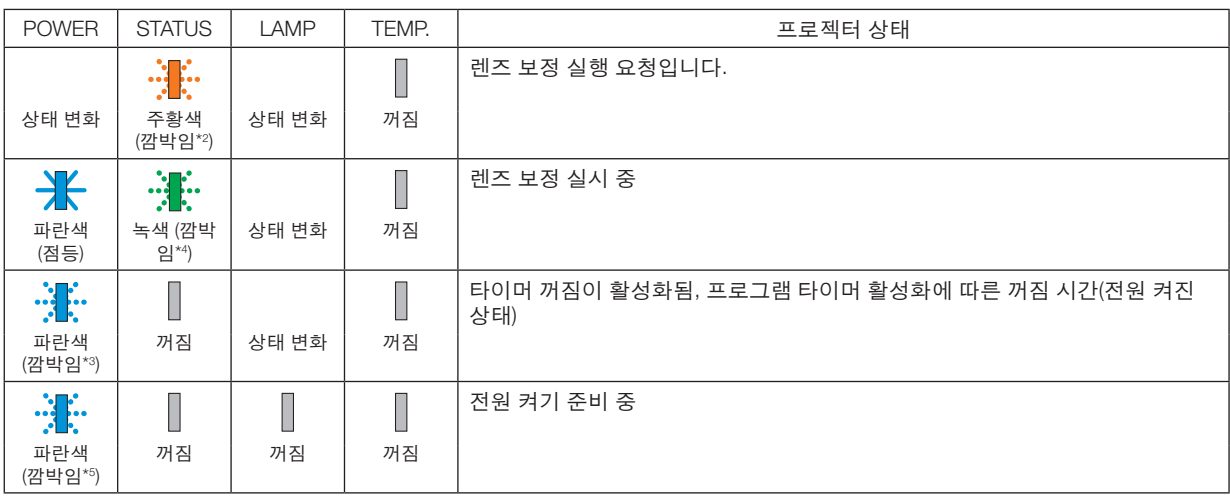

\*1 1.5초간 켜짐/1.5초간 꺼짐 반복

\*2 1.5초간 켜짐/7.5초간 꺼짐 반복

\*3 2.5초간 켜짐/0.5초간 꺼짐 반복

\*4 0.5초간 켜짐/0.5초간 꺼짐/0.5초간 켜짐/2.5초간 꺼짐 반복

\*5 0.5초간 켜짐/0.5초간 꺼짐 반복

#### **표시등 메시지(오류 메시지)**

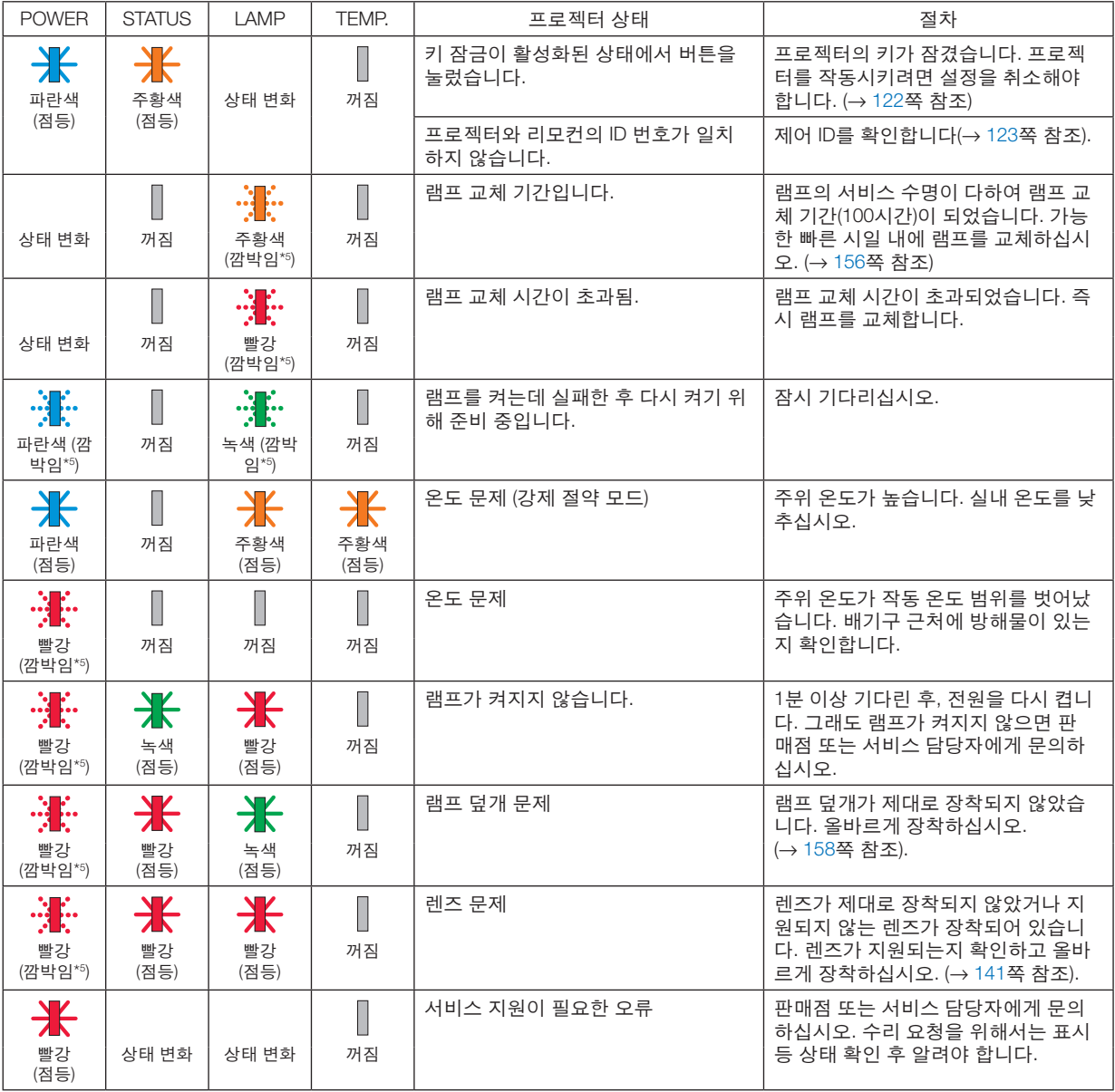

\*1 1.5초간 켜짐/1.5초간 꺼짐 반복

\*2 1.5초간 켜짐/7.5초간 꺼짐 반복

\*3 2.5초간 켜짐/0.5초간 꺼짐 반복

\*4 0.5초간 켜짐/0.5초간 꺼짐/0.5초간 켜짐/2.5초간 꺼짐 반복

\*5 0.5초간 켜짐/0.5초간 꺼짐 반복

- 열 보호장치가 작동되는 경우: 프로젝터 내부 온도가 너무 높거나 낮으면, POWER 표시등이 빨간색으로 빠르게 깜박입니다. 이런 상황이 발생하면 열 보호장 치가 작동되어 프로젝터가 꺼질 수 있습니다. 이 경우 다음과 같은 조치를 취하십시오.
	- 벽면 콘센트에서 전원 플러그를 뽑습니다.
	- 주위 온도가 높다면 프로젝터를 시원한 곳으로 옮깁니다.
	- 먼지가 쌓여 있다면 배기구를 청소합니다.
	- 내부 온도가 낮아질 때까지 프로젝터를 1시간 가량 그대로 둡니다.

**POWER 표시등과 대기 상태에 대한 설명 [**유선 **LAN]**에서 선택한 **[**프로파일**]**을 사용할 수 있는 상태**.**

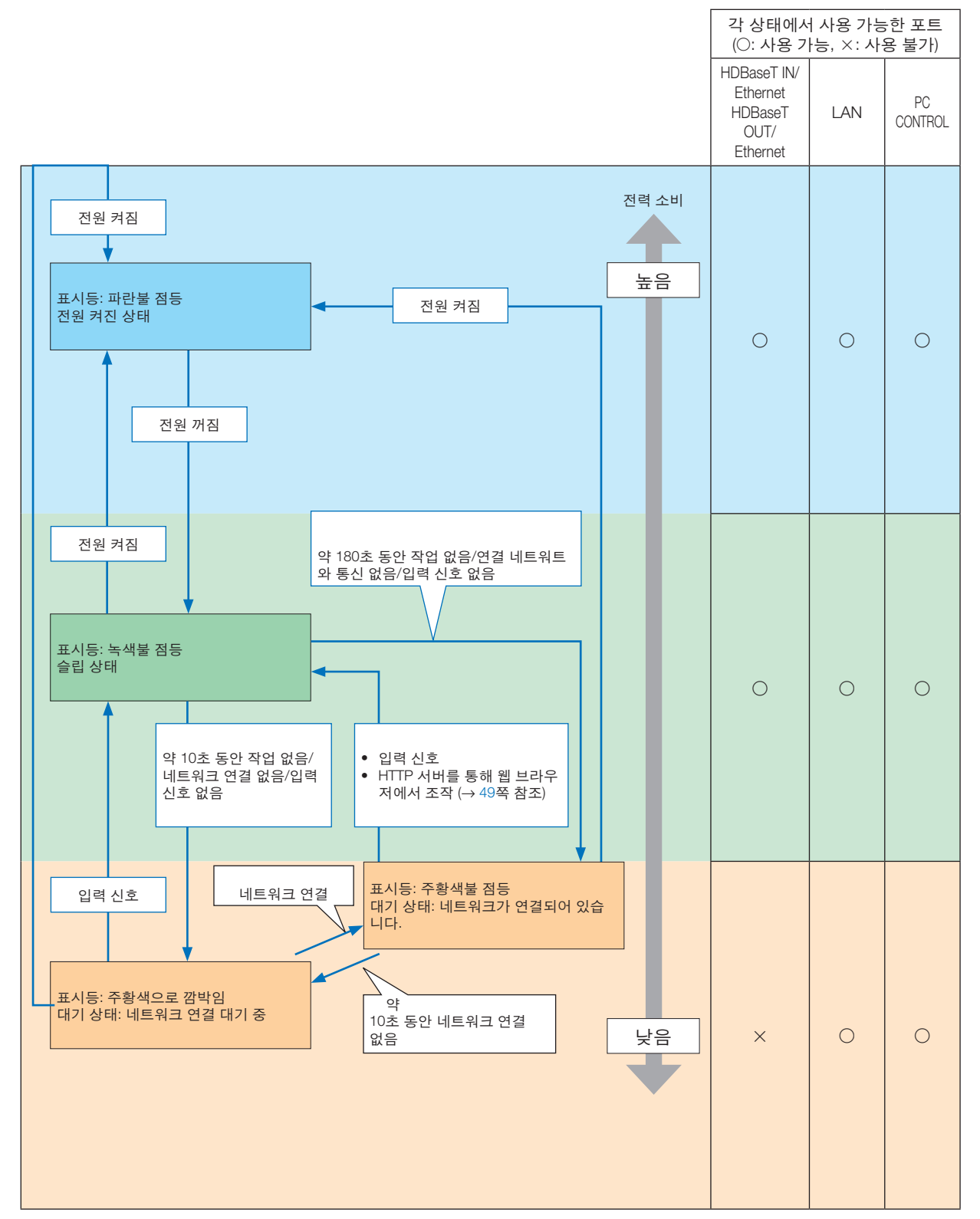

**[**유선 **LAN]**에서 선택한 **[**프로파일**]**을 사용할 수 없는 상태**.**

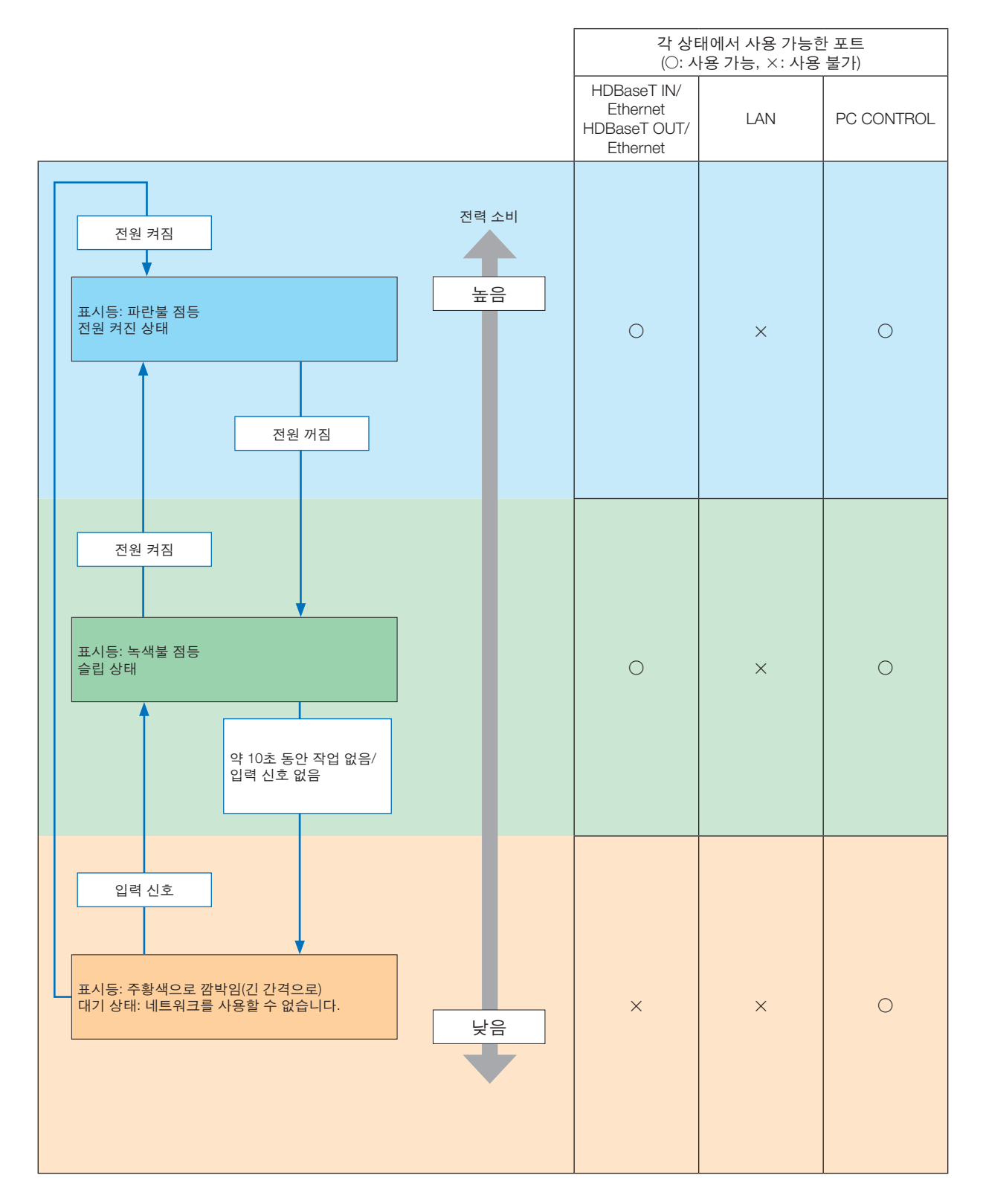

### **일반적인 문제 및 해결 방법**

(→ [180](#page-192-0)쪽의 "Power/Status/Lamp 표시등" 참조)

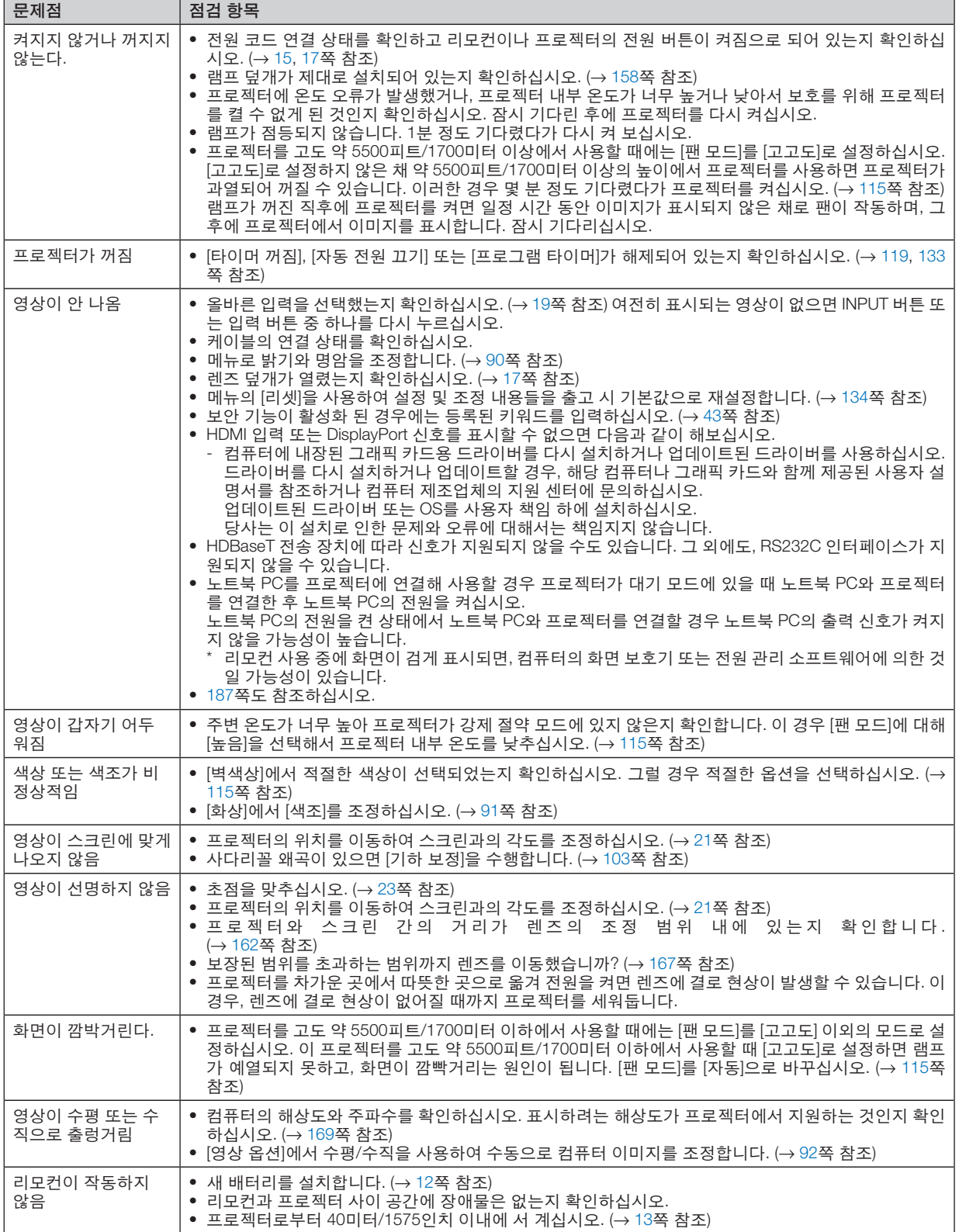

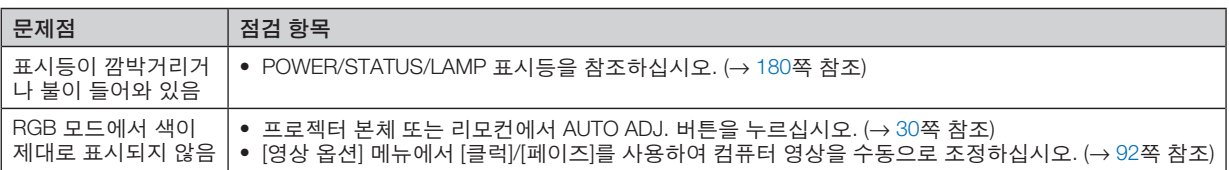

보다 자세한 정보는 판매점에 문의하십시오.

#### <span id="page-199-0"></span>**영상이 보이지 않거나 또는 영상이 정확하게 표시되지 않는 경우.**

• 프로젝터 및 PC의 전원을 켜는 절차.

노트북 PC를 프로젝터에 연결해 사용할 경우 프로젝터가 대기 모드에 있을 때 노트북 PC와 프로젝터를 연결한 후 노트북 PC의 전원을 켜십시오.

노트북 PC의 전원을 켠 상태에서 노트북 PC와 프로젝터를 연결할 경우 노트북 PC의 출력 신호가 켜지지 않을 가 능성이 높습니다.

주: 프로젝터의 메뉴 중에서 정보(Information) 밑의 메뉴에서 현재 신호의 수평 주파수를 확인할 수 있습니다. 주 파수가 "0kHz"라면 컴퓨터에서 신호가 출력되고 있지 않다는 뜻입니다. (<sup>→</sup> [137](#page-149-0)쪽 참조 또는 다음 단계로 이동)

• 컴퓨터의 외부 디스플레이 활성화.

노트북 PC의 화면에 이미지가 표시된다고 해서 반드시 프로젝터로 신호를 출력한다는 것을 의미하지는 않습니다. PC 호환 노트북 사용 시, 기능키의 조합으로 외부 디스플레이를 활성화/비활성화될 수 있습니다. 일반적으로 "Fn" 키와 12개의 기능키 중 1개를 조합해서 사용하면, 외부 디스플레이를 활성/해제할 수 있습니다. 참고로 NEC 노트 북의 경우, Fn+F3을, Dell 노트북인 경우, Fn+F8 키 조합으로 외부 디스플레이 사용을 선택할 수 있습니다.

• 컴퓨터에서 비표준 신호 출력하기

노트북 PC에서 송출되는 출력 신호가 업계 표준 신호가 아닌 경우 투사된 이미지가 정확하게 표시되지 않을 수도 있습니다. 이 경우 프로젝터 디스플레이를 사용하는 동안 노트북 PC의 LCD 화면을 비활성화합니다. 위 단계에서 설명한 바와 같이 각각의 노트북 PC는 서로 다른 방식으로 로컬 LCD 화면을 활성/비활성화합니다. 자세한 정보는 사용 중인 컴퓨터의 설명서를 참조하시기 바랍니다.

- Mac 사용 시 이미지가 부정확하게 표시되는 경우 Mac과 함께 프로젝터를 사용할 경우, Mac 어댑터의 DIP 스위치를(프로젝터와 함께 제공되지 않음) 해상도에 따라 설정해줍니다. 설정이 완료되면 Mac을 재시작하여 변경 내용이 적용되도록 합니다. Mac 및 프로젝터에서 지원하지 않는 디스플레이 모드를 설정할 경우 Mac 어댑터의 DIP 스위치를 변경하면 이미 지가 약간 튀거나 아무것도 표시되지 않을 수 있습니다. 이 경우, DIP 스위치를 13" 고정 모드로 설정하고 Mac을 다시 시작합니다. 그 후에 DIP 스위치를 디스플레이 가능 모드로 복원하고 Mac을 다시 시작합니다. 주: 미니 D-Sub 15 핀 커넥터가 없는 MacBook인 경우에는 Apple Computer사에서 제조한 Video Adapter 케이블 이 있어야 합니다.
- MacBook 상에서 미러링하기
	- \* 프로젝터를 MacBook과 함께 사용할 경우, MacBook에서 "미러링(mirroring)"기능을 해제해야 출력을 1024×768 로 설정이 가능한 경우가 있습니다. 미러링에 대해서는 Mac 컴퓨터 설명서를 참조합니다.
- Mac 화면에서 폴더나 아이콘이 숨겨져 있음

화면에서 폴더나 아이콘이 보이지 않을 수 있습니다. 이 경우, Apple 메뉴에서 [보기] → [조정]을 선택하고 아이콘 을 조정해줍니다.

# ❾ **PC 제어 코드 및 케이블 연결**

**PC 제어 코드**

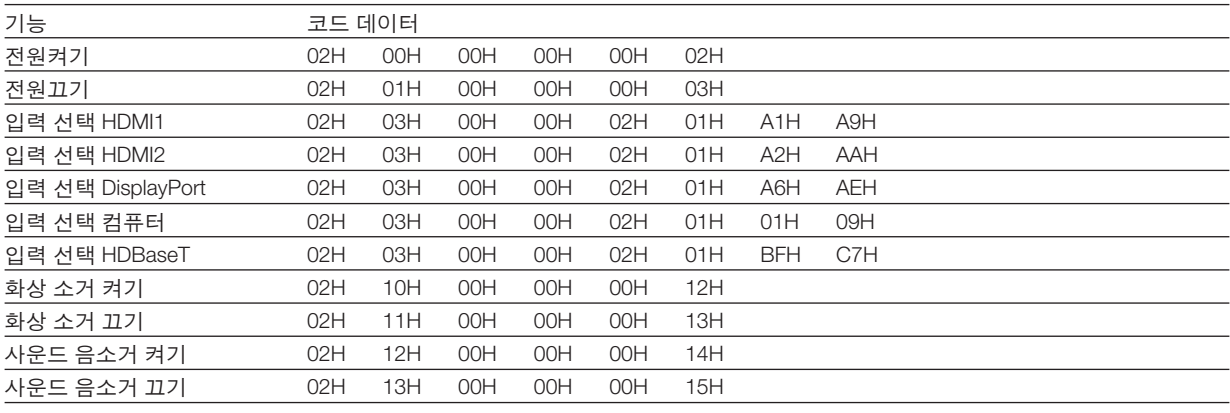

주: 필요 시 PC 제어 코드의 전체 목록은 지역 판매점에 문의하십시오.

#### **케이블 연결**

### 통신 프로토콜

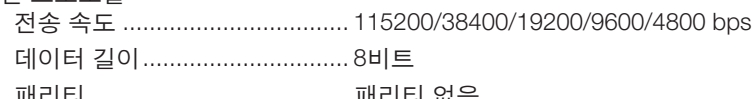

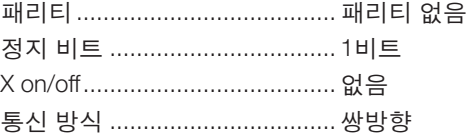

주: 장비에 따라 사용하는 케이블의 길이가 길 경우, 낮은 전송 속도를 권장합니다.

### **PC 제어 포트(D-SUB 9P)**

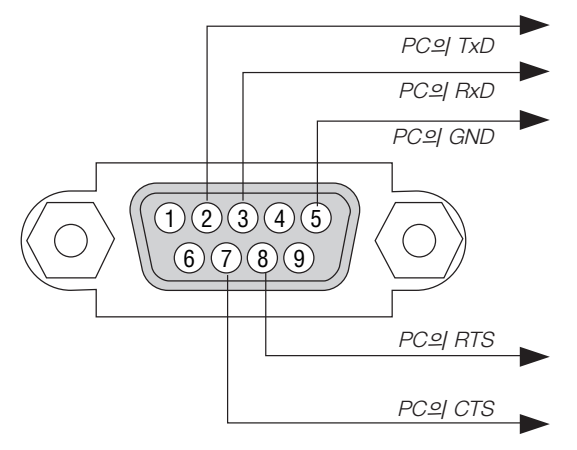

주 1: 핀 1, 4, 6, 9는 사용하지 않습니다.

주 2: 케이블 양쪽 끝의 "Request to Send"와 "Clear to Send" 점퍼는 케이블 연결을 단순화하기 위한 것입니다.

주 3: 긴 케이블을 사용하려면, 프로젝터 메뉴 내에서의 통신 속도를 9600 bps로 설정하십시오.

#### **ASCII 제어 명령어에 관해**

이 장치는 프로젝터 및 모니터 제어를 위한 ASCII 제어 명령어를 지원합니다. 명령어에 관한 자세한 내용은 당사 웹사이트를 참고하십시오. [http://www.nec-display.com/dl/en/pj\\_manual/lineup.html](http://www.nec-display.com/dl/en/pj_manual/lineup.html)

#### 외부 장치와 연결하는 방법

컴퓨터와 같은 외부 장치와 프로젝터를 연결하는 두 가지 방법이 있습니다.

1. 시리얼 포트를 통한 연결.

프로젝터와 컴퓨터를 직렬 케이블(크로스 케이블)로 연결합니다.

2. 네트워크를 통한 연결 (LAN/HDBaseT) 프로젝터와 컴퓨터를 LAN 케이블로 연결합니다. LAN 케이블의 종류에 관해서는 네트워크 관리자에게 문의하십시오.

#### 연결 인터페이스

1. 시리얼 포트를 통한 연결.

통신 프로토콜

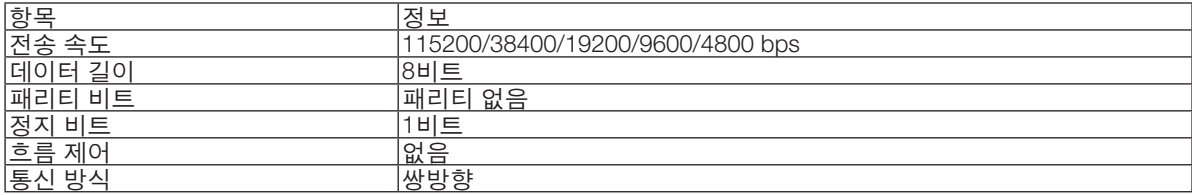

#### 2. 네트워크를 통한 연결

통신 프로토콜 (LAN을 통한 연결)

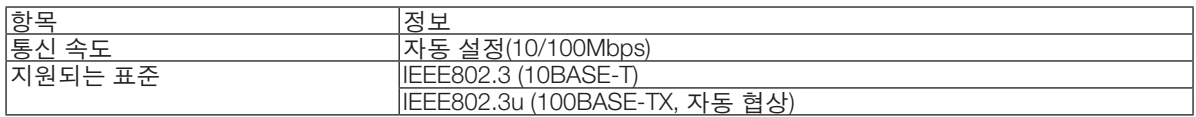

TCP 포트번호 7142를 사용해 명령을 송수신합니다.

통신 프로토콜 (HDBaseT를 통한 연결)

| 항되     | ⊢<br>╯<br>ົ∽"—്                                 |
|--------|-------------------------------------------------|
| 토<br>ਨ | $\sim$<br><b>IVIDDS</b><br>UU                   |
|        | 혀<br>.<br>ואי<br>—<br>בראש<br>$\circ$<br>⊂<br>ᆸ |

TCP 포트번호 7142를 사용해 명령을 송수신합니다.

#### 이 장치의 매개 변수

#### 입력 명령

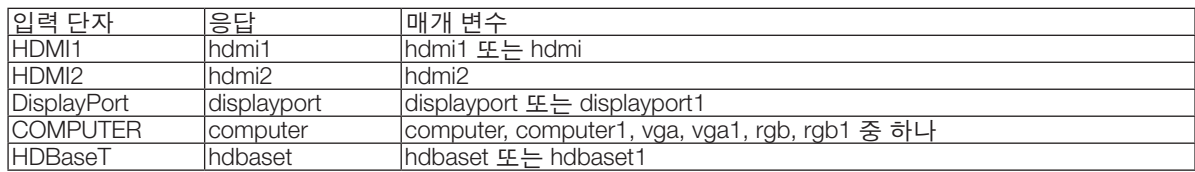

# 상태 명령

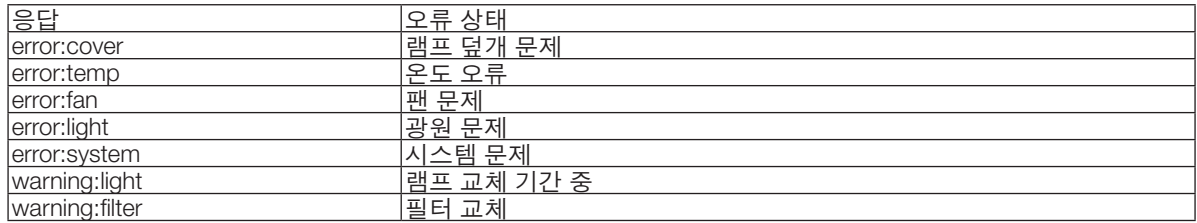

# ❿ **문제 해결 점검 목록**

판매점이나 서비스 직원에게 문의하기 전에 다음 목록을 확인하여 수리가 필요한지 확인하고, 또한 사용자 설명서의 "문제 해결" 부분을 참조합니다. 아래의 점검 목록을 활용하면 보다 효율적으로 문제를 해결할 수 있습니다. \* 현재 페이지와 다음 페이지를 인쇄하여 점검 시 사용하십시오.

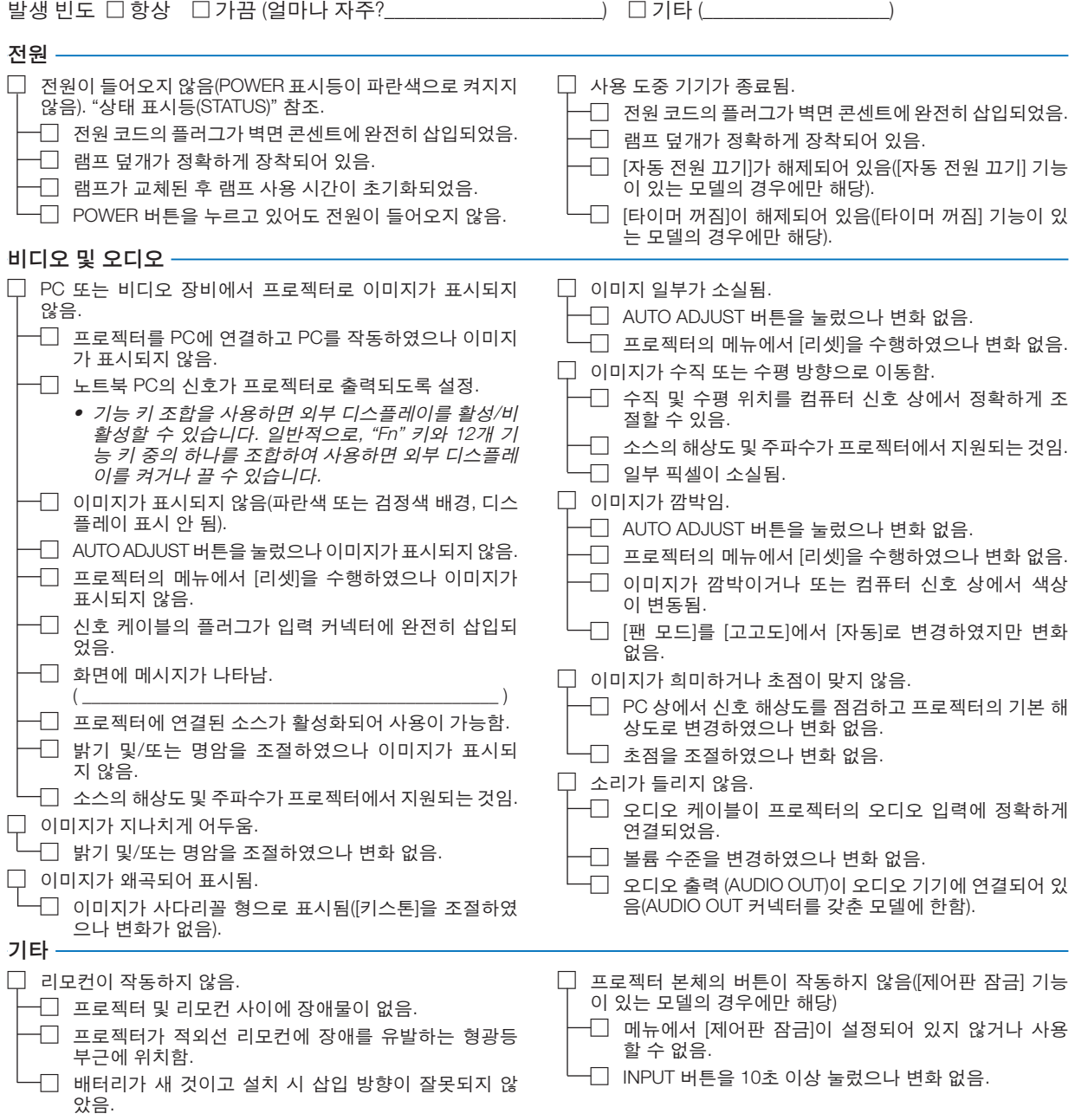

다음 란에 문제점을 자세히 설명해 주십시오.

#### 프로젝터를 사용하는 애플리케이션 및 환경 관련 정보

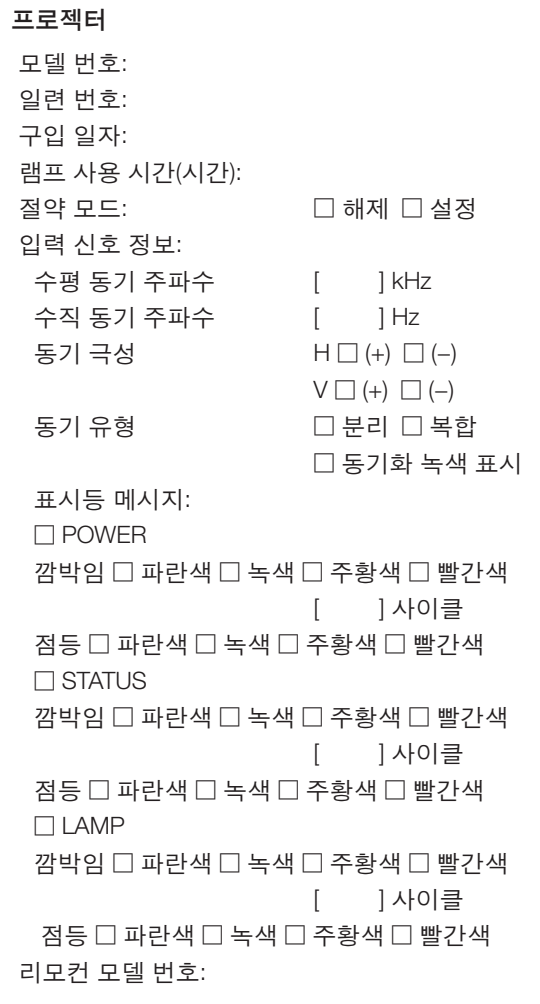

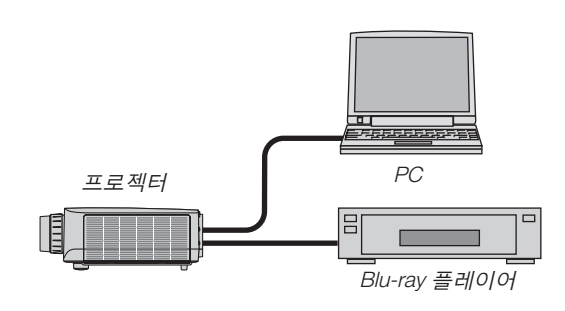

#### 신호 케이블

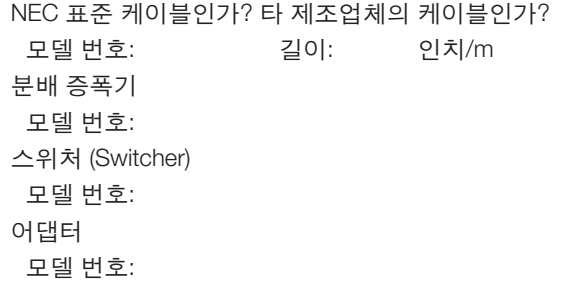

#### 설치 환경

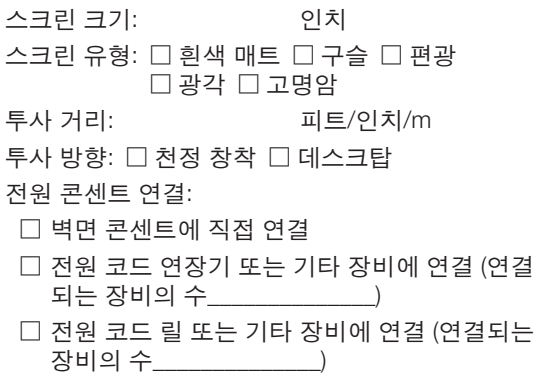

#### 컴퓨터

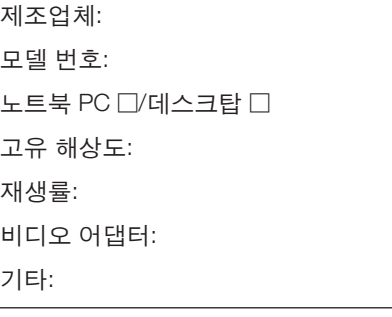

비디오 장비 VCR, Blu-ray 플레이어, 비디오 카메라, 비디오 게임 기 또는 기타 장비 제조업체: 모델 번호:

# ⓫ **프로젝터를 등록하세요! (미국, 캐나다, 멕시코에 거주하는 사용자)**

잠시 시간을 내어 귀하의 새 프로젝터를 등록하십시오. 등록하면 인건비/부품 제한 보증과 InstaCare 서비스 프로그 램이 활성화됩니다.

당사 웹 사이트 <www.necdisplay.com>을 방문하여, 지원 센터/제품 등록을 클릭하고 작성한 양식을 온라인으로 제출해 주십시오.

이 양식을 수신하면 당사는 업계 리더인 NEC Display Solutions of America, Inc.에서 제공하는 빠르고 믿을 수 있는 보 증 및 서비스 프로그램을 이용할 때 필요한 모든 세부 정보와 함께 확인 서한을 보내드립니다.

# **NEC**